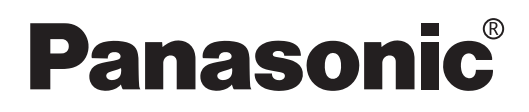

# **Manual de Instrucciones**

**Proyector DLP™ de Alta Luminancia Uso Comercial**

Modelos PT-D7700E PT-DW7000E

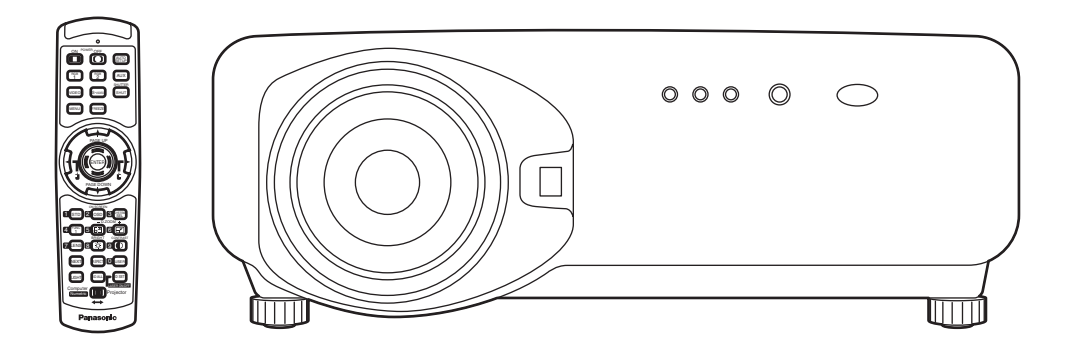

**ESPAÑOL**

Lea completamente estas instrucciones antes de utilizar este aparato.

## **Estimado cliente de Panasonic:**

Este manual de instrucciones le brinda toda la información necesaria para usar su proyector.

Esperamos que pueda obtener el máximo rendimiento de este nuevo producto y que este muy conforme con su proyector DLP™ de Panasonic.

En la parte trasera puede encontrar el número de serie de su producto.

Anótelo en el espacio brindado a continuación y conserve este folleto en caso de que necesite servicio.

#### Modelos: **PT-D7700E / PT-DW7000E**

Número de serie:

## **AVISO IMPORTANTE DE SEGURIDAD**

#### **ADVERTENCIA: ESTE APARATO DEBE SER CONECTADO A MASA.**

#### **ADVERTENCIA: Para evitar daños que puedan conducir a incendios o descargas eléctricas' no exponga este aparato a la lluvia ni la humedad.**

Ordenanza 3 sobre ruidos de máquinas. GSGV, 18 de enero de 1991: El nivel de presión de sonido en la posición del operador es igual o menor a 70 dB (A) de acuerdo a ISO 7779.

#### **ADVERTENCIA:**

- 1) Desconecte el enchufe del tomacorriente de la pared cuando no vaya a usar esta unidad por un período prolongado de tiempo.
- 2) Para evitar choques eléctricos, no retire la cubierta. No existen partes intercambiables dentro. Para realizar una revisión' consulte a un Servicio Técnico cualificado.
- 3) No quite la clavija de tierra del enchufe de alimentación. Este aparato tiene un enchufe de tres patas con conexión a tierra. Este enchufe debe ser enchufado sólo en toma de corriente con conexión a tierra. Esta es una característica de seguridad. Si no fuera posible conectar el enchufe en la toma de corriente, consulte a un electricista. No anule el enchufe con conexión a tierra.

#### **PRECAUCION:**

Para asegurar la continuidad en el cumplimiento, siga las instrucciones de instalación adjuntas, que incluyen usar el cable de alimentación suministrado y los cables de interfaz protegidos al conectar la computadora o dispositivo periférico.

> **Pursuant to at the directive 2004/108/EC, article 9(2) Panasonic Testing Centre Panasonic Service Europe, a division of Panasonic Marketing Europe GmbH Winsbergring 15, 22525 Hamburg, F.R. Germany**

#### **lMPORTANTE: ENCHUFE MODULAR (SOLO PARA REINO UNIDO)**

#### **PARA SU SEGURIDAD LEA CUIDADOSAMENTE EL SIGUIENTE TEXTO.**

Este aparato tiene un enchufe modular de tres patas para su sequridad y conveniencia.

Existe un fusible de 13 amp dentro del enchufe. Si fuera necesario cambiar el fusible,

asegúrese que sea de 13 amp y que haya sido aprobado por ASTA o BSI a BS 1362. Verifique la marca ASTAk  $\hat{\otimes}$  o la marca BSI  $\hat{\heartsuit}$  en el cuerpo del fusible.

Si el enchufe tiene una cubierta de fusible desmontable, debe asegurarse de volver a colocarla cuando se vuelva a colocar el fusible.

Si afloja la cubierta del fusible, el enchufe no debe ser usado sin la cubierta del fusible. Puede comprar una cubierta de fusible de repuesto en un centro de servicio autorizado.

Si el enchufe modular no es apropiado para la toma de corriente de su hogar, el fusible **debe ser retirado y el enchufe debe ser cortado y dispuesto adecuadamente. Existe peligro de un choque eléctrico severo si el enchufe se encuentra insertado en un tomacorriente de 13 amp.**

Si se tuviera que instalar un nuevo enchufe, tenga en cuenta el código de cableado indicado a continuación.

Si tuviera alguna duda, consulte a un electricista calificado.

#### ADVERTENCIA: –ESTE APARATO DEBE SER CONECTADO A TIERRA.

IMPORTANTE: –Los alambres del cable están coIoreados de acuerdo con el siguiente código:–

Verde y amarillo: Tierra Azul: Neutral Marrón: Corriente

Si los colores de los alambres en el cable de este aparato pueden no corresponder con las marcas coIoreadas identificadoras de color en los terminales de su enchufe, proceda de la siguiente manera.

El cable de color verde y amarillo debe ser conectado al terminal en el enchufe que está marcado con la letra E o con el símbolo de tierra  $\frac{1}{n}$  o color verde o verde y amarillo.

EI cable de color azul debe ser conectado al terminal en el enchufe que está marcado con la letra N o color negro.

El cable de color marrón debe ser conectado al terminal en el enchufe que está marcado con la letra L o color rojo.

Para cambiar el fusible: Abra el compartimiento del fusible con un destornillador y cámbielo.

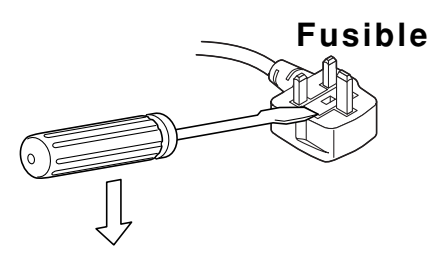

## **Contenido**

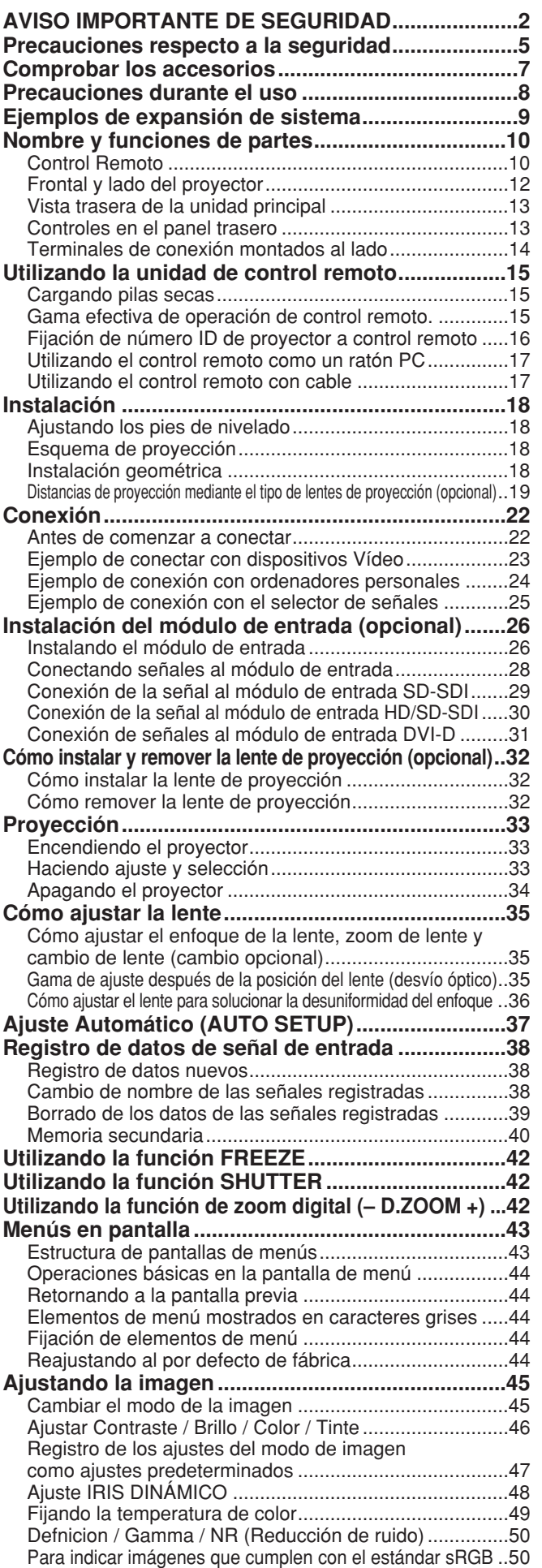

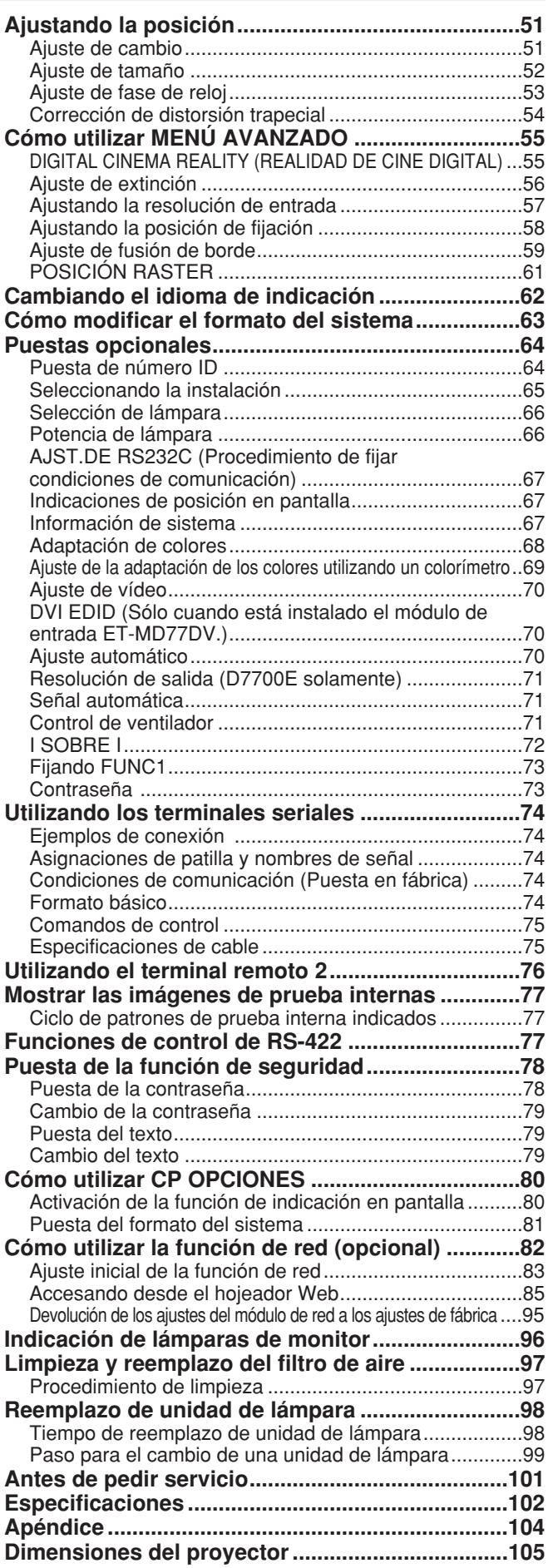

## **Precauciones respecto a la seguridad**

## **ADVERTENCIA**

### **Si hay algún tipo de problema (como que no aparece ninguna imagen), o si ve que sale humo o un olor extraño del proyector, apáguelo y desenchúfelo de la toma de corriente.**<br>• No contintúe usando el proyector en tales casos, de lo contrario podrían ocurrir choques eléctricos o un

- incendio.
- Verifique que no salga más humo, y luego contacte a un Centro de servicio autorizado para la reparación.
- No intente reparar el proyector usted mismo, ya que esto puede ser peligroso.

#### **No instale este proyector en un lugar que no sea lo suficientemente fuerte como para soportar el peso completo del proyector.**

- Si el lugar de instalación no es lo suficientemente fuerte, el provector puede caerse o volcarse, lo cual podría causar heridas o daños serios.
- El trabaio de instalación (tal como la colocación en el techo) debería ser realizado solamente por un técnico calificado.
- Si la instalación no se realiza correctamente, pueden ocurrir heridas o choques eléctricos.

#### Si penetran objetos extraños o agua dentro del proyector, o si el proyector se cae o el gabinete se rompe, desconecte la alimentación y desconecte a cable de alimentación del **tomacorriente de la pared.**

- Si continúa usando el proyector en estas condiciones podría ocurrir un incendio o choques eléctricos.
- Contacte a un Centro de servicio autorizado para la reparación.

#### **No cubra el filtro de aire y la entrada de aire.**

• Hacerlo puede causar que el proyector se sobrecaliente, lo cual puede causar un incendio o daños al proyector.

#### **No sobrecargue el tomacorriente de la pared.**

• Si se sobrecarga el suministro de alimentación (por ejemplo, usando demasiados adaptadores), puede ocurrir un sobrecalentamiento que podría ocasionar un incendio.

#### **No quite la tapa ni la modifique de ninguna manera.**

- Hay alto voltaje dentro del proyector que podría causar un incendio o choques eléctricos.
- Para cualquier trabajo de inspección' ajuste y reparación, consulte a un Centro de servicio autorizado.

#### **Limpie regularmente el enchufe del cable de alimentación para evitar la acumulaclón de polvo.**

- Si se acumula polvo en el enchufe del cable de alimentación, la humedad resultante puede dañar la aislación, lo cual podría ocasionar un incendio. Desenchufe el cable de alimentación del tomacorriente de la pared y límpielo con un paño seco.
- Si no va a usar el proyector por un largo tiempo, desenchufe el cable de alimentación del tomacorriente de la pared.

#### **No haga nada que pueda dañar el cable de alimentación o el enchufe del cable de alimentación.**

- No dañe el cable de alimentación, no le realice ninguna modificación, no lo coloque cerca de objetos calientes, no lo doble excesivamente, no lo tuerza, no tire de él, no coloque objetos pesados sobre el ni lo enrolle.
- Si se usa el cable de alimentación dañado, pueden ocurrir choques eléctricos, cortocircuitos o un incendio.
- Pida a un Centro de servicio autorizado que realice cualquier reparación que pueda ser necesaria al cable de alimentación.

#### **No toque el enchufe del cable de alimentación con las manos húmedas.**

• De no observar esto podrían ocurrir choques eléctricos.

### **Inserte firmemente el enchufe del cable de alimentación en el tomacorriente de la pared.** • Si el enchufe no se inserta correctamente, podrían ocurrir choques eléctricos o sobrecalentamientos.

- 
- No use enchufes que estén dañado ni tomas que se salgan de la pared.

#### **No coloque el proyector encima de superficies que sean inestables.**

• Si se coloca el proyector en una superficie inclinada, inestable, éste puede caerse o volcarse, y podrían ocasionarse heridas o daños.

#### **No coloque el proyector en el agua ni permita que se moje.**

• De no observar esto podría ocurrir un incendio o choques eléctricos.

#### **No desarme la unidad de lámpara.**

• Si la sección de la lámpara se rompe podrá causar heridas.

#### **Precauciones respecto a la seguridad**

#### **No coloque recipientes con Iíquido encima del proyector.**

- Si se derrama agua en el proyector o penetra dentro de él, podría ocurrir un incendio o choques eléctricos.
- Si penetra agua dentro del proyector, consulte a un Centro de servicio autorizado.

#### **No inserte ningún objeto extraño dentro del proyector.**

• No inserte ningún objeto de metal ni objetos inflamables dentro del proyector ni los deje caer sobre el proyector, hacerlo podría ocasionar un incendio o choques eléctricos.

#### **Después de quitar las pilas, manténgalas fuera del alcance de los niños.**

- La pila puede causar la muerte por sofocación si es tragada.
- Si la pila es tragada, busque asistencia médica inmediatamente.

#### **No permita que los terminales + y - de la pila entren en contacto con objetos metálicos tales como collares u horquillas.**

- De no observar esto podría causar que la pila tenga pérdidas, se sobrecaliente, explote o se incendie.
- Guarde la pila en una bolsa de plástico y manténgala alejada de Ios objetos metálicos.

#### **Aísle la pila usando cinta o algo similar antes de tirarla a la basura.**

• Si la pila entra en contacto con objetos metálicos u otras pilas, puede incendiarse o explotar.

#### **El reemplazo de la lámpara debe realizarlo solamente un técnico calificado.**

• La lámpara tiene una presión interna alta. Puede dañarse fácilmente si se golpea contra objetos duros o se cae, lo cual podría ocasionar heridas o malfuncionamientos.

## **Precaución**

#### **No coloque el proyector en lugares húmedos o polvorientos o lugares donde el proyector pueda entrar en contacto con humo o vapor.**

• Usar el proyector bajo tales condiciones puede ocasionar un incendio o choques eléctricos.

#### **Cuando desconecte el cable de alimentación, sujete el enchufe, no el cable.**

• Si se tira deI cable de alimentación mismo, el cable se dañará, lo cual podría ocasionar un incendio, cortocircuitos o choques eléctricos serios.

#### **Siempre desconecte todos los cables antes de mover el proyector.**

• Mover el proyector con cables todavía conectados puede dañar los cables, lo cual podría causar un incendio o choques eléctricos.

#### **No coloque ningún objeto pesado encima del proyector.**

• De no observar esto podría ocasionar que el proyector se desequilibre y caiga, lo cual podría ocasionar daños o heridas.

#### **No cortocircuite, caliente o desarme la pila ni la coloque en agua o fuego.**

• De no observar esto podría causar que la pila se sobrecaliente, tenga pérdidas, explote o se incendie, lo cual podría ocasionar quemaduras u otras heridas.

#### **Cuando inserte la pila, asegúrese que las polaridades (+ y -) son correctas.**

• Si se inserta incorrectamente la pila, ésta puede explotar o filtrar, Io cual podría ocasionar un incendio, heridas o contaminación del compartimiento de pilas y del área circundante.

#### **Use solamente la pila especificada.**

• Si se usa una pila incorrecta, ésta puede explotar o filtrar, y podría ocasionar un incendio, heridas o contaminación del compartimiento de pilas y del área circundante.

#### **No mire hacia la lente mientras se usa el proyector.**

• La lente del proyector emite luz fuerte. Si mira directamente hacia esta luz, ésta puede herir sus ojos.

#### **No ponga sus manos u otros objetos cerca de la salida de aire.**

• De la salida de aire sale aire caliente. No acerque sus manos, su cara ni objetos que no puedan soportar el calor cercano a esta abertura, de otra manera podrían ocurrir quemaduras o daños.

#### **No utilice una unidad de lámpara vieja.**

- La sección de la lámpara puede romperse.
- **El cambio de la lámpara sólo deberá hacerse después de haberse enfriado ésta completamente, de lo contrario podría quemarse.**

#### **Desconecte el enchufe del cable de alimentación del tomacorriente de la pared como una medida de seguridad antes de realizar cualquier limpieza.**

• Podría ocasionar choques eléctricos si esto no se hace.

#### **Pida a un Centro de servicio autorizado que limpie el interior del proyector al menos una vez al año.**

- Si deja acumular polvo dentro del proyector sin limpiarlo, esto podría ocasionar un incendio o problemas de funcionamiento.
- Es una buena idea limpiar el interior del proyector antes de la llegada de la estación húmeda. Pida al Centro de servicio autorizado más cercano que limpie el proyector cuando sea necesario. Consulte con el Centro de servicio autorizado el tema de los costos de la limpieza.

#### **No toque las aberturas próximas al objetivo durante el movimiento horizontal o vertical del mismo porque existe el peligro de que usted se lesione.**

**Nos esforzamos en mantener el medio ambiente limpio. Por favor lleve su aparato que no pueda ser reparado a su concesionario o una compañía de reciclado.**

## **Comprobar los accesorios**

Asegurarse que los siguientes accesorios están suministrados con la unidad principal.

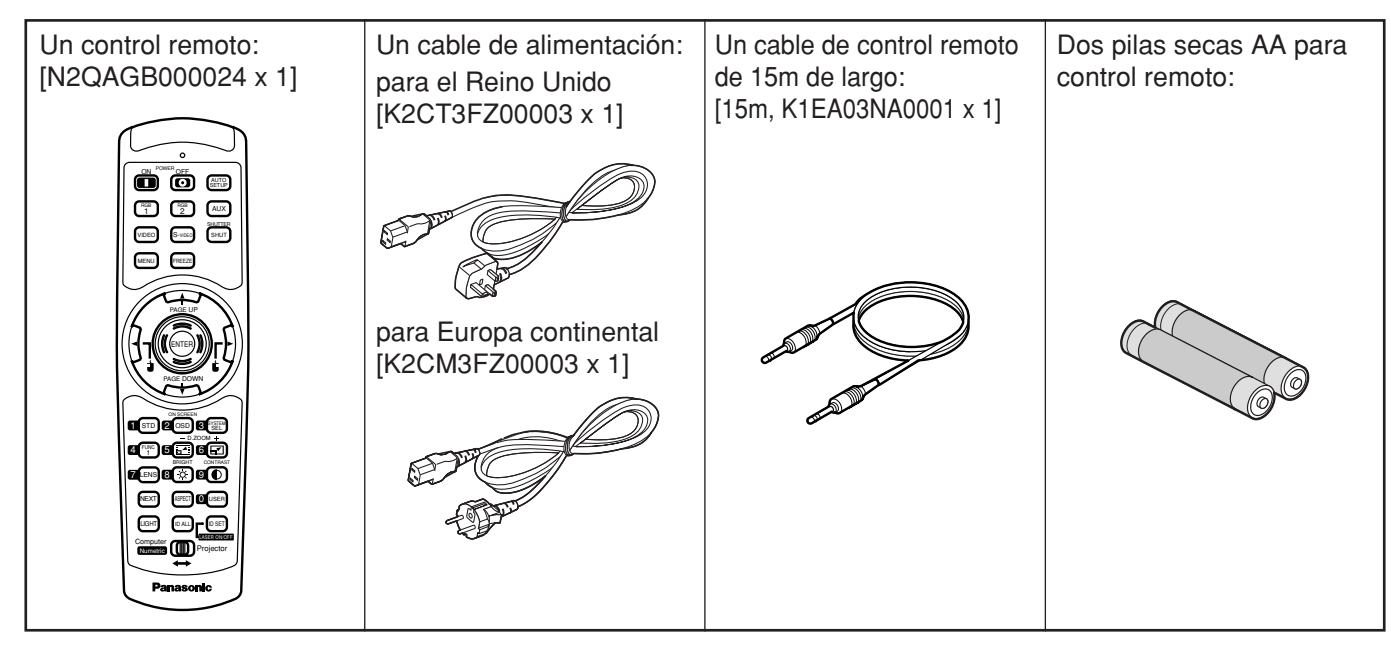

### **Precauciones en la manipulación**

La lente de proyección es susceptible a vibraciones e impactos. Asegúrese de quitar siempre la lente durante el transporte.

### **Precauciones en la instalación**

Asegúrese de observar las siguientes precauciones cuando instale el producto.

- **Evitar instalar el producto en un lugar expuesto a vibraciones e impactos.** Si el producto se instala en un lugar donde vibraciones se transmiten de una fuente de fuerza impulsora y otros o montado en un automóvil o un barco, vibraciones o impactos pueden transmitirse al producto dañando las partes internas, causando averías. Instale el producto en un lugar libre de vibraciones e impactos.
- **No instale el proyector cerca de líneas eléctricas de alto voltaje o fuentes de energía.**

El producto puede exponerse a interferencia si se instala en la vecindad de líneas eléctricas de alto voltaje o fuentes de energía.

- **No colocar el proyector sobre una tela de vinilo o alfombra.** Si una tela de vinilo es aspirada o bloquea el orificio de aspiración del filtro de aire, la temperatura interna del proyector puede subir, que dispara el circuito de proyección, desconectando la corriente.
- **Asegúrese de preguntar a un técnico especializado cuando instale el producto en el techo.**

Si el producto se instale colgando del techo, compre un aditamento opcional para colgarlo. (para techo alto: Modelo No. ET-PKD75) (para techo bajo: Modelo No. ET-PKD75S) y llame a un técnico especializado para que lo instale.

**No coloque el proyector sobre 2 700 m sobre el nivel del mar. Cuando lo utilice sobre 1 400 m sobre el nivel del mar, coloque el "VENTILADOR", descrito en la página 71, en "MONTAÑA".**

Si no, la vida útil del producto puede verse reducida.

## **Limpieza y mantenimiento**

**No se olvide de remover el cable de alimentación del receptáculo antes de la limpieza.**

#### **Utilice un paño suave y seco para limpiar la caja.**

Si las manchas son difíciles de remover, utilice un paño humedecido con una solución de detergente de cocina (neutro) exprimido para secar la caja y termine con un paño seco. Si se utiliza un trapo químico, siga las instrucciones.

#### **No limpie la superficie de la lente con paño velloso o polvoriento.**

Si adhiere polvo a la lente, se aumentará y proyectará en la pantalla. Utilice un paño suave y limpio para quitar el polvo.

### **Precauciones al utilizar**

- **Para ver imágenes nítidas:**
- La audiencia no puede disfrutar del alto contraste e imágenes nítidas si la luz exterior o la iluminación interfiere la superficie de la pantalla.

Correr las cortinas de la ventana o persianas, apagar las luces cerca de la pantalla o tomar otras medidas apropiadas.

- En casos raros, pueden ocurrir ondulaciones en la pantalla afecta por el aire caliente de un orificio de escape según el ambiente.
- **No tocar la superficie de la lente de proyección con las manos desnudas.** Si las huelas de los dedos o manchas quedan sobre la superficie de la lente de proyección, ellas se amplían y se proyectan en la pantalla. Apartar las manos de la lente. Cubrir la lente la tapa para lente suministrada, cuando el proyector no se utiliza.
- **Pantalla**

Si la pantalla tiene manchadas, defectos o descoloramiento, no pueden verse imágenes nítidas. Cuando usted manipule la pantalla, tener cuidado de no aplicar sustancias volátiles o dejar defectos o manchas en la pantalla.

#### **Lámpara**

Se utiliza una lámpara de mercurio con alta presión interna para la fuente de luz de este producto. Una lámpara de mercurio de alta presión tiene las siguientes características:

- Puede explotar con un fuerte sonido o terminar su ciclo de vida dejando de iluminar debido a impactos, defectos o deterioro, debido horas de uso.
- El ciclo de vida de una lámpara de mercurio varía de acuerdo a las diferencias individuales o condiciones de uso. En particular, conectar y desconectar la alimentación frecuentemente y/o repetidamente afectará considerablemente al ciclo de vida de la lámpara.
- En casos raros, puede explotar después de la primera iluminación.
- La posibilidad de explosión incrementa cuando la lámpara se utiliza más allá del tiempo de reemplazo.

### **Para deshacerse**

Al deshacerse del producto, llame un distribuidor o un distribuidor especializado.

## **Ejemplos de expansión de sistema**

El proyector se provee con un número de terminales y accesorios opcionales para permitir varias expansiones de sistema.

Lo siguiente son algunos ejemplos de expansión de sistema:

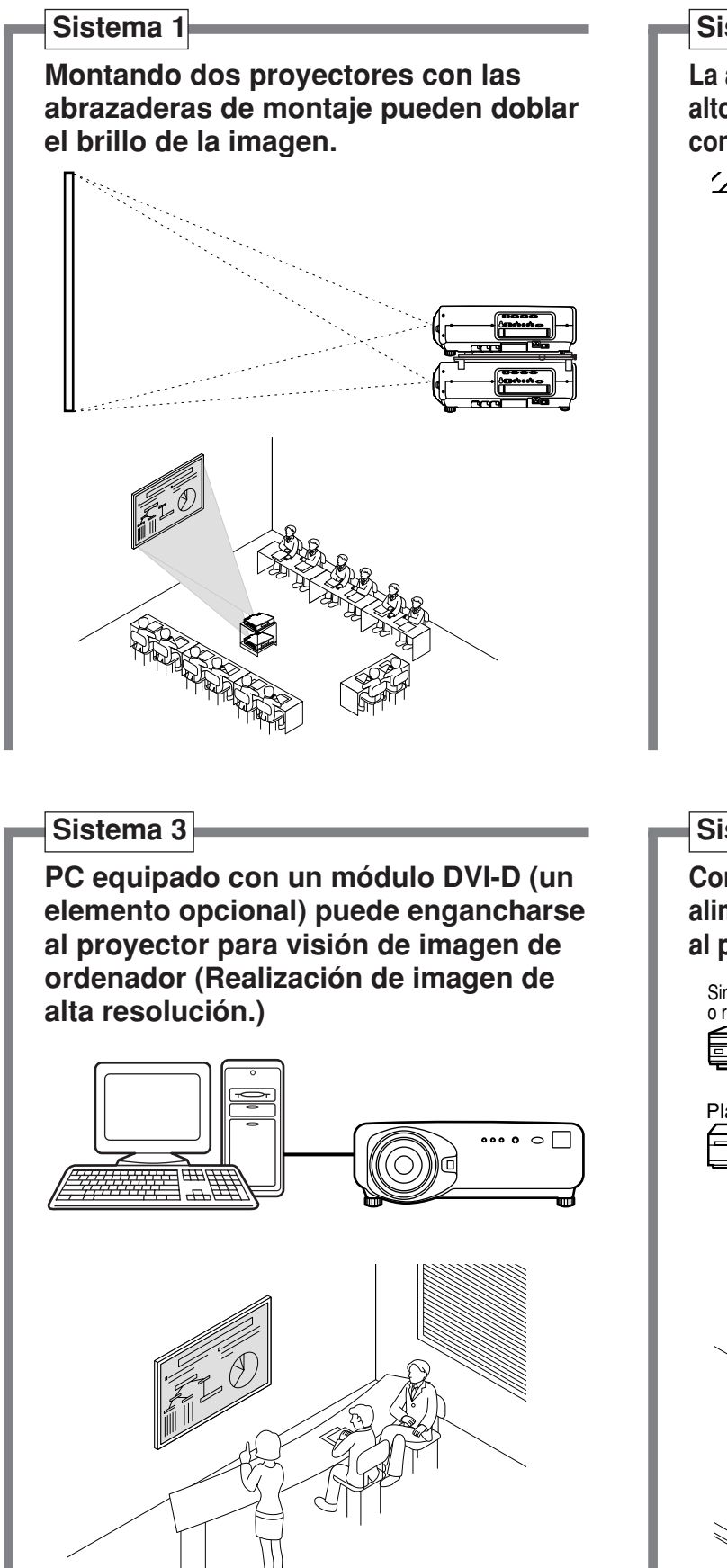

**Sistema 2**

**La abrazadera, opcional, de montaje en techo alto o baja, flexible, conforma el proyector en condiciones de lugar individuales.**

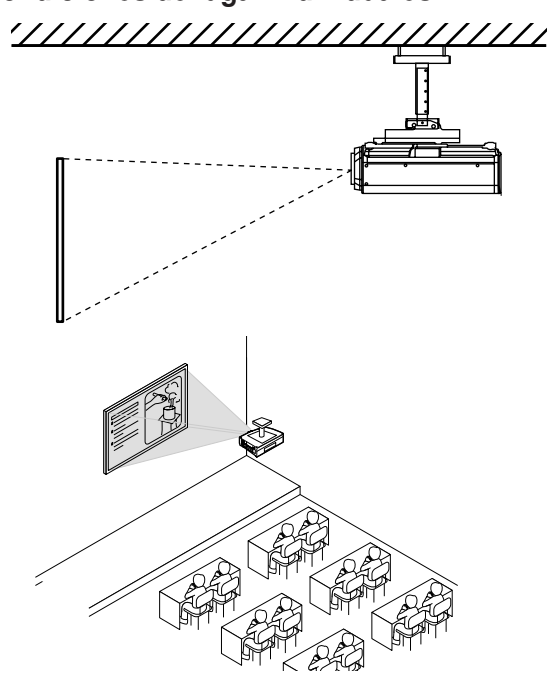

#### **Sistema 4**

**Conexión de un selector de señales puede alimentar una variedad de fuentes de vídeo al proyector**

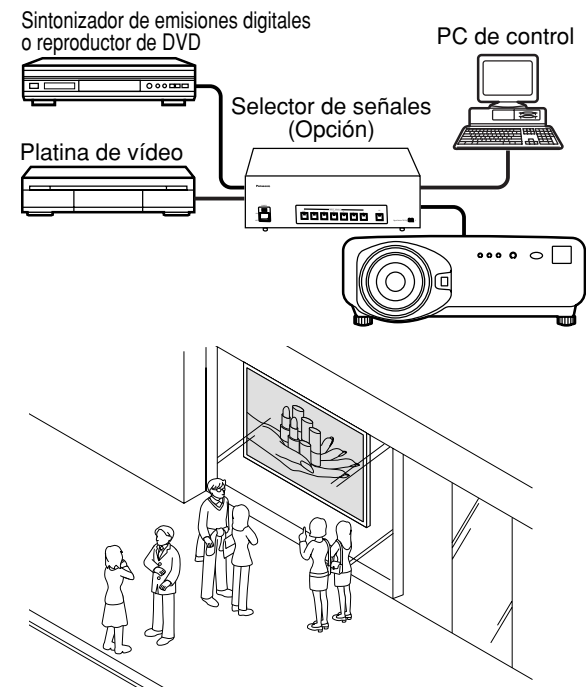

## **Nombre y funciones de partes**

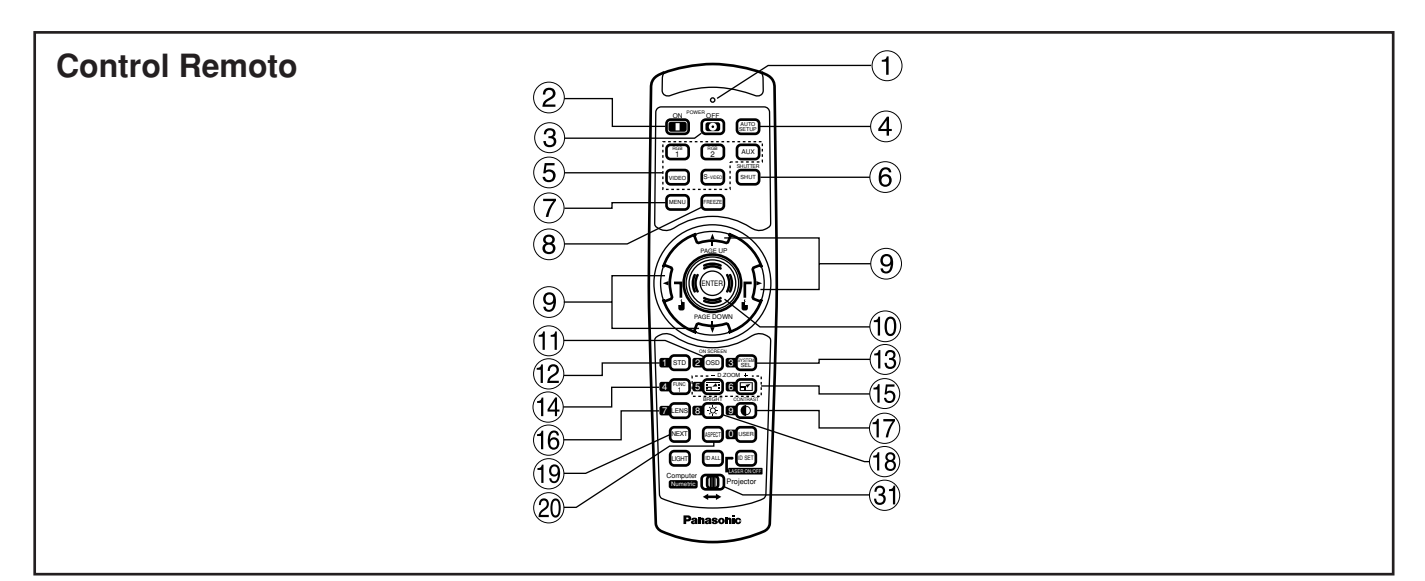

#### **<Cuando el selector de modo de operación está puesto en Proyector>**

**Luz de señal de operación del mando a distancia**

La luz parpadea cuando se pulsa un botón del mando a distancia.

- **Botón "I" (página 33)** Enciende la corriente si el MAIN POWER ha sido puesto en la posición "l".
- **Botón (página 34)** Apaga la corriente si el MAIN POWER ha sido puesto en la posición "l".
- **Botón AUTO SETUP (página 37)** Pulsando este botón mientras proyecta una imagen automáticamente corrige la posición de la imagen en la pantalla. Mientras la característica de preparación automática es activa, un mensaje (EJECUTANDO...) aparece en la pantalla.
- **Botón de selector de entrada (RGB1, RGB2, AUX, VIDEO, S-VIDEO)** Utilice para alternar a través de RGB1,RGB2,AUX (entrada de módulo), puertas de entrada de VIDEO y S-VIDEO.
- **Botón SHUTTER (página 42)** Pulse este botón para oscurecer la imagen temporalmente.
- **Botón MENU (página 44)** Indica y despeja el Menú Principal. Puede también retornar a la pantalla previa cuando se indica el menú.
- **Botón FREEZE (página 42)** Pulse este botón para congelar la imagen temporalmente.
- **9 Botones de flecha ▲ ▼ ◀ ▶ (página 44)** Utilice estos botones para seleccionar un elemento en la pantalla de menú, cambie la puesta y ajuste el nivel.

Utilícelos también para introducir la contraseña "SEGURIDAD".

- **Botón ENTER (página 44)** Pulse este botón para entrar su selección de menú y para efectuar la función.
- **Botón ON SCREEN** Este botón activa y desactiva la función de indicación en pantalla.
- **Botón Estándar (STD) (página 44)** Pulse este botón para restaurar la puesta de fábrica por defecto.
- **Botón SYSTEM SELECTOR (página 63)** Conmuta el selector de sistema.
- **Botón de Función 1 (FUNC1) (página 73)** Este botón puede controlar las funciones fijadas en "FUNC1" de la pantalla "Option" del Menú Principal.
- **Botón(es) Zoom Digital (– D.ZOOM +) (página 42)** Cualquier porción de la imagen puede ser

ampliada rápidamente (zoom).

- **Botón LENS (página 35)** Conmuta al modo de ajuste de lente de proyección.
- **Botón CONTRAST (página 46)** Conmuta al modo de ajuste de contraste de
- imagen. **Botón BRIGHT (página 46)**

Conmuta al modo de ajuste de nivel de negro.

#### **Botón NEXT**

Cuando se conectan selectores de señales múltiples a la unidad principal del sistema, este botón especifica el selector de señal segunda o más allá. Manteniendo pulsado el botón Especificar ID, cada pulsación del botón cambiará el valor correspondiente a las decenas.

**Botón ASPECT**

Conmuta la proporción dimensional de imagen a 4:3, 16:9, etc.

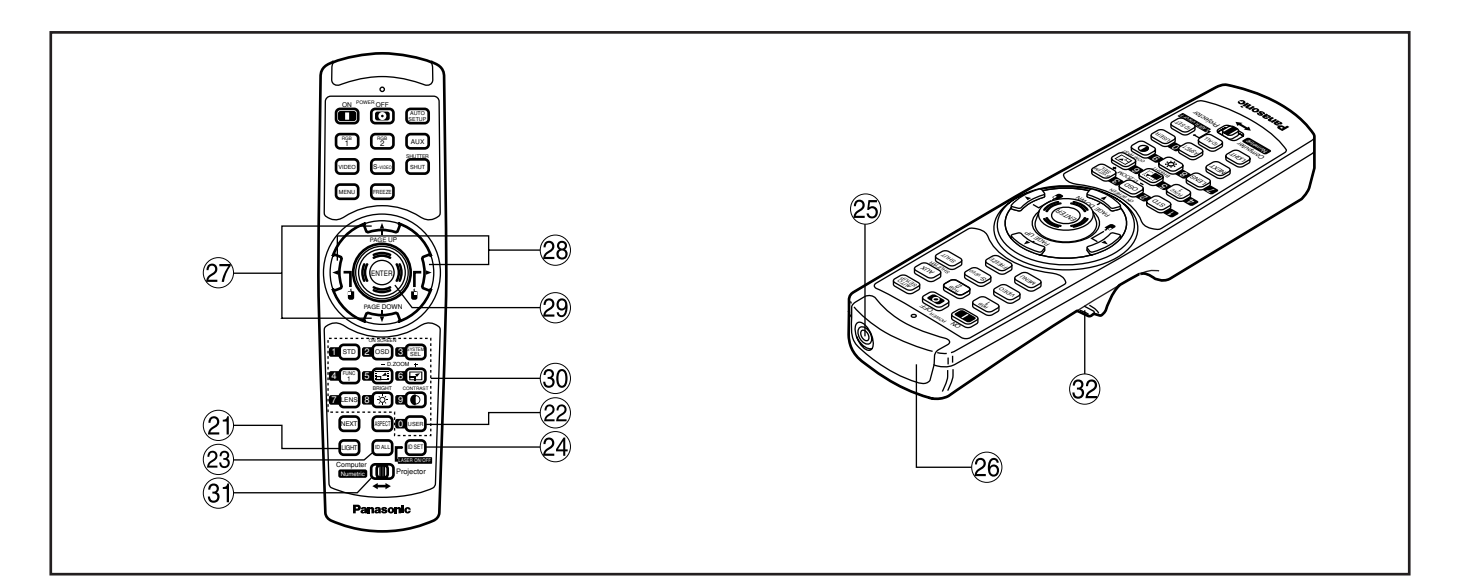

#### **21 Botón LIGHT (32 Botón clic)**

Cuando se pulse este botón, la luz de los botones del control remoto se encenderá.

La luz se apaga unos 30 segundos después de dejar de utilizar el control remoto.

#### **Botón USER**

Indica la pantalla de sub-memoria del registro de señales.

#### **23 Botón ID ALL (páginas 16, 64)**

Cuando se utilizan dos o más unidades principales en el sistema, este botón conmuta al modo para controlarlas simultáneamente con un solo control remoto.

#### *<u>24</u>* **Botón ID SET (páginas 16, 64)**

Cuando en el sistema operan dos o más unidades principales, se puede especificar la identidad del mando a distancia con este botón.

#### **Terminal cableado de control remoto (página 17)**

Para utilizar el terminal de salida cableado conecte el control remoto y la unidad principal con el cable suministrado.

#### **Ventana de transmisión del mando a distancia** Opera el control remoto apuntando en la ventanilla del receptor de control remoto de la unidad principal.

#### **<Cuando el selector de modo de operación se pone en Ordenador 31>**

- **Botón(es) numérico(s) PAGE UP/PAGE DOWN** Estos botones corresponden a los botones PAGE UP/PAGE DOWN en el teclado de PC.
- **(28 ↓ ↓ (4 ▶)** Botón(es) (página 17) Estos botones corresponden al botón(es) izquierdo y derecho.

#### **Botón ENTER**

Mueve el cursor de ratón.

**Botón(es) numérico (0–9)**

En sistemas que utilicen dos o más unidades de este proyector, o en sistemas que estén conectados a un selector de señales, estos botones servirán para especificar un proyector específico o la entrada de datos desde el selector de señales. También se utilizan para introducir el número de ID cuando se selecciona la identidad, y para introducir la contraseña cuando se necesita introducir ésta para el personal de servicio.

**Conmutador selector de modo de operación (Ordenador/Numérico, Proyector) (página 17)** Ponga este selector en la posición derecha para controlar el proyector y a la posición izquierda para controlar el PC, o utilice los botones.

#### **Botón clic (página 17)**

Este botón corresponde el botón de ratón izquierdo cuando el modo de operación se conmuta a la posición de ordenador.

- **Nota**
- Para utilizar el control remoto como un ratón, por favor compre un receptor inalámbrico opcional (Número de modelo: ET-RMRC2).
- El botón AUX para conmutar la entrada está deshabilitado cuando no se conecta un módulo de entrada opcional.

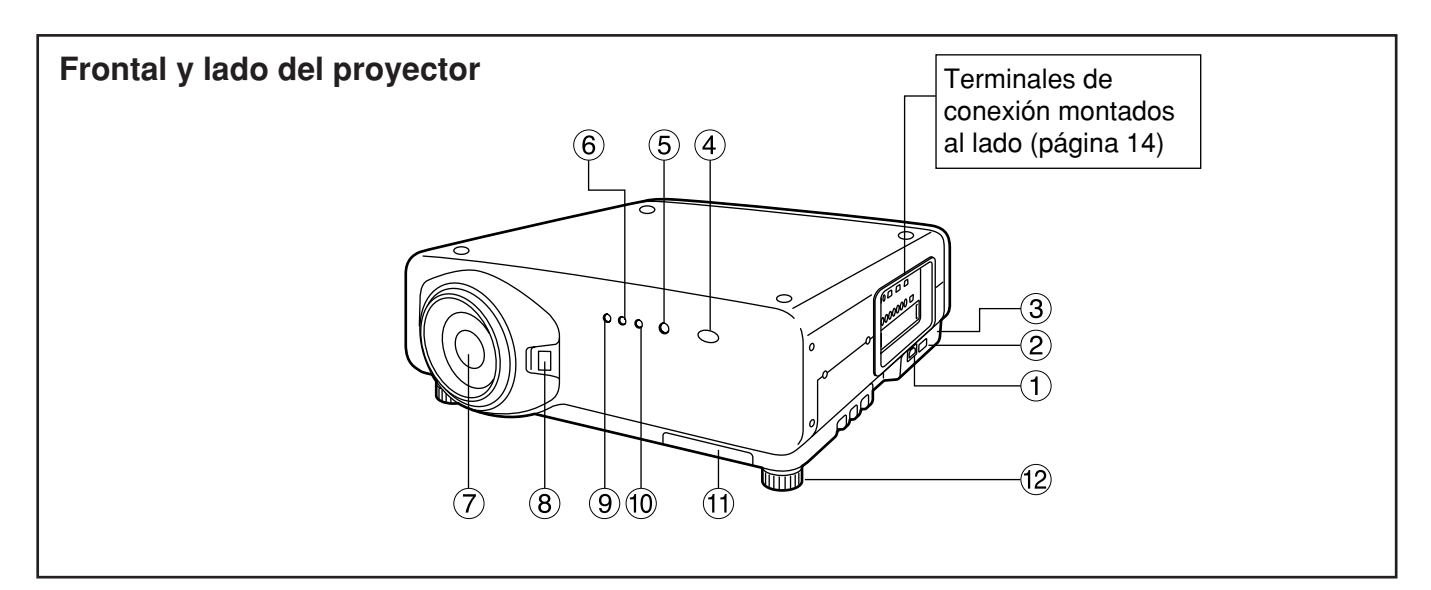

#### **Terminal AC IN (página 33)**

Conecte el lado de conexión de línea suministrado en este receptáculo.

No conecte ningún otro cable en este enchufe.

**Conmutador MAIN POWER (página 33)** Utilice este conmutador para conectar "I" y desconectar "O" la alimentación de línea comercial suministrada al proyector.

#### **Bloqueo antirrobo**

Puede comprar un cable de protección antirrobo (por ejemplo de la marca Kensington) y conectarlo a este puerto de bloqueo, que es compatible con el MicroSaver Security System (Sistema de Seguridad MicroSaver) de Kensington. Los detalles de contacto de esta empresa son los siguientes: Kensington Technology Group ACCO Brands Inc. 2885 Campus Drive San Mateo, CA 94403 Tel. (+1 650) 572-2700 Fax (+1 650) 572-9675 http://www.kensington.com/ http://www.gravis.com/

**Ventanilla de receptor de control remoto (frontal) (página 15)**

Esta ventanilla recibe el haz de señales del control remoto.

**Lámpara indicadora de corriente (página 33)** La lámpara se ilumina en rojo cuando el conmutador MAIN POWER es girado a "I" (conectado). Se convierte en verde cuando se pulsa el botón "I" del control remoto o de la unidad principal.

#### **Monitor LAMP1 (página 96)**

Esta lámpara se enciende cuando se alcanza el tiempo de reemplazar la unidad de lámpara 1. También destella si algo insólito ocurre en el circuito de lámpara.

- **Lente de proyección (optional)** Lente para proyección de imágenes en la pantalla.
- **Botón de bloqueo de tapa de lente de proyección**

#### Este botón bascula entre bloqueo y desbloqueo de la tapa separable para la lente de proyección (opcional)

- **Monitor de temperatura (TEMP) (página 96)** La iluminación o destello de esta lámpara indica una condición anormal de la temperatura interna.
- **Monitor LAMP2 (página 96)** Esta lámpara se enciende cuando se alcanza el tiempo de reemplazar la unidad de lámpara 2. También destella si algo insólito ocurre en el circuito de lámpara.
- **Filtro de aire (página 97)**
- **Pie de ajuste de nivel (página 18)**

Utilice este pie para ajustar la inclinación del proyector.

(Se proveen pies de nivelado en la parte frontal y trasera, derecha e izquierda.)

### **Vista trasera de la unidad principal Controles en el panel trasero**

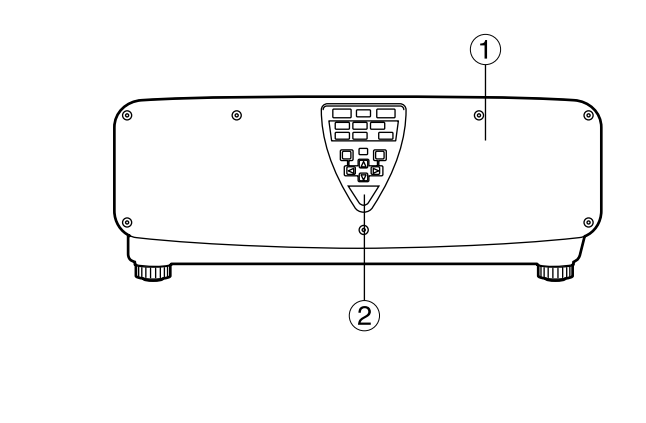

- **Cubierta de unidad de lámpara** La unidad de lámpara está alojada.
- **Ventanilla de receptor de control remoto (trasera) (página 15)**

Ésta también recibe el haz de señales que vienen del control remoto.

- **Botón"I" (página 33)** Enciende la alimentación.
- **4** Botón"  $\uparrow$  " (página 34) Apaga la alimentación.
- **Botón AUTO SET UP (página 37)** Pulsando este botón mientras proyecta una imagen automáticamente corrige la posición de la imagen en la pantalla. Mientras la característica de preparación automática está activa, un mensaje "EJECUTANDO..." aparece en la pantalla.
- **Botón RGB1 (página 33)** Conmuta a entrada RGB1.
- **Botón RGB2 (página 33)** Conmuta a entrada RGB2.
- **Botón AUX (página 33)** Conmuta a entrada de módulo de entrada opcional.

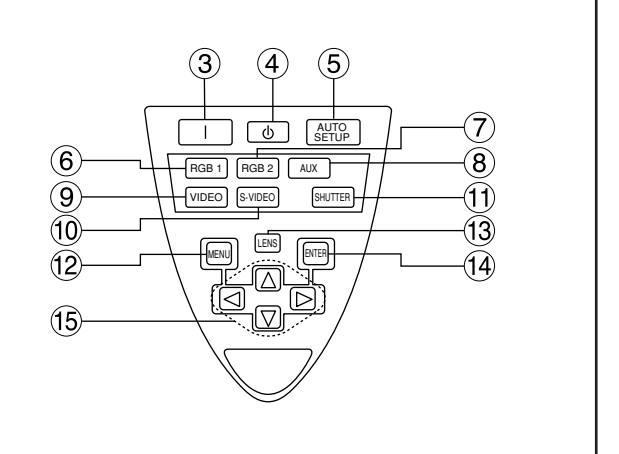

- **Botón VIDEO (página 33)** Conmuta a entrada de vídeo.
- **Botón S-VIDEO (página 33)** Conmuta a entrada S-VIDEO.
- **Botón SHUTTER (página 42)** Pulse este botón para oscurecer la imagen temporalmente.
- **Botón MENU (páginas 44, 80-81)** Indica y despeja el Menú Principal. Puede también retornar a la pantalla previa cuando el menú está indicado.

Los menús se pueden indicar manteniendo pulsado el botón MENU durante un mínimo de 3 segundos mientras está desactivada la función de indicación en la pantalla.

- **Botón LENS (página 35)** Conmuta al modo de ajuste para enfoque de lente, zoom y cambio (posición).
- **Botón ENTER (página 44)**

Pulse este botón para entrar su selección de menú o para efectuar una función.

#### **Botones de flecha (4 > 4**  $\blacktriangledown$ **) (página 44)** Utilice para seleccionar un elemento en la pantalla de menú, cambie la puesta y ajuste el nivel. Utilícelos también para introducir la contraseña "SEGURIDAD".

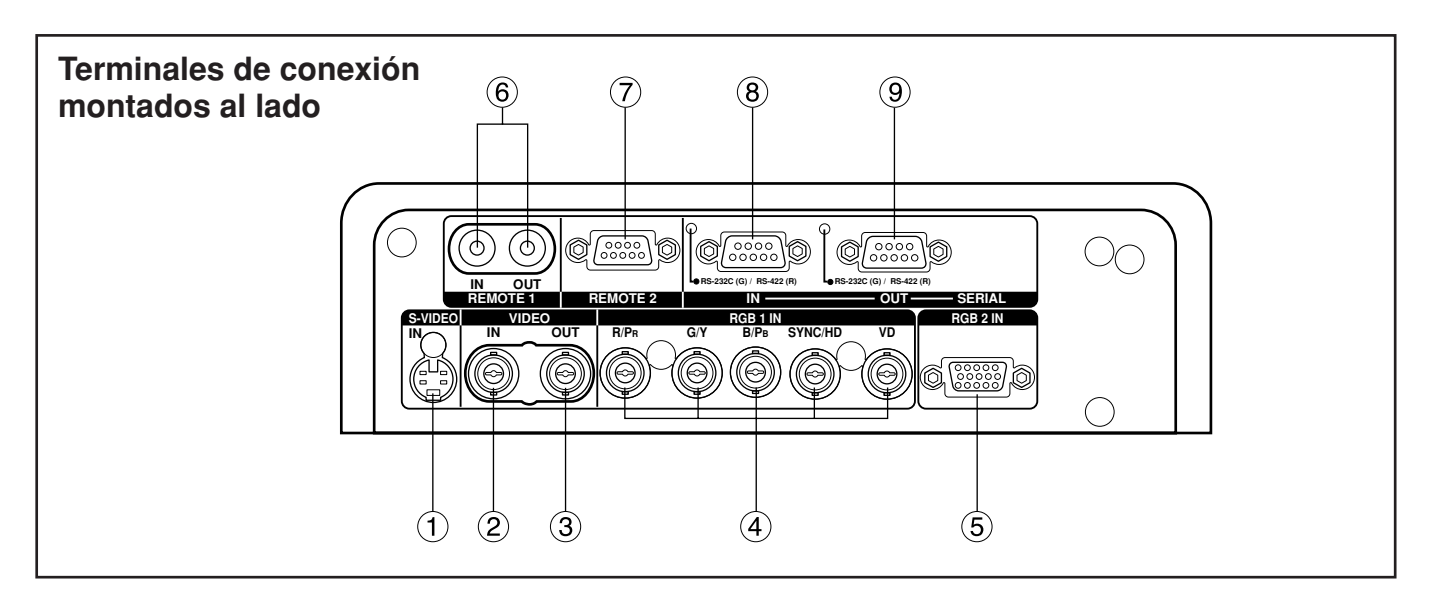

**Terminal S-VIDEO IN (páginas 22 y 23)** Un terminal de entrada para señales S-vídeo (MIN4-patilla DIN). Este terminal cumple con señales S1 y automáticamente bascula entre 16:9 y 4:3 de

acuerdo al tamaño de señales de entrada.

- **Terminal VIDEO IN (página 23)**  Un terminal de entrada para señales de vídeo (BNC).
- **Terminal VIDEO OUT (página 23)**  Un terminal de salida (activo a través) para señales de vídeo. (BNC).
- **Terminal de entrada RGB (YPBPR)1 (páginas 24 y 25)** Un terminal para entrar señales RGB o YPBPR (BNC).
- **Terminal de entrada RGB (YPBPR)2 (página 24)** Un terminal para introducir señales RGB o YPBPR (D-SUB 15 patillas hembra).
- **Terminal REMOTE1 IN/OUT (página 17)** Cuando dos o más unidades principales se utilizan en este sistema, ellas pueden conectarse y controlarse con un cable de control remoto cableado (Toma M3).
- **Terminal REMOTE2 (página 76)**  El usuario puede remotamente controlar la unidad principal utilizando u circuito de control externo a esta terminal (D-SUB 9 patillas hembra).
- **Terminal SERIAL IN (páginas 23–25, 67, 74 y 75)** Este terminal es un terminal de entrada flexible RS-232C/RS-422 para conectar un PC y para externamente controlar la unidad principal (conmutación necesaria) (D-SUB 9-patillas hembra).
- **Terminal SERIAL OUT (páginas 24, 25, 67, 74 y 75)**  Este terminal es un terminal de salida flexible RS-232C/RS-422 para suministrar señales dadas al Terminal de salida (conmutación necesaria) (D-SUB 9-patillas-macho).

### **Cargando pilas secas**

Cuando cargue pilas secas AA suministradas en el compartimento de pilas de control remoto, asegúrese de que las polaridades estén correctas.

#### **1. Abra la tapa del compartimento de pilas.**

Abra la tapa en el orden de los pasos  $(1)$  y  $(2)$ .

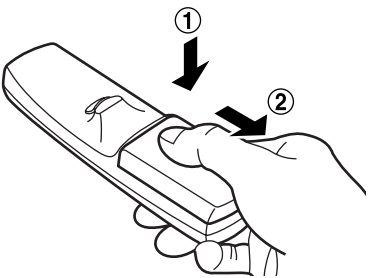

#### **2. Inserte las pilas secas.**

En el compartimento de pilas, con sus polaridades orientadas como indicado  $(\oplus, \ominus)$  en el compartimento.

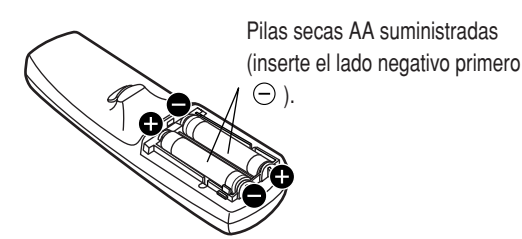

#### **3. Cierre la tapa del compartimento de pilas.** Vuelva a colocar la tapa del compartimento de pilas

sobre el compartimento y deslice hasta oír un clic.

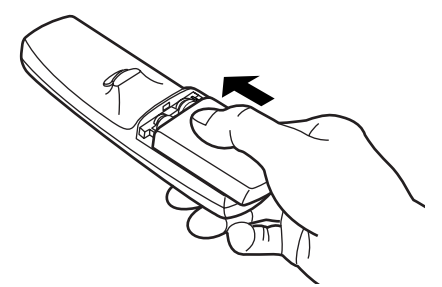

- No deje caer la unidad de control remoto. **Atención** Cuando el control remoto está • No exponga la unidad de control remoto a ningún líquido.
	- No utilice pilas NiCad.

### **Gama efectiva de operación de control remoto.**

El control remoto debe normalmente apuntarse en la ventanilla frontal o trasera del receptor de control remoto del proyector (fig. 1). De otra forma, puede también apuntarse en la pantalla, que reflejará comando de nuevo a la ventanilla del receptor frontal del proyector como ilustrado en la figura 2.

La gama de control efectiva es aprox. 7 metros del receptor de haz de la parte frontal o trasera.

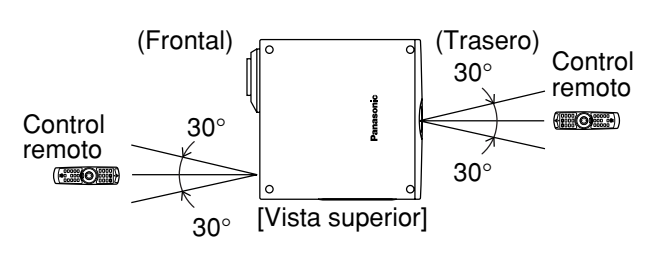

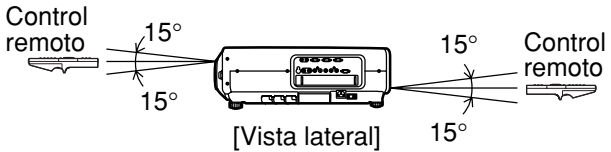

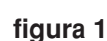

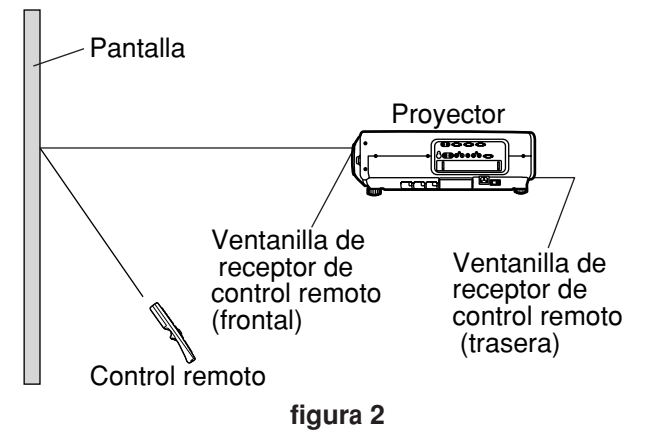

- apuntado en la pantalla, la gama de control efectiva puede reducirse debido a la pérdida óptica por reflexión de pantalla. **Nota**
	- El control remoto puede que no funcione adecuadamente si un objeto está en el paso de luz.
	- El receptor del control remoto puede que no funcione adecuadamente en luz de ambiente intensa, tal como lámparas fluorescentes. Coloque cuidadosamente el proyector de manera que sus ventanillas receptoras de control remoto no estén directamente expuestas a luz intensa.

### **Fijación de número ID de proyector a control remoto**

Cada proyector tiene un número ID y el número ID del proyector controlador tiene que fijarse al control remoto de antemano de manera que el usuario pueda operar el control remoto. **El número ID del proyector se fija a "TODOS" al entregarlo, y utilice el botón ID ALL del control remoto cuando utilice sólo un único proyector.**

#### **Modo de fijar el ID**

- **Cambie la posición del conmutador selector de modo de operación a "Computer".**
- **Pulse el botón ID SET, y dentro de cinco segundos, utilice el botón NEXT para fijar el número de la cifra de las decenas en el número ID, que ya está fijado en el proyector y, luego, utilice uno de los botones numéricos (0-9) para fijar el número de la cifra de las unidades.**
- **Cambie la posición del conmutador selector de modo de operación a "Projector".** Sin embargo, si se pulsa el botón ID ALL, el proyector puede controlarse no importa el número ID del proyector (modo de control simultáneo).
- No pulse el botón ID SET accidental o descuidadamente ya que el número ID del control remoto **Atención** puede fijarse aun cuando no haya ningún proyector cerca. Si se pulsa el botón ID, el número ID retorna de nuevo al fijado antes de pulsar el botón ID SET a no ser que el botón NEXT y un botón numérico se pulsen dentro de cinco segundos después de pulsar el botón ID SET.
	- Su número ID especificado puede almacenarse en la unidad de control remoto a no ser que otro se especifique más tarde. Sin embargo, el ID almacenado se borrará si las pilas del control remoto se dejen descargadas. Cuando las pilas secas se reemplazan, fije el mismo ID de nuevo.

### **Utilizando el control remoto como un ratón PC**

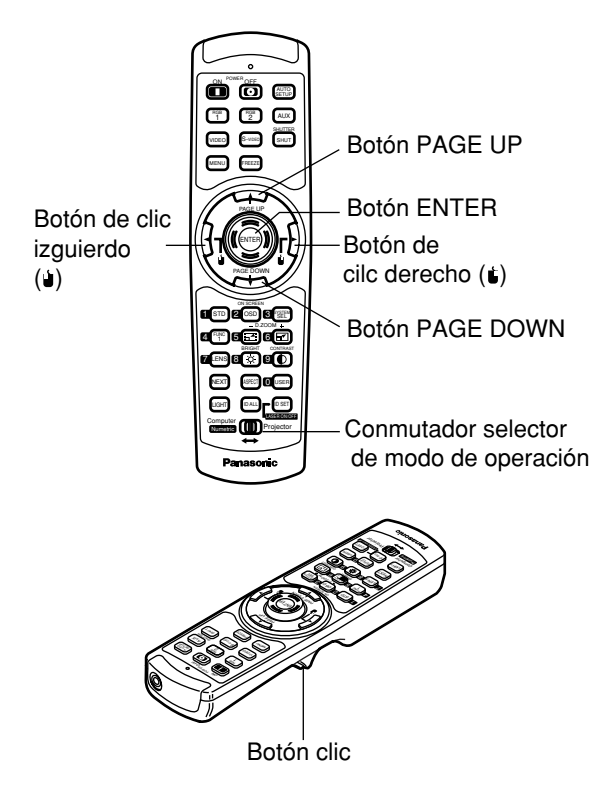

#### **Conmutador selector de modo de operación**

Ponga la perilla en la posición Ordenador.

#### **• Botón ENTER**

Pulsando en los bordes frontal, posterior, izquierdo y derecho del botón mueve el cursor de ratón arriba, abajo, izquierda y derecha.

#### • Botón de clic derecho ( $\dot{U}$ )

Este botón puede utilizarse como el botón de ratón derecho.

#### • Botón de clic izquierdo (  $\dot{u}$  )

Este botón puede utilizarse como el botón de ratón izquierdo.

#### **• Botón PAGE UP**

Este botón puede utilizarse como el botón Búsqueda Ascendente (Page up) en el teclado de PC.

#### **• Botón PAGE DOWN**

Este botón puede utilizarse como el botón Búsqueda Descendente (Page Down) en el teclado de PC.

#### **• Botón clic**

Este botón puede utilizarse como el botón de ratón izquierdo.

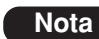

• Para utilizar el control remoto como un ratón, le rogamos adquiera un receptor de ratón inalámbrico opcional (Número de modelo: ET-RMRC2).

### **Utilizando el control remoto con cable**

Cuando se conectan unidades principales múltiples en el sistema, conecte las unidades con el cable de control remoto suministrado para simultáneamente controlar las unidades principales múltiples con una sola unidad de control remoto a través del terminal

REMOTE1 IN/OUT. Es efectivo utilizar el control remoto cableado en el ambiente en el que hay un obstáculo en el paso de luz o donde dispositivos on susceptibles a la luz exterior.

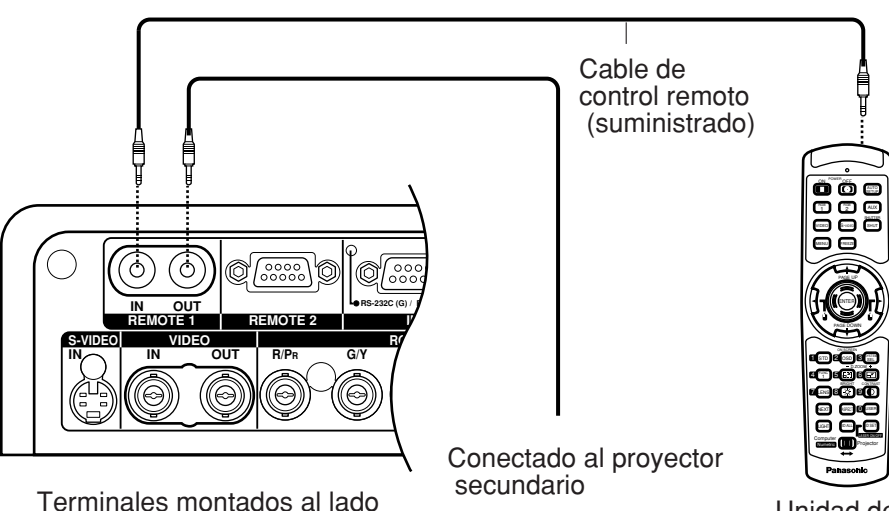

Unidad de control remoto

### **Ajustando los pies de nivelado**

Los cuatro pies de nivelado montados en la parte inferior del proyector son ajustables a nivel (0 mm – 33 mm), que pueden utilizarse cuando la superficie del piso no es horizontal.

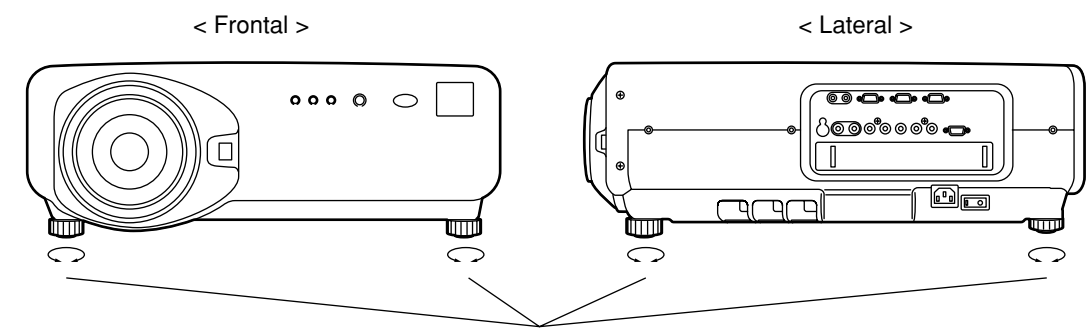

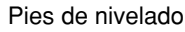

### **Esquema de proyección**

Este proyector puede utilizar cualquiera de los cuatro esquemas de proyección mostrados a la derecha. Seleccione el esquema que mejor sirva a su lugar de instalación particular.

Seleccione el esquema más apropiado de su lugar. Utilice el menú OPTION en la pantalla de menús para escoger el esquema de proyección deseado. (Refiera a la página 65)

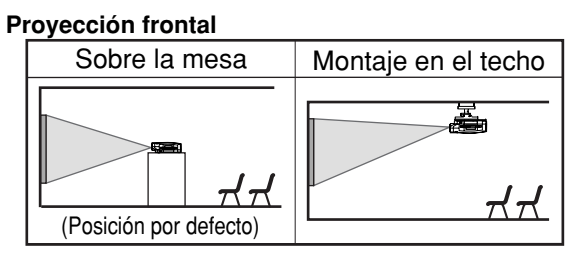

#### **Proyección posterior**

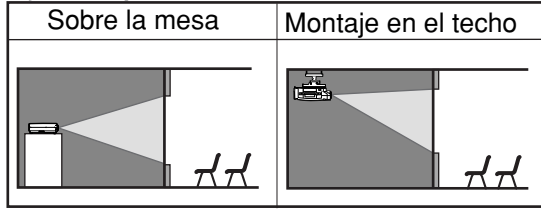

### **Instalación geométrica**

Cuando planee el proyector y geometría de pantalla, refiera a las cifras de abajo y la información de la página siguiente para referencia. Después de colocar el proyector aproximadamente, el tamaño de imagen y la posición de imagen vertical pueden finamente ajustarse con la lente de zoom mecánico y el mecanismo de cambio de lente.

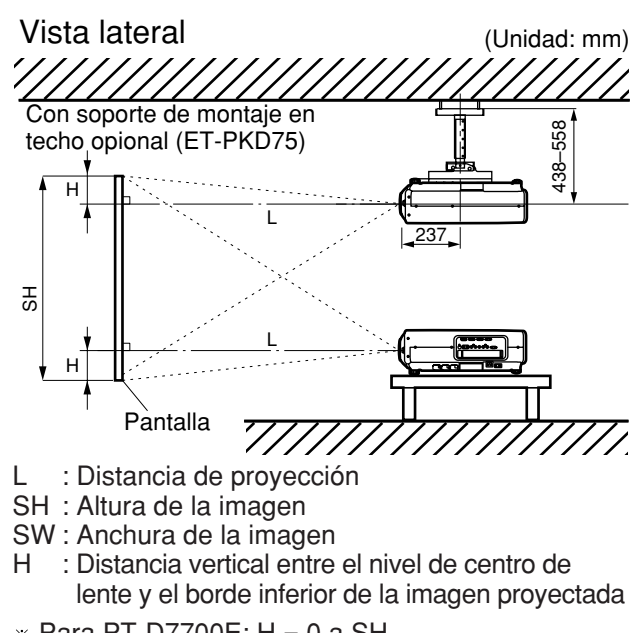

 $*$  Para PT-D7700E: H = 0 a SH Para PT-DW7000E: H = -0,18  $\times$  SH a 1,18  $\times$  SH

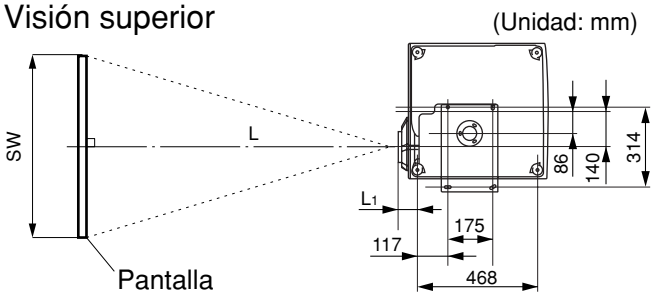

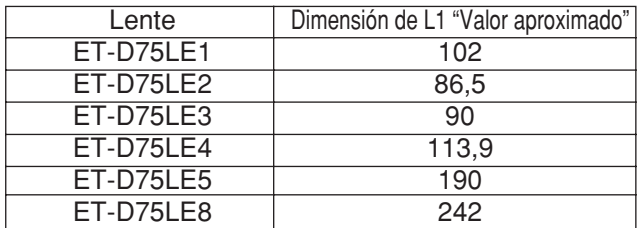

### **Distancias de proyección mediante el tipo de lentes de proyección (opcional)**

Cada tipo de lentes de proyección opcionales tiene una distancia de proyección diferente para lograr el mismo tamaño de pantalla. Seleccione y adquiera una lente de proyección más adecuada al tamaño de su lugar refiriendo a las siguientes tablas y las distancias de proyección mediante el tipo de lentes de proyección en la siguiente página.

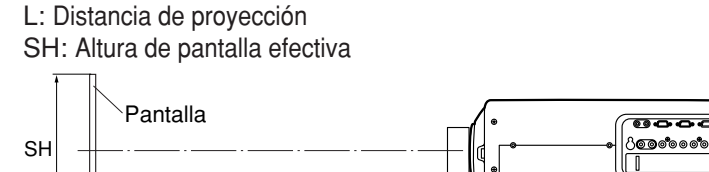

L

### **Distancias de proyección mediante el tipo de lentes de proyección (para PT-D7700E)**

• Para proporciones dimensionales pantalla 4:3 Unidades: m Tamaño de pantalla (tipo) Dimensiones de pantalla 70 80 90 100 120 150 200 250 300 350 400 500 600 1,066 1,219 1,371 1,524 1,828 2,286 3,048 3,810 4,572 5,334 6,096 7,620 9,144 1,422 1,625 1,828 2,032 2,438 3,048 4,064 5,080 6,096 7,112 8,129 10,160 12,192 Anchura efectiva (SW) 11,37 13,01 14,65 16,29 19,57 24,49 32,69 40,88 49,08 57,28 65,47 81,87 98,26 7,10 8,13 9,16 10,19 12,26 15,35 20,50 25,66 30,81 35,97 41,12 51,43 61,74 7,09 8,13 9,16 10,19 12,25 15,34 20,50 25,65 30,81 35,96 41,12 51,42 61,73 4,23 4,84 5,46 6,08 7,31 9,16 12,25 15,34 18,42 21,51 24,60 30,77 36,94 4,21 4,83 5,45 6,07 7,30 9,15 12,24 15,33 18,41 21,50 24,58 30,76 36,93 2,80 3,21 3,62 4,04 4,86 6,09 8,15 10,21 12,27 14,32 16,38 20,50 24,61 2,77 3,18 3,59 4,00 4,82 6,05 8,10 10,15 12,19 14,24 16,29 20,39 24,49 2,07 2,38 2,68 2,99 3,60 4,53 6,06 7,59 9,13 10,66 12,19 15,26 18,33 Mínimo | Máximo | Mínimo | Mínimo | Máximo | Mínimo | Máximo ET-D75LE1  $(1,5-2,0:1)$ ET-D75LE2 (2,0-3,0 :1) ET-D75LE3 (3,0-5,0 :1) ET-D75LE4  $(5,0-8,0:1)$   $(8,0-15,0:1)$  ET-D75LE5 Distancia de proyección (L) Lentes zoom and a late the lentes de la Lentes de 21,14 24,22 27,29 30,36 36,50 45,72 61,08 76,44 91,79 107,15 122,51 65,19 81,59 153,23 11,09 12,73 14,37 16,01 19,29 24,21 32,40 40,60 48,80 57,00 Mínimo Máximo ET-D75LE8 Altura efectiva (SH)

• Para proporciones dimensionales pantalla 16:9 Unidades: m

| Tamaño <sup> </sup><br>de<br>pantalla<br>(tipo) | Dimensiones de<br>pantalla |                             | Distancia de proyección (L) |        |                            |        |                            |        |                            |        |                             |        |              |
|-------------------------------------------------|----------------------------|-----------------------------|-----------------------------|--------|----------------------------|--------|----------------------------|--------|----------------------------|--------|-----------------------------|--------|--------------|
|                                                 |                            |                             | Lentes zoom                 |        |                            |        |                            |        |                            |        |                             |        | Lentes de    |
|                                                 | Altura<br>efectiva<br>(SH) | Anchura<br>efectiva<br>(SW) | ET-D75LE1<br>$(1,5-2,0:1)$  |        | ET-D75LE2<br>$(2,0-3,0:1)$ |        | ET-D75LE3<br>$(3,0-5,0:1)$ |        | ET-D75LE4<br>$(5,0-8,0:1)$ |        | ET-D75LE8<br>(8, 0.15, 0:1) |        | enfoque fijo |
|                                                 |                            |                             |                             |        |                            |        |                            |        |                            |        |                             |        | ET-D75LE5    |
|                                                 |                            |                             | Mínimo                      | Máximo | Mínimo                     | Máximo | Mínimo                     | Máximo | Mínimo                     | Máximo | Mínimo                      | Máximo | (0, 8: 1)    |
| 70                                              | 0,871                      | 1,549                       | 2,26                        | 3,03   | 3,06                       | 4,60   | 4,61                       | 7,74   | 7,75                       | 12,40  | 12,12                       | 23,06  | 1,12         |
| 80                                              | 0,996                      | 1,771                       | 2,60                        | 3,47   | 3,51                       | 5,27   | 5,28                       | 8,86   | 8,87                       | 14,19  | 13,90                       | 26,41  | 1,29         |
| 90                                              | 1,120                      | 1,992                       | 2,93                        | 3,92   | 3,96                       | 5,95   | 5,96                       | 9,99   | 9,99                       | 15,97  | 15,69                       | 29,76  | 1,47         |
| 100                                             | 1,245                      | 2,214                       | 3,27                        | 4,36   | 4,40                       | 6,62   | 6,63                       | 11,11  | 11,11                      | 17,76  | 17,47                       | 33,10  | 1,64         |
| 120                                             | 1,494                      | 2,657                       | 3,93                        | 5,26   | 5,30                       | 7,96   | 7,97                       | 13,35  | 13,36                      | 21,33  | 21,05                       | 39,79  | 1,98         |
| 150                                             | 1,868                      | 3,321                       | 4,94                        | 6,60   | 6,65                       | 9,98   | 9,99                       | 16,72  | 16,73                      | 26,69  | 26,40                       | 49,83  | 2,50         |
| 200                                             | 2,491                      | 4,428                       | 6,61                        | 8,83   | 8,89                       | 13,34  | 13,35                      | 22,34  | 22,34                      | 35,61  | 35,33                       | 66,56  | 3,36         |
| 250                                             | 3,113                      | 5,535                       | 8,28                        | 11,06  | 11,13                      | 16,70  | 16,71                      | 27,95  | 27,96                      | 44,54  | 44,26                       | 83,29  | 4,22         |
| 300                                             | 3,736                      | 6,641                       | 9,95                        | 13,29  | 13,37                      | 20,07  | 20,08                      | 33,57  | 33,57                      | 53,47  | 53,19                       | 100,02 | 5,08         |
| 350                                             | 4,358                      | 7,748                       | 11,62                       | 15,53  | 15,61                      | 23,43  | 23,44                      | 39,18  | 39,19                      | 62,40  | 62,12                       | 116,75 |              |
| 400                                             | 4,981                      | 8,855                       | 13,29                       | 17,76  | 17,85                      | 26,79  | 26,80                      | 44,80  | 44,80                      | 71,33  | 71,05                       | 133,49 | -----        |
| 500                                             | 6,226                      | 11,069                      | 16,63                       | 22,22  | 22,33                      | 33,51  | 33,53                      | 56,03  | 56,03                      | 89,19  | 88,91                       | 166,95 |              |
| 600                                             | 7,472                      | 13,282                      | 19,97                       | 26,69  | 26,82                      | 40,24  | 40,25                      | 67,26  | 67,26                      | 107,04 | 106,77                      | 200,41 |              |

**Nota**

• Las distancias de proyección enumeradas aquí implican un error de ±5%.

• Distorsiones trapeciales (Keystone) se corrigen a medida que la pantalla se hace más pequeña que la original.

1,02 1,18 1,34 1,50 1,81 2,29 3,08 3,87 4,66 ----- ----- ----- -----

(0,8 : 1)

183,95 97,98

enfoque fijo

### **Distancias de proyección mediante el tipo de lentes de proyección (opcional)** (continuación)

#### **Distancias de proyección mediante el tipo de lentes de proyección (para PT-DW7000E)**

• Para proporciones dimensionales pantalla 16:9 Unidades: m

Tamaño de pantalla (tipo) Dimensiones de pantalla 70 80 90 100 120 150 200 250 300 350 400 500 600 0,871 0,996 1,120 1,245 1,494 1,868 2,491 3,113 3,736 4,358 4,981 6,226 7,472 1,549 1,771 1,992 2,214 2,657 3,321 4,428 5,535 6,641 7,748 8,855 11,069 13,282 Anchura efectiva (SW) 1,15 1,33 1,50 1,68 2,03 2,56 3,45 4,33 5,21 ----- ----- ----- ----- 12,71 14,54 16,38 18,21 21,87 27,36 36,51 45,67 54,82 63,97 73,13 91,43 109,74 68,96 7,94 9,09 10,25 11,40 13,70 17,15 22,91 28,67 34,42 40,18 45,93 57,45 7,94 9,09 10,24 11,39 13,69 17,15 22,90 28,66 34,42 40,17 45,93 57,44 68,95 4,73 5,42 6,11 6,80 8,18 10,24 13,69 17,14 20,58 24,03 27,48 34,37 41,26 4,72 5,41 6,10 6,79 8,17 10,23 13,68 17,13 20,57 24,02 27,47 34,36 41,25 3,14 3,60 4,06 4,52 5,44 6,81 9,11 11,41 13,71 16,01 18,30 22,90 27,49 3,10 3,56 4,02 4,48 5,39 6,77 9,05 11,34 13,63 15,92 18,21 22,78 27,36 2,32 2,66 3,01 3,35 4,04 5,06 6,78 8,49 10,20 11,91 13,63 17,05 20,48 Mínimo |Máximo | Mínimo | Mínimo | Máximo | Mínimo | Máximo ET-D75LE1  $(1,5-2,0:1)$ ET-D75LE2 (2,0-3,0 :1) ET-D75LE3 (3,0-5,0 :1) ET-D75LE4<br>(5.0-8.0:1) ET-D75LE5  $(0,8:1)$ Distancia de proyección (L) Lentes zoom and a later than the lentes de enfoque fijo 23,65 27,08 30,51 33,94 40,80 51,10 68,25 85,40 102,55 119,70 136,85 72,85 171,16 205,46 109,47 12,43 14,26 16,09 17,92 21,58 27,08 36,23 45,39 54,54 63,69 91,16 Mínimo Máximo ET-D75LE8 (8,0-15,0 :1) Altura efectiva (SH)

• Las distancias de proyección enumeradas aquí implican un error de ±5%. **Nota**

• Distorsiones trapeciales (Keystone) se corrigen a medida que la pantalla se hace más pequeña que la original.

Si el proyector se utiliza con un tamaño de pantalla descrita en el manual, compruebe la dimensión diagonal (tipo) de su pantalla y calcule la distancia de proyección utilizando las siguientes fórmulas.

#### **Fórmulas de cálculo para distancia de proyección mediante tipos de lentes (para PT-D7700E)**

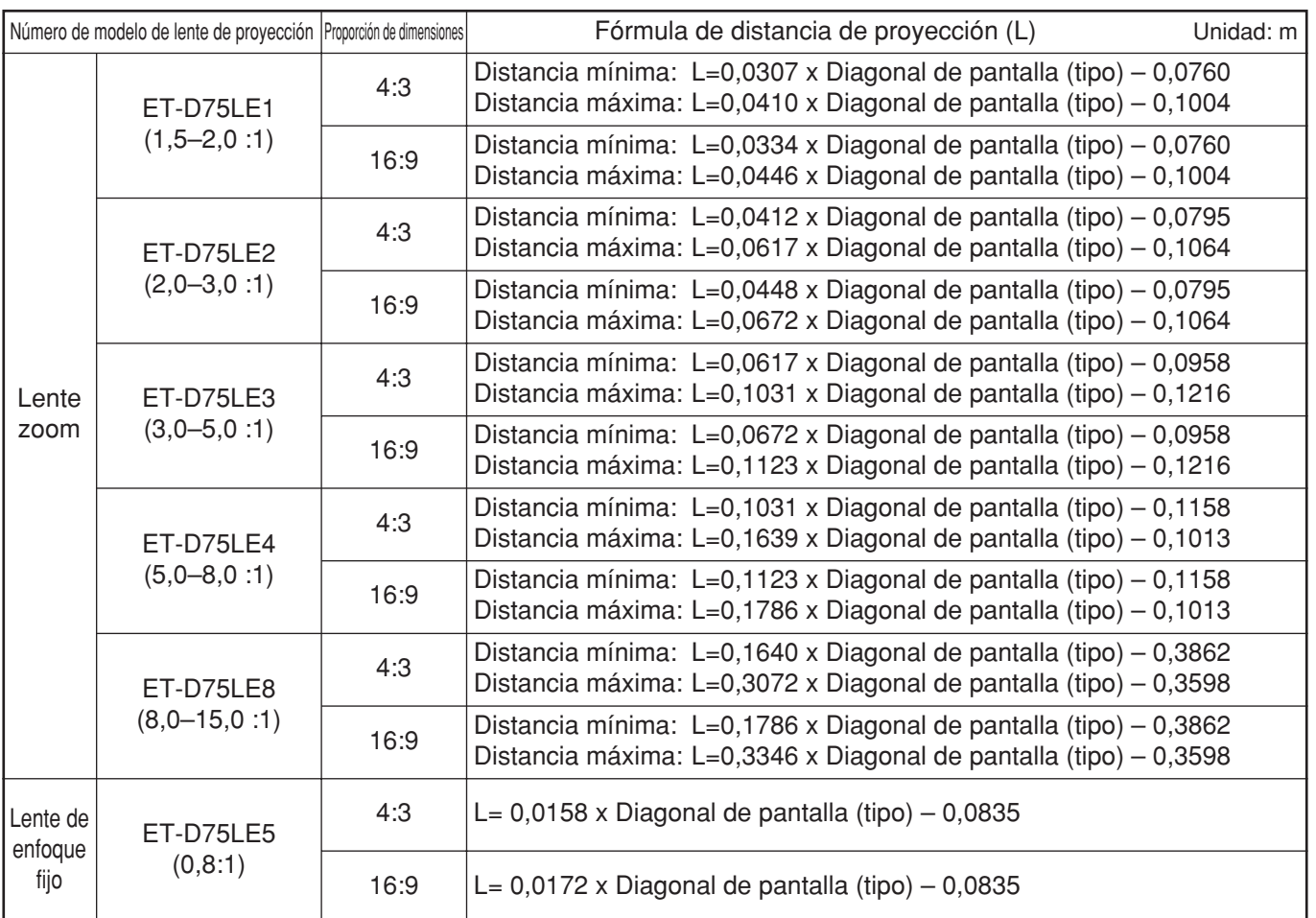

#### **Fórmulas de cálculo para distancia de proyección mediante tipos de lentes (para PT-DW7000E)**

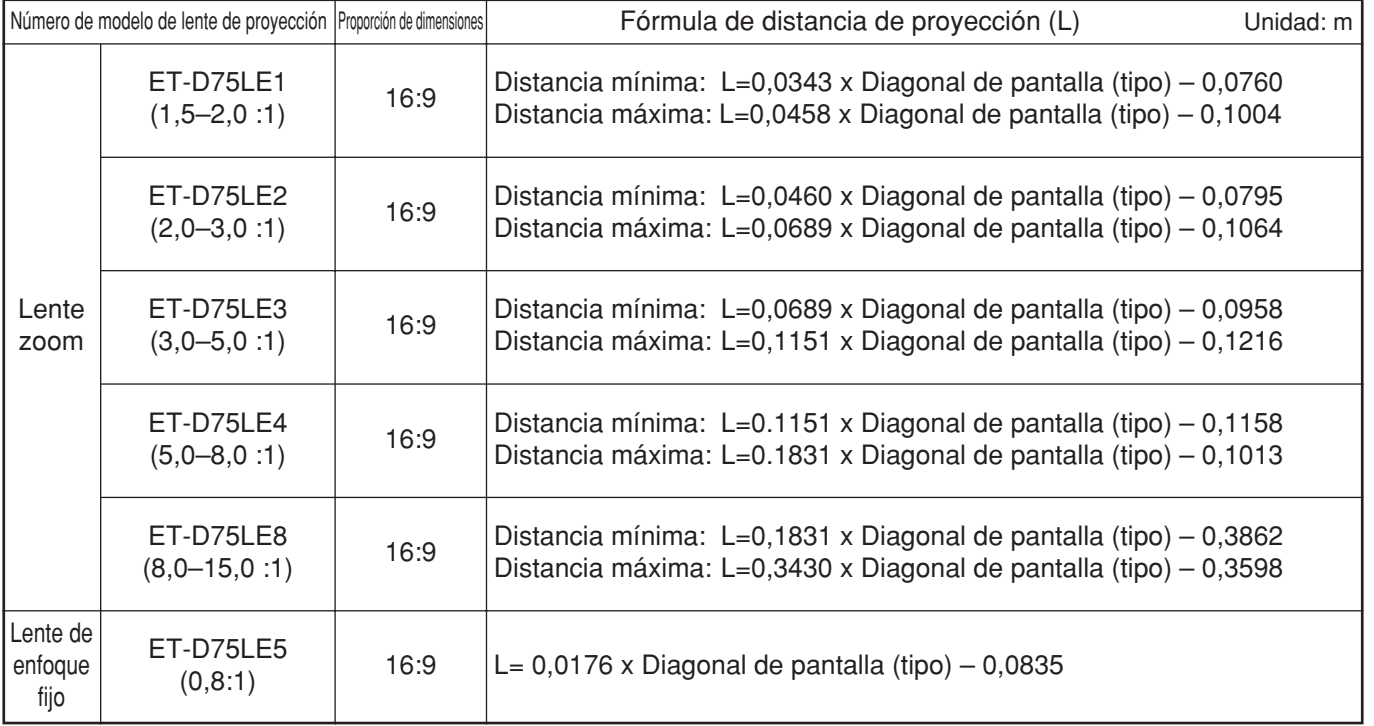

## **Conexión**

### **Antes de comenzar a conectar**

- Antes de la conexión, lea cuidadosamente el manual de instrucciones para el dispositivo a conectarse.
- Desconecte el conmutador de alimentación de los dispositivos antes de conectar cables.
- Si el cable de conexión no se suministra con el dispositivo, o si ningún cable opcional es disponible para la conexión del dispositivo, prepare un cable de conexión del sistema necesario que se conforme al dispositivo.
- Señales de vídeo conteniendo demasiadas fluctuaciones pueden hacer que la imagen en la pantalla aleatoriamente bamboleen y oscilen. En este caso, se tiene que conectar un corrector de base de tiempo (TBC).
- El proyector acepta las siguientes señales: vídeo, S-vídeo, RGB analógico y módulo de entrada opcional.
- Algunos modelos PC no pueden conectarse al proyector.  $\bullet$
- El pin-out (salida de perno) y nombres de señal del terminal S-VIDEO IN se muestran en el diagrama de abajo.

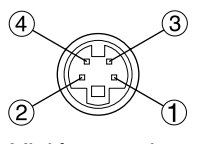

Visión exterior

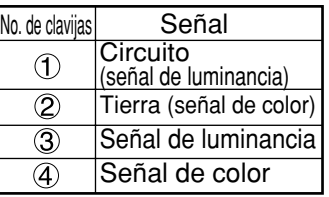

El pin-out (salida de perno) y nombres de señal del terminal de entrada de RGB2 se muestran en el diagrama de abajo.

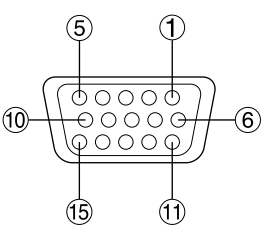

Visión exterior

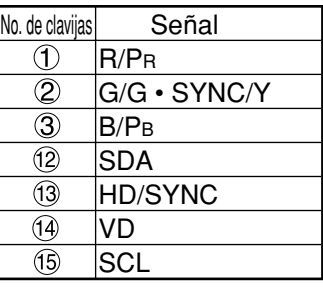

 $(4)$ – $(9)$  no son asignadas.

 $(5-8)$ ,  $(0)$  y  $(1)$  son terminales GND.

 $(12)$  y  $(15)$  son efectivos si el PC tiene las funciones correspondientes.

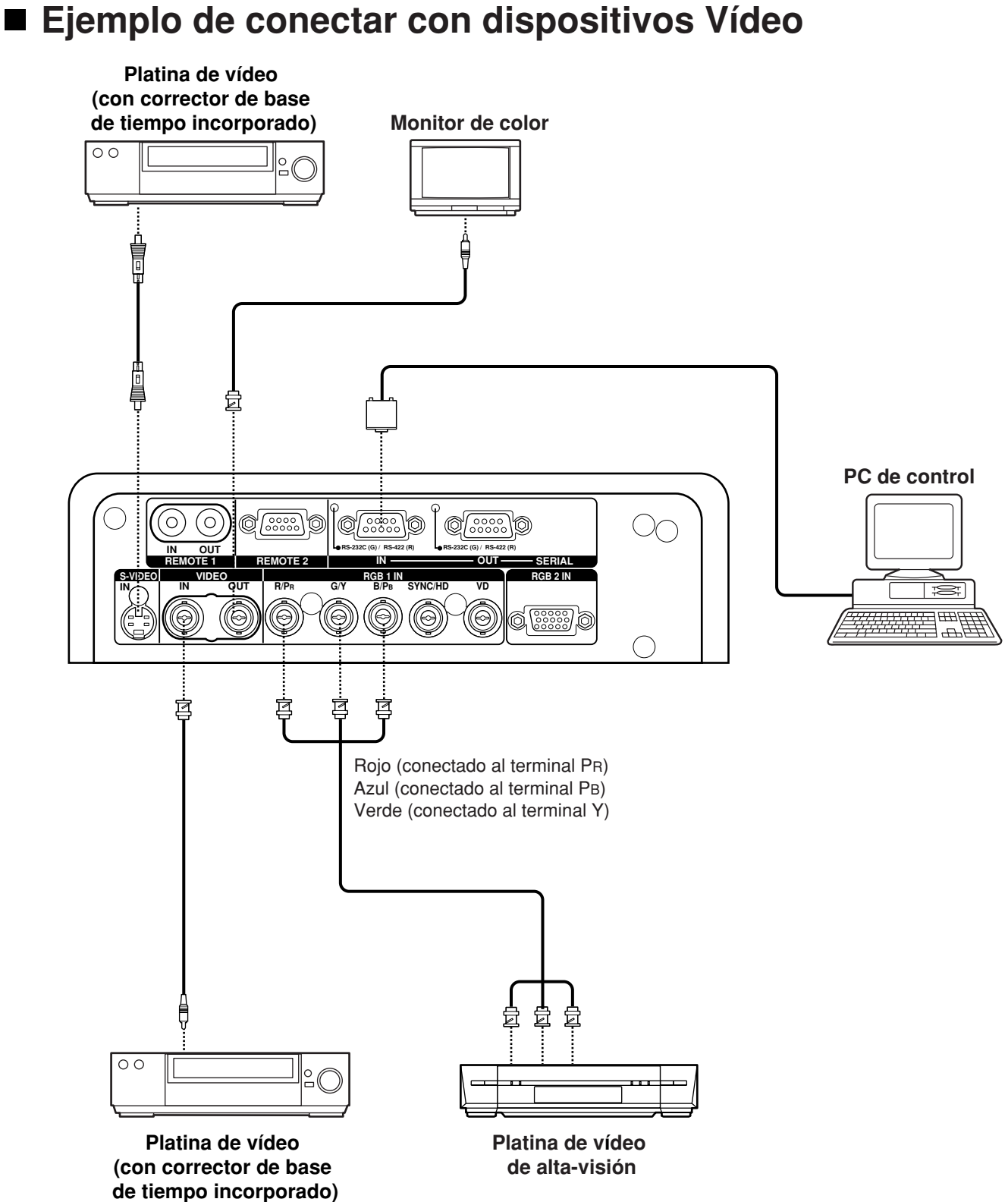

- 
- Cuando conecte con una platina de vídeo, asegúrese de utilizar el incorporado con un corrector de base (TBC) utilice un TBC entre el proyector y la platina de vídeo. **Atención**
	- Si se conectan señales de ráfaga no estándar, la imagen puede distorsionarse. Si éste es caso, conecte un TBC entre el proyector y la platina de vídeo.

### **Ejemplo de conexión con ordenadores personales**

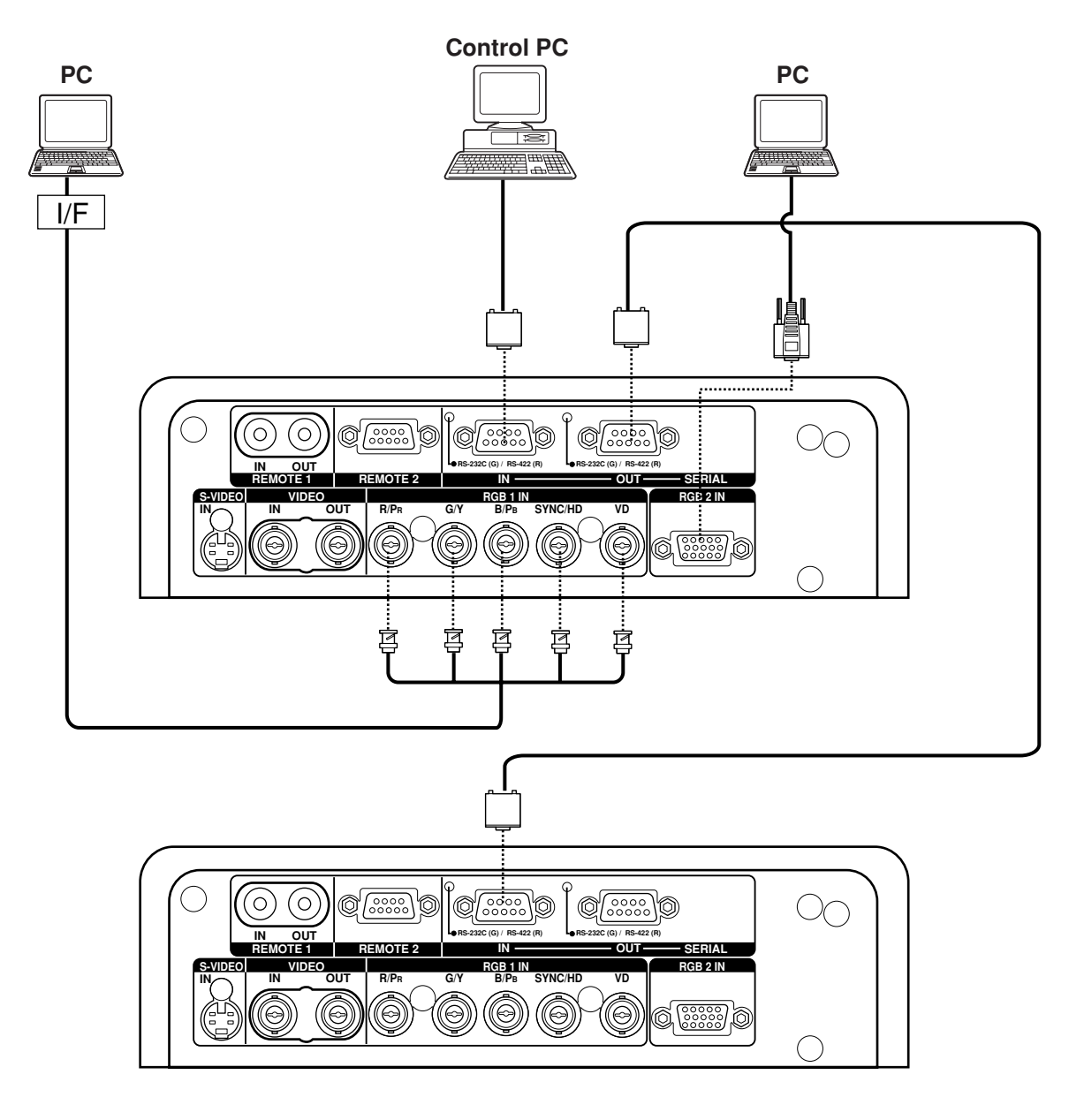

- Cuando se desconecta la alimentación principal de la unidad principal, también se desconecta la **Atención** alimentación del PC.
	- **Nota** • Para las especificaciones de las señales RGB que pueden aplicarse del PC, vea la hoja de datos en la página 104.
		- Si su PC tiene la característica de reanudar (última memoria, el ordenador puede que no funcione adecuadamente hasta que la capacidad de reanudar se deshabilite.

### **Ejemplo de conexión con el selector de señales**

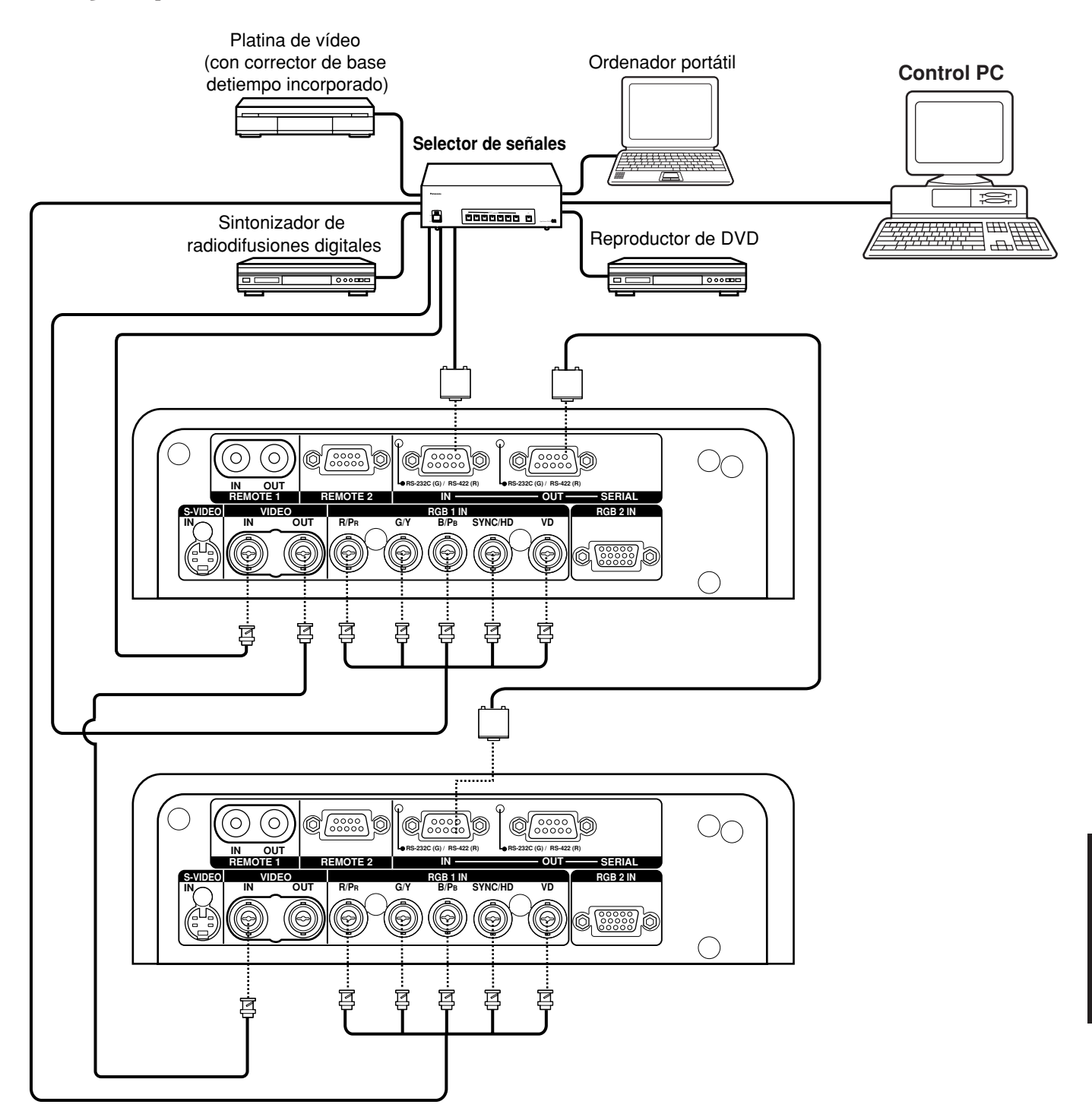

- **Nota** Cuando se conmuten señales múltiples del mismo tipo y se introduzcan en RGB1 IN (por ejemplo, cuando se conmuten señales de alta-visión múltiples para utilizarlas), utilice un selector de señal dedicado. Cuando el selector de señal se conecte al proyector con un cable RS-232C, las señales podrán utilizarse separadamente según el terminal de entrada del selector de señal.
	- Cuidadosamente lea también el manual de instrucciones para el selector de señales.

### **Instalando el módulo de entrada**

#### **Tipos de los módulos de entrada (opcional)**

Prepare de antemano un módulo de entrada (opcional) compatible con las señales de entrada del sistema.

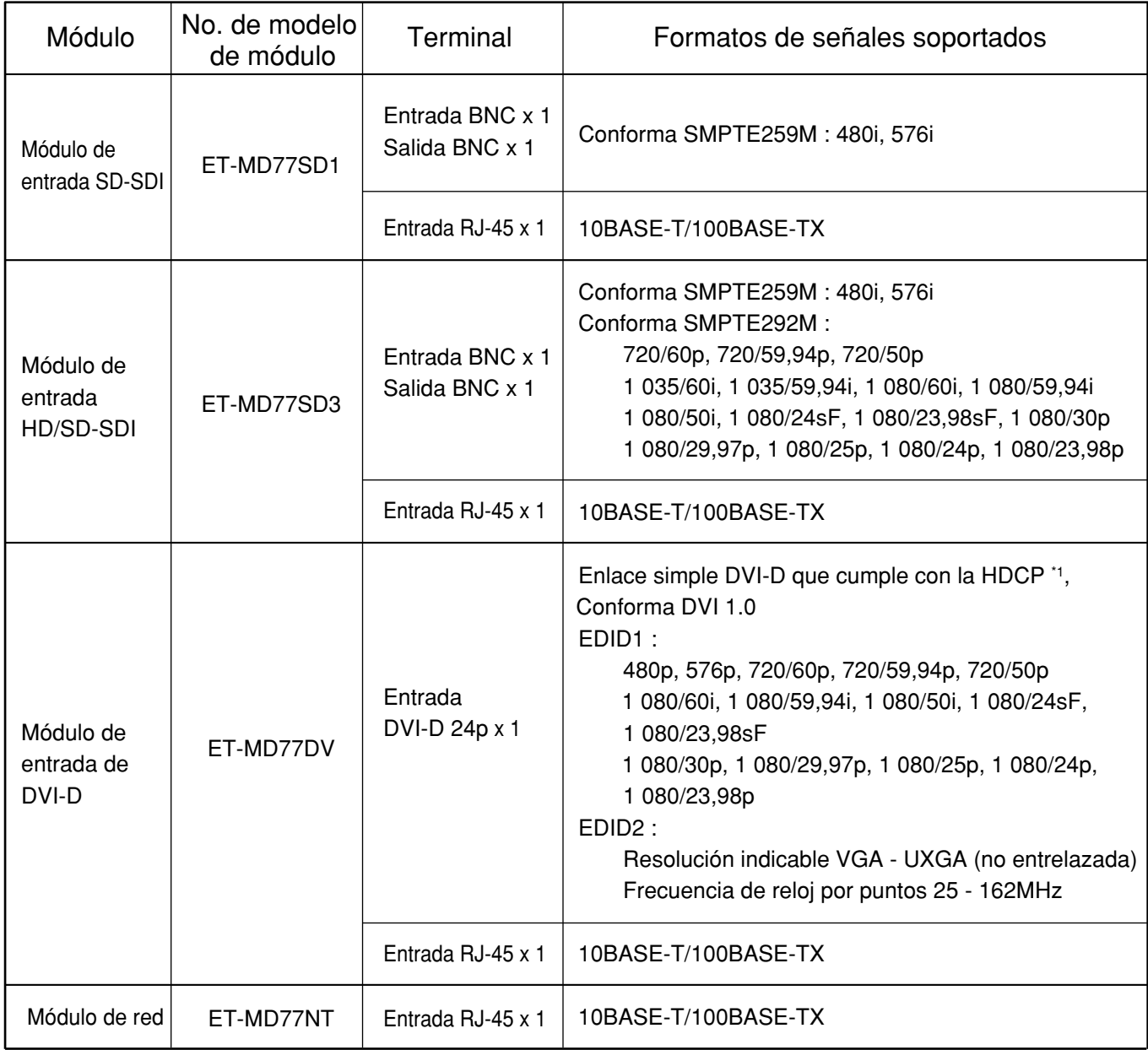

\*1...HDCP (High-bandwidth Digital Content Protection)

HDCP es una especificación para codificar señales de imágenes digitales que fue desarrollada para proteger el contenido digital. Las señales de salida DVI/HDMI procedentes del equipo que cumple con HDCP han sido codificadas por las especificaciones HDCP para asegurar la protección del contenido, pero el módulo de entrada DVI es capaz de visualizar correctamente las imágenes digitales porque cumple con la especificación HDCP.

#### **Procedimiento de instalación**

Desconecte la alimentación antes de instalar el módulo de entrada

Apriete los dos tornillos.

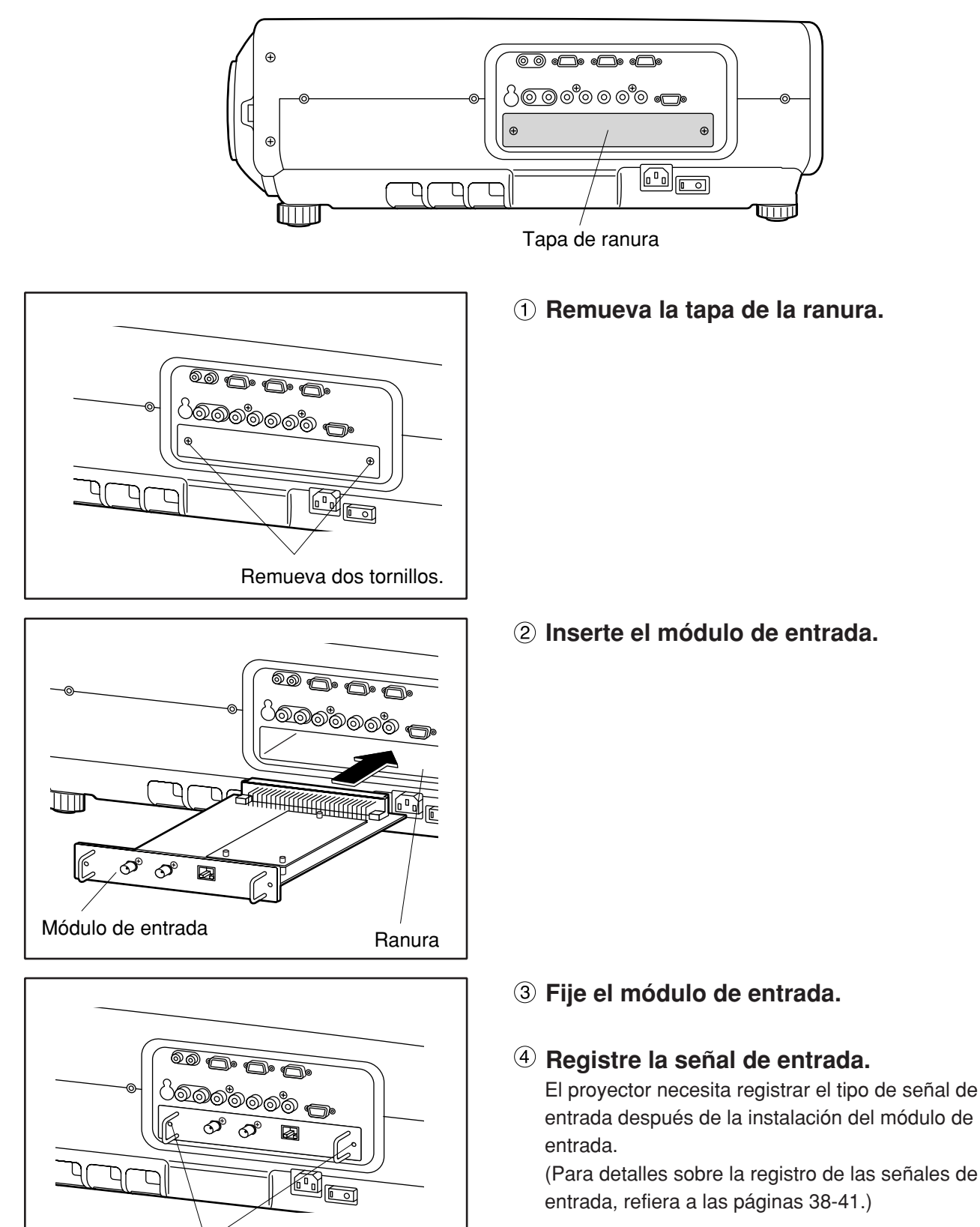

### **Conectando señales al módulo de entrada**

Cuando instale el proyector, es necesario conectar señales al módulo de entrada de acuerdo al equipo de conexión.

Refiera al diagrama siguiente para establecer la conexión apropiada de señal.

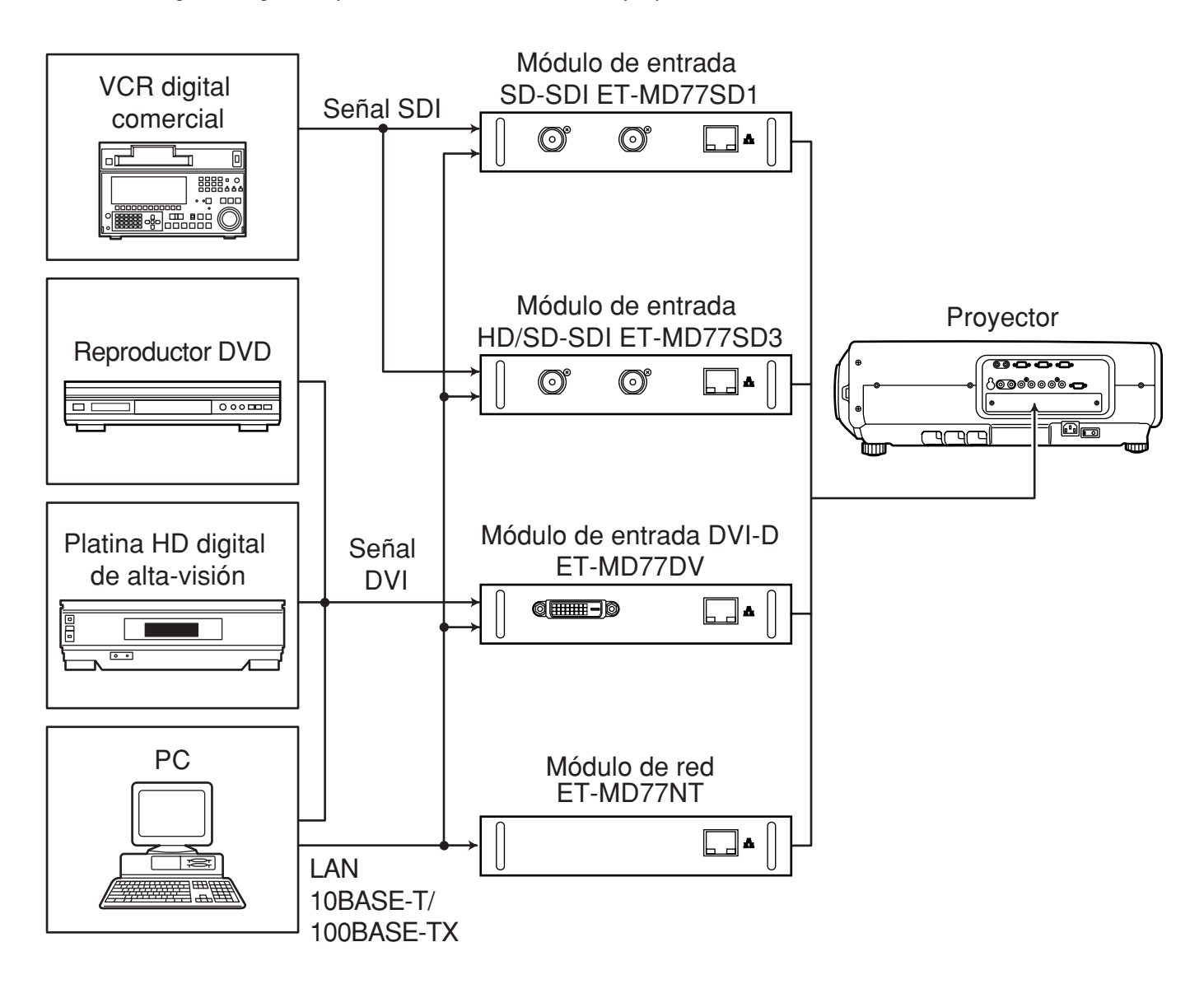

### ■ Conexión de la señal al módulo de entrada SD-SDI

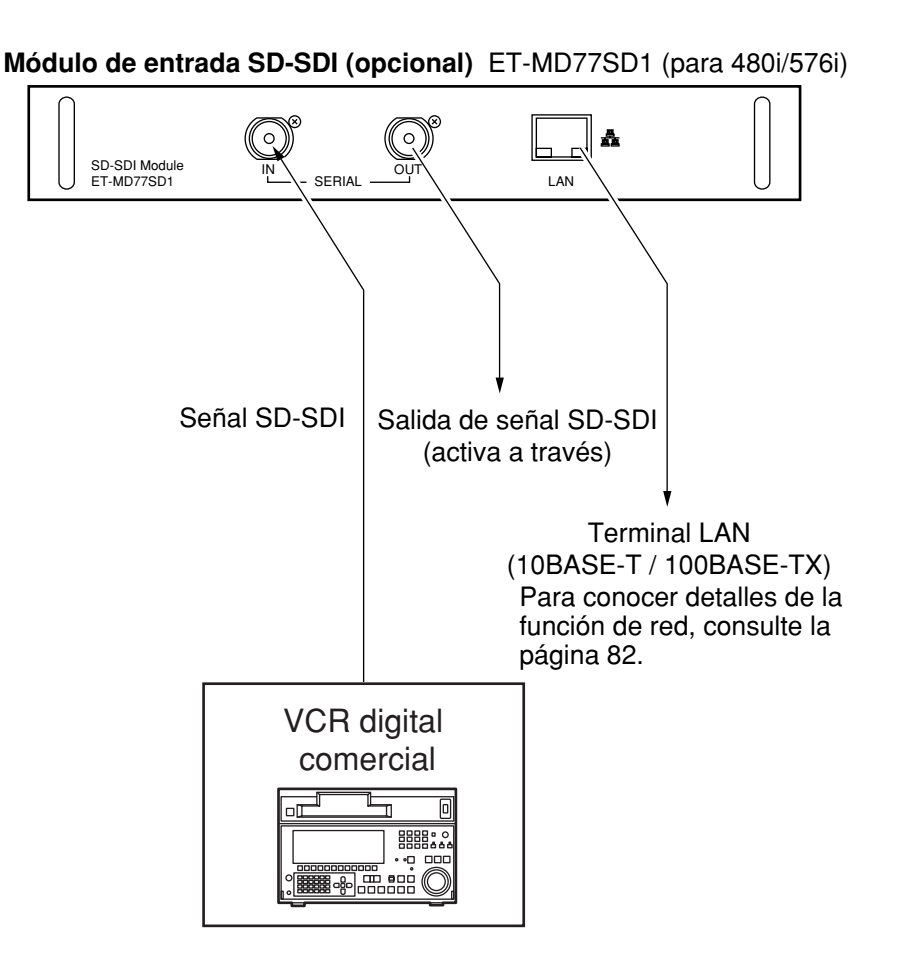

- Inserte el módulo de entrada adecuado para especificaciones de señal de entrada.
- Normalmente utilice SYSTEM SELECCTOR en "AUTO".
- La detección automática puede funcionar mal si se conecta cualquier señal inestable. Si esto sucede, conmute a un sistema que sea compatible con el formato de señal utilizando el botón SYSTEM SELECTOR.
- Utilice el botón SYSTEM SELECTOR para alternar los sistemas del módulo de entrada que soporta dos tipos de especificaciones de señal. Al alternar, las señales de entrada se indican en la pantalla y se despejan automáticamente.

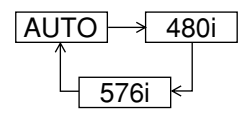

### ■ Conexión de la señal al módulo de entrada **HD/SD-SDI**

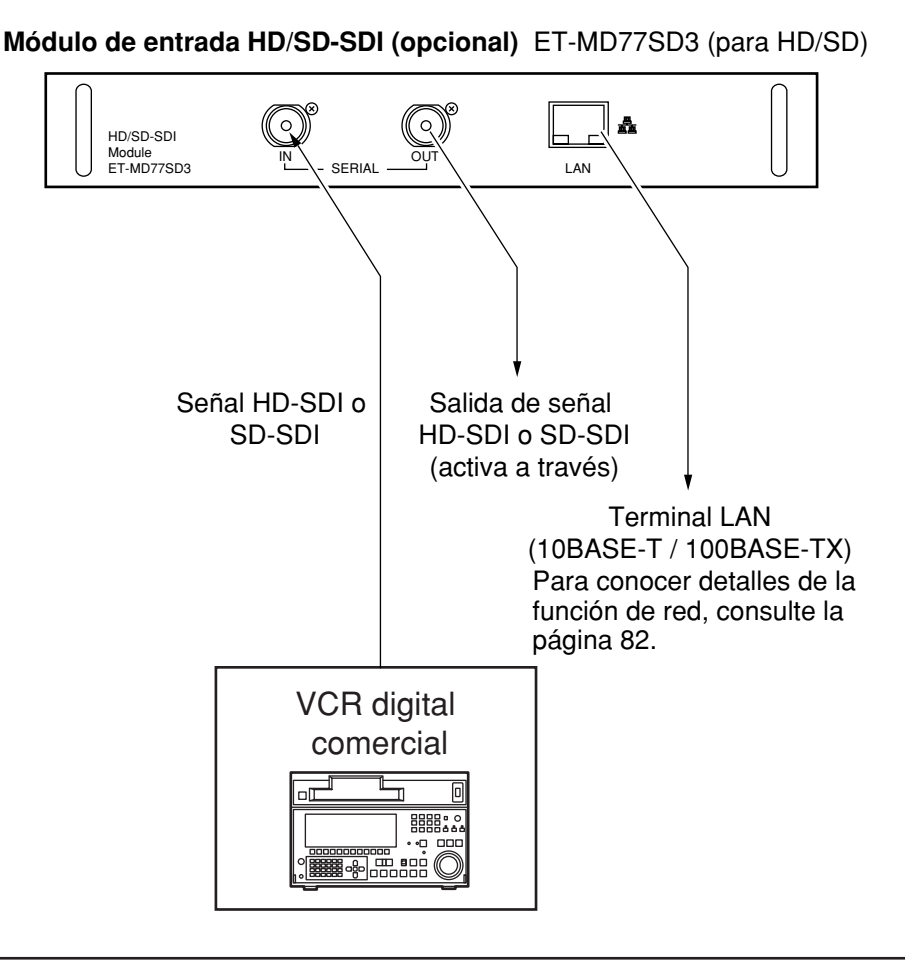

- Inserte el módulo de entrada que cumpla las especificaciones de señal de entrada.
- Normalmente, utilice SYSTEM SELECTOR en "AUTO".
- Utilizando el botón SYSTEM SELECTOR que soporta 9 tipos (15 formatos) de normas de señales HD (SMPTE292M) y 2 tipos de normas de señales SD (SMPTE259M) mostrados abajo se puede seleccionar cualquiera de los sistemas de formatos cambiando entre cualquiera de ellos. Durante el proceso de selección, las señales de entrada y otra información aparecen en la pantalla y se cancelan automáticamente.

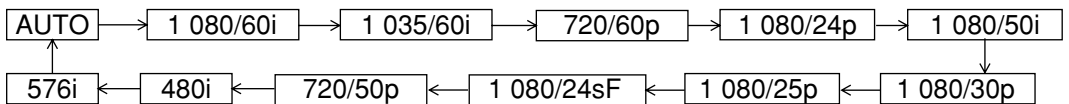

- La detección automática puede funcionar mal si se conecta cualquier señal inestable. Si esto sucede, conmute a un sistema que sea compatible con el formato de señal utilizando el botón SYSTEM SELECTOR.
- Utilice un cable 5CFB o superior para conexión para transmitir la información de imagen sin error. (Ejemplo: 5CFB,5CFTX,7CFB etc.)

### **Conexión de señales al módulo de entrada DVI-D**

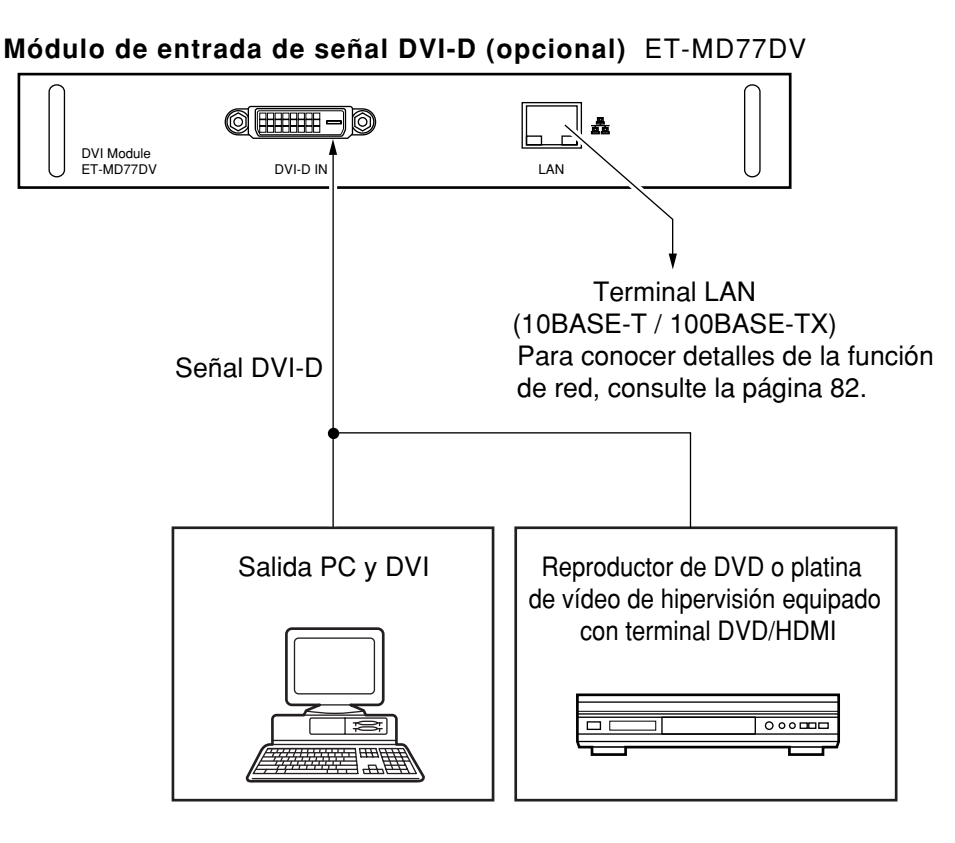

• Asignaciones de patilla y nombres de señal de terminal de entrada DVI-D se enumeran en la tabla de la derecha.

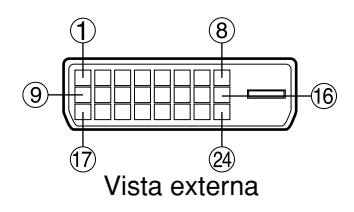

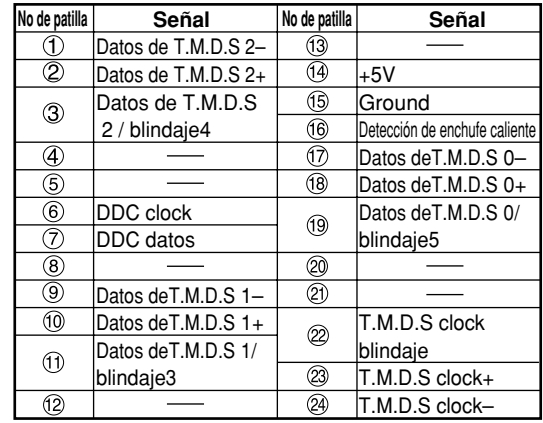

- El módulo de entrada de señal DVI-D sólo es compatible con un enlace.
- Para conectar un dispositivo compatible con HDMI se necesita un cable de conversión HDMI.
- El ajuste del modo EDID deberá seleccionarse para que corresponda con el dispositivo que va a ser conectado. (Consulte la página 70.)
- Es posible conectar el módulo de entrada DVI-D con un dispositivo que cumpla con HDMI o DVI, pero con algunos dispositivos, las imágenes puede que no aparezcan o tal vez se produzcan otros problemas durante la operación.

### **Cómo instalar la lente de proyección**

**Mientras pulse el botón de bloqueo en la tapa de la lente de proyección, tire de la tapa hacia delante para removerla.**

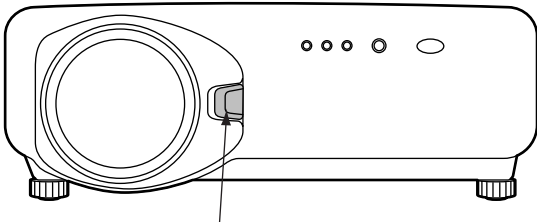

Botón de bloqueo de tapa de lente Botón de bloqueo de tapa de lente

- **Retire la hoja de protección a prueba de polvo situada en la parte trasera de la tapa de la lente de proyección.**
- **Alinee la marca (anaranjada) de la lente de proyección con la marca del proyector (** $\sqrt{\cos A}$ **), y luego inserte la lente y gírela hacia la derecha hasta que quede colocada en su sitio haciendo un ruido seco.**

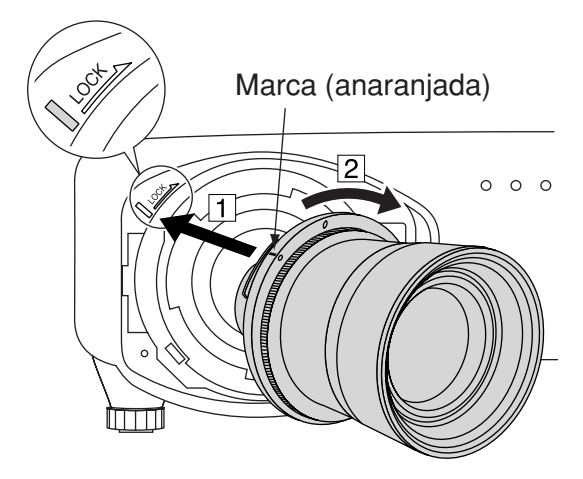

**Inserte la lengüeta de la tapa de la lente de proyección en el proyector y monte la tapa de la lente de proyección mientras presiona el botón de bloqueo.**

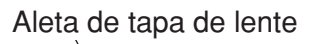

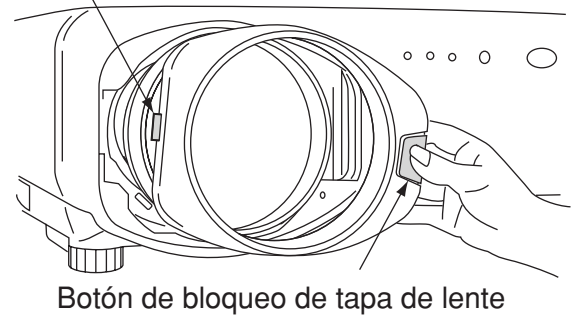

### **Cómo remover la lente de proyección**

**Mientras pulse el botón de bloqueo en la tapa de la lente de proyección, tire de la tapa hacia delante para removerla.**

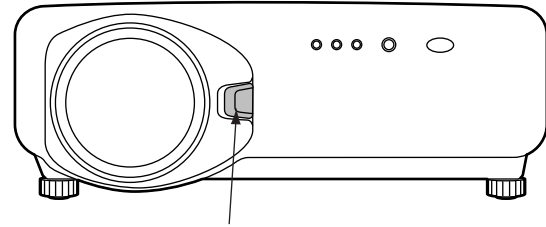

**Mientras mantiene presionado el botón de bloqueo, gire la lente de proyección hacia la izquierda y luego retírela.**

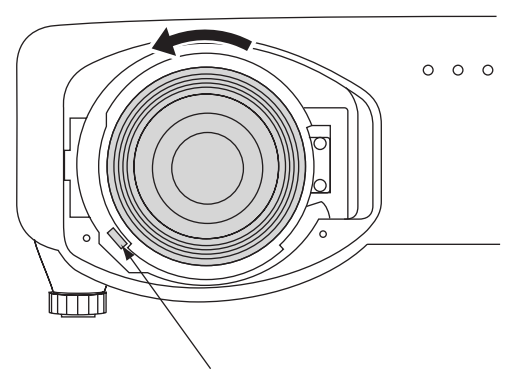

Botón de bloqueo de lente de proyección

## **Proyección**

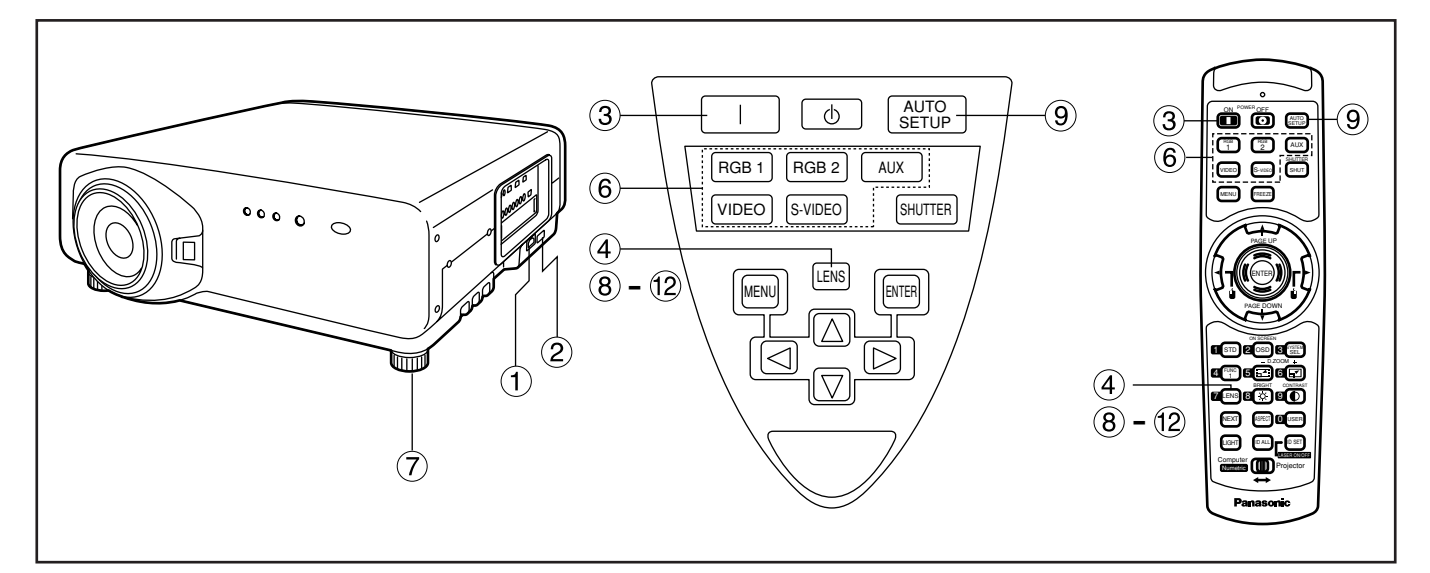

### **Encendiendo el proyector**

- **Conecte el cable de alimentación suministrado. (220 V–240 V, 50 Hz/60 Hz)**
- **Pulse el lado marcado "I" del conmutador MAIN POWER para encender la corriente.**

La lámpara indicadora de corriente del proyector destellará en rojo. Después de un corto período, el indicador se iluminará y el proyector entrará en modo de espera.

**Pulse el botón "l" button. [en la unidad principal o el control remoto]** La lámpara indicadora de alimentación se ilumina

en verde y pronto la imagen se proyecta en la pantalla.

### **Haciendo ajuste y selección**

**Aproximadamente ajuste el enfoque de la lente. (Refiera a la página 35.)**

Pulse el botón LENS de la unidad principal o la unidad del control remoto para indicar una pantalla de ajuste de enfoque. Pulsando botones ▲ ▼ ◆ **▶** para ajustar la imagen en enfoque.

- **Seleccione y fije el esquema de proyección, (Refiera a la página 65.)**
- **Seleccione la señal de entrada pulsando el botón selector de entrada para alternar a través de RGB1,RGB2, VIDEO,S-VIDEO y AUX. [en la unidad principal o el control remoto]**
- **Ajuste la inclinación de la unidad principal delante y detrás, derecha e izquierda. (Refiera a la página 18.)**
- **Pulse el botón LENS dos o tres veces para ajustar el desplazamiento de la imagen. (Refiera a la página 35.)**
- **Pulse el botón AUTO SETUP si la entrada de señal es señal RGB. [en la unidad principal o el control remoto]**
- **Fije el tamaño de imagen al tamaño de pantalla. (Refiera a la página 35.)** Pulse el botón LENS dos veces y ajuste el zoom de la lente en el menú de ajuste de zoom.
- **Pulse el botón LENS y ajuste el enfoque de la lente en el menú de ajuste de enfoque de lente.**
- **Indique el menú de ajuste de zoom de nuevo y ajuste el zoom de la lente para fijar el tamaño de imagen al tamaño de la pantalla. (Refiera a la página 35.)**

#### **Nota**

- Si el proyector es encendido a 0 ˚C, puede ser necesario un período de recalentamiento de aproximadamente 5 minutos para iniciar el proyector. La lámpara del monitor de temperatura (TEMP) se enciende durante el período de recalentamiento. Cuando se completa el recalentamiento, la lámpara del monitor de temperatura (TEMP) se apaga y la imagen se proyecta en la pantalla.
- Si la temperatura colindante es muy baja y el período de recalentamiento excede cinco minutos, el control lo determina como una condición anormal y desconecta la alimentación automáticamente. Si esto sucede, eleve la temperatura colindante a 0 ˚C o más alta y, luego, ponga en "on" la alimentación principal y conecte la corriente (I).
- El botón AUX es deshabilitado cuando el módulo de entrada opcional no está conectado.

### **Proyección**

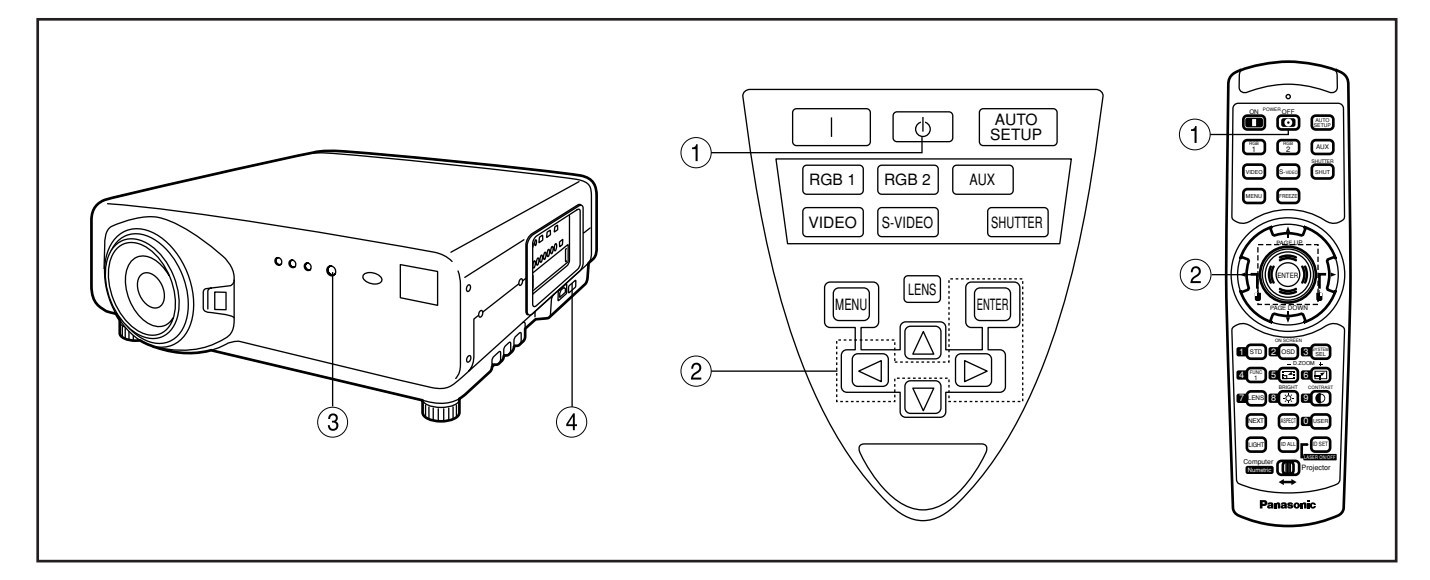

### **Apagando el proyector**

- **(1) Pulse el botón "d)".**
- **Seleccione "EJECUTAR" con el botón o y pulse el botón ENTER (o vuelva a pulsar el botón "** ψ ") La proyección de la imagen se detiene y la lámpara indicadora de alimentación de la unidad principal se enciende en color anaranjado. (El ventilador de enfriamiento sigue funcionando.)
- **Espere hasta que la lámpara indicadora de alimentación de la unidad principal cambia a rojo (i.e. hasta que el ventilador de enfriamiento se para). (4 minutos aproximadamente)**

Mientras el ventilador de enfriamiento todavía funciona, nunca desconecte el conmutador MAIN POWER ni desenchufe el proyector del tomacorriente.

**Pulse el lado marcado "O" de conmutador MAIN POWER para remover toda la corriente del proyector.**

#### **Nota**

- Aunque encienda la fuente de alimentación, la lámpara de la fuente de luz no se encenderá si aún está enfriándose tras la última vez que se ha apagado la fuente de alimentación. Para que se encienda la luz, vuelva a encender la fuente de alimentación una vez la lámpara se haya enfriado suficientemente.
- El proyector consume aproximadamente 15 vatios de corriente aun en modo de espera después que el ventilador de enfriamiento se para. (Lámpara indicadora de alimentación encendida en rojo)
- Si usted vuelve a encender el proyector después del apagado de la alimentación principal inadvertidamente, la lámpara de proyección puede permanecer apagada. Por favor encienda la alimentación de nuevo después de un poco.

## **Cómo ajustar la lente**

### **Cómo ajustar el enfoque de la lente, zoom de lente y cambio de lente (cambio opcional)**

Si el enfoque, zooming o posicionsamiento de la imagen proyectada en la pantalla no es satisfactorio, aun cuando el proyector esté adecuadamente posicionado contra la pantalla, usted no puede ajustar el enfoque, el zoom o la posición.

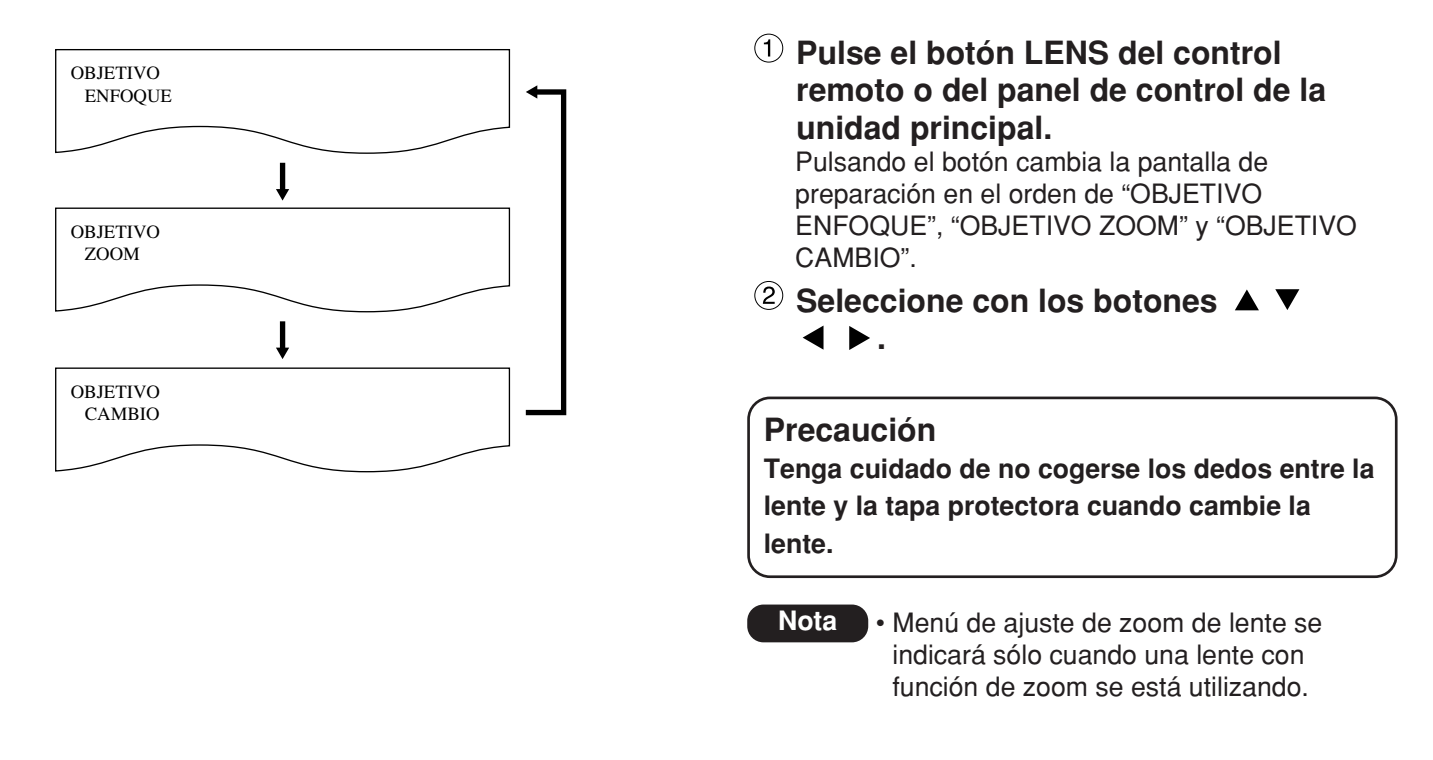

### **Gama de ajuste después de la posición del lente (desvío óptico)**

No mueva el lente más allá de los límites de la gama de desvío ya que ésto puede causar un cambio en el enfoque. Esta limitación es para proteger las partes del proyector.

Usando la posición de proyección estándar como referencia, la función de desplazamiento del eje óptico permite ajustar la posición de proyección dentro de los márgenes mostrados en la figura de abajo.

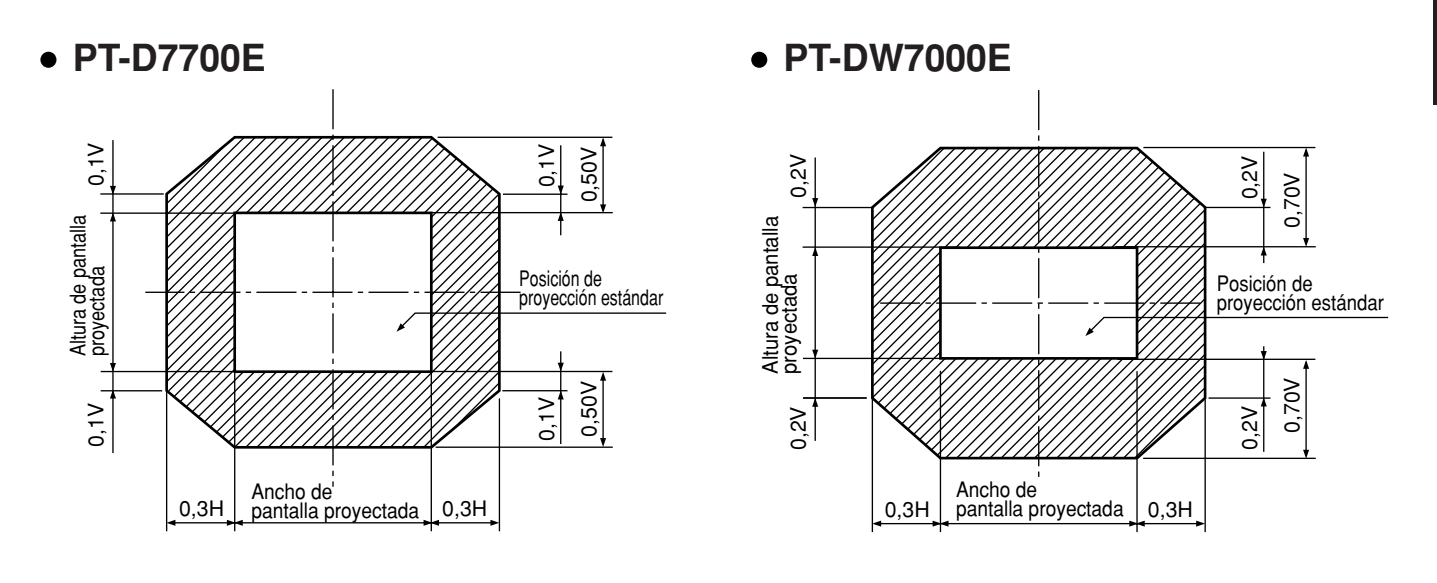

### **Cómo ajustar el lente para solucionar la desuniformidad del enfoque**

Si la imagen está fuera de foco en alguna porción de la pantalla, ajuste el lente haciendo girar los tornillos de ajuste para obtener uniformidad de enfoque.

- **Retire la cubierta del lente y el lente (Referirse a la pág. 32).**
- **Afloje los tres tornillos de sujeción que fijan la abrazadera del lente con unas dos vueltas.** • Herramienta a ser usada: Destornillador de tuerca hex Allen o una llave de tuercas Allen (hexágono diagonal de 2.5 mm)
- **3** Instale el lente retirado en el paso **1**.
- **Ajuste el lente haciendo girar los tornillos** de ajuste <sup>a</sup>, **b** y **c** en dirección contraria **a las agujas del reloj.**
	- Herramienta a ser usada: Destornillador de tuerca hex Allen o una llave de tuercas Allen (hexágono diagonal de 2.5 mm)

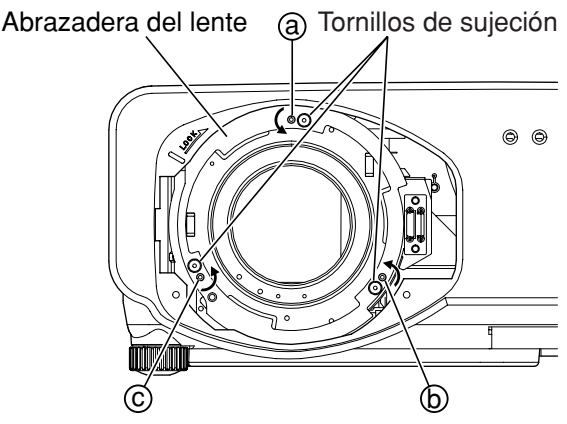

Ajuste los tornillos  $(a)$ ,  $(b)$  y  $(c)$  después de instalar el lente.

Las instrucciones entre paréntesis son para una instalación de montura en el techo.

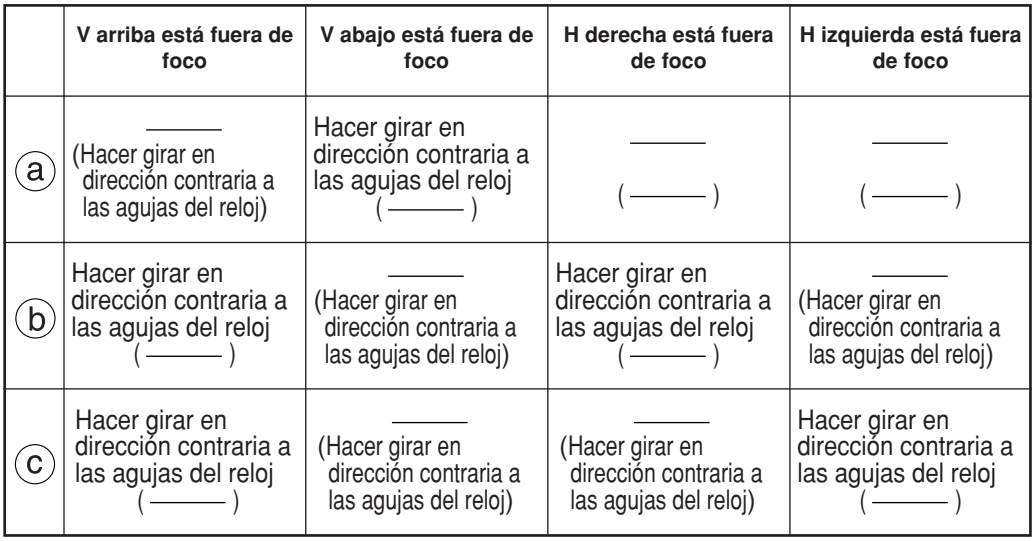

(Por ejemplo)

Cuando la imagen está fuera de foco en la porción superior de la pantalla (V arriba):

Haga girar los tornillos de ajuste  $\overline{b}$  y  $\overline{c}$  poco a poco en la dirección contraria a las agujas del reloj al tiempo que comprueba la desuniformidad del enfoque en las porciones superior e inferior.

**Nota** • Asegúrese de apretar los tornillos de fijación antes del transporte.

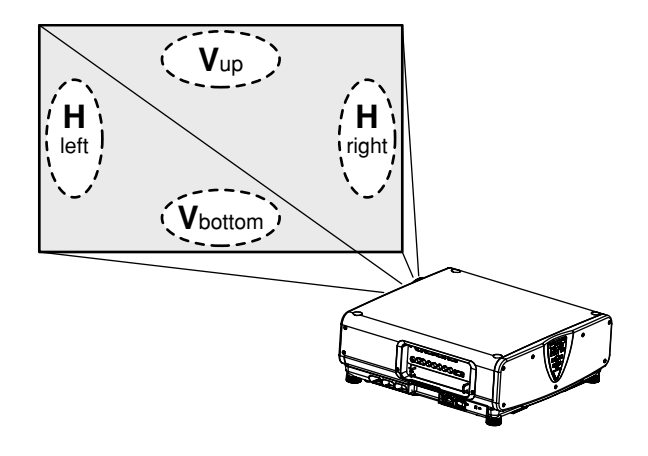
# **Ajuste Automático (AUTO SETUP)**

La función de ajuste automático ajusta la resolución, fase de reloj y posición de imagen automáticamente cuando se suministran señales RGB analógicas estructuradas por puntos, tales como señal de ordenador. (El ajuste automático no es disponible si las señales o imágenes móviles diferentes de señales RGB analógicas.) Se recomienda suministrar imágenes con un cuadro blanco brillante en la periferia exterior conteniendo caracteres, etc., que son claras en contraste blanco y negro cuando el sistema es en modo de ajuste automático. Evite suministrar imágenes que implican medios tonos o gradación, tales como fotografías y gráficos de ordenador.

- **Nota** Aparece un mensaje "FINAL. CON. NORMAL" (completo) si el ajuste ha terminado normalmente.
	- "FASE RELOJ" puede haber sido cambiada aun cuando el ajuste haya terminado normalmente. En este caso, manualmente ajuste la "FASE RELOJ".
	- Si se suministra una imagen con bordes borrosos o una imagen oscura obscura, un aparece una mensaje "FINAL. CON. ANORMAL" (incompleto), indicando que el ajuste automático fue insatisfactorio.

En este caso, manualmente ajuste los elementos de "RESO. DE ENTRADA", "FASE RELOJ" y "CAMBIAR".

- Para trabajar con señales más específicas y con imágenes de gran anchura (o con paisajes), por ejemplo con señales de formato 16:9, los ajustes se deberán hacer siguiendo las pautas de la opción "AUTO SETUP" del menú opciones.
- El ajuste automático puede que no sea disponible según el tipo de máquina del ordenador personal.
- El ajuste automático puede que no sea disponible para señal de sincronización de compuesta y G-SYNC.
- La imagen puede distorsionarse durante varios segundos durante el ajuste automático. Esto no es ningún fallo del funcionamiento.
- Para cada señal suministrada, se requiere ajuste.
- El ajuste automático puede cancelarse pulsando el botón MENU durante el curso o ajuste automático.

# **Registro de datos de señal de entrada**

Los datos de señal de entrada tienen que registrarse porque si no están registrados en el envío del proyector.

### **Registro de datos nuevos**

Cuando se suministra una señal nueva, pulse el botón "MENU" del mando a distancia o utilice la sección de control de la unidad principal. Cuando se hayan registrado los datos se indicará la pantalla "MENÚ PRINCIPAL".

#### **Nota**

- Se pueden registrar los datos de 96 señales de entrada.
- Las señales que soportan el módulo de entrada instalado se introducen y sus datos son registrados.
- Las memorias están numeradas en 12 páginas (A a L: en cada página se pueden registrar 8 elementos de datos), y los datos se registran en la memoria sin usar que tenga el número más bajo. Si todas las memorias están siendo utilizadas, los datos nuevos se van sobreescribiendo en orden sobre los datos de las señales más antiguas.
- Los nombres de los datos registrados se determinan automáticamente mediante las señales de entrada y los números de las memorias.

### **Cambio de nombre de las señales registradas**

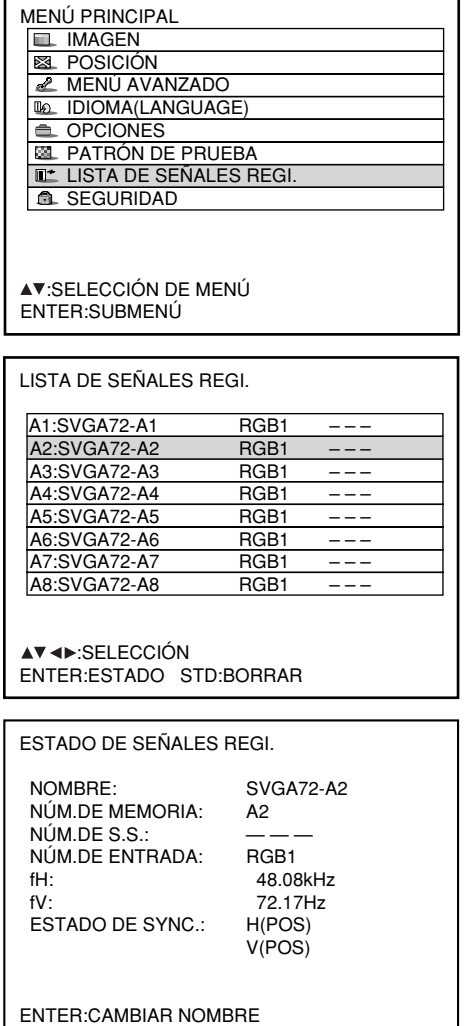

- **Pulse el botón "MENU".** Se indicará la pantalla "MENÚ PRINCIPAL".
- **Seleccione "LISTA DE SEÑALES** REGI." con los botones  $\triangle$  y  $\blacktriangledown$ .
- **Pulse el botón "ENTER".** Se indicará la pantalla "LISTA DE SEÑALES REGI." Las memorias ocupan 12 páginas (A a L con 8 elementos de datos cada una, lo que supone un total de 96 memorias).
- **Example 3 Occurs 4,**  $\mathbf{v}$ **, 4 y**  $\mathbf{v}$ , **seleccione la señal cuyos detalles vayan a indicarse.**

### **Pulse el botón "ENTER".**

Se indicará la pantalla "ESTADO DE SEÑALES REGI.''.

- **Nota** Los elementos de datos, incluyendo el nombre de la señal de entrada, el número de la memoria, el número de entrada del selector de señales, el terminal de entrada, la frecuencia y la señal de sincronización, se identifican y se indican automáticamente.
	- Cuando se pulsa el botón "MENU" se repone la pantalla "LISTA DE SEÑALES REGI.".

CAMBIO DESIG.SEÑAL.REG. NOMBRE: SVGA72-A2 NÚM.DE MEMORIA: NÚM.DE S.S.: — — NÚM.DE ENTRADA:<br>fH: 48.08kHz fV: 72.17Hz ESTADO DE SYNC.: H(POS) V(POS) MENU:ABA. < > CAMBIO DE COL. :CARACTERES ENTER:CONFIGURAR

- **Pulse el botón "ENTER".** Se indicará la pantalla "CAMBIO DESIG.SEÑAL.REG.".
- **Seleccione cada carácter con los botones ◀ y ▶, y ponga el carácter o** el número con los botones ▲ y ▼ **(pulse el botón "STD" para borrar el nombre que se indica automáticamente). Pulse el botón "ENTER" después de cambiar el nombre de la señal.**

Después de hacer el registro se repone la pantalla "ESTADO DE SEÑALES REGI.".

**Nota** • Cuando se pulse el botón "MENU" en lugar del botón "ENTER", el nuevo nombre de la señal no se registrará, y se retendrá el nombre de la señal indicado automáticamente.

### **Borrado de los datos de las señales registradas**

MENÚ PRINCIPAL **IMAGEN EL POSICIÓN E** MENÚ AVANZADO **IDIOMA(LANGLIAGE) EL** OPCIONES **PATRÓN DE PRUEBA LE\* LISTA DE SEÑALES REGI A** SEGURIDAD

 :SELECCIÓN DE MENÚ ENTER:SUBMENÚ

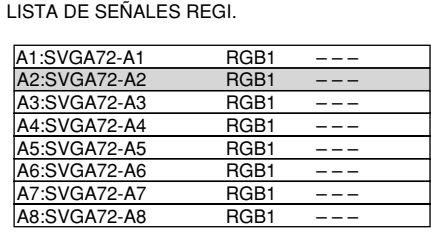

 :SELECCIÓN ENTER:ESTADO STD:BORRAR

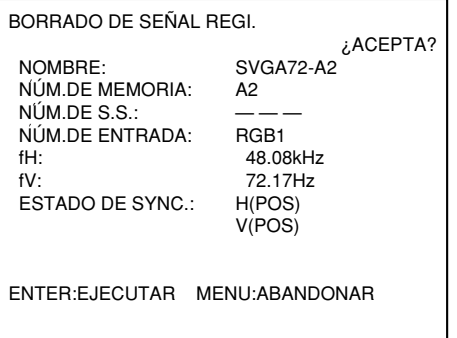

- **Pulse el botón "MENU".** Se indicará la pantalla "MENÚ PRINCIPAL".
- **Seleccione "LISTA DE SEÑALES** REGI." con los botones  $\blacktriangle$  y  $\blacktriangledown$ .
- **Pulse el botón "ENTER".** Se indicará la pantalla "LISTA DE SEÑALES REGI.". Las memorias ocupan 12 páginas (A a L con 8 elementos de datos cada una, con un total de 96 memorias).
- $\Phi$  Con los botones  $\blacktriangle$ ,  $\blacktriangledown$ ,  $\blacktriangleleft$  y  $\blacktriangleright$ , **seleccione la señal cuyos datos vayan a ser borrados.**

### **Pulse el botón "STD".**

Se indicará la pantalla "BORRADO DE SEÑAL REGI.".

Si los datos no van a ser borrados, pulse el botón MENU para volver a la pantalla "LISTA DE SEÑALES REGI.".

### **Pulse el botón "ENTER".**

Se borran los datos de la señal seleccionada en el  $n$ aso  $(4)$ .

### **Memoria secundaria**

El proyector se provee con una función sub memoria para registrar piezas plurales de datos de ajuste de imagen aunque ellas se determina ser la misma señal mediante la frecuencia y forma de la fuente de señales de sincronización.

Utilice esta función cuando el usuario necesita ajuste de calidad de imagen, tal como conmutación de aspecto y equilibrio de blanco utilizando la misma fuente de señal.

Todos los datos que se pueden ajustar mediante señales, tales como la relación de aspecto de la pantalla y los datos de ajuste de la imagen (BRILLO, CONTRASTE, etc.), se encuentran almacenados en la submemoria.

### **Cómo registrar en sub memoria**

Una nueva señal no se puede registrar en sub memoria. Una nueva señal tiene que experimentar registro de señal.

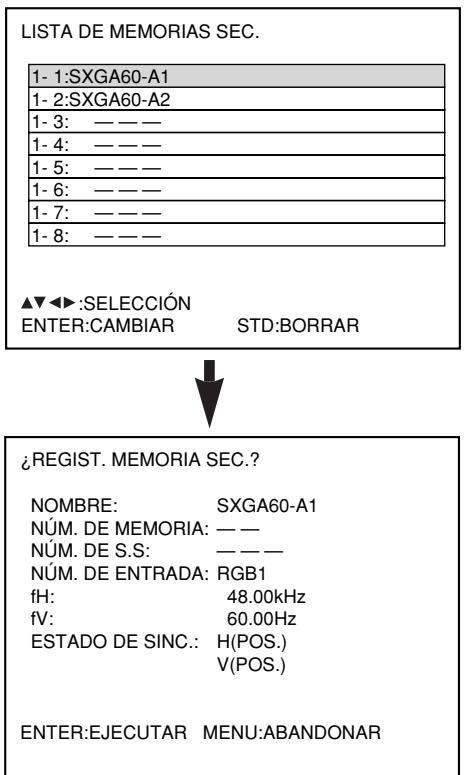

**Pulse el botón "USER" en la pantalla normal (sin menús).** (Aparecerá una pantalla de "Comprobación de

registro de la submemoria" si la submemoria no se ha registrado.)

En la pantalla aparecerá una lista con la submemoria registrada para la señal actual.

- **Seleccione el número MEM. SECUNDARIA guardado con el botón**  $\blacktriangledown$ **,**  $\blacktriangle$ **,**  $\blacktriangleleft$  **y** en la "LISTA DE **MEMORIAS SEC.".**
- **Pulse el botón "ENTER".** Aparecerá la pantalla "Modificar señales registradas".
- **Pulse el botón "ENTER".**

#### **Nota**

• Para cambiar el nombre de una señal registrada, siga el paso (7) de la página 39.

### **Procedimiento para conmutar a memoria secundaria**

- **Pulse el botón "USER" en la pantalla normal (sin menús).** En la pantalla aparecerá una lista con la submemoria registrada para la señal actual.
- **En la "LISTA DE MEMORIAS SEC.", seleccione la señal de submemoria que desee** registrar utilizando los botones  $\forall$ ,  $\land$ ,  $\land$  y $\blacktriangleright$ .
- **Pulse el botón "ENTER".** La señal pasará a ser la seleccionada en el Paso  $(2)$ .

### **Cómo borrar sub memoria**

El número MEM. SECUNDARIA actualmente seleccionado se borra pulsando el botón estándar (STD) en la "LISTA DE SEÑALES REGI." o en la "LISTA DE MEMORIAS SEC.".

### **Indicaciones en pantalla**

- Conmutación de entrada / conmutación de salida
	- Esta muestra el nombre de señal registrada en el estado para conmutación señal.

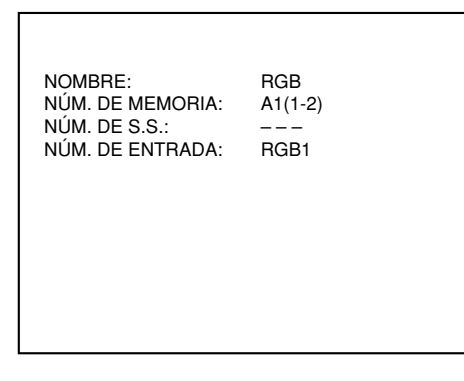

Es la señal básica.

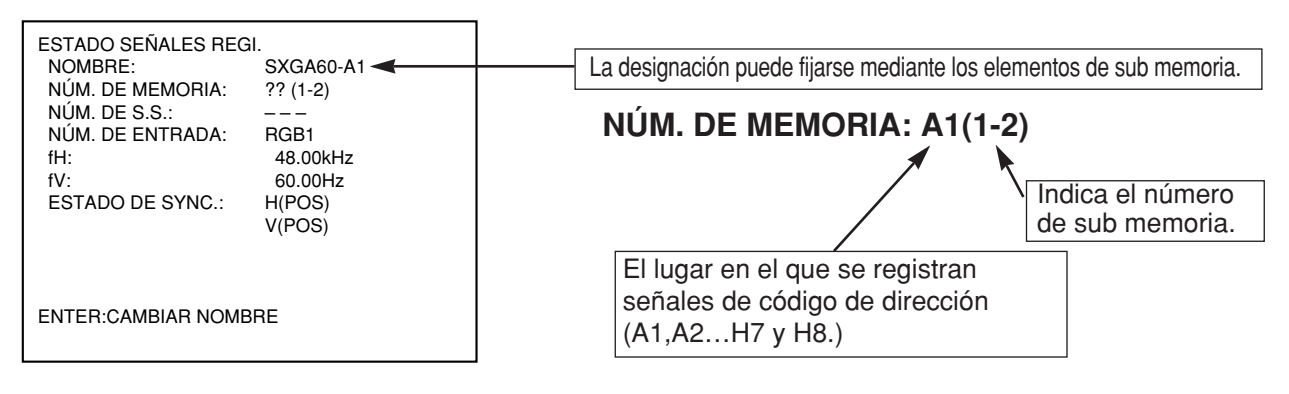

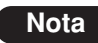

#### **Restricciones**

Los elementos de sub memoria máximos que pueden registrarse el proyector son 96 incluyendo la señal básica.

# **Utilizando la función FREEZE**

Pulsando el botón "FREEZE" del control remoto conmuta entre una imagen fija y un imagen móvil.

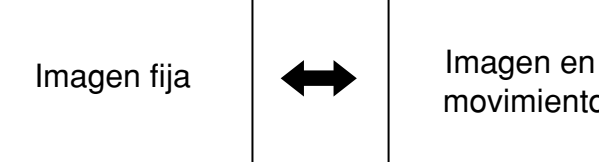

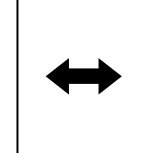

movimiento

# **Utilizando la función SHUTTER**

Si el proyector no se va a utilizar durante un cierto período de tiempo, como por ejemplo en la pausa de una conferencia o charla, dispone de un modo de cierre que permite al usuario dejar de mostrar temporalmente las imágenes.

- **Pulse el botón SHUTTER del control remoto o la unidad principal.** La imagen desaparece.
- **Pulse el botón SHUTTER de nuevo.**

La imagen aparece de nuevo.

# **Utilizando la función de zoom digital (– D.ZOOM +)**

Un porción de la imagen en la pantalla puede ser aumentada o disminuida (zoom) con los botones "– D.ZOOM +" del control remoto. Es útil para hacer resaltar un objeto específico durante las presentaciones.

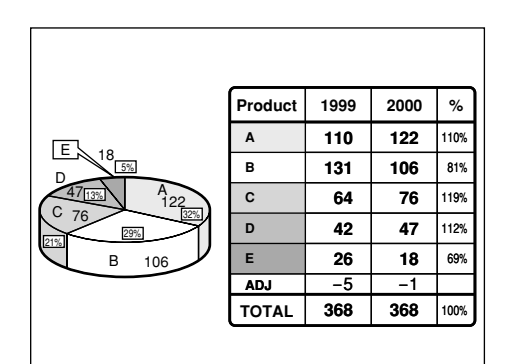

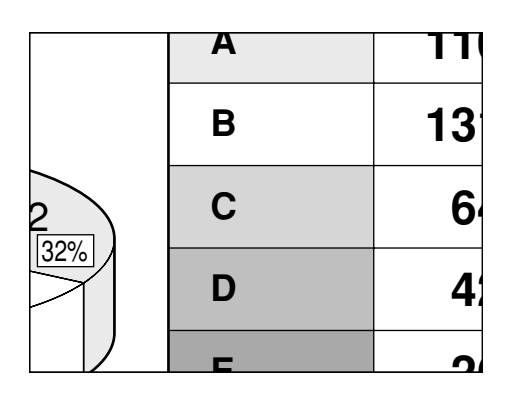

- **Pulse el botón "– D.ZOOM +" del control remoto.** La imagen es aumentada de tamaño (zoomed in).
- **Cambie el aumento con el botón "– D.ZOOM +."**
	- El aumento se puede ajustar de 1,0 a 3,0 veces.
- **3** Utilice los botones  $\triangle \blacktriangledown \blacktriangle \blacktriangleright$  para **mover la imagen aumentada.**
- **Para restaurar la imagen original, pulse el botón "MENU".**

• El estado del zoom digital no se puede guardar en la memoria. **Atención**

• Si el formato de señal de entrada se cambia mientras en modo zoom digital, el proyector saldrá de la función de zoom digital.

### **Estructura de pantallas de menús**

Los menús son extensamente utilizados para configurar, ajustar o reconfigurar el proyector. La estructura de menús es como sigue:

### MENÚ PRINCIPAL

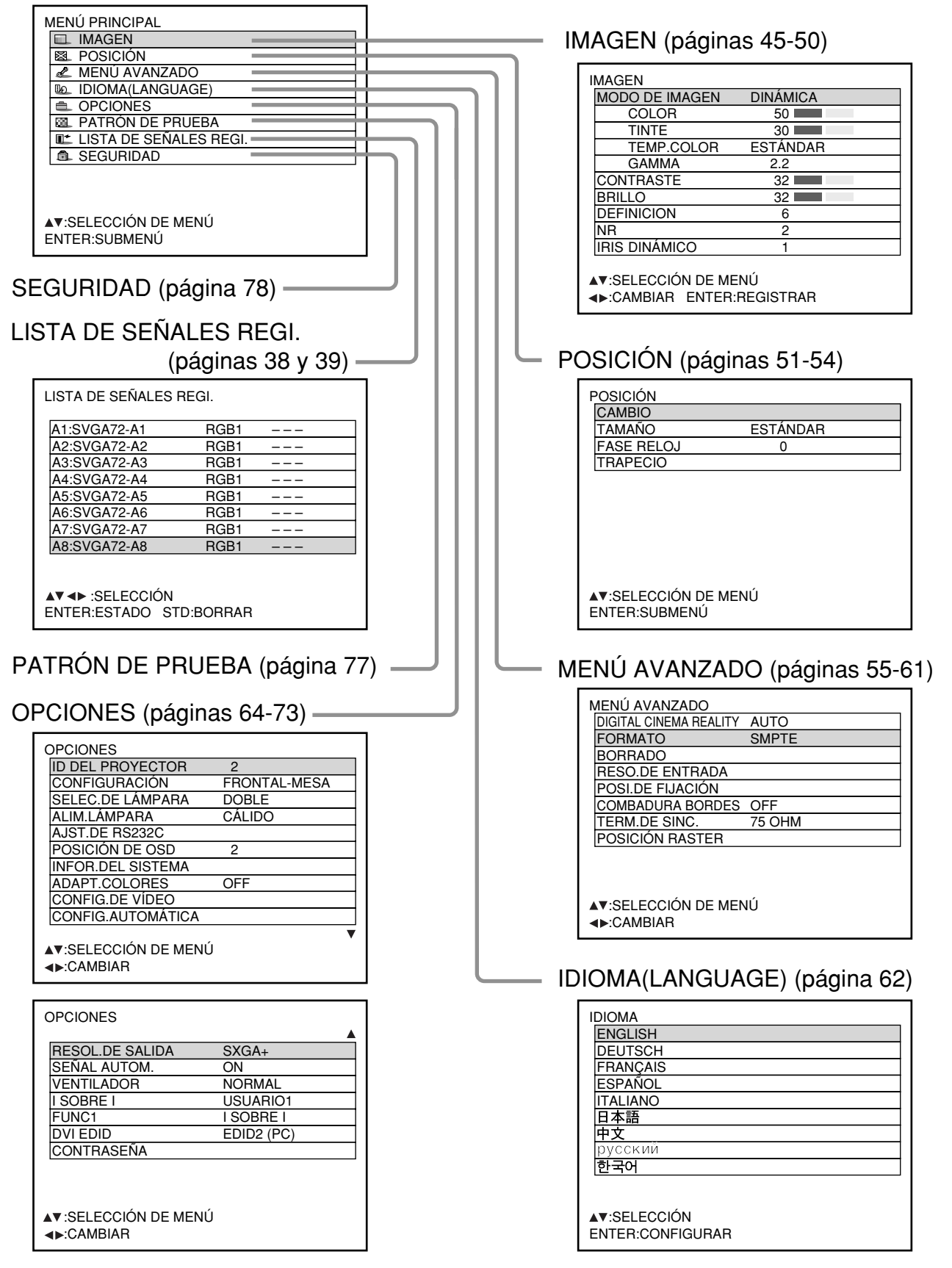

### **Operaciones básicas en la pantalla de menú**

### **Pulse el botón "MENU".**

El MENÚ PRINCIPAL aparece en la pantalla.

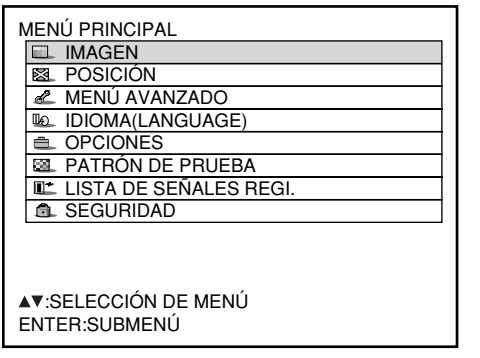

#### **Seleccione el elemento deseado con el** botón  $\overline{\mathbf{v}}$  o  $\mathbf{A}$ .

Los elementos deseados se indican en azul.

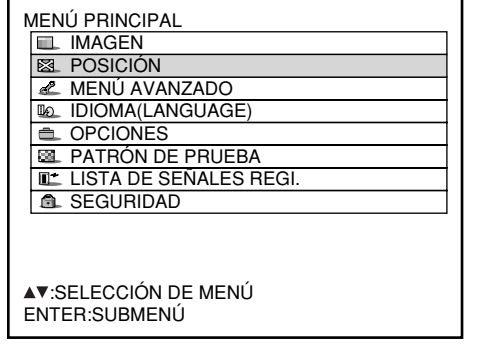

### **Pulse el botón "ENTER" para establecer su selección.**

El submenú para la opción seleccionada ahora se abrirá. (Ejemplo: Menú IMAGEN)

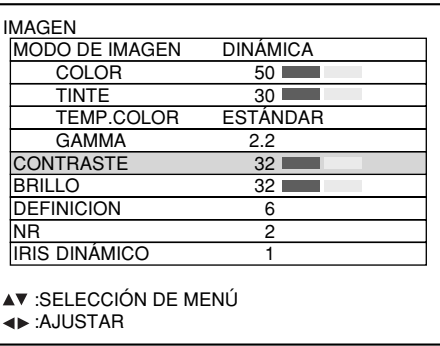

**Resalte el elemento de ajuste deseado con** el botón **▼** o ▲, luego cambie o ajuste el valor de parámetro con el botón **◀ o ▶**. Para los elementos, tales como "COLOR", "TINTE", "CONTRASTE" y "BRILLO" una pantalla de ajuste individual con un gráfico de barras individual como

mostrado abajo se indica pulsando el botón ENTER.

CONTRASTE 32

• Si no se opera ningún botón por aprox. 5 segundos mientras se indica la pantalla de ajuste individual, la pantalla retornará a la página previa.

### **Retornando a la pantalla previa**

- Cuando el "MENÚ" está en la pantalla, pulsando el botón "MENU" retorna a la página previa.
- Cuando el MENÚ PRINCIPAL está en la pantalla, pulsando el botón "MENU" despeja todos los menús de la pantalla.

### **Elementos de menú mostrados en caracteres grises**

Algunos elementos de menú pueden no ser válidos para ciertos formatos de señal aplicados al proyector. Los elementos de menú que no pueden ajustarse o utilizarse se muestran en caracteres grises, y no pueden seleccionarse.

## **Fijación de elementos de menú**

- La línea de mensaje inferior difiere en cada menú según la opción de menú seleccionado:
	- un mensaje en pantalla "< > REEMPLAZAR" aparece cuando cambie la fijación.
	- Un mensaje "< > AJUSTAR" para un gráfico de barras separado.
- $\cdot$  Cuando los botones  $\blacktriangle \blacktriangledown$  se indican arriba o debajo de los elementos en la pantalla "OPCIONES", ellas indican que hay más ajuste (elementos).

### ■ Reajustando al por **defecto de fábrica**

El botón STD (estándar) se utiliza para reajustar todos los valores de ajuste del proyector a los niveles por defecto, que fueron fijados en la fábrica en el momento de la entrega. Se pulsa después de haberse indicado en pantalla el modo de ajuste respectivo.

• Cuando se indica la pantalla de Menú:

Un indicador "ESTÁNDAR" aparece en la esquina derecha superior del menú.

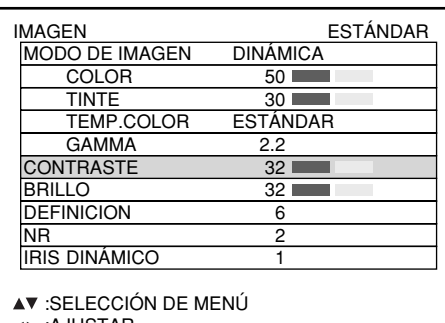

:AJUSTAR

## **Cambiar el modo de la imagen**

El usuario no puede conmutar al modo de imagen deseado adecuado para la fuente de imagen y el ambiente en el que el proyector se utiliza.

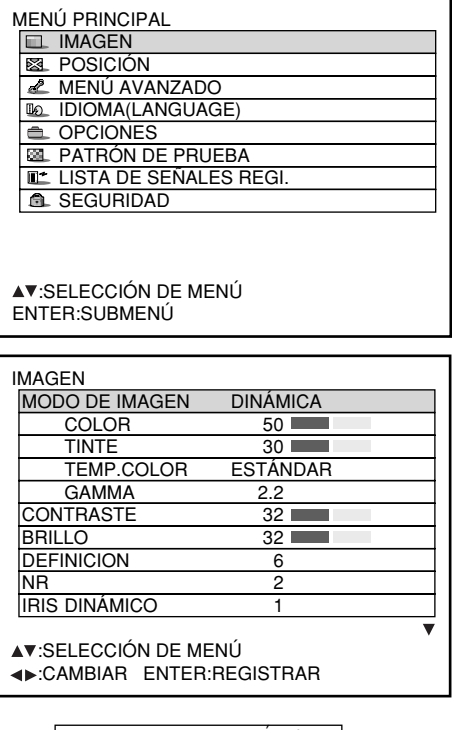

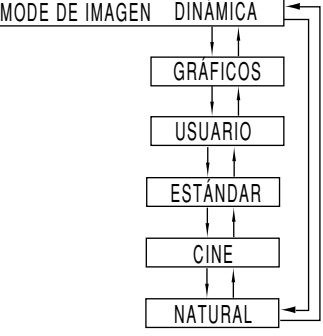

**Pulse el botón "MENU".**

Aparece una pantalla de ordenador de "MENÚ PRINCIPAL".

- **Seleccione "IMAGEN" con los botones .**
- **Pulse el botón "ENTER".** Aparece una pantalla de ordenador de "IMAGEN".
- **Seleccione "MODO DE IMAGEN" con** los botones  $\blacktriangle \blacktriangledown$ .
- **Conmute el "MODO DE IMAGEN" con** los botones <  $\blacktriangleright$  .

DINÁMICA: La imagen se hace adecuada para el uso en áreas bien iluminadas.

- GRÁFICOS: La imagen se adecuará a la visualización desde o en un ordenador personal.
- USUARIO: Se pueden ajustar los elementos TEMP. COLOR y GAMMA.
- ESTÁNDAR: La imagen se hace adecuada para mover imágenes en general.
- CINE: La imagen se hace adecuada para fuentes de película.

NATURAL: La imagen cumple con sRGB.

- Las configuraciones de fábrica del producto son "GRÁFICOS" para el sistema RGB y "ESTÁNDAR" para las imágenes en movimiento.
- Cuando se pulsa el botón "ENTER" estando seleccionado "MODO DE IMAGEN", el modo de imagen que haya sido seleccionado se podrá guardar y utilizar como ajuste predeterminado cuando se introduzcan señales nuevas. Los elementos TEMP. COLOR y GAMMA se guardan.

### **Ajustando la imagen**

La imagen deseada puede obtenerse siguiendo el procedimiento de abajo.

**Ajustar Contraste / Brillo / Color / Tinte**

**Procedimiento de ajuste – para ajustar imagen (intensidad de color)**

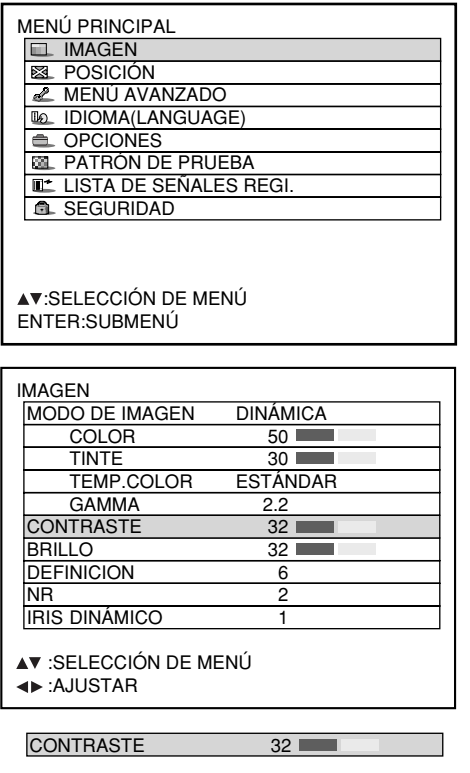

- **Pulse el botón "MENU".**
	- Una pantalla de ordenador de "MENÚ PRINCIPAL" aparece.
- **Seleccione "IMAGEN" con los botones A**  $\blacktriangledown$ .
- **Pulse el botón "ENTER".** Una pantalla de ordenador de "IMAGEN" aparece.
- **Seleccione "CONTRASTE" con los** botones  $\blacktriangle \blacktriangledown$ .
- **Pulse el botón"ENTER".** Aparecerá la pantalla de ajuste individual de CONTRASTE.
- **6** Ajuste el nivel con los botones ◀ ▶. La función del botón cambia de acuerdo al elemento como mostrado en la siguiente tabla:
- **7 Repita los pasos 4, 5 y 6 para ajustar el "BRILLO", el "COLOR" o el "TINTE".** La pantalla de ajuste individual puede indicarse para "CONTRASTE" y "BRILLO" mediante el control remoto. Refiera a la siguiente tabla:
- **Para registrar los ajustes del modo de imagen que han sido ajustados, y para utilizarlos como ajustes predeterminados, siga el procedimiento de la página siguiente a partir del paso .**

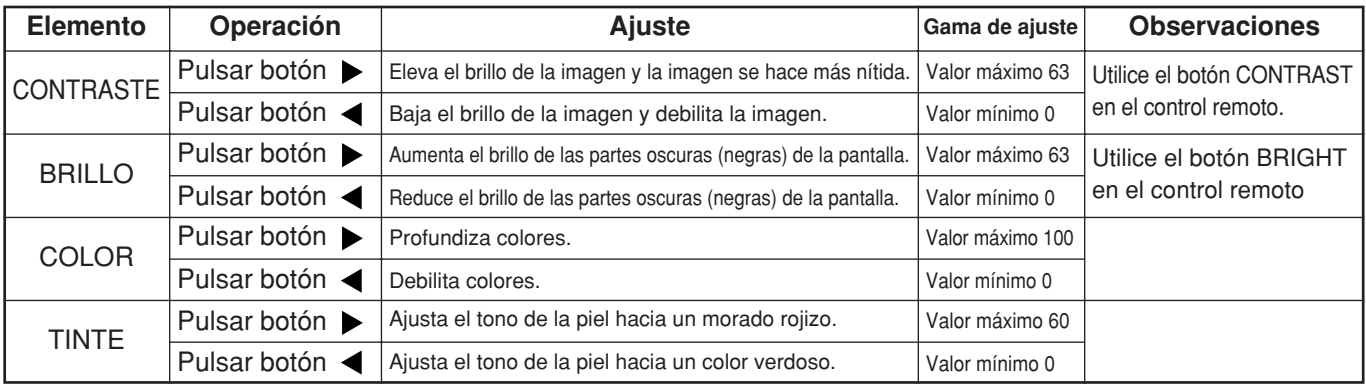

**Nota**

• Si no se opera ningún botón por aprox. 5 segundos mientras se indica la pantalla de ajuste individual, la pantalla retornará a la pantalla de "IMAGEN".

### **Registro de los ajustes del modo de imagen como ajustes predeterminados**

Los ajustes de la pantalla realizados siguiendo el procedimiento de ajuste (en la página anterior) pueden ser registrados.

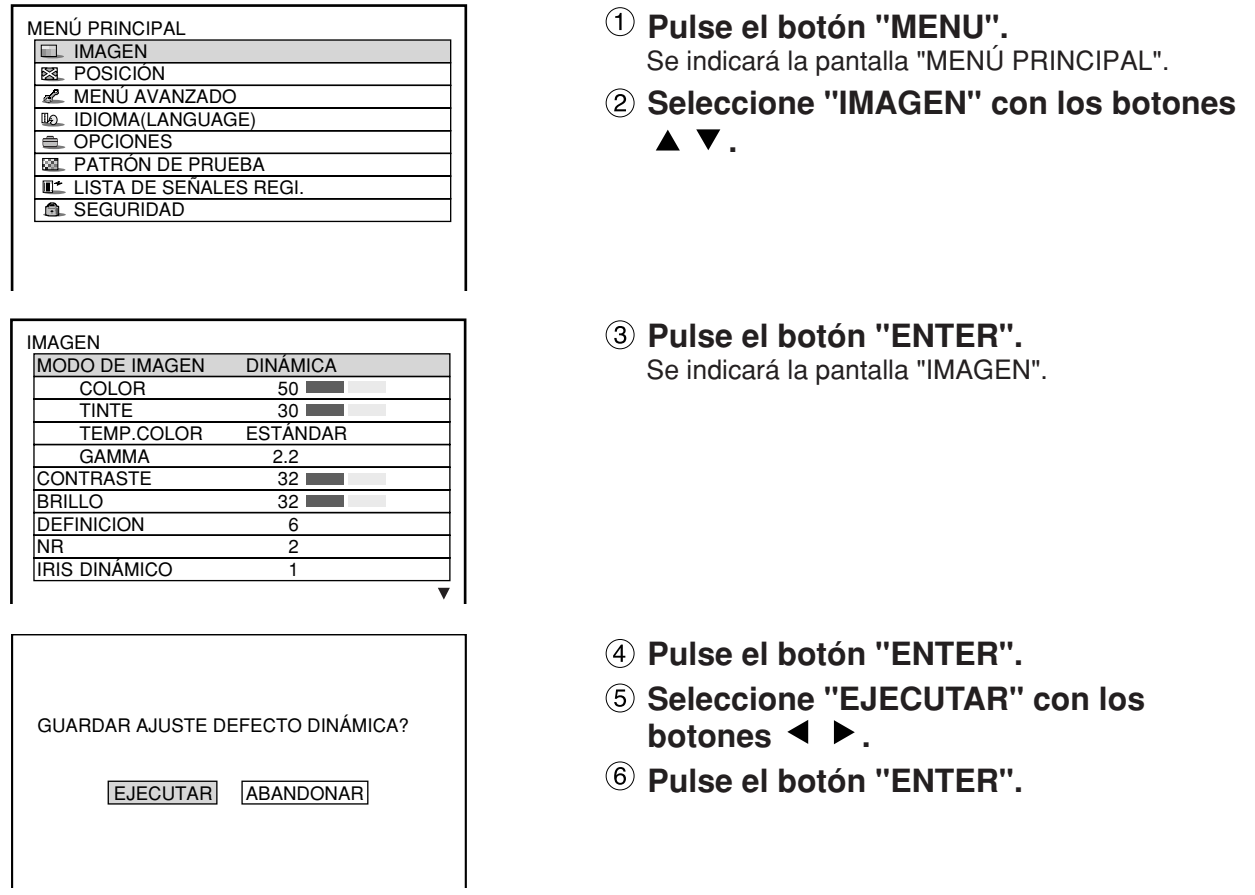

**Nota**

• Si se selecciona el modo de imagen registrado después de registrar los ajustes del modo de imagen como preajustes, las señales nuevas se indicarán con los ajustes registrados.

## **Ajuste IRIS DINÁMICO**

Las imágenes con el contraste óptimo se indicarán proveyendo automáticamente la compensación de abertura y la compensación de la señal adecuadas a la imagen en cuestión.

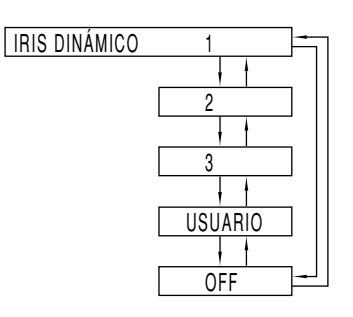

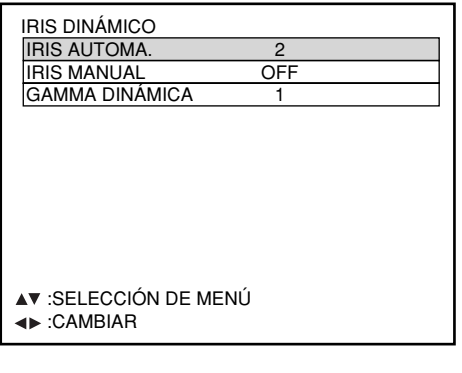

- $\Phi$  Pulse los botones  $\blacktriangle \blacktriangledown$  en la pantalla **"IMAGEN" para seleccionar "IRIS DINÁMICO".**
- **Seleccione el ajuste "IRIS DINÁMICO"** con los botones  $\blacktriangleleft$   $\blacktriangleright$ .

Valores de la compensación de abertura y de la compensación de señal

1: Bajo, 2: (Intermedio), 3: Alto USUARIO: (Vea más abajo), OFF: Sin compensación

- **Para ajustar todavía más el valor de compensación seleccionado,** seleccione "USUARIO" en el paso 2.
- **Pulse el botón "ENTER".** Se indicará la pantalla "IRIS DINÁMICO".
- **Seleccione "IRIS AUTOMA.", "IRIS MANUAL" o "GAMMA DINÁMICA" con** los botones  $\blacktriangle \blacktriangledown$ .
- **Ajuste el valor de la compensación con** los botones  $\blacktriangleleft \blacktriangleright$ .

IRIS AUTOMA. (Ajuste automático de abertura) 1: Bajo, 2: (Intermedio), 3: Alto, OFF: Sin compensación automática

IRIS MANUAL (Ajuste de abertura fija) OFF: Iris sin fijar, 1: Bajo, 2-62: (Intermedio), 63: Alto

GAMMA DYNÁMICA

(Ajuste del valor de la compensación de señal) 1: Bajo, 2: (Intermedio), 3: Alto, OFF: Sin compensación automática

**Nota** • El contraste se ajusta al nivel máximo cuando "IRIS DYNÁMICO" se pone en "3".

## **Fijando la temperatura de color**

### **Procedimiento de ajuste (a efectuarse mientras proyecta las señales a ajustarse)**

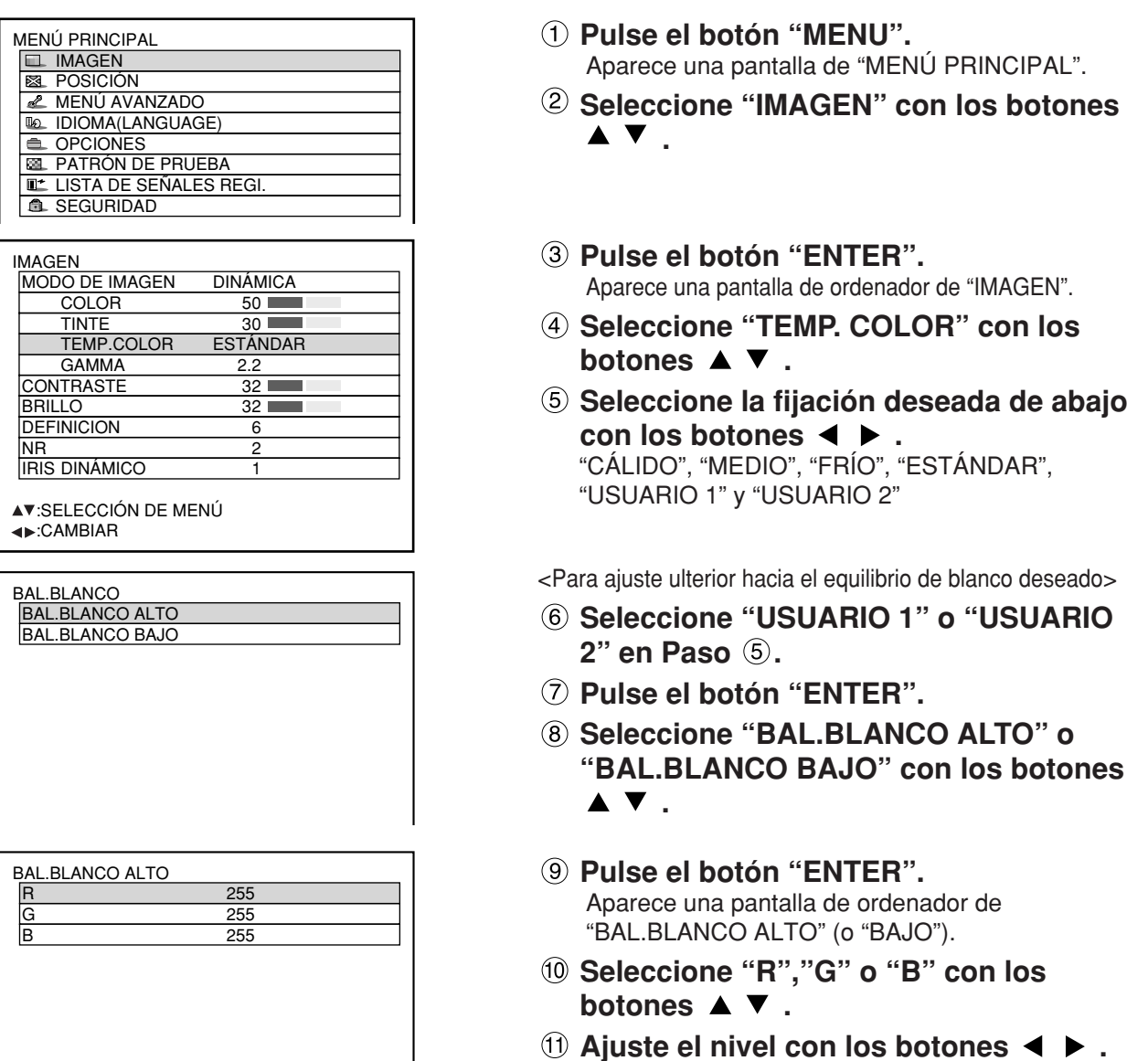

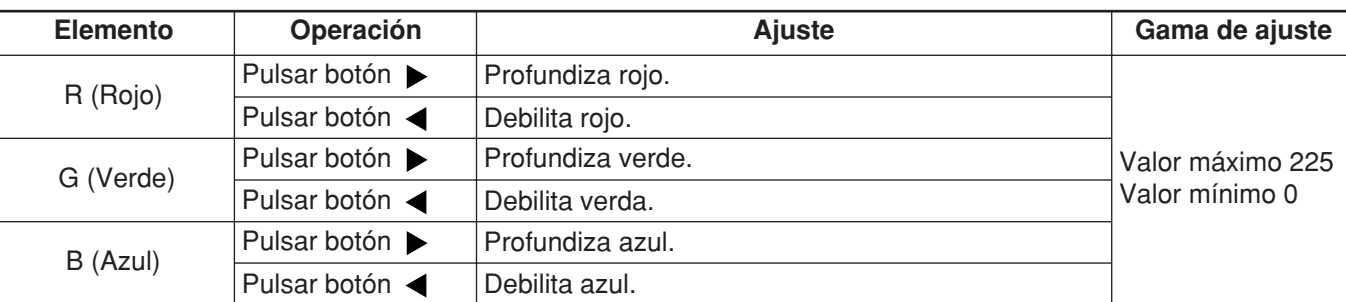

**Nota**

• Todos los colores no se indicarán adecuadamente a no ser que se haga ajuste adecuado. Si el ajuste no es satisfactorio, pulse el botón "STD" (en espera) cuando se indique verde de ajuste individual para restaurar la puesta por defecto en fábrica sólo para elemento indicado.

- La temperatura de color no puede ajustarse para el patrón de prueba interna (refiera a la página 77). Asegúrese de proyectar la señal de entrada cuando ajuste la temperatura de color.
- Cuando se haya seleccionado cualquier otro ajustes que no sea "OFF" para la adaptación de los colores, el ajuste TEMP. COLOR se fijará en "USUARIO 1".
- "ESTÁNDAR" no se puede seleccionar cuando el modo de la imagen se ha puesto en "USUARIO".

### **Defnicion / Gamma / NR (Reducción de ruido)**

**Procedimiento de ajuste** 

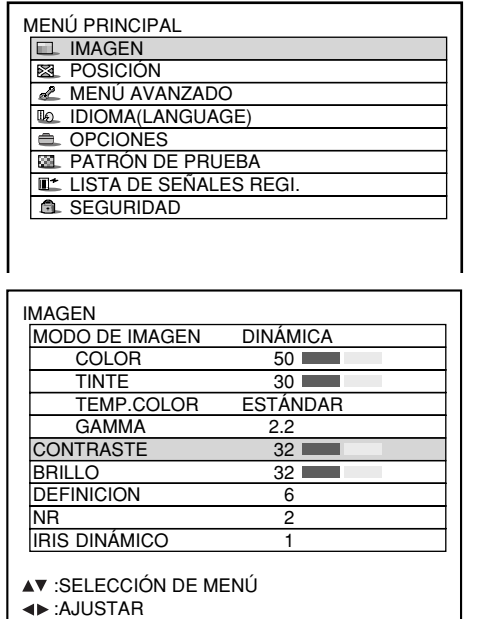

- **Pulse el botón "MENU".** Una pantalla de ordenador de "MENÚ PRINCIPAL" aparece.
- **Seleccione "IMAGEN" con los botones .**
- **Pulse el botón "ENTER".** Una pantalla de ordenador de "IMAGEN" aparece.
- **Seleccione uno deseado de los elementos en la siguiente tabla con los** botones  $\blacktriangle \blacktriangledown$ .
- **Conmute la puesta con los botones .** Refiera a la siguiente tabla para los elementos y

los detalles.

**Nota** • La reducción de ruido no se puede ajustar con la entrada RGB analógica, la entrada DVI o la entrada de red. • Para seleccionar "USUARIO 1" y "USUARIO 2" como ajuste de gamma se necesita un software separado. Consulte a su concesionario.

### **Para indicar imágenes que cumplen con el estándar sRGB**

sRGB es el estándar de reproducción de color internacional (IEC61966-2-1) establecida por IEC (Comisión Electrotécnica Internacional).

Para reproducir más fielmente los colores cumpliendo con el estándar sRGB, realice el procedimiento de ajuste siguiente.

- **1. Ponga el ajuste de la adaptación de colores en "OFF".**
- 2. Pulse los botones ▲ ▼ en el menú "IMAGEN" y seleccione el "MODO DE **IMAGEN".**

Ponga en "NATURAL" con los botones **◀ ▶**.

**3. Seleccione "COLOR" con los botones ▲ ▼. Pulse el botón STD (estándar) del mando a distancia para restablecer los valores predeterminados de fábrica. Siga el mismo proceso para restablecer la configuración predeterminada de fábrica de "TINTE", "TEMP. COLOR" y "GAMMA".**

**Nota** • sRGB sólo se activa cuando entran señales RGB.

**Elementos de ajuste Ajuste**  Definición De 0 a 7 para los sistemas RGB y HD (configuración predeterminada de fábrica: 2) De 0 a 15 para el sistema SD (configuración predeterminada de fábrica: 6) 5 configuraciones: ESTÁNDAR, USUARIO 1, USUARIO 2, 2.2 y 2.5 (configuración predeterminada de fábrica: ESTÁNDAR) Gamma Define más la configuración de la imagen. Selecciona los modos de gamma. **Operación** Cuatro tipos: OFF (no reducción), 1(baja), 2(media) 3(alta) (por defecto de fábrica: 2) NR (Reducción de ruido) Conmuta el modo de efecto de reducción de ruido.

# **Ajustando la posición**

La posición deseada puede lograrse siguiendo el procesamiento de abajo.

#### **Ajuste de cambio** ┓

Esta función permite a usuario ajustar la posición de imagen vertical o horizontalmente si la posición de la imagen proyectada en la pantalla se desplaza cuando el proyector está adecuadamente posicionando contra la pantalla.

### **Procesamiento de ajuste**

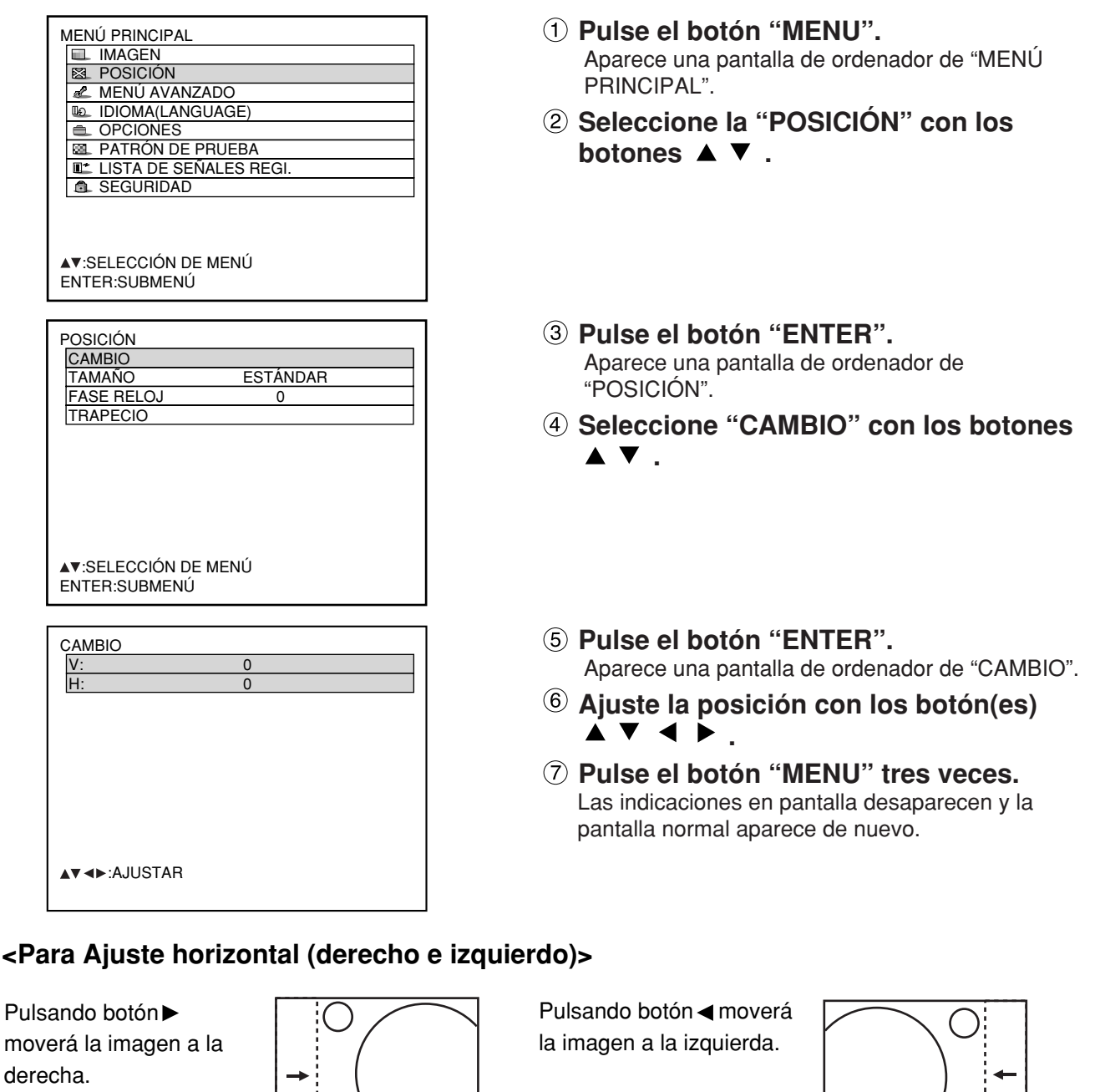

### **<Para Ajuste vertical (arriba y abajo)>**

Pulsando botón ▲ moverá la imagen hacia arriba.

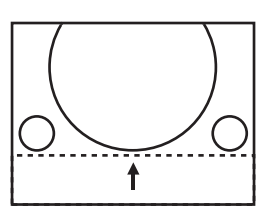

Pulsando botón ▼ moverá la imagen hacia abajo.

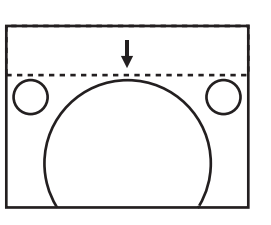

**ESPA**

**ÑOL**

- POSICIÓN CAMBIO<br>TAMAÑO **ESTÁNDAR** FASE RELOJ 0 TRAPECIO AV:SELECCIÓN DE MENÚ<br>◀▶:CAMBIAR ENTER:S ENTER:SUBMENÚ **Pulse el botón "MENU".** Aparece una pantalla de ordenador de MENÚ PRINCIPAL. **Seleccione la "POSICIÓN" con los** botones  $\blacktriangle \blacktriangledown$ . MENÚ PRINCIPAL **IMAGEN EL** POSICIÓN **E** MENÚ AVANZADO **IDIOMA(LANGLIAGE)**  $\triangle$  OPCIONES **BATRÓN DE PRUEBA LISTA DE SEÑALES REG B** SEGURIDAD AVISELECCIÓN DE MENÚ ENTER:SUBMENÚ ZOOM FIJACIÓN: OFF V: 100%<br>H: 100% H: 100% HV: 100% :SELECCIÓN DE MENÚ :CAMBIAR **Pulse el botón "ENTER".** Se indica la pantalla de ajuste de "TAMAÑO". **Seleccione el elemento deseado con**  $\log$  botones  $\blacktriangle \blacktriangledown$ . **Ajuste con los botones**  $\blacktriangleleft \blacktriangleright$ **. Ajuste de tamaño Procedimiento de ajuste Pulse el botón "ENTER".** Aparece una pantalla de ordenador de "POSITIÓN" **Seleccione "TAMAÑO" con los botones**  $\blacktriangle$  **v** . **Seleccione el modo de tamaño** utilizando los botones  $\blacktriangleleft$   $\blacktriangleright$ . Para conocer detalles del modo de tamaño, lea más abajo.
- **Nota**
- Si se selecciona "COMPLETO" en el modo de tamaño, la pantalla de ajuste individual no se visualizará.

### **Modos de tamaño**

- **ESTÁNDAR:** Imágenes se indican sin cambiar la proporción dimensional de las señales de entrada.
- **COMPLETO:** Imágenes se indican sin cambiar la resolución de las señales de entrada.
- **ZOOM:** Imágenes pueden indicarse en varios aumentos. El usuario puede aumentar las imágenes con el aumento abarcando de 50% a 999%, y el punto fiducial está puesto en la parte superior izquierda de la pantalla.
- **16:9 (D7700E solamente):** Imágenes se indican en la proporción dimensional de 16:9.
- **4:3 (DW7000E solamente):** Imágenes se indican en la proporción dimensional de 4:3.
- **S4:3 (D7700E solamente):** imágenes son escalonadas hacia abajo 75% del tamaño original sin cambiar la proporción dimensional de las señales de entrada. Este modo se utiliza cuando se proyectan las imágenes 4:3 en la pantalla de 16:9.
- **H FIT (DW7000E solamente):** Imágenes se indican utilizando todos los píxeles del panel en sentido horizontal. Las señales con una proporción dimensional que presenta imágenes más altas que con la proporción dimensional de 16:9 se visualizarán con las partes inferiores cortadas.
- **HV FIT:** Imágenes se indican en los pixeles de panel enteros. Si la proporción dimensional de las señales de entrada es diferente de la del panel, las imágenes se indicarán convirtiéndola a la proporción dimensional del panel (4:3 para PT-D7700E y 16:9 para PT-DW7000E).
- **VID AUTO.:** El proyector identifica el vídeo ID (VID) fijado las señales de imagen e indica la imagen automáticamente conmutando los tamaños de pantalla entre 4:3 y 16:9. Esta función es eficaz para la entrada de vídeo y S-vídeo.
- **S1 AUTO.:** El proyector identifica la señal S1 e indica la imagen automáticamente conmutando los tamaños de pantalla entre 4:3 y 16:9.

Esta función es eficaz para la entrada de S-vídeo.

- **VID AUTO. (PRIORIDAD):** El proyector identifica las señales VID o S1 mencionadas arriba e indica la imagen automáticamente escogiendo los tamaños de pantalla d 4:3 o 16:9 de acuerdo al VID si se detecta o señales S1 si no se detecta un VID. Esta función es eficaz para la entrada de S-vídeo.
	- Algunos ajustes de dimensiones no se pueden combinar con ciertos tipos de señales de entrada.
	- Con RGB1 y RGB2 no se pueden seleccionar los modos VID AUTO, S1 AUTO o VID AUTO (PRI.).
	- Con señales de entrada de VÍDEO no se pueden seleccionar ESTÁNDAR, S1 AUTO o VID AUTO (PRI.).
	- Para una señal NTSC con entrada VÍDEO o S-VÍDEO no se puede seleccionar el modo ESTÁNDAR.

### **Ajuste de fase de reloj**

El ajuste de fase de reloj logra la mejor imagen cuando la pantalla parpadea o se observa una aureola alrededor del contorno.

### **Procedimiento de ajuste**

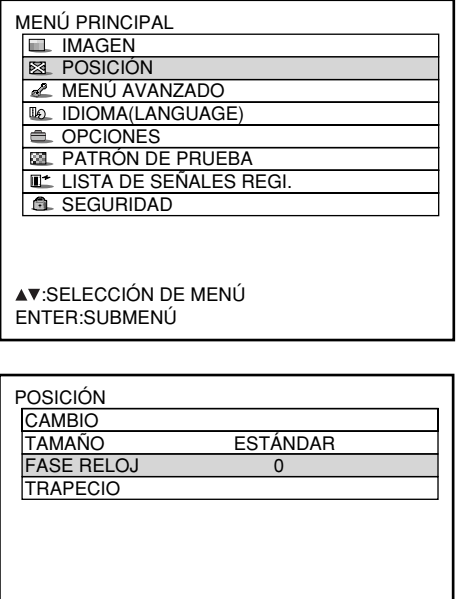

- **Pulse el botón "MENU".** Aparece una pantalla de ordenador de "MENÚ PRINCIPAL".
- **Seleccione la "POSICIÓN" con los** botones  $\blacktriangle \blacktriangledown$ .
- **Pulse el botón "ENTER".** Aparece una pantalla de ordenador de "POSICIÓN.
- **Seleccione "FASE RELOJ" con los** botones  $\blacktriangle \blacktriangledown$ .
- **5 Ajuste la fase de con los botones**  $\blacktriangleleft \blacktriangleright$ **.** El valor cambia de 0 a 31.

**Nota**

**Nota**

- No puede obtenerse ningún valor óptimo si la salida del PC a la que aplica la entrada de señal es inestable.
	- No puede obtenerse ningún valor óptimo si el número total de puntos no es correcto.

 $\overline{\phantom{a}}$ 

• La fase de reloj sólo se puede ajustar cuando la entrada de señal RGB se aplica con RGB1 y RGB2 IN.

## ■ Corrección de distorsión trapecial

La distorsión trapecial puede corregirse sólo juntamente con límite horizontal de la imagen.

### **Procedimiento de ajuste**

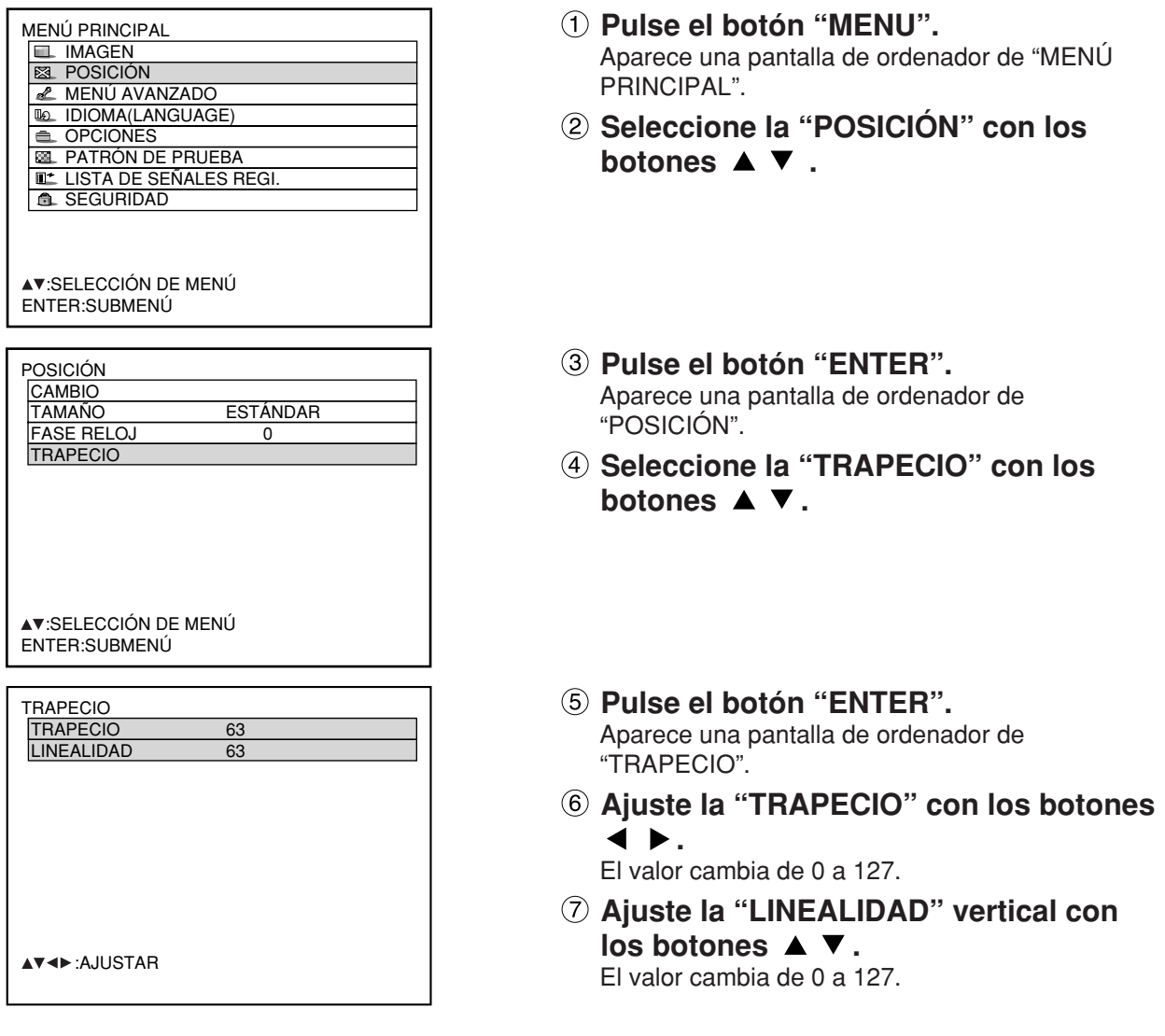

**Nota**

• Ajuste la "LINEALIDAD" después de ajustar el "TRAPECIO".

- La gama variable de la "LINEALIDAD" cambia en respuesta al valor ajustado del "TRAPECIO". • Pulsando el botón STD (Estándar) del control remoto restaurará el por defecto de fábrica ("TRAPECIO": 63, "LINEALIDAD" : 63).
- El valor ajustado se refleja en otras señales de entrada.
- La distorsión trapecial puede corregirse a ±40° del ángulo de inclinación para el proyector contra la pantalla. (El margen del ángulo de elevación es de ±19° cuando se utiliza un objetivo con un punto focal fijo, y de ±34° cuando se utiliza un objetivo LE1.)

# **Cómo utilizar MENÚ AVANZADO**

## **DIGITAL CINEMA REALITY (REALIDAD DE CINE DIGITAL)**

Aumente la resolución vertical si se trabaja con entradas de señal PAL (o SECAM) 576i o NTSC 480i.

### **Procedimiento de ajuste**

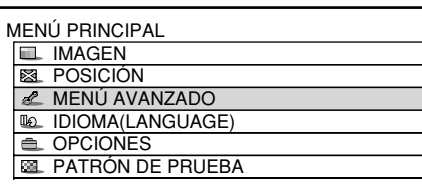

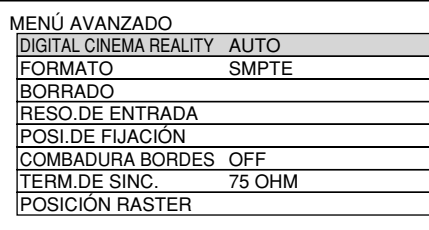

**Pulse el botón "MENU".**

Aparece una pantalla de ordenador de "MENÚ PRINCIPAL".

- **Seleccione "MENÚ AVANZADO" con**  $\log$  botones  $\blacktriangle \blacktriangledown$ .
- **Pulse el botón "ENTER".** Aparece una pantalla de ordenador de "MENÚ AVANZADO".
- **Seleccione "DIGITAL CINEMA REALITY" con los botones ▲ ▼.** OFF: Procesado no forzado en modo cine AUTO: Realiza la detección automática y el procesamiento de cine. (configuración predeterminada de fábrica)
	- 30p FIJA: El procesamiento de cine forzado (modo 2:2) se realiza cuando se introduce una señal 480i.
	- 25p FIJA: El procesamiento de cine forzado (modo 2:2) se realiza cuando se introduce una señal 576i.

**Nota**

• En el modo DIGITAL CINEMA RIALITY, la calidad de la imagen se deteriorará si se selecciona 30p FIJA o 25p FIJA cuando la señal no es del modo 2:2.

## **Ajuste de extinción**

El ajuste de extinción sintoniza finamente las imágenes proyectadas mediante platina de vídeo u otros dispositivos cuando ruido aparece en los bordes de la pantalla o si una parte de la imagen sale ligeramente fuera de la pantalla.

#### **Procedimiento de ajuste**

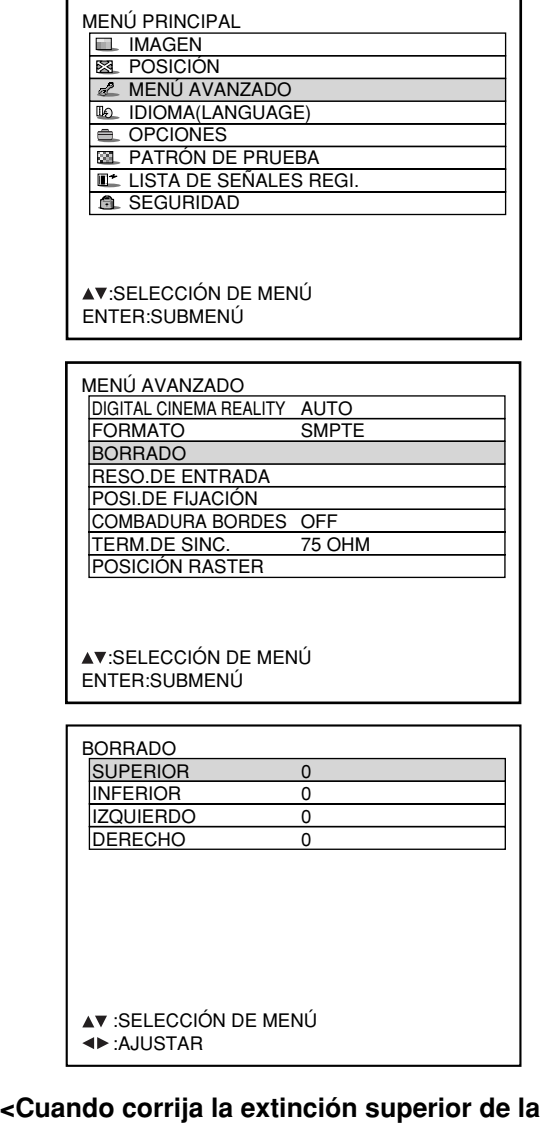

Pulse el botón <para **pantalla (arriba) >**

mover la zona de extinción arriba; botón abajo.

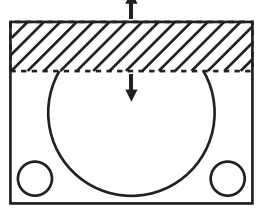

#### **<Cuando corrija la extinción mano izquierda de la pantalla (izquierda) >**

Pulse botón > para mover la zona de extinción a la derecha; botón < a la izquierda.

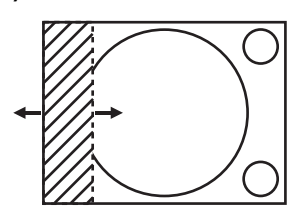

- **Pulse el botón "MEMU.** Aparece una pantalla de ordenador de MENÚ PRINCIPAL.
- **Seleccione la "MENÚ AVANZADO" con**  $\log$  botones  $\blacktriangle \blacktriangledown$ .
- **Pulse el botón "ENTER".** Aparece una pantalla de ordenador de "MENÚ AVANZADO".
- **Seleccione "BORRADO" con los** botones  $\blacktriangle \blacktriangledown$ .
- **Pulse el botón "ENTER".** Aparece una pantalla de ordenador de BORRADO.
- **Seleccione el elemento deseado para** ajuste con los botones **▲ ▼**.
- **(7)** Aiuste extinción con los botones  $\blacktriangleleft \blacktriangleright$ . El valor cambia de 0 a 511.

#### **<Cuando corrija la extinción inferior de la pantalla (abajo) >**

Pulse el botón ▶ para mover la zona de extinción; botón abajo.

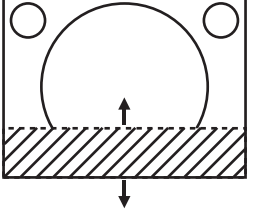

#### **<Cuando conecte la extinción de mano derecha de la pantalla (derecha) >**

Pulse el botón < para mover la zona de extinción a la derecha; botón  $\blacktriangleright$  a la izquierda.

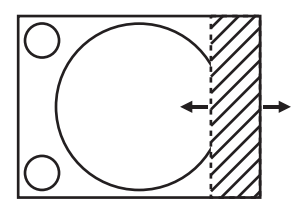

### **Ajustando la resolución de entrada**

El ajuste de resolución de entrada no logra la mejor imagen cuando la pantalla parpadea o se observa una aureola alrededor del contorno.

#### **Procedimiento de ajuste**

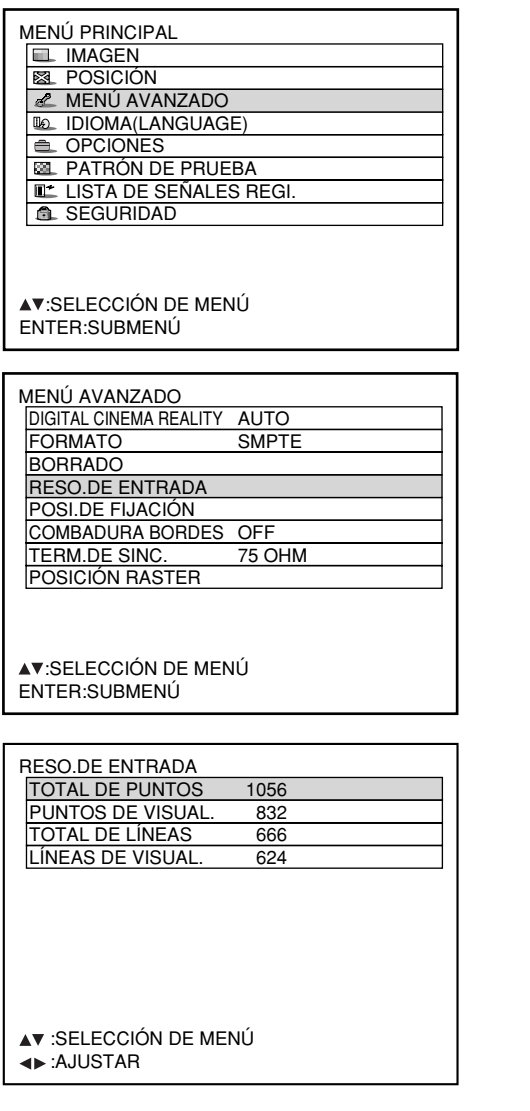

- **Pulse el botón "MENU".** Aparece una pantalla de ordenador de "MENÚ PRINCIPAL".
- **Seleccione la "MENÚ AVANZADO" con**  $\log$  botones  $\blacktriangle \blacktriangledown$ .
- **Pulse el botón "ENTER".** Aparece una pantalla de ordenador de "MENÚ AVANZADO".
- **Seleccione "RESO.DE ENTRADA" con**  $\log$  botones  $\blacktriangle \blacktriangledown$ .
- **Pulse el botón "ENTER".** Aparece una pantalla de ordenador de "RESO.DE ENTRADA".
- **Seleccione uno de los siguientes** elementos con los botones **▲ ▼** v ajústelo con los botones <  $\blacktriangleright$ . "TOTAL DE PUNTOS", "PUNTOS DE VISUAL.", "TOTAL DE LÍNEAS" y "LÍNEAS DE VISUAL." Cada elemento automáticamente indica un valor en respuesta al tipo de la señal de entrada. Si aparecen rayas verticales en la pantalla o la imagen está parcialmente faltando, incremente o disminuya el valor indicado mientras observa la pantalla para lograr el valor óptimo.

**Nota**

- Las rayas verticales mencionadas arriba no aparecerán en la pantalla cuando todas las señales son entradas.
- La imagen puede deformarse durante la operación de ajuste, pero esto no es un defecto.
- La resolución de entrada sólo se puede ajustar cuando la entrada de señal RGB se aplica con RGB1 y RGB2 IN.

### **Ajustando la posición de fijación**

Utilice el ajuste de posición de fijación para lograr el valor óptimo cuando áreas oscuras de la imagen sean aplastadas o indicadas en verde.

#### **Procedimiento de ajuste**

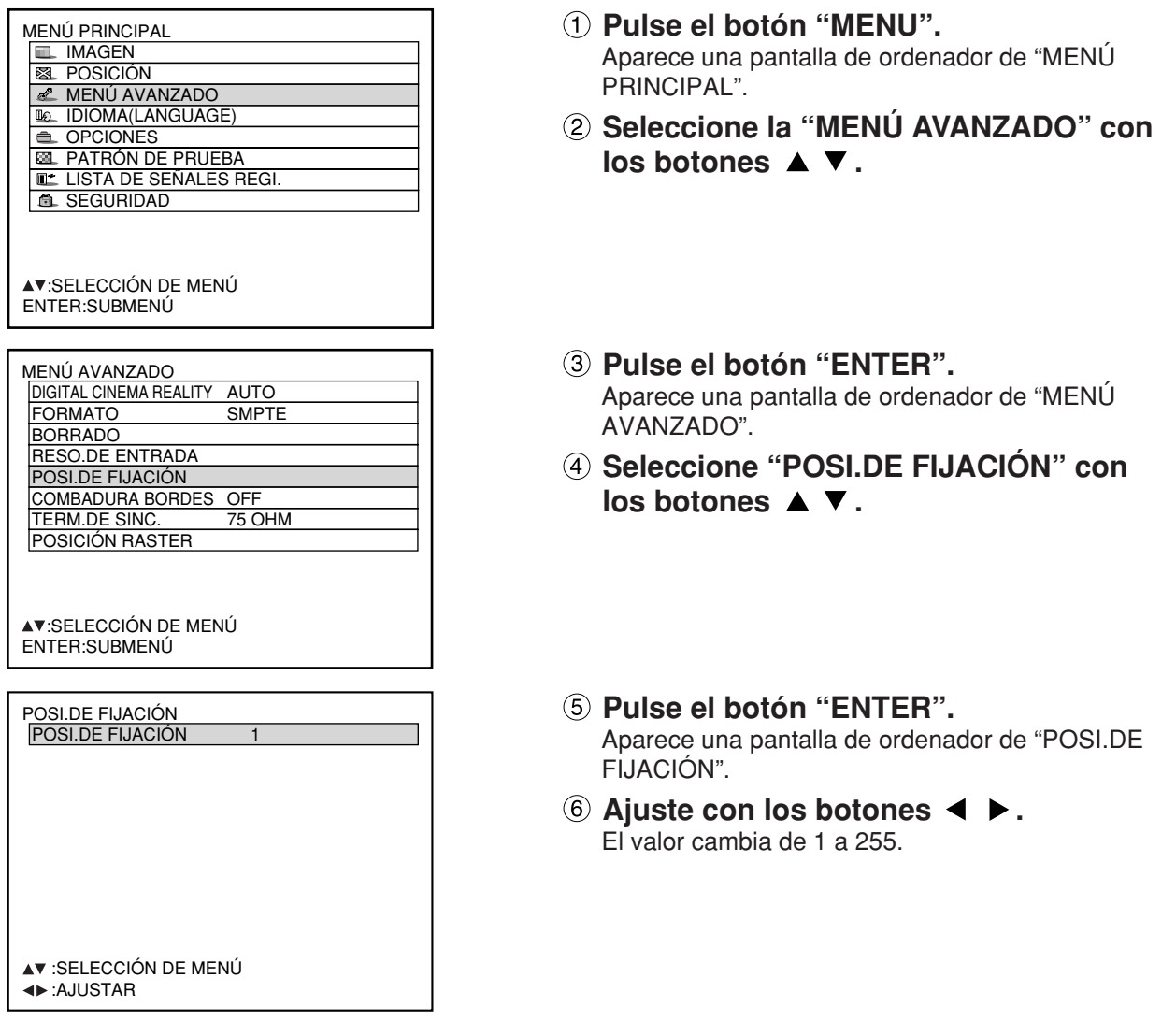

El valor óptimo para ajuste de posición de fijación

- Si las áreas oscuras son aplastadas: El valor óptimo es el punto donde el área oscura es la mejor mejorada.
- Si las áreas oscuras se indican en verde: El valor óptimo es el punto donde el área verde se hace oscura y nítida.

**Nota** • La posición de fijación sólo se puede ajustar cuando la entrada de señal RGB se aplica con RGB1 y RGB2 IN.

### **Ajuste de fusión de borde**

Este proyector tiene la función de esconder las junturas para múltiples pantallas.

### **Procedimiento de ajuste**

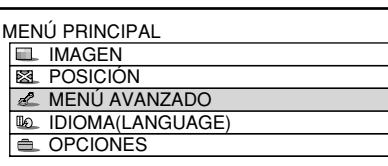

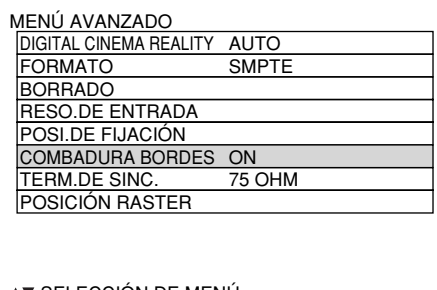

AV:SELECCIÓN DE MENÚ<br>⊲D:CAMBIAR ENTEI ENTER:SUBMENÚ

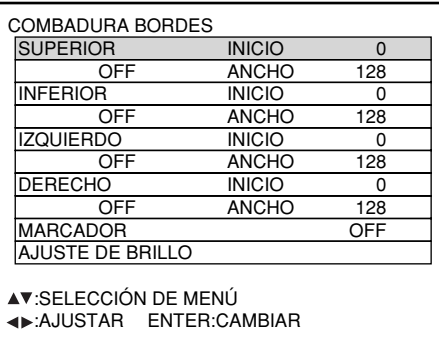

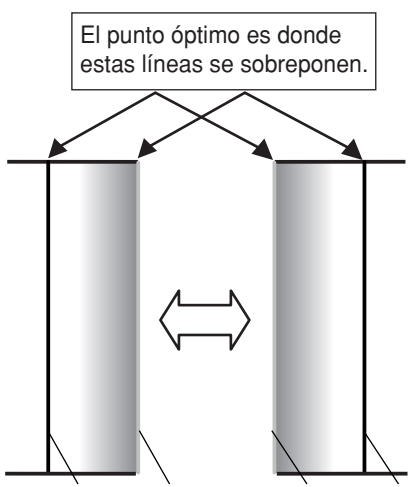

Línea roja Línea verde Línea verde Línea roja

### **Pulse el botón "MENU".**

Aparece una pantalla de ordenador de "MENÚ PRINCIPAL".

- **Seleccione la "MENÚ AVANZADO" con**  $\log$  botones  $\blacktriangle \blacktriangledown$ .
- **Pulse el botón "ENTER".** Aparece una pantalla de ordenador de "MENÚ AVANZADO".
- **Seleccione la "COMBADURA BORDES"** con los botones  $\blacktriangle \blacktriangledown$ .
- **Seleccione "OFF", "ON" o "USUARIO"** con los botones  $\blacktriangleleft \blacktriangleright$ .

OFF: Cuando no vayan a utilizarse múltiples pantallas.

ON: Cuando la inclinación dentro de la unidad vaya a utilizarse para la inclinación del área de combadura de bordes.

#### USUARIO:

Cuando una inclinación específica vaya a utilizarse para la inclinación del área de combadura de bordes. (Para establecer estos ajustes se necesita un software aparte. Consulte a su concesionario.)

### **Pulse el botón "ENTER".**

Aparece una pantalla de ordenador de "COMBADURA BORDES".

**Especifique el área a ajustarse con los** botones  $\blacktriangle \blacktriangledown$ .

Para unir la parte superior: fije "SUPERIOR" a "ON". Para unir la parte inferior" fije "INFERIOR" a "ON". Para unir la izquierda" fije "IZQUIERDO" a "ON". Para unir la derecha" fije "DERECHO" a "ON".

- **Pulse el botón "ENTER" para alternar "ON" y "OFF".**
- **Ajuste la anchura de compensación y la posición de inicio con los botones**  $\blacktriangleleft \blacktriangleright$ **.**

<Para indicar el marcador de ajuste>

- **Seleccione "MARCADOR" con los** botones  $\blacktriangle \blacktriangledown$ .
- **Pulse el botón "ENTER" para que el parámetro pase al estado "ON".**

(Continúa en la página siguiente)

**Nota**

**Marcador de ajuste** Cuando el "MARCADOR" se fija a "ON", se indica el marcador de ajuste de posición de imagen. El punto óptimo es donde la línea roja de un cuadro se sobrepone a la línea verde del otro cuadro.

**Aviso:** Las anchuras de corrección de los cuadros unidos tiene que ser del mismo valor en todo momento.

> La unión óptima no puede lograrse si los cuadros unidos tienen diferentes anchuras de corrección.

### **Ajuste de fusión de borde (continuación)**

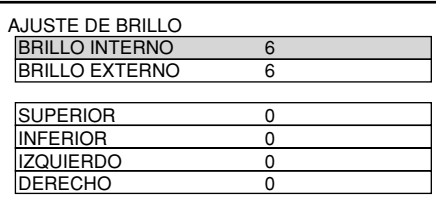

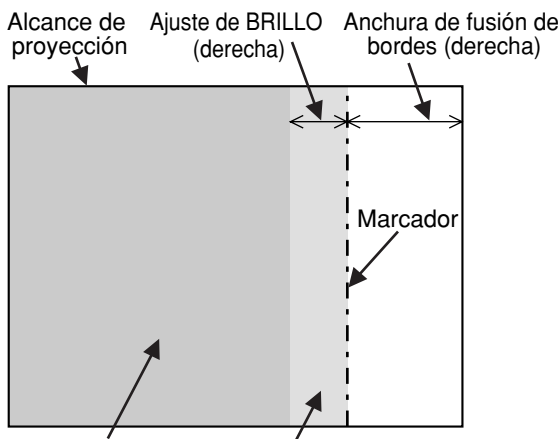

BRILLO INTERNO BRILLO EXTERNO

- **Seleccione "AJUSTE DE BRILLO" con**  $\log$  botones  $\blacktriangle \blacktriangledown$ .
- **Pulse el botón "ENTER".** Aparecerá la pantalla AJUSTE DE BRILLO.
- **Desplácese hacia "BRILLO INTERNO"** con los botones  $\blacktriangle \blacktriangledown$ .
- **Ajuste el valor de compensación (entre**  $0 \vee 255$  con los botones  $\blacktriangleleft \blacktriangleright$ .
- **Muévase por los apartados Superior, Inferior, Izquierda, Derecha con los** botones  $\blacktriangle \blacktriangledown$ .
- <sup>①</sup> Con los botones **◀ ▶**, ajuste la anchura **(0 a 255) donde no se vaya a proveer la compensación de BRILLO INTERNO.**
- **Seleccione "BRILLO EXTERNO" con**  $\log$  botones  $\blacktriangle \blacktriangledown$ .
- **Ajuste el valor de compensación (entre**  $0 \vee 255$  con los botones  $\blacktriangleleft \blacktriangleright$ .
- El ajuste de BRILLO es una función que sirve para hacer que el nivel del BRILLO en las áreas donde las imágenes se superponen sea menos conspicuo cuando las pantallas múltiples han sido configuradas usando la fusión de bordes. El punto óptimo está donde, después de haber ajustado el BRILLO INTERNO, el valor de la compensación es el mismo para los niveles de BRILLO en las áreas donde las imágenes se superponen y donde las imágenes no se superponen. Si, después de los ajustes de BRILLO INTERNO, sólo los alrededores de los bordes de las áreas donde las imágenes se superponen y donde las imágenes no se superponen adquieren brillo, ajuste las anchuras superior, inferior, izquierda y derecha. O, si sólo los alrededores de los bordes han sido oscurecidos como resultado de los ajustes de la anchura, haga el ajuste del BRILLO EXTERNO. **Nota**
	- Cuando se utilice una pantalla posterior o una pantalla con una ganancia alta, las uniones parecerán interrumpidas dependiendo de la posición de visión.

## **POSICIÓN RASTER**

Cuando no se utilice todo el área donde se puede indicar la imagen de entrada, la imagen podrá desplazarse a cualquier posición que se encuentre dentro del área indicada.

### **Procedimiento de ajuste**

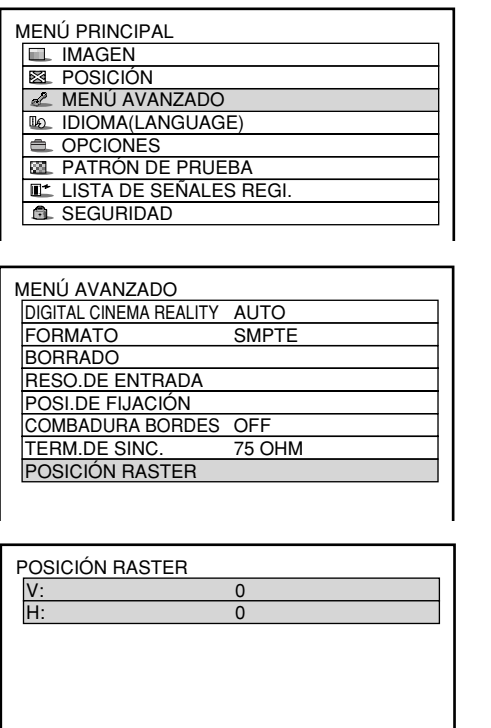

- **Pulse el botón "MENU".** Aparece una pantalla de ordenador de "MENÚ PRINCIPAL".
- **Seleccione "MENÚ AVANZADO" con**  $\log$  botones  $\blacktriangle \blacktriangledown$ .
- **Pulse el botón "ENTER".** Aparece una pantalla de ordenador de "MENÚ AVANZADO".
- **Seleccione "POSICIÓN RASTER" con**  $\log$  botones  $\blacktriangle$   $\blacktriangledown$ .
- **Pulse el botón "ENTER".** Se indicará la pantalla "POSICIÓN RASTER".
- **6 Ajuste la posición con los botones ▲.**  $\nabla$ , 4 y  $\nabla$ .
- **Pulse tres veces el botón "MENU".** Las indicaciones en pantalla desaparecen y aparece de nuevo la pantalla normal.

### **PT-D7700E**

**<Cuando se muestran imágenes 5:4** (cuando se introducen señales SXGA)**>**

Pulsando botón ► moverá la imagen a la derecha.

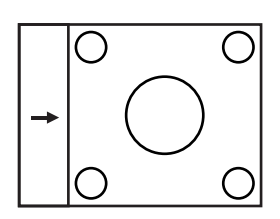

Pulsando botón moverá la imagen a la izquierda.

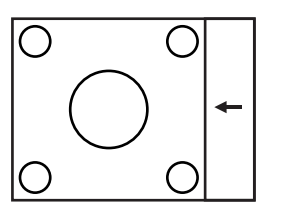

**<Cuando se muestran imágenes 16:9** (cuando se introducen imágenes HDTV o 480p o cuando se selecciona 16:9 en el modo TAMAÑO)**>**

Pulsando botón ▲ moverá la imagen hacia arriba.

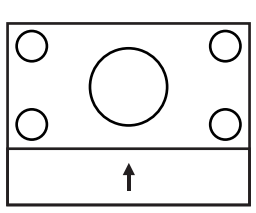

Pulsando botón ▼ moverá la imagen hacia abajo.

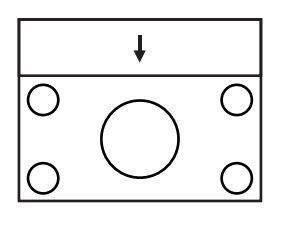

### **PT-DW7000E**

**<Cuando se muestran imágenes 4:3>**

Pulsando botón moverá la imagen a la derecha.

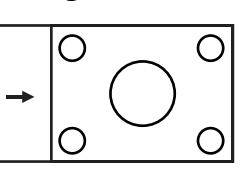

Pulsando botón moverá la imagen a la izquierda.

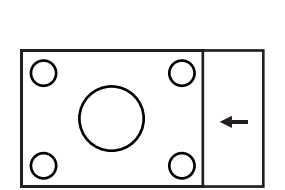

# **Cambiando el idioma de indicación**

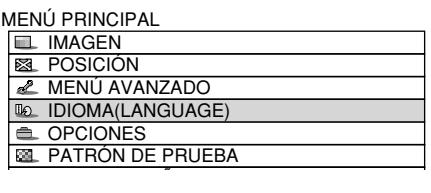

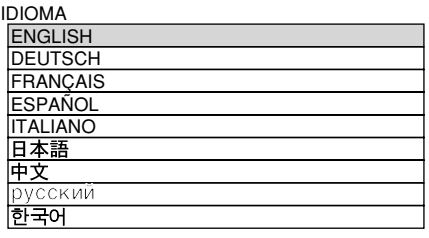

 :SELECCIÓN ENTER:CONFIGURAR

- **Pulse el botón "MENU".** Aparece una pantalla de ordenador de "MENÚ PRINCIPAL".
- **Seleccione "IDIOMA(LANGUAGE)" con** los botones  $\blacktriangle \blacktriangledown$ .
- **Pulse el botón "ENTER".** Aparecerá la pantalla IDIOMA.
- **Seleccione el idioma deseado con los** botones  $\blacktriangle \blacktriangledown$ .
- **Pulse el botón "ENTER" para establecer su selección.**

Cuando se seleccione esto, la visualización del idioma se pondrá verde. Los nombres de Menús, elementos de fijación, pantallas de ajuste y botón de control se indicarán en el idioma que el usuario escoja. Los idiomas disponibles son: Inglés (ENGLISH), Alemán (DEUTSCH), Francés (FRANÇAIS), Español, Italiano (ITALIANO), Japonés (日本語), Chino (中文), Ruso (русский) у Coreano ( ).

**Nota**

• Por defecto, el proyector viene configurado con los textos en pantalla en inglés.

# **Cómo modificar el formato del sistema**

Presionar el botón SYSTEM SELECTOR del control remoto o utilizar la operación de la pantalla de menú (página 81) permite al usuario hacer los cambios indicados a continuación dependiendo de la entrada S-vídeo/vídeo o del módulo de entrada seleccionado actualmente.

El nombre del sistema seleccionado, tal como RGB, YPBPR y AUTO se indica a la izquierda superior de la pantalla y desaparece automáticamente.

#### Señal de entrada de terminal de S-vídeo/vídeo

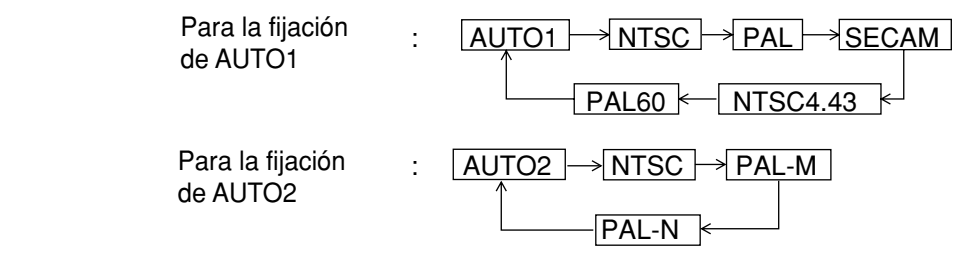

"AUTO 1": Se selecciona automáticamente entre NTSC, PAL, SECAM, NTSC4.43 y PAL60. "AUTO 2": Se selecciona automáticamente entre NTSC, PAL-M y PAL-N.

#### Módulo de entrada

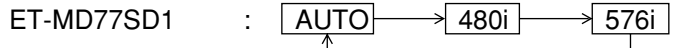

ET-MD77SD3 :

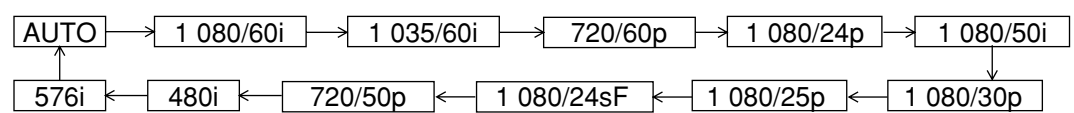

Se pulsa el botón (estándar) mientras cambie el modo de sistema (con el SYSTEM SELECTOR) el proyector automáticamente retorna a AUTO1, AUTO2 o AUTO.

Señales de entrada de terminal RGB1/RGB2 Para entrada 720p, 1 080i: RGB | + + YPBPR Para entrada 480i, 576i, 480p, 576p: RGB | <del>+ +</del> YCbCr Para las señales diferentes de arriba, botón SYSTEM SELECTOR es inválido.

# **Puestas opcionales**

### **Puesta de número ID**

El proyector tiene una función de puesta de número ID que ayuda al usuario controlar dos o más proyectores simultánea o separadamente con un único control remoto. **El ID está puesto en "TODOS" por defecto. De aquí que el número ID no es necesario que se fije cuando se utiliza sólo un proyector.**

### **Procedimiento de puesta**

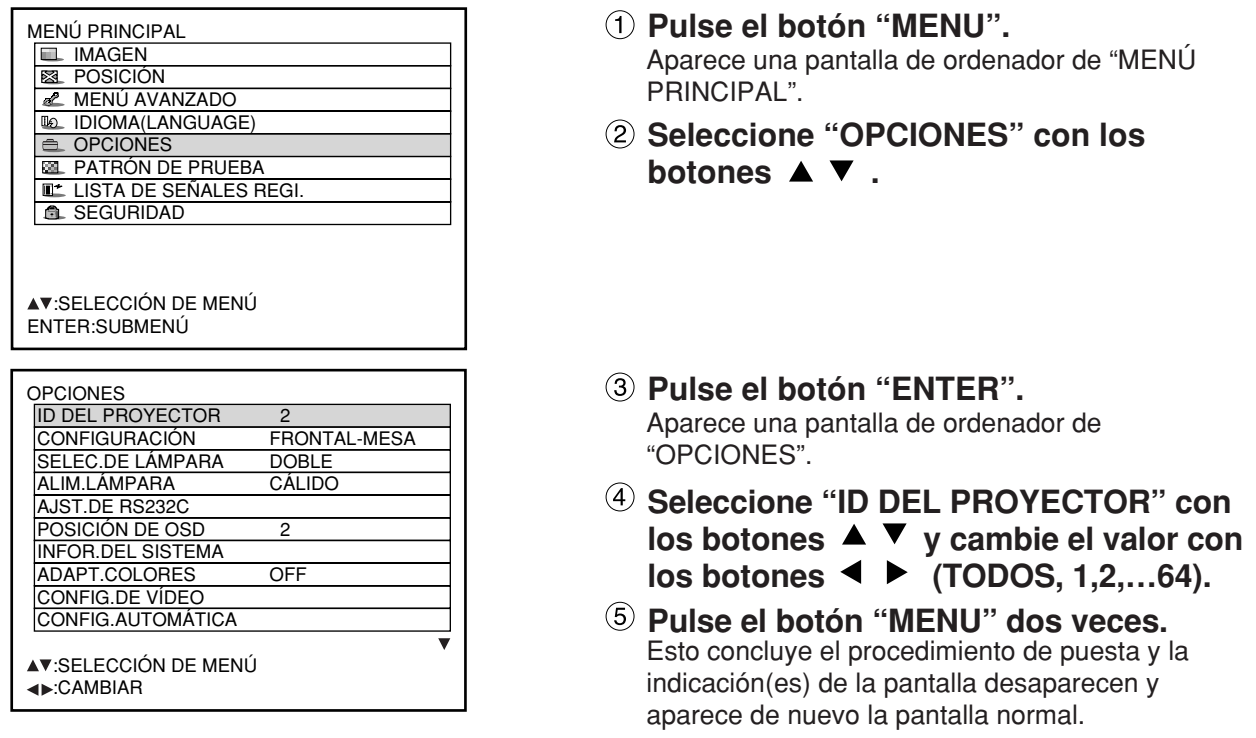

- El número ID puede ponerse en "TODOS" o seleccionarse de "1" a "64". **Nota**
	- Si a los proyectores se les da números ID, a sus controles remotos se les tiene que asignar los mismos números ID, respectivamente.
	- Si el número ID de un proyector está puesto en "TODOS", puede controlarse mediante el control remoto o el PC con cualquier número ID. Si se utilizan múltiples proyectores y algunos de ellos tienen sus IDs puestos en "TODOS", ellos no

pueden ser controlados separadamente de los proyectores con otros números ID. Para detalles sobre la puesta ID del control remoto, vea la página 16.

### **Seleccionando la instalación**

Un esquema de proyección puede seleccionarse según la instalación del proyector. Si la imagen se muestra al revés o inversa, cambie el esquema de proyección utilizando las siguientes figuras A a D.

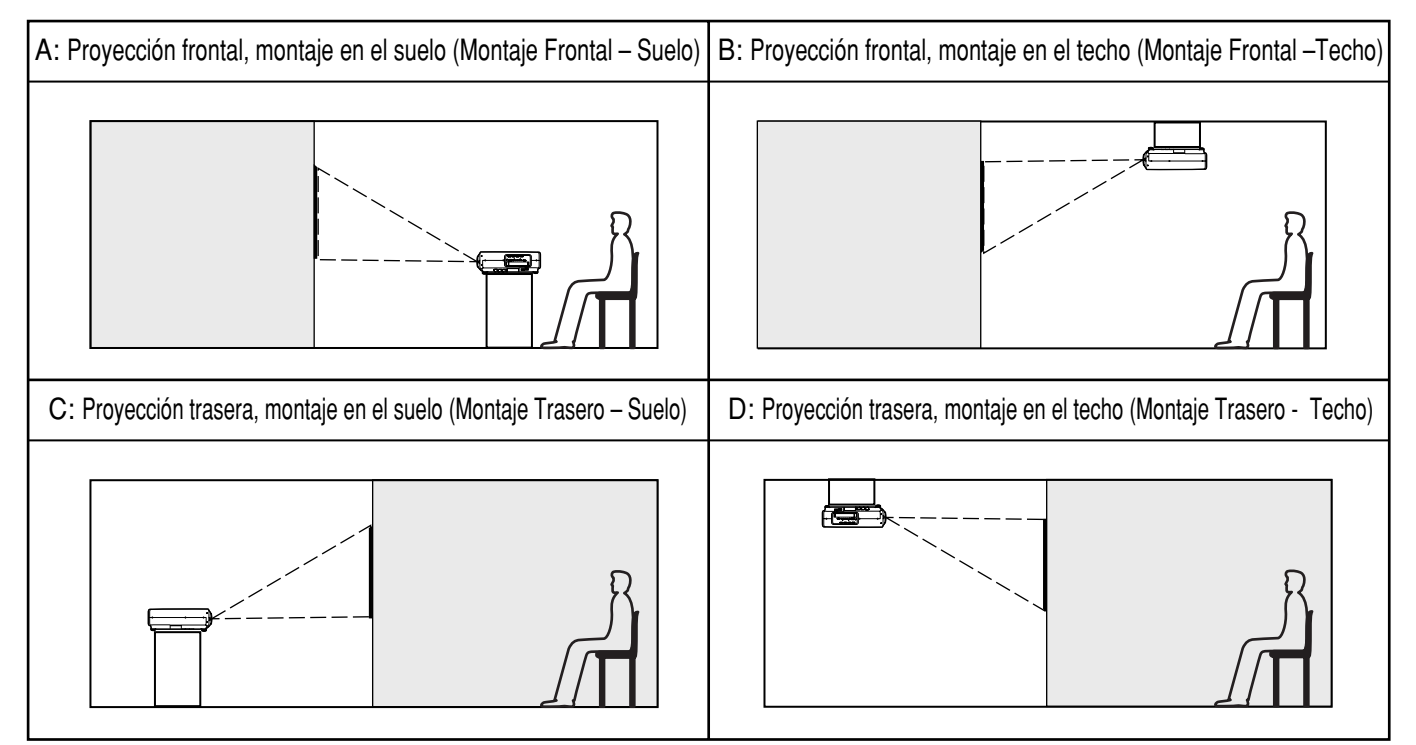

Seleccione la puesta indicando las indicaciones en pantalla utilizando botones de control remoto o el panel de la unidad principal.

### **Procedimiento de puesta**

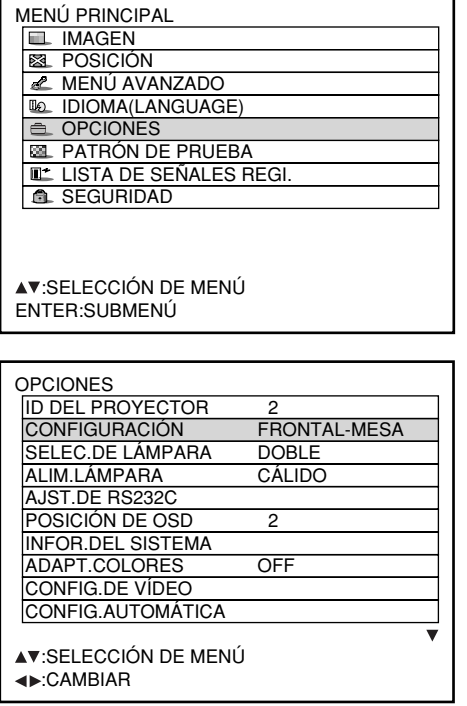

- **Pulse el botón "MENU".** Aparece una pantalla de ordenador de "MENÚ PRINCIPAL".
- **Seleccione "OPCIONES" con los** botones  $\blacktriangle \blacktriangledown$ .
- **Pulse el botón "MENU".** Aparece una pantalla de ordenador de "OPCIONES".
- **Seleccione "CONFIGURACIÓN" con los botones ▲ ▼ y escoja un esquema de proyección con los botones .** Cada vez que pulsa el botón  $\triangleleft$  o  $\triangleright$  los tipos de esquema de proyección, juntamente con sus indicaciones, alternan a través de un ciclo como sigue:  $FRONTAL - MESA \rightarrow FRONTAL - TECHO$

RETRO – TECHO + RETRO– MESA

**Pulse el botón "MENU" dos veces.** Las indicaciones en pantalla desaparecen y la pantalla normal aparece de nuevo.

## **Selección de lámpara**

En el proyector pueden utilizarse dos lámparas en modo "DOBLE" o "SENCILLO" según las necesidades del usuario o condiciones de visión.

En el modo "SINGLE", el proyector puede automáticamente conmutarse entre una lámpara y la otra, o puede especificarse una de las lámparas.

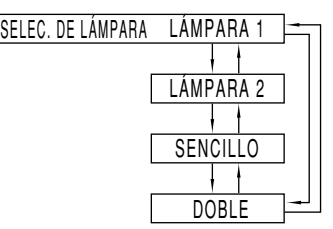

"LÁMPARA 1": Una de las lámparas se enciende. (La lámpara de Unidad 1 se enciende siempre)

- "LÁMPARA 2": Se enciende una lámpara. (La lámpara de Unidad 2 se enciende siempre)
- "SENCILLO": Se enciende una lámpara. (La lámpara con menos horas de operación se seleccionará automáticamente)

"DOBLE": Dos lámparas se encienden simultáneamente.

### **Nota**

- Tanto si se ha seleccionado "SENCILLO", "LÁMPARA 1" o "LÁMPARA 2", cuando una lámpara que esté encendida se agote o se apague debido a que el tiempo de utilización de la lámpara ha superado las 1 500<sup>\*</sup> horas (con la intensidad de iluminación de la lámpara puesta en "CÁLIDO"), la otra lámpara se encenderá. Si se ha seleccionado "DOBLE", cuando una de las dos lámparas se agote, o se apague debido a que el tiempo de utilización de la lámpara ha superado las 1 500<sup>\*</sup> horas, la otra lámpara cuyo tiempo de utilización no haya superado las 1 500<sup>\*</sup> horas continuará encendida. Además, si el tiempo de utilización transcurrido ha superado las 1 500 horas para ambas lámparas, el proyector entrará en el estado en espera.
- Si sólo hay instalada una lámpara, seleccione "LÁMPARA 1" o "LÁMPARA 2" según la unidad que tenga instalada. En el modo "LÁMPARA 1" o en "LÁMPARA 2" , si el modo correspondiente no está instalado, la otra lámpara no se encenderá.
- Si se cambia la selección de la lámpara, la imagen se silenciará durante el cambio de la lámpara (7- 25 s.)
- Este periodo de tiempo es de 4 000 horas cuando se utilizan unidades de lámparas de larga duración. (página 98)

### **Potencia de lámpara**

La luminancia de la lámpara de proyección puede cambiarse según las necesidades del usuario o las condiciones de visión.

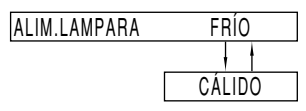

"FRÍO": Ajuste cuando no sea necesario un brillo intenso.

"CÁLIDO": Ajuste cuando sea necesario un brillo intenso.

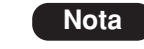

• Cuando se ajuste en "FRÍO" será posible reducir el consumo de energía, reducir el ruido del funcionamiento y prolongar la duración de la lámpara.

• "FRÍO" se establece automáticamente cuando se utilizan unidades de lámparas de larga duración.

### **AJST.DE RS232C (Procedimiento de fijar condiciones de comunicación)**

**Pulse el botón "MENU".**

Aparece una pantalla de ordenador de "MENÚ PRINCIPAL".

**(2) Pulse los botones ▲ v ▼ para seleccionar "OPCIONES".**

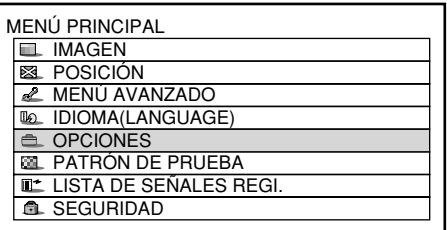

- **Pulse el botón "ENTER".** Aparece una pantalla de ordenador de "OPCIONES".
- **4) Pulse los botones ▲ y ▼ para seleccionar "AJST.DE RS232C".**

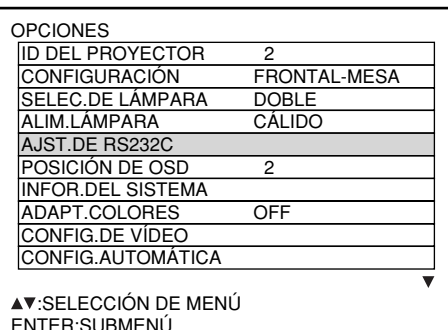

### **Pulse el botón "ENTER".**

Aparece una pantalla de ordenador de "AJST.DE RS232C".

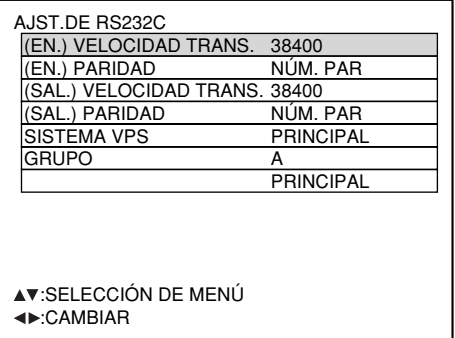

- **6** Pulse los botones ▲ y ▼ para **seleccionar "condiciones de comunicación".**
- *<b>∂* Pulse los botones < y ► para **confirmar la puesta.**
- **Pulse el botón "ENTER" tres veces.** Las indicaciones en pantalla desaparecen y el sistema retorna a la pantalla normal.

### **Indicaciones de posición en pantalla**

El usuario puede especificar la posición de las indicaciones en pantalla.

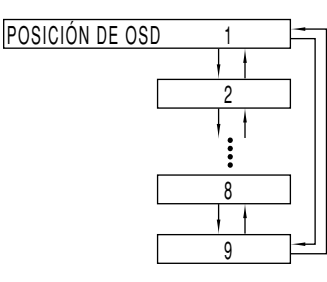

- "1": Parte superior izquierda de la pantalla
- "2": Parte central izquierda de la pantalla
- "3": Parte inferior izquierda de la pantalla
- "4": Parte superior central de la pantalla
- "5": Centro de la pantalla
- "6": Parte inferior central de la pantalla
- "7": Parte superior derecha de la pantalla
- "8": Parte central derecha de la pantalla
- "9": Parte inferior derecha de la pantalla

### **Información de sistema**

Indica la información del sistema del proyector.

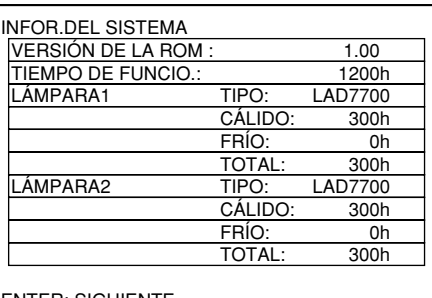

ENTER: SIGUIENTE

• Pulsando el botón "ENTER" moverá a la siguiente página.

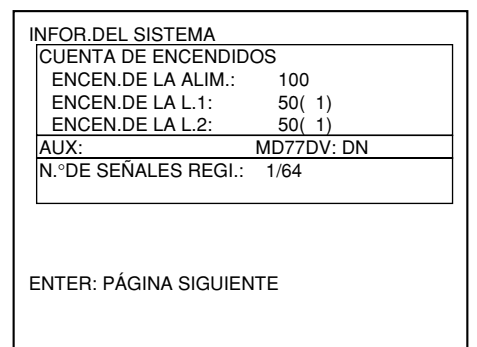

## **Adaptación de colores**

Cuando múltiple aparatos se utilizan simultáneamente, este proyector permite al usurario corregir la diferencia de colores entre los aparatos.

#### **Procedimiento de ajuste**

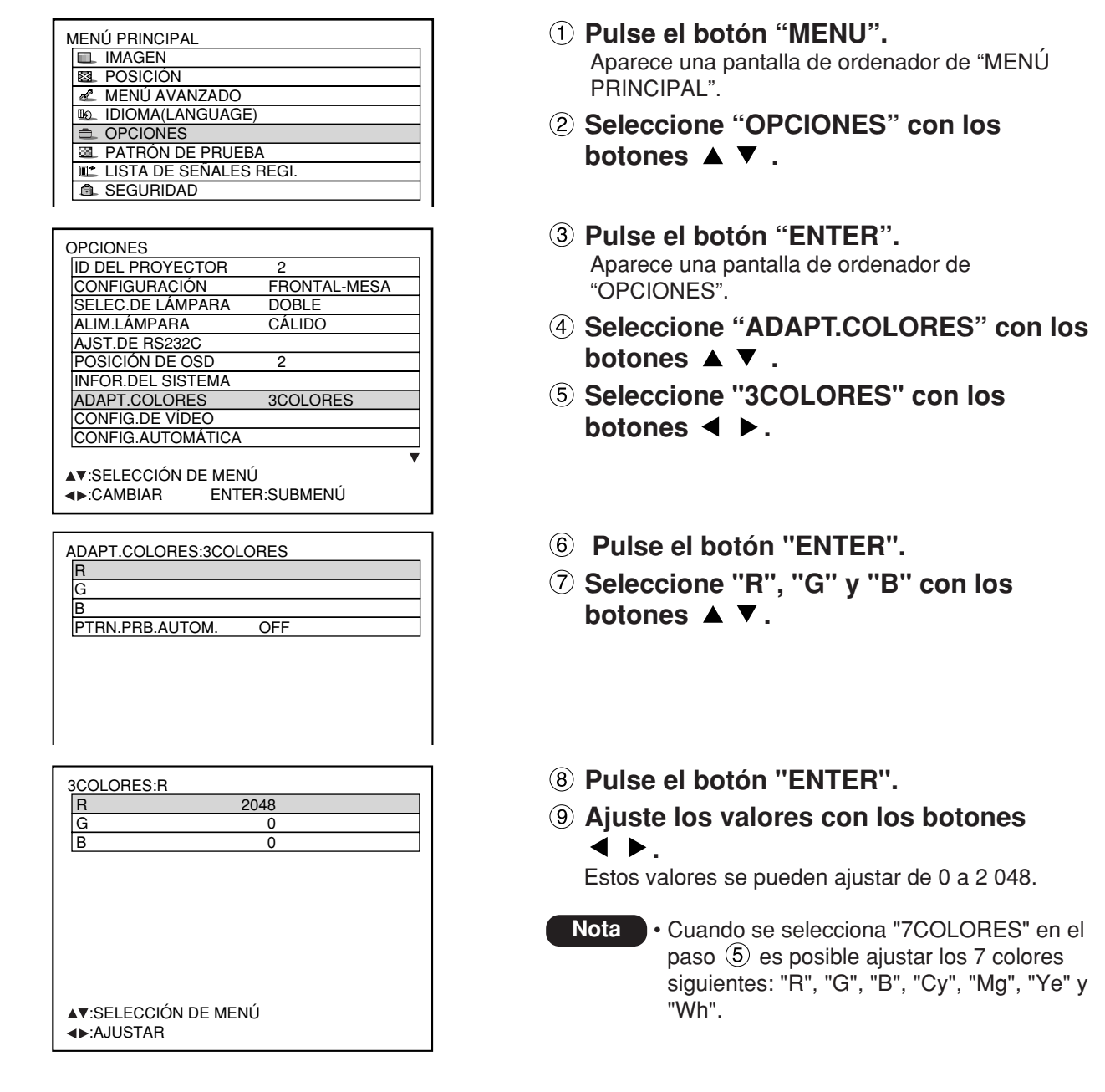

#### **Nota**

#### **Ajuste**

- Los efectos de corregir el color de ajuste.
- ·Cuando sintonice el color de corrección que es el mismo que el color de ajuste: el brillo del color de ajuste cambia.

·Cuando sintonice el color de corrección ROJO: ROJO se añade a o se reduce del color de ajuste. ·Cuando sintonice el color de corrección VERDE: VERDE se añade a o se reduce del color de ajuste.

- ·Cuando sintonice el color de corrección AZUL: AZUL se añade a o se reduce del color de ajuste.
- Este ajuste debe llevarse a cabo por una persona que es familiar con el proyector o por una persona de servicio ya que se requiere un nivel alto de pericia para hacer el ajuste con éxito.
- Pulsando el botón "STD" (estándar" restaurará los por defecto de fábrica para todos los elementos.
- Cuando se haya seleccionado cualquier otro ajuste que no sea "OFF" para la adaptación de los colores, el ajuste TEMP. COLOR se fijará en "USUARIO 1".

### **Ajuste de la adaptación de los colores utilizando un colorímetro**

Los colores "R", "G", "B", "Cy", "Mg", "Ye" y "Wh" se pueden cambiar, según las tonalidades deseadas, empleando un colorímetro que sea capaz de medir las coordenadas de cromaticidad y la luminancia.

<Introducción de la luminancia y las coordenadas de cromaticidad actuales>

- **Pulse el botón "MENU".** Se indicará la pantalla "MENÚ PRINCIPAL".
- **Seleccione "OPCIONES" con los** botones  $\blacktriangle \blacktriangledown$ .
- **Pulse el botón "ENTER".** Se indicará la pantalla "OPCIONES".
- **Seleccione "ADAPT.COLORES" con los** botones  $\blacktriangle \blacktriangledown$ .
- **Seleccione "MEDIDA" con los botones .**
- **Pulse el botón "ENTER".** Se indicará la pantalla "MODO MEDIDA".

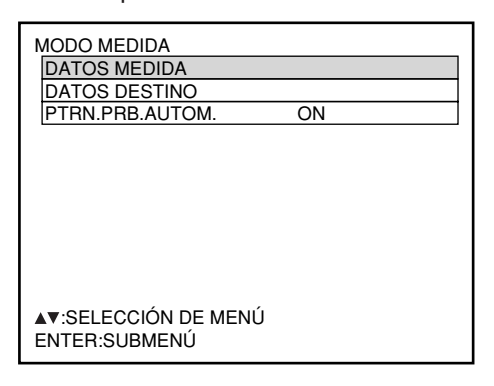

- **Seleccione "DATOS MEDIDA" con los** botones  $\blacktriangle \blacktriangledown$ .
- **Pulse el botón "ENTER".** Se indicará la pantalla "DATOS MEDIDA".

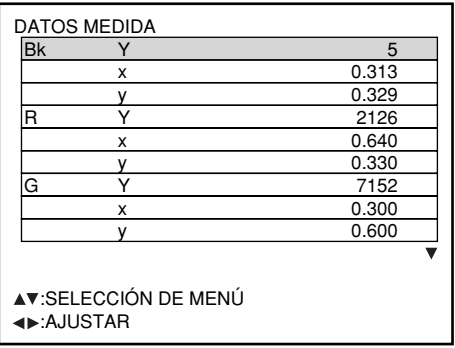

- $M$ cromaticidad (x, y). **Utilice el colorímetro para medir la luminancia (Y) y las coordenadas**
- piana lae a Seleccione los colores con los botones **y sus valores con los botones** ľ **.**
- $\overline{a}$  **Después de introducir todos los datos, pulse el botón "MENU".** Se indicará la pantalla "MODO MEDIDA".

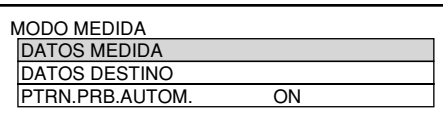

<Introducción de las coordenadas de un color deseado>

- **Seleccione "DATOS DESTINO" con los** botones  $\blacktriangle \blacktriangledown$ .
- **Pulse el botón "ENTER".** Se indicará la pantalla "DATOS DESTINO".

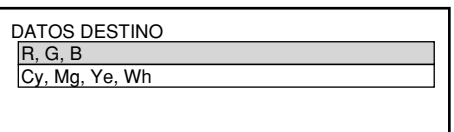

**Seleccione "R, G, B" o "Cy, Mg, Ye, Wh"** con los botones **▲ ▼**.

#### **Pulse el botón "ENTER".** Se indicará la pantalla "DATOS DESTINO: R, G, B" (o "Cy, Mg, Ye, Wh").

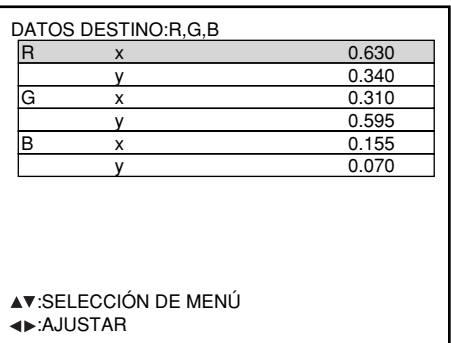

- **Seleccione los colores deseados con** los botones **▲ ▼**, e introduzca sus **coordenadas con los botones .**
- **Pulse el botón "MENU" después de introducir todos los datos.**

### **Ajuste de vídeo**

Esta función le permite seleccionar el sistema de señales adecuado al aparato conectado.

**Seleccione "CONFIG. DE VÍDEO" en la pantalla "OPCIONES" y pulse el botón ENTER.**

Aparecerá una pantalla de ordenador de "CONFIG. DE VÍDEO".

- **2** Utilice los botones ▲ o ▼ para **seleccionar "VÍDEO" o "S-VÍDEO".**
- **3** Utilice los botones < o > para **seleccionar "AUTO 1" o "AUTO 2".**
- "AUTO1": El sistema automáticamente se seleccionar de entre NTSC, PAL, SECAM, NTSC4.43 Y PAL60.
- "AUTO2": El sistema automáticamente se seleccionar de entre NTSC, PAL-M y PAL-N.

### **DVI EDID**

(Sólo cuando está instalado el módulo de entrada ET-MD77DV.)

Seleccione el ajuste del modo EDID que corresponda al dispositivo que va a ser conectado.

- **Seleccione "DVI EDID" en la pantalla "OPCIONES" y pulse el botón ENTER.**
- **(2)** Utilice los botones ◀ o ▶ para **seleccionar "EDID1" o "EDID2".**

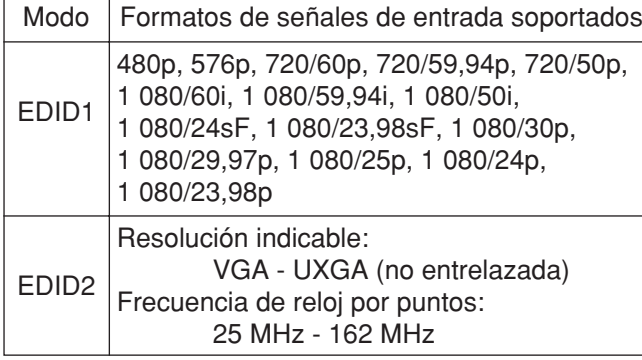

**Nota** • Las señales entrelazadas no están soportadas aunque se seleccione el modo EDID2.

### **Ajuste automático**

(Sólo entrada de señal RGB)

Utilice esta configuración cuando ajuste una señal específica o alargada (16:9, etc.).

- **Pulse el botón MENU.**
	- Aparece la pantalla de ordenador de "MENÚ PRINCIPAL".
- **Seleccione "OPCIONES" con los** botones  $\blacktriangle \blacktriangledown$ .
- **Pulse el botón "ENTER".** Aparece una pantalla de ordenador de "OPCIONES".
- **4** Utilizando los botones ▲ ▼, **seleccione "CONFIG.AUTOMÁTICA".**
- **Pulse el botón "ENTER".** Aparece una pantalla de ordenador de "CONFIG. AUTOMÁTICA".
- <sup>(6)</sup> Utilizando los botones **◀ ▶**, conmute **al modo deseado.**

"ESTÁNDAR": para recibir señales, cuyo aspecto de imagen es 4:3 ó 5:4

- "ANCHA": para recibir cuyo aspecto de imagen es 16:9 (oblongo)
- "USUARIO": para recibir señales de resolución horizontal específica de puntos indicados horizontalmente (número de puntos indicados horizontalmente)

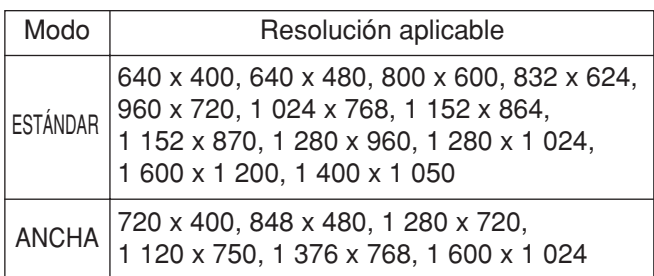

### **Si se selecciona "USUARIO", entre la resolución horizontal de fuente de señal en PUNTOS DE VISUAL."** utilizando los botones <  $\blacktriangleright$ .

**Pulse el botón ENTER.** Ejecute ajuste automático. Aparece un mensaje "EJECUTANDO..." durante ajuste automático. Cuando el ajuste se completa, el sistema retorna a la pantalla de entrada.

### **Resolución de salida (D7700E solamente)**

Las imágenes proyectadas en una pantalla (para SXGA) con una relación de aspecto de 5:4 se pueden indicar con la resolución SXGA.

- **Pulse el botón "MENU".** Se indicará la pantalla "MENÚ PRINCIPAL".
- **Seleccione "OPCIONES" con los** botones  $\blacktriangle \blacktriangledown$ .

**Pulse el botón "ENTER".** Se indicará la pantalla "OPCIONES".

**Seleccione "RESOL.DE SALIDA" con**  $\log$  botones  $\blacktriangle \blacktriangledown$ .

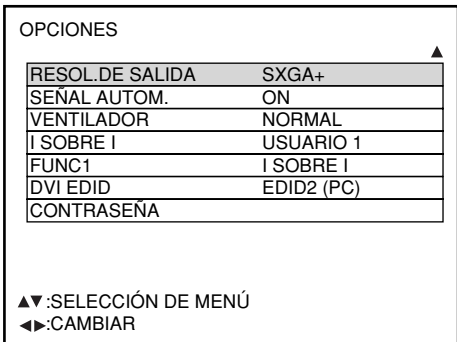

**Cambie entre "SXGA+" y "SXGA" con**  $\log$  botones  $\blacktriangleleft \blacktriangleright$ .

SXGA+ (1 400  $\times$  1 050): Para proyectar imágenes en una pantalla con una relación de aspecto de 4:3. SXGA (1 280  $\times$  1 024): Para provectar imágenes en una pantalla con una relación de aspecto de 5:4.

## **Señal automática**

Cuando se vayan a introducir frecuentemente señales sin registrar, porque se va a utilizar la unidad en conferencias y en otros locales, la posición de visualización de la pantalla se podrá ajustar automáticamente sin tener que pulsar cada vez el botón AUTO SET UP del mando a distancia.

- **Pulse el botón "MENU".** Se indicará la pantalla "MENÚ PRINCIPAL".
- **Seleccione "OPCIONES" con los** botones  $\blacktriangle \blacktriangledown$ .
- **Pulse el botón "ENTER".** Se indicará la pantalla "OPCIONES".
- **Seleccione "SEÑAL AUTOM. " con los** botones  $\blacktriangle \blacktriangledown$ .

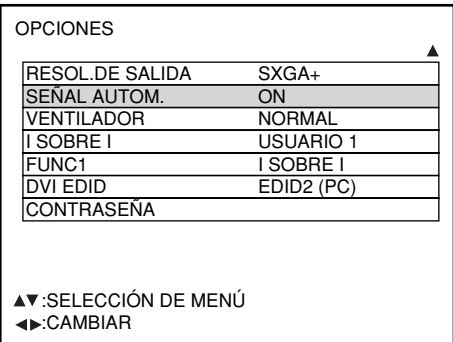

### **Cambie entre "ON" y "OFF" con los** botones  $\blacktriangleleft \blacktriangleright$ .

Si se introducen señales sin registrar cuando está seleccionado "ON", la preparación automática se iniciará automáticamente.

## **Control de ventilador**

Cuando utilice el proyector sobre de 1 400 m por encima del nivel del mar, ponga en "MONTAÑA".

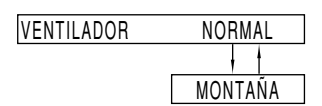

### **I SOBRE I**

Este elemento se utiliza para fijar la condición de la imagen en imagen.

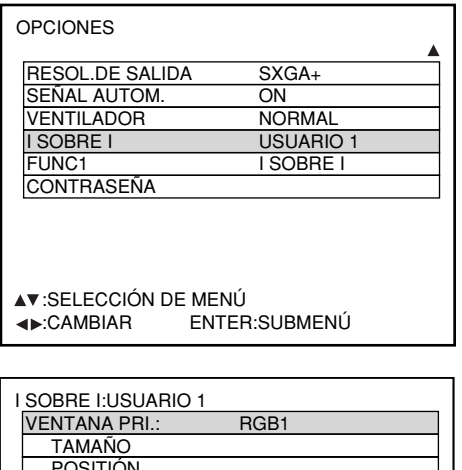

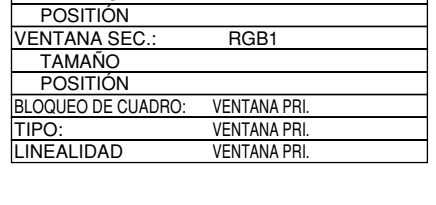

 :SELECCIÓN DE MENÚ :CAMBIAR

### Utilice los botones <  $\rightarrow$  para seleccionar **"OFF", "USUARIO 1", "USUARIO 2" o "USUARIO 3".**

Cuando seleccione una opción que no sea "OFF", el submenú podrá visualizarse pulsando el botón ENTER.

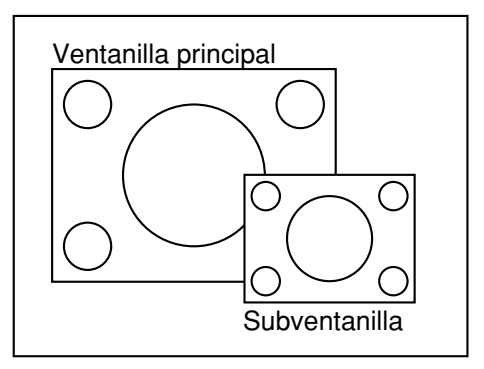

### **• Ventanilla principal:**

Se visualiza el terminal de entrada para la ventanilla principal. Los botones  $\blacktriangleleft \blacktriangleright$  se pueden utilizar para seleccionar el terminal de entrada.

- TAMAÑO: El usuario puede especificar el tamaño de indicación de la ventanilla principal entre 10% y 100%.
- POSICIÓN: El usuario puede especificar la posición de indicación de la ventanilla principal en la pantalla.

#### **•Subventanilla:**

Se indica el terminal de entrada de la subventanilla. Los botones  $\blacktriangleleft \blacktriangleright$  se pueden utilizar para seleccionar el terminal de entrada.

TAMAÑO: El usuario puede especificar el tamaño de indicación de subventanilla entre 10% y 100%. POSICIÓN: El usuario puede especificar la posición de

indicación de la subventanilla en la pantalla.

### **• Bloqueo de cuadro:**

El usuario puede seleccionar la ventanilla para aplicar bloqueo de cuadro.

- "VENTANA PRI.": Bloqueo de cuadro está fijado para las señales de entrada especificadas para la ventanilla principal.
- "VENTANA SEC.": Bloqueo de cuadro está fijado para las señales de entrada especificadas para la ventanilla.

#### **• Tipo:**

El usuario puede seleccionar la ventanilla que se indica mediante prioridad cuando dos ventanillas se sobreponen.

- "VENTANA PRI.": La ventanilla principal se indica mediante prioridad.
- "VENTANA SEC.": La subventanilla se indica mediante prioridad.

#### • **Linearidad:**

El usuario puede seleccionar la ventanilla para aplicar la corrección de linealidad cuando la función I SOBRE I y la función de corrección trapecial se utilizan simultáneamente.

- "VENTANA PRI.": La corrección de linearidad se aplica a la ventanilla princial.
- "VENTANA SEC.": La corrección de linearidad se aplica a la subventanilla.

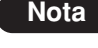

- **Nota** La función I SOBRE I no es disponible según las señales de entrada y los terminales de entrada seleccionados.
	- Se aplicarán los valores de ajuste de imagen de ventanilla principal, tales como el modo de imagen, selección de gamma y puesta de temperatura de color para la ventanilla principal.
	- En la pantalla normal (cuando no se visualiza el menú), los botones  $\blacktriangleleft \blacktriangleright$  se pueden utilizar para cambiar el tamaño y la posición de la ventanilla principal y la subventanilla cuando se encuentra activada la función I SOBRE I.
## **Lista de I SOBRE I**

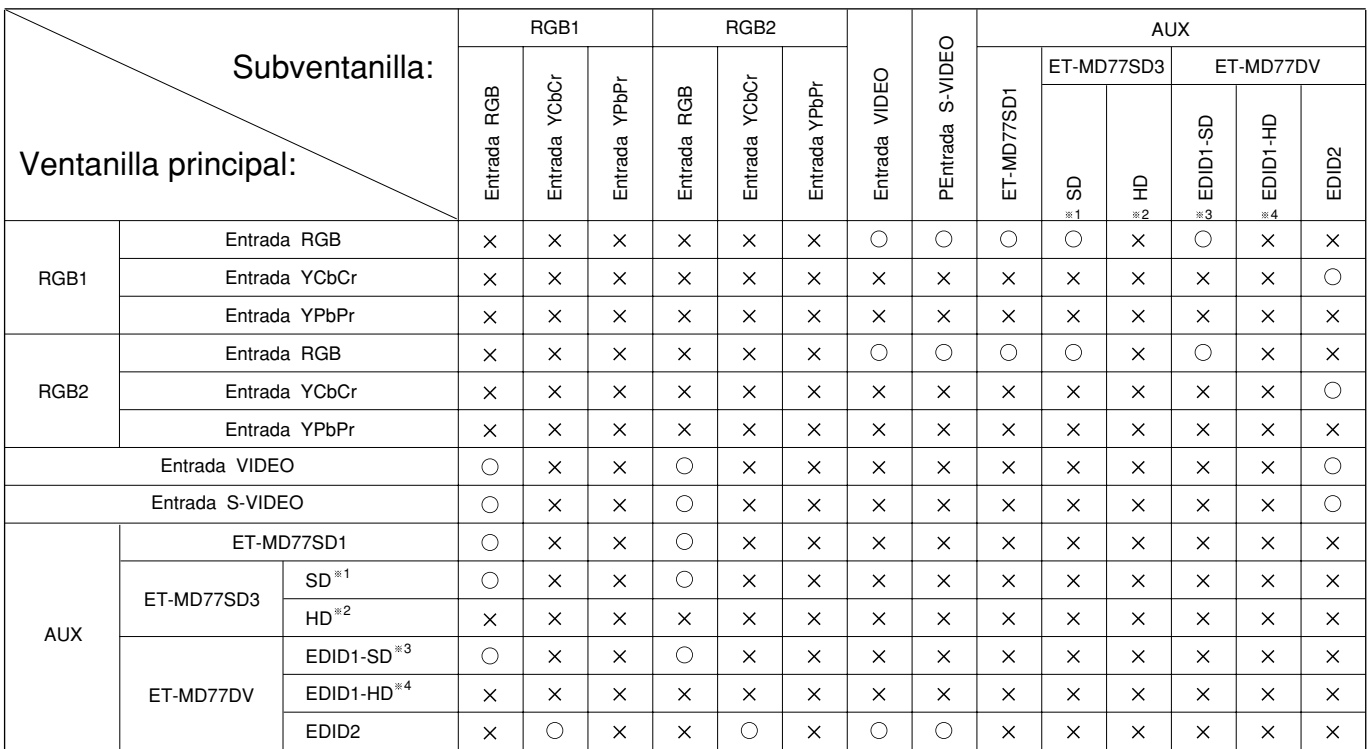

: Se activan la combinaciones I sobre I (imagen sobre imagen)

 $\times$ : Se desactivan la combinaciones I sobre I (imagen sobre imagen)

1 480i, 576i

2 720/60p, 720/50p, 1 035/60i, 1 080/60i, 1 080/50i, 1 080/24sF, 1 080/30p, 1 080/25p, 1 080/24p 3 480p, 576p

4 720/60p, 720/50p, 1 080/60i, 1 080/50i, 1 080/24sF, 1 080/30p, 1 080/25p, 1 080/24p

# **Fijando FUNC1**

El usuario puede especificar la función del botón "FUNC1" en el control remoto.

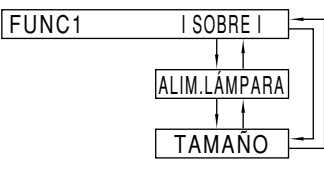

"I SOBRE I": Permite poner I SOBRE I en OFF, USUARIO 1, USUARIO 2 o USUARIO 3. (consulte la página 72). "ALIM. LÁMPARA": Permite cambiar la alimentación de la lámpara entre cálido y frío (consulte la página 66). "TAMAÑO": Permite seleccionar el tamaño de la imagen (consulte la página 52).

# **Contraseña**

Esta función la utiliza el personal de servicio. Entre la contraseña con los botones numéricos (0-9) del control remoto y pulse el botón ENTER para confirmar la entrada.

# **Utilizando los terminales seriales**

La unidad principal está equipada con terminales seriales ubicados en su sección de terminal al lado, y este terminal se conforma con RS-232C. También se provee un terminal de salida serial para permitir control de proyector plural.

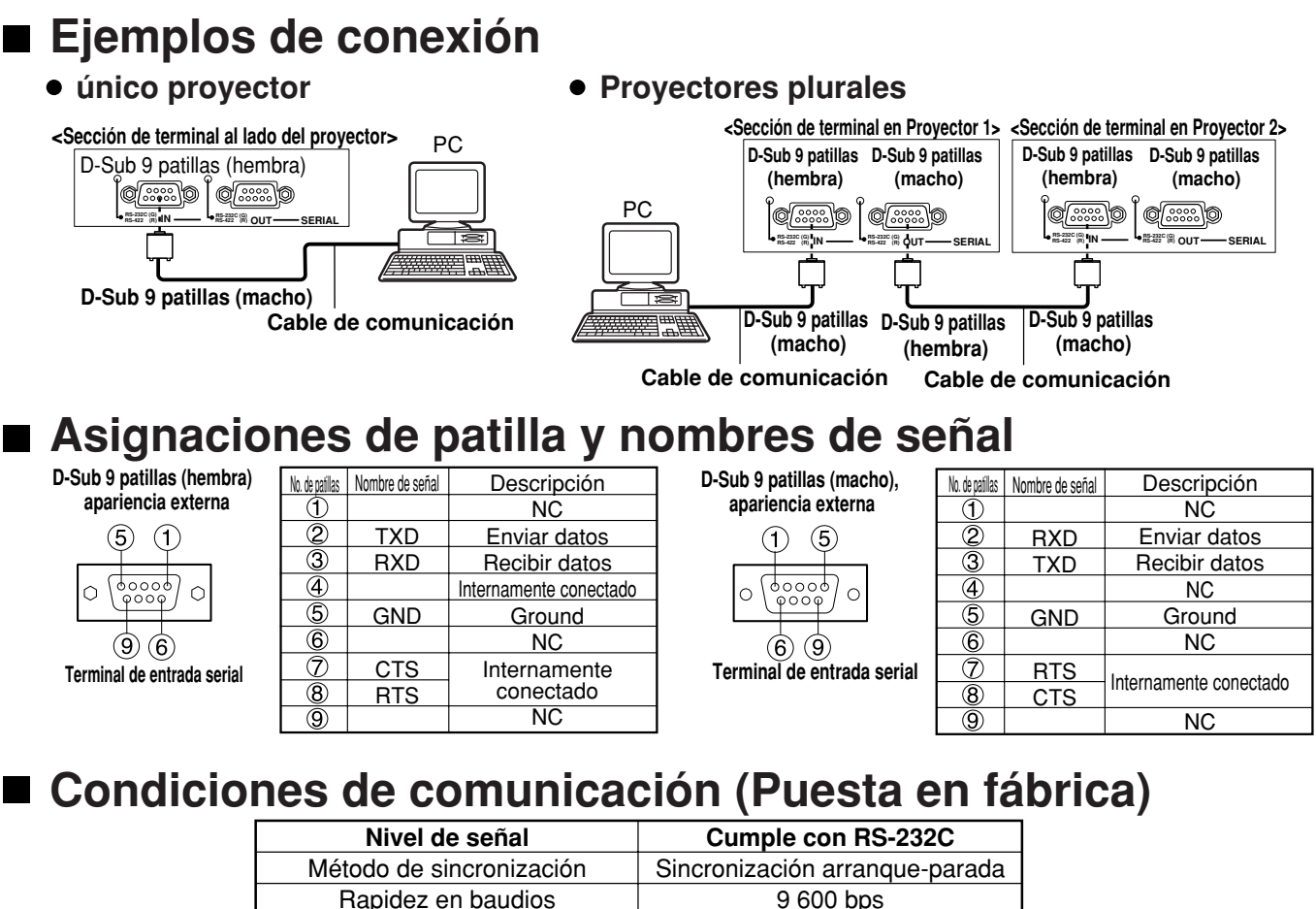

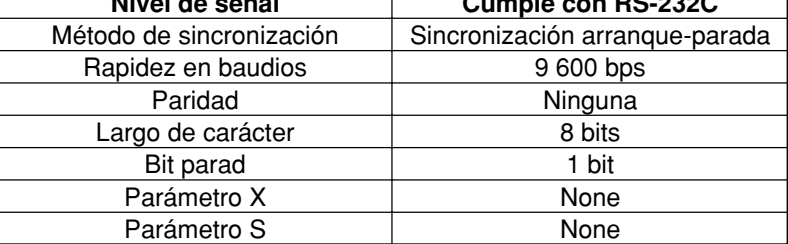

# **Formato básico**

La transmisión desde el ordenador comienza con STX, luego el ID, comando, parámetro y ETC son enviados en este orden. Añada parámetros de acuerdo a los detalles de control.

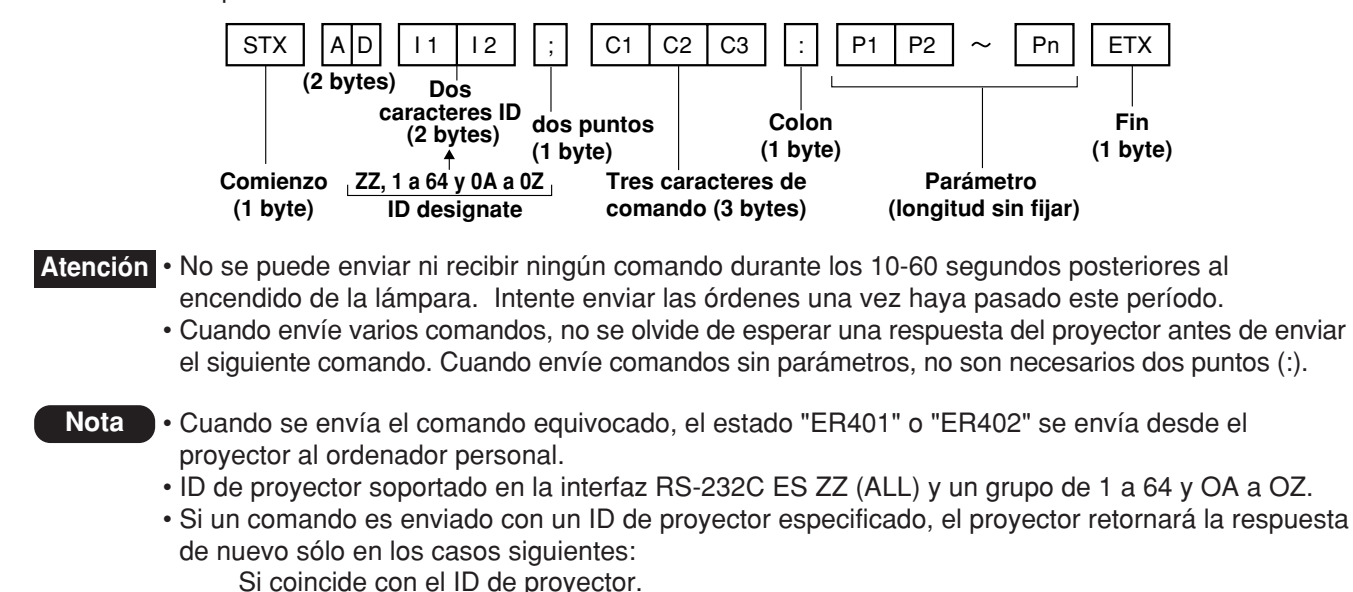

La especificación de ID es ALL y SISTEMA VPS es la maestra o la especificación ID es grupo y Grupo es la maestra.

# **Comandos de control**

Cuando controle el proyector desde un ordenador, los siguientes comandos son disponibles:

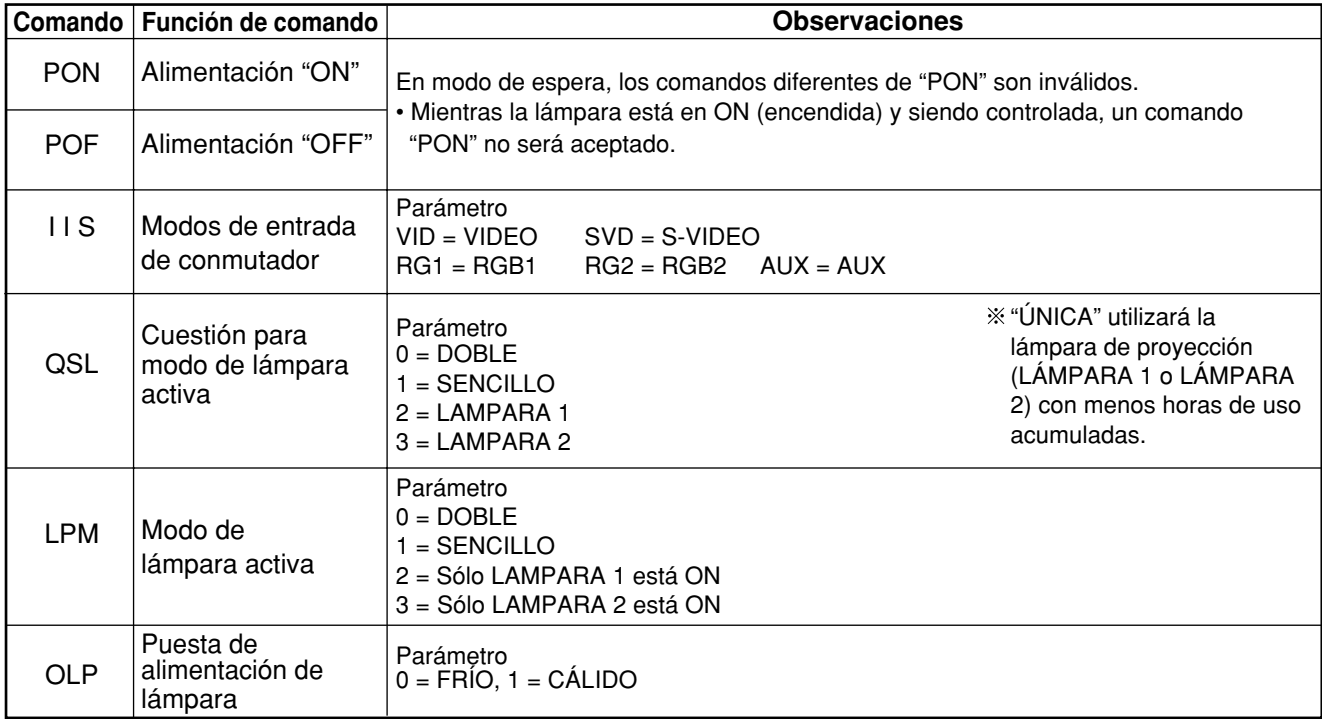

**Nota** • Póngase en contacto con su distribuidor si necesita una lista de comandos detallada.

# **Especificaciones de cable**

**<Conectando a un PC>**

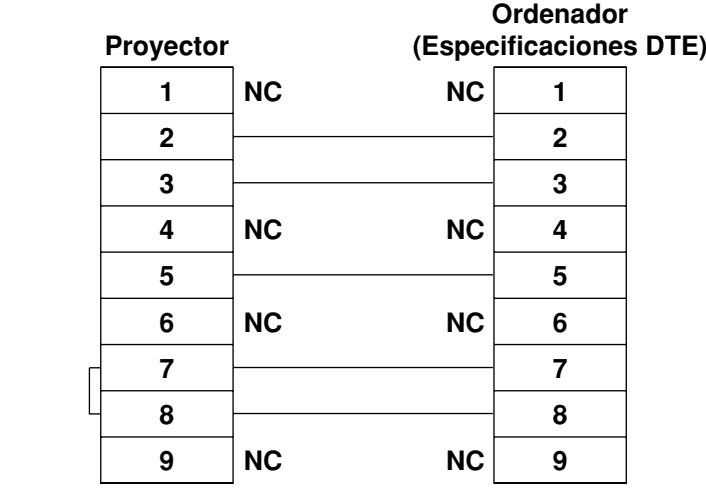

• Para conectar el ordenador a un terminal SERIAL, prepare un cable de comunicación adecuado **Atención** que se conforme a su ordenador personal.

# **Utilizando el terminal remoto 2**

Utilizando el terminal REMOTO 2 situado en un borde de la unidad principal se puede manejar el proyector desde, por ejemplo, un panel de control situado en un lugar desde el que no se puedan recibir las señales infrarrojas del mando a distancia.

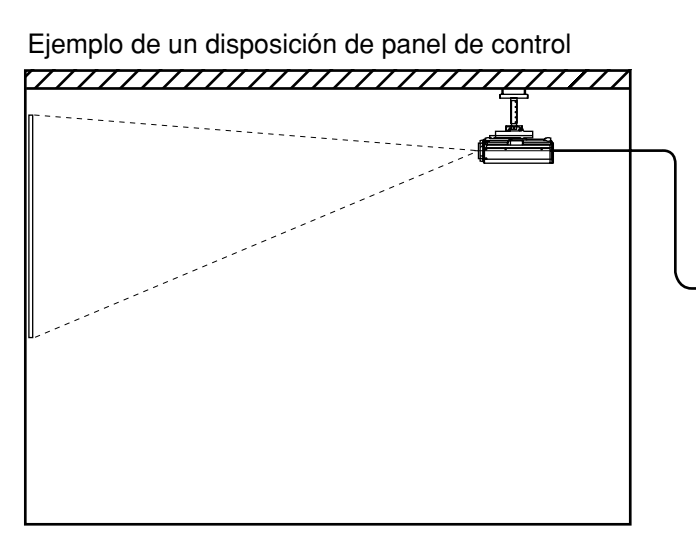

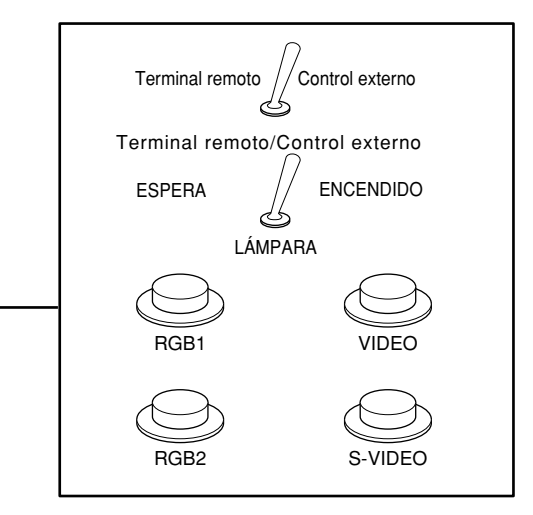

Ubicación de panel de control en una habitación diferente

Preparación de proyector en una sala de reuniones

## **Asignaciones de patilla y control**

Asegúrese de cortocircuitar Patillas  $\overline{1}$  y  $\overline{9}$  cuando controle.

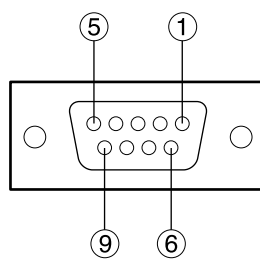

**Apariencia externa D-Sub 9 patillas (hembra)**

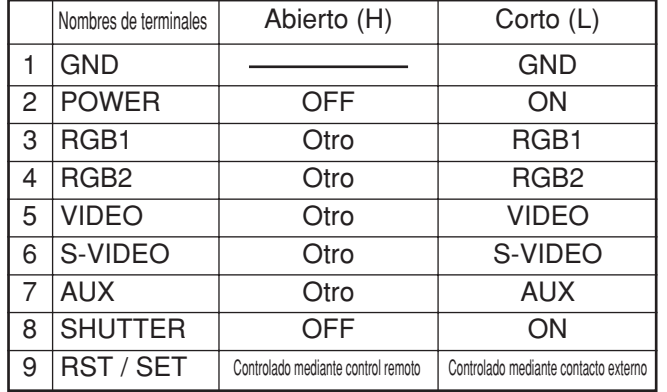

**Nota**

• Los botones "POWER", "RGB" y "VIDEO" en el control remoto y proyector no operarán cuando patillas  $(1)$  y  $(9)$  son cortocircuitadas. Además, desactiva las secciones operativas de la unidad central correspondientes a estas funciones, los botones de control remoto y los comandos RS-232C.

# **Mostrar las imágenes de prueba internas**

El proyector tiene ocho tipos de patrones de prueba interna para comprobar la condición del aparato. Para indicar los patrones de prueba, siga los pasos de abajo.

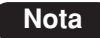

• Resultados de ajuste en la posición, tamaño y otros factores no quedarán afectados en patrones de prueba. Asegúrese de indicar la señal de entrada antes de hacer varias clases de puestas.

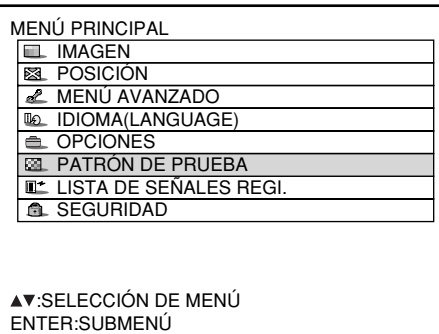

- **Pulse el botón MENU.** Aparece la pantalla "MENÚ PRINCIPAL".
- **Seleccione "PATRÓN DE PRUEBA" con** los botones  $\blacktriangle \blacktriangledown$ .
- **Busque a través los varios tipos de patrones de prueba con los botones .**

# **Ciclo de patrones de prueba interna indicados**

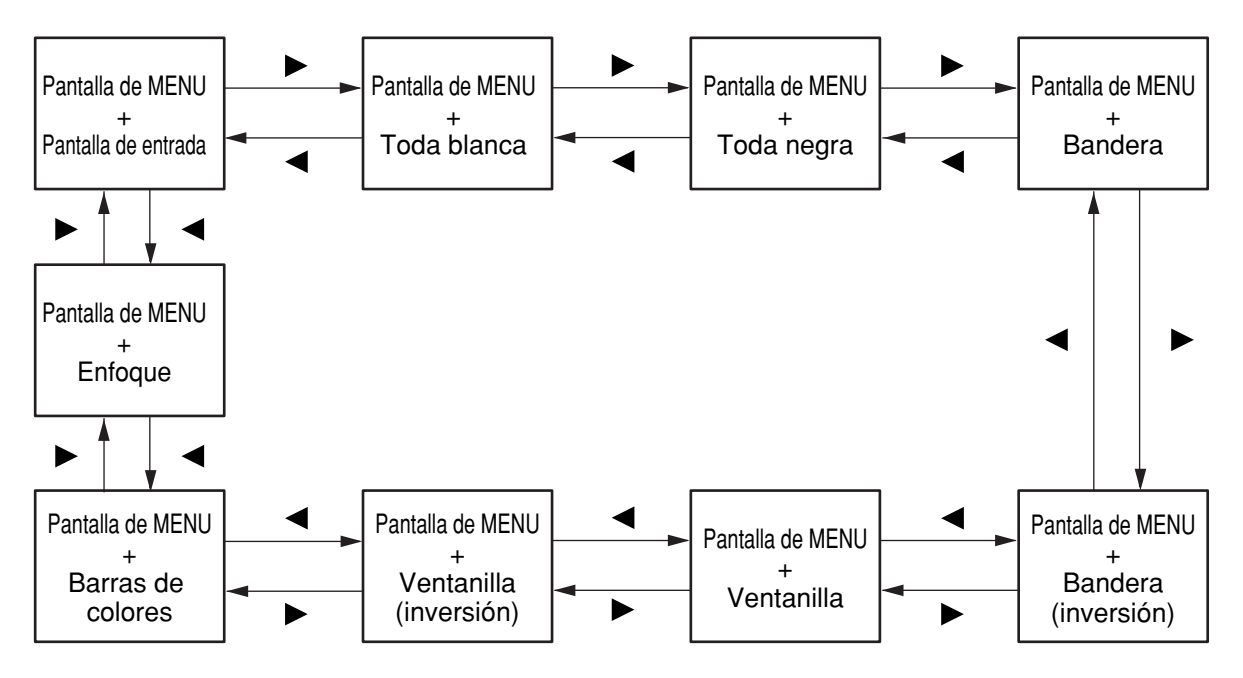

# **Funciones de control de RS-422**

El terminal RS-232C del proyector está disponible a modo de terminal de control RS-422. El terminal de control RS-232C se elige al enviar el producto.

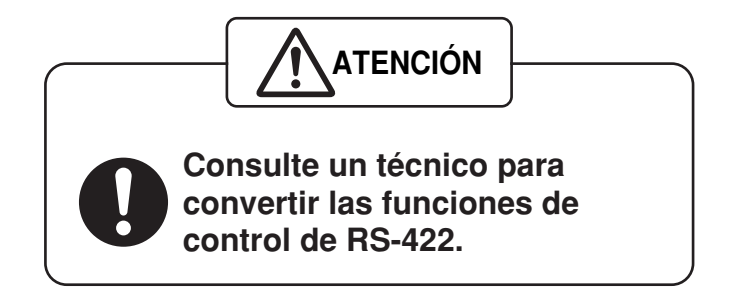

# **Puesta de la función de seguridad**

La función de seguridad de la unidad sirve para mostrar la pantalla de introducción de la contraseña o para poner e indicar la URL de la compañía del usuario debajo de las imágenes proyectadas.

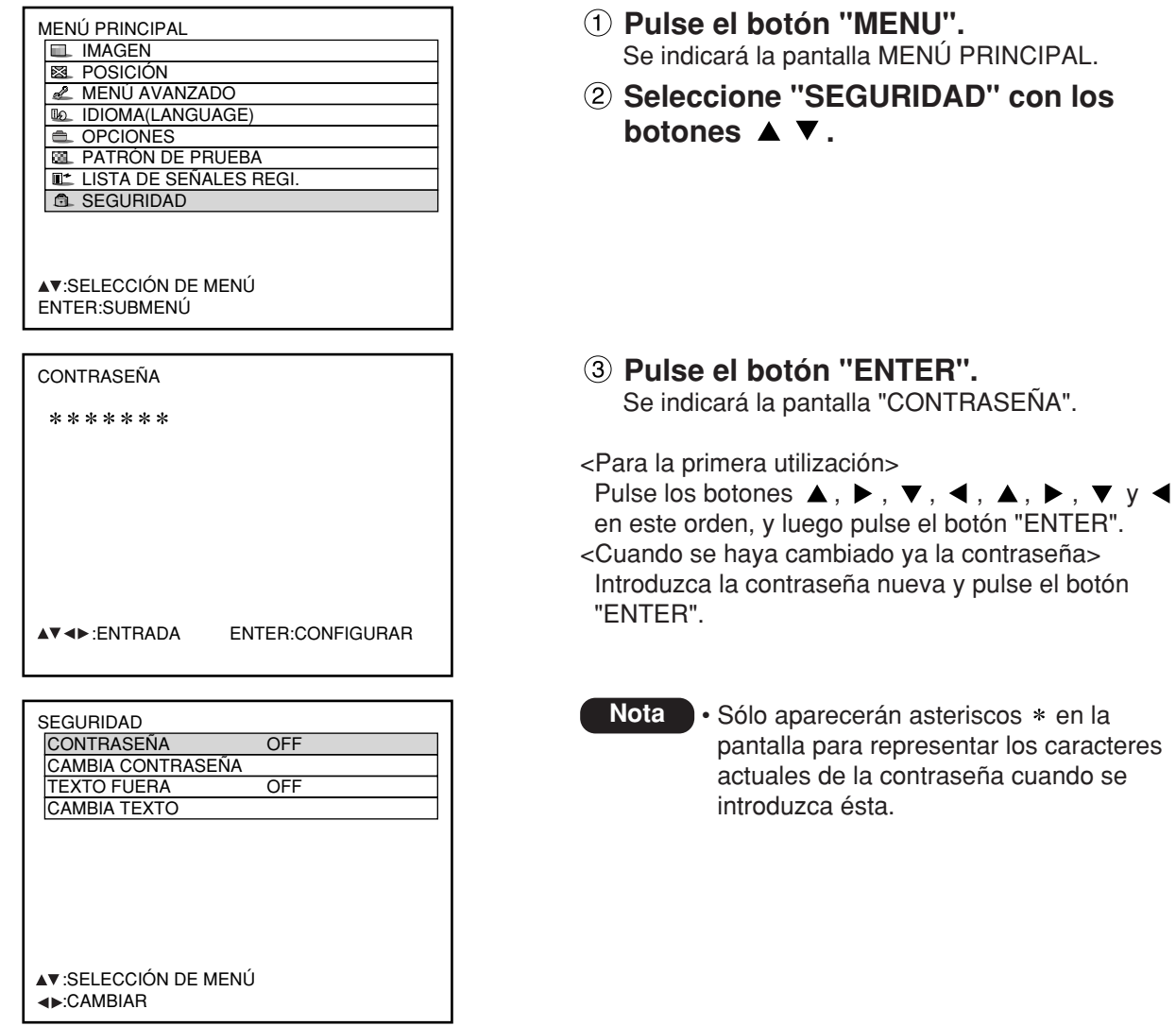

# **Puesta de la contraseña**

La pantalla "CONTRASEÑA" se puede indicar cuando se conecta la alimentación. Si no se introduce la contraseña correcta, el usuario no podrá realizar ninguna operación, a excepción del apagado de la unidad con el botón ( $\phi$ ) y los ajustes del objetivo.

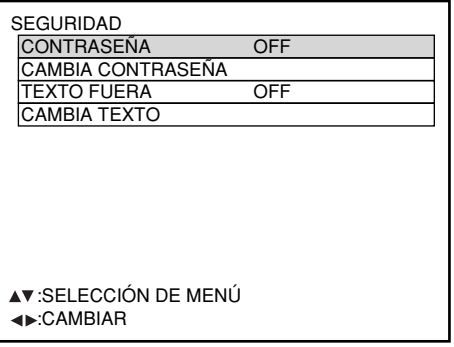

- **Seleccione "CONTRASEÑA" con los** botones  $\blacktriangle \blacktriangledown$ .
- **Cambie "CONTRASEÑA" con los** botones  $\blacktriangleleft \blacktriangleright$ . ON: Se activa la introducción de contraseña.

OFF: Se desactiva la introducción de contraseña.

# **Cambio de la contraseña**

Se puede cambiar la contraseña.

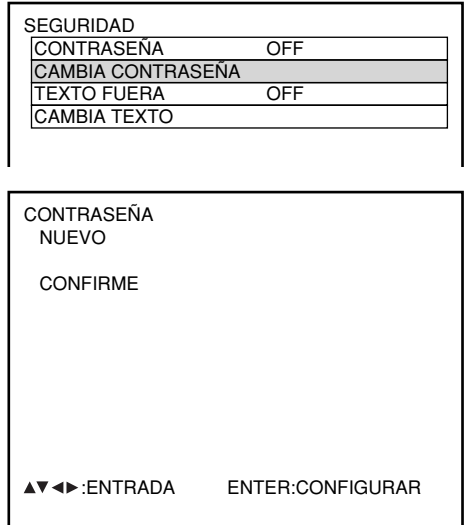

- **Seleccione "CAMBIA CONTRASEÑA"** con los botones  $\blacktriangle \blacktriangledown$ .
- **Pulse el botón "ENTER".** Se indicará la pantalla "CONTRASEÑA".
- **Ponga la contraseña con los botones**  $\blacktriangle$ ,  $\nabla$ ,  $\blacktriangleleft$   $\lor$   $\blacktriangleright$ . Se pueden utilizar hasta ocho botones para poner la contraseña.
- **Pulse el botón "ENTER".**
- **Vuelva a introducir la contraseña para confirmarla.**
- **Pulse el botón "ENTER".**

#### **Nota**

• Sólo aparecerán asteriscos \* en la pantalla para representar los caracteres actuales de la contraseña cuando se introduzca ésta.

# **Puesta del texto**

El texto que se ponga podrá indicarse permanentemente debajo de la imagen que esté siendo proyectada.

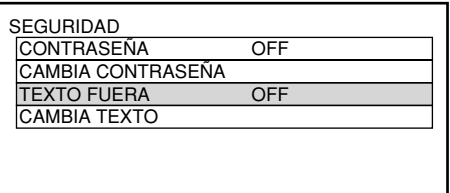

- **Seleccione "TEXTO FUERA" con los** botones  $\blacktriangle \blacktriangledown$ .
- **Seleccione "ON" u "OFF" con los** botones  $\blacktriangleleft$   $\blacktriangleright$ . ON: Se activa la indicación del texto.

OFF: Se desactiva la indicación del texto.

# **Cambio del texto**

Los caracteres indicados en el texto se pueden cambiar cuando se ha seleccionado "ON" para "TEXTO FUERA".

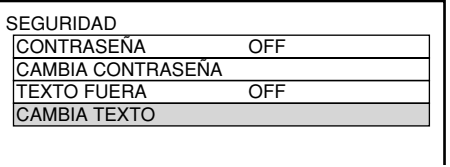

CAMBIA TEXTO

- **Seleccione "CAMBIA TEXTO" con los** botones  $\blacktriangle \blacktriangledown$ .
- **Pulse el botón "ENTER".** Se indicará la pantalla "CAMBIA TEXTO".
- **Seleccione la posición del texto con** los botones  $\blacktriangleleft \blacktriangleright$ , y los caracteres del texto con los botones  $\blacktriangle \blacktriangledown$ .
- **Pulse el botón "ENTER".** El texto cambia ahora.

# **Cómo utilizar CP OPCIONES**

La indicación en pantalla se puede poner en "ON" o en "OFF", y el ajuste del selector del sistema se puede cambiar utilizando la sección de operaciones del panel trasero de la unidad principal.

# **Activación de la función de indicación en pantalla**

### **Procedimiento de ajuste**

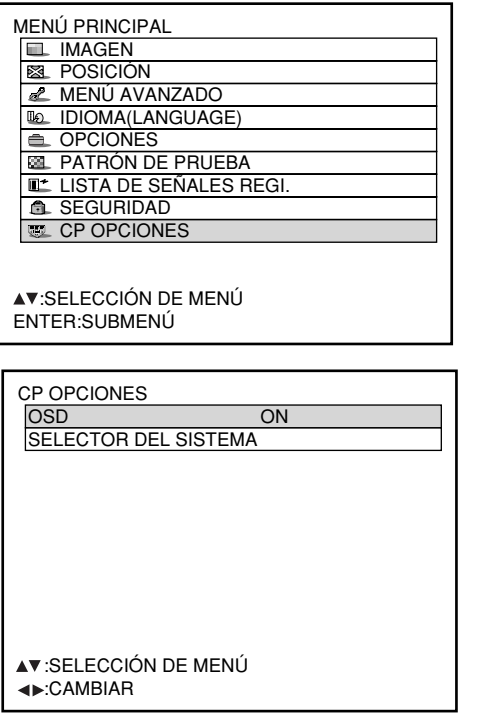

- **Mantenga pulsado el botón "MENU" durante 3 segundos aproximadamente.** Si la función de indicación en pantalla está en "OFF", la indicación en pantalla aparecerá ahora, y el elemento "CP OPCIONES" se agregará al menú principal.
- **Seleccione "CP OPCIONES" con los** botones  $\blacktriangle \blacktriangledown$ .
- **Pulse el botón "ENTER".** Se indicará la pantalla "CP OPCIONES".
- **Seleccione "OSD" con los botones .**
- **Seleccione "ON" u "OFF" con los** botones  $\blacktriangleleft \blacktriangleright$ .

ON: La función de indicación en pantalla está en "ON".

OFF: La función de indicación en pantalla está en "OFF".

# **Puesta del formato del sistema**

## **Procedimiento de ajuste**

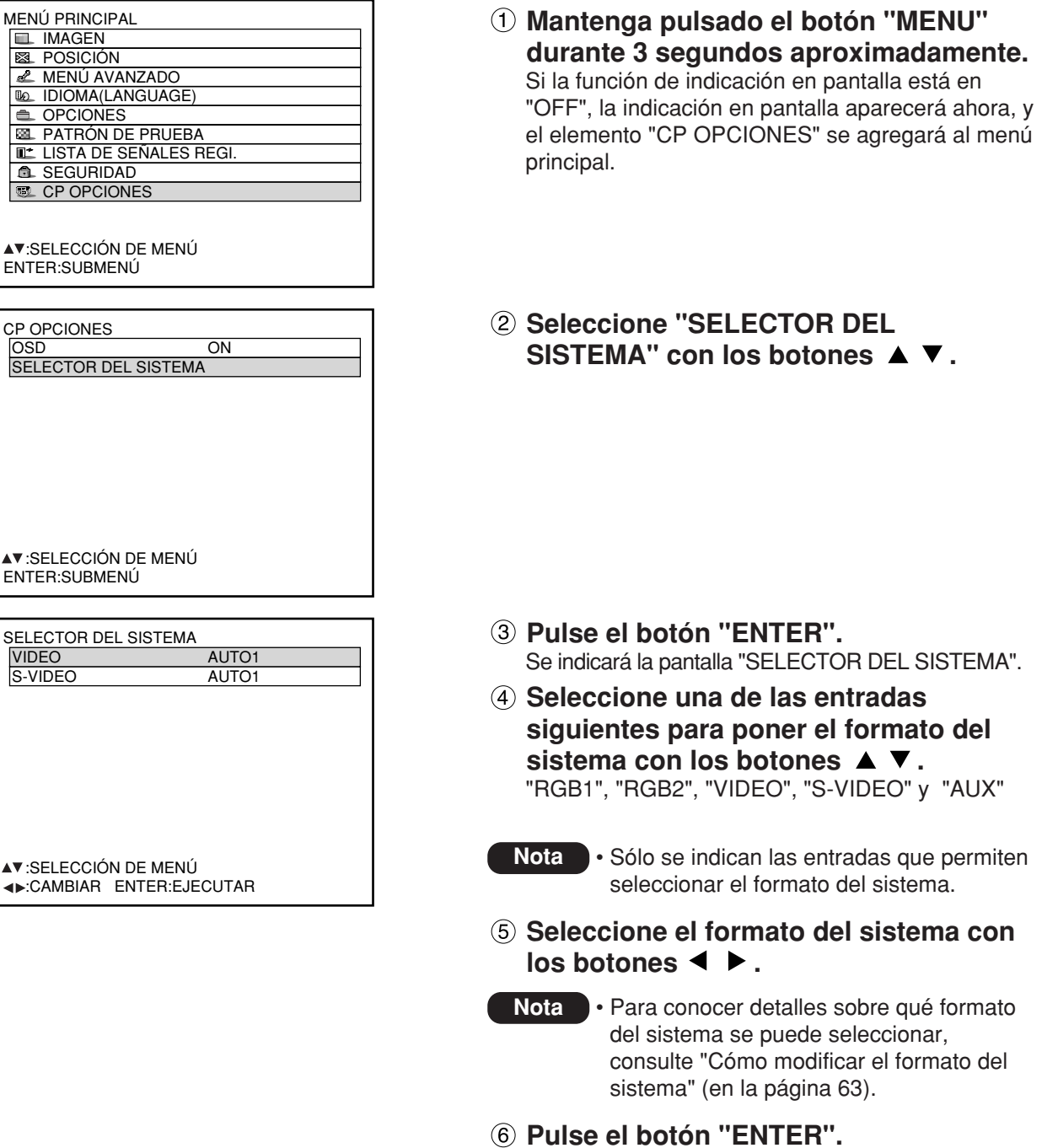

**ÑOL**

# **Cómo utilizar la función de red (opcional)**

El módulo de entrada (ET-MD77NT, ET-MD77DV, ET-MD77SD1 o ET-MD77SD3) disponible como accesorio opcional incluye una función de red para permitir que el proyector sea controlado desde el hojeador Web del ordenador personal.

Además, la función de red también realiza la función automática de transmisión de E-mail. Puede enviar correo a dirección de E-mail predefinido cuando el sistema funciona mal o cuando la lámpara utilizada por horas llega al valor fijado.

## **Ejemplo de conexión**

Para utilizar la función de red se necesita un cable LAN.

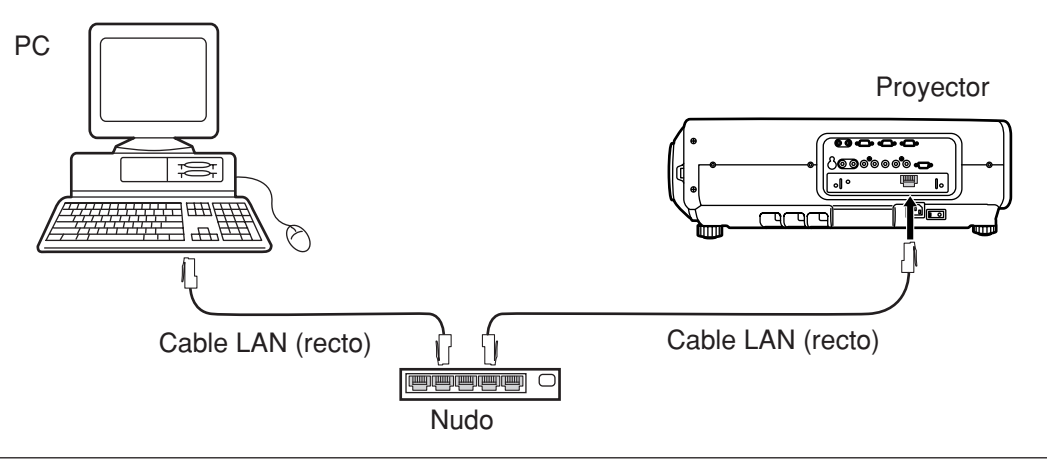

- Se requiere un hojeador Web para utilizar esta función. Asegúrese que un hojeador Web es disponible en el sistema.
- Utilice Microsoft Windows 98SE/Me/NT4.0/2000/XP para el OS de su ordenador personal.
- El hojeador Web debe ser Internet Explorer 6.0 o más tarde o Netscape Communicator 7.0 o más tarde.
- Para utilizar la función E-mail, tiene que establecerse comunicación con servidor de E-mail. Asegúrese de que la característica de E-mail es disponible en su sistema.
- Utilice un cable LAN aislado recto que sea compatible con la categoría 5 o superior.
- La longitud del cable LAN tiene que ser de 100 m o más corto.

## **Nombre y función de las partes de la función de red**

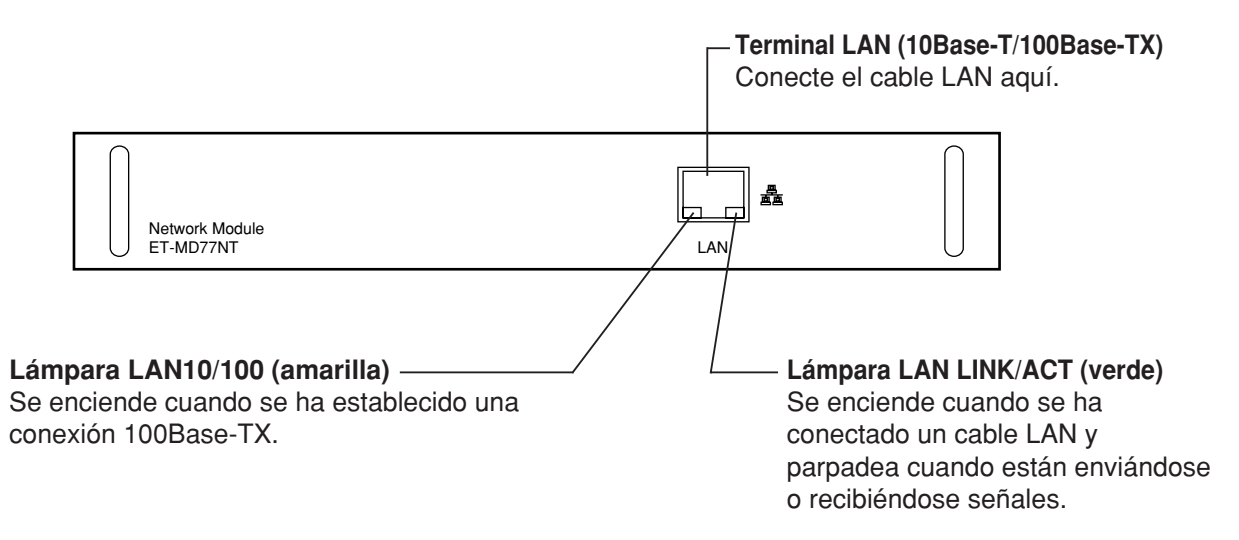

### **Atención**

• Si el terminal LAN se toca con manos (o cuerpo) cargadas electrostaticalmente, puede causar falla por la descarga de electricidad estática.

Tenga cuidado de no tocar parte metálica de terminal LAN o cable LAN.

# **Ajuste inicial de la función de red**

**Procedimiento de puesta**

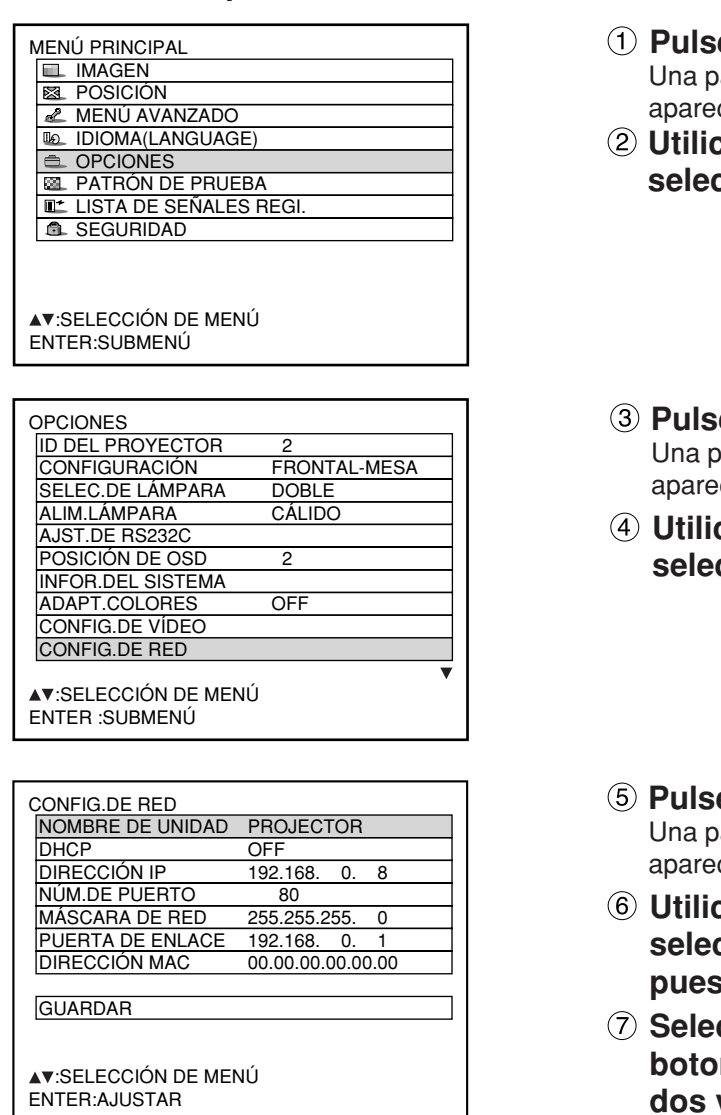

**Pulse la tecla MENU.** 

vantalla de ordenador de "MENÚ PRINCIPAL" ce.

- ce las teclas de flecha ▲ ▼ para **seleccionar "OPCIONES".**
- **Pulse la tecla ENTER.** antalla de ordenador de "OPCIONES" aparece.
- **Ce las teclas de flecha ▲ ▼ para seleccionar "CONFIG.DE RED".**
- **Pulse la tecla ENTER.** antalla de ordenador de "CONFIG.DE RED" ce.
- **Dutilica** de flecha ▲ ▼ para **seleccionar "ENTER" para cambiar la puesta.**
- **Seleccione el "GUARDAR" con los botones ▲ ▼ y pulse la tecla "ENTER"** veces.

**Nota**

• Los ajustes de red se guardan en el módulo de entrada instalado dentro del proyector. Realice de nuevo estos ajustes cuando se reemplace el módulo de entrada instalado.

# **Ajuste inicial de la función de red (continuación)**

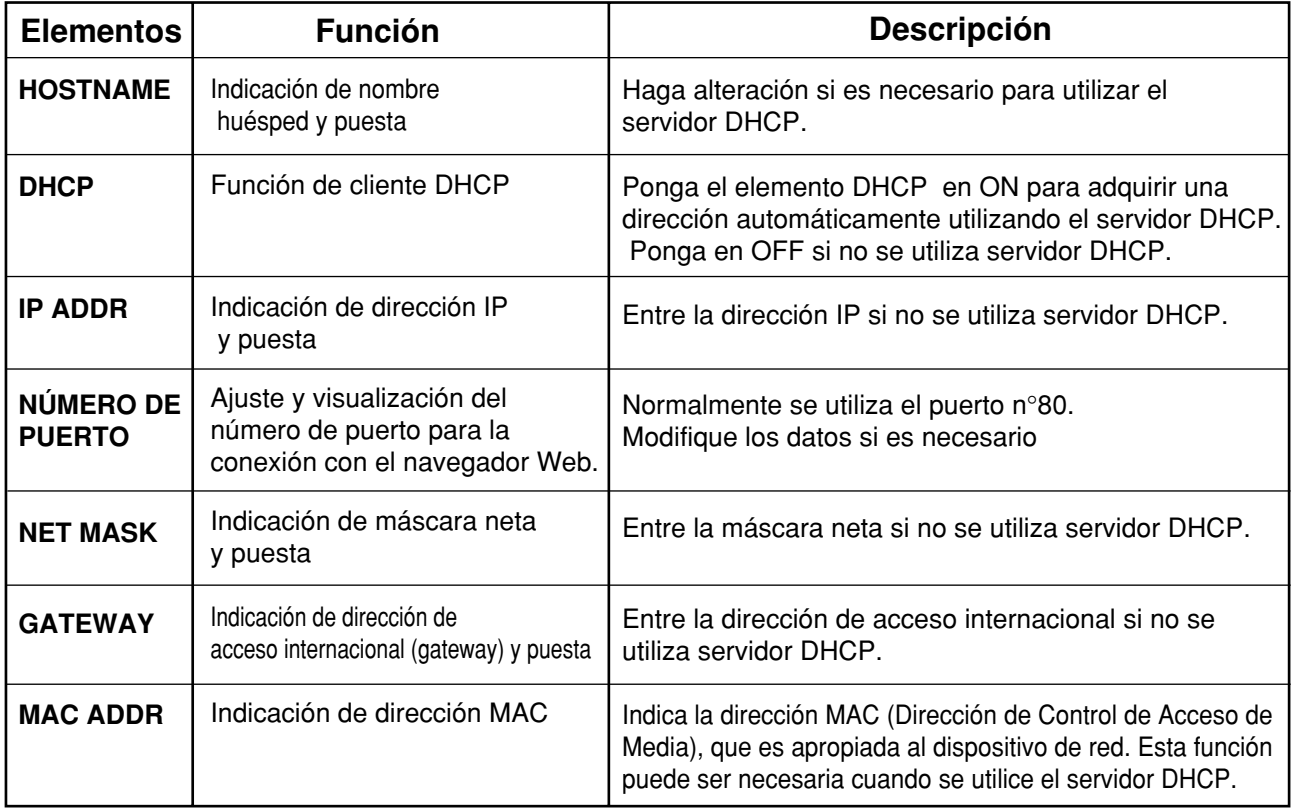

• Antes de utilizar el servidor DHCP, asegúrese que el servidor DHCP está ya funcionando.

• Para detalles de dirección IP, máscara neta y acceso internacional, solicite al administrador de red.

## **Accesando desde el hojeador Web**

- **Active el Hojeador de Web en el ordenador personal.**
- **Entre la dirección IP fijada mediante el proyector en el campo de entrada URL del hojeador Web.**

Go to: http://192.168.0.8/  $\blacktriangledown$ 

**Entre "user1" en el campo de nombre de usuario y entre "panasonic" (casilla inferior) en el campo de contraseña.**

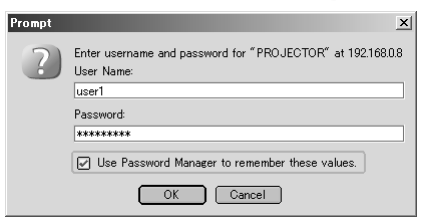

**Pulse OK y la página superior aparecerá.**

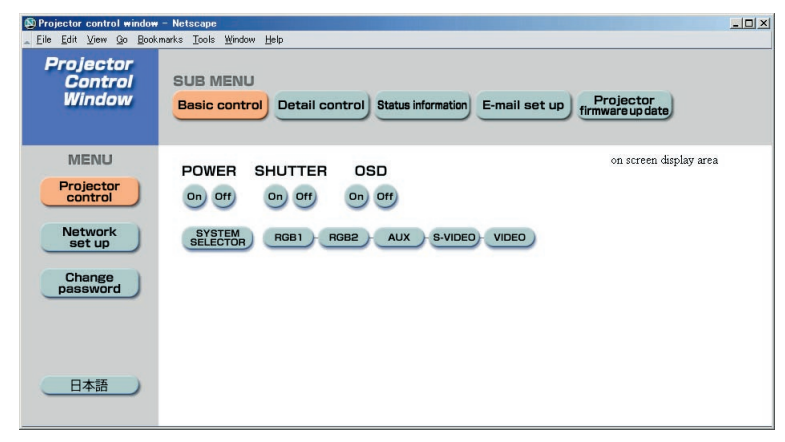

## **Página de cambio de contraseña**

Haga clic en [Change password].

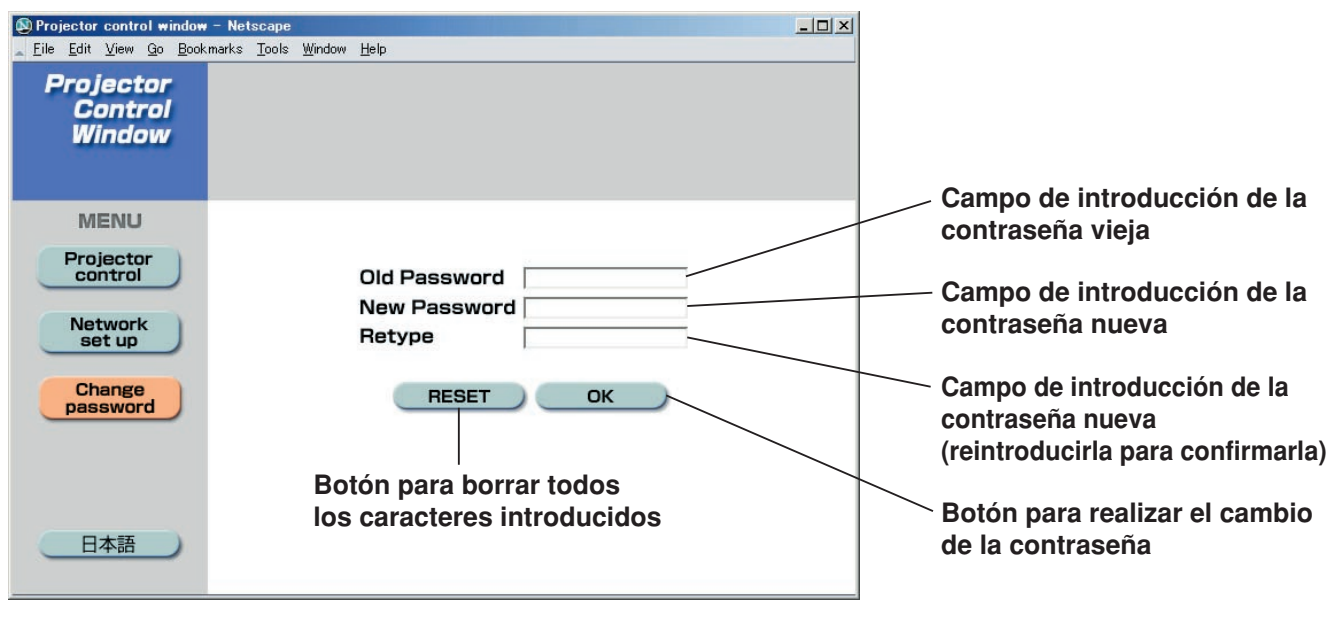

#### **Nota**

- Evite activar dos o más hojeadores Web simultáneamente para efectuar acciones de puesta o control.
- Cambie la contraseña primero de todo.

### **Página de control básico**

Ésta es la primera página que aparece cuando se accede al proyector a través de un navegador de internet. Para moverse desde otra página, haga clic en [Projector control], y luego en [Basic control].

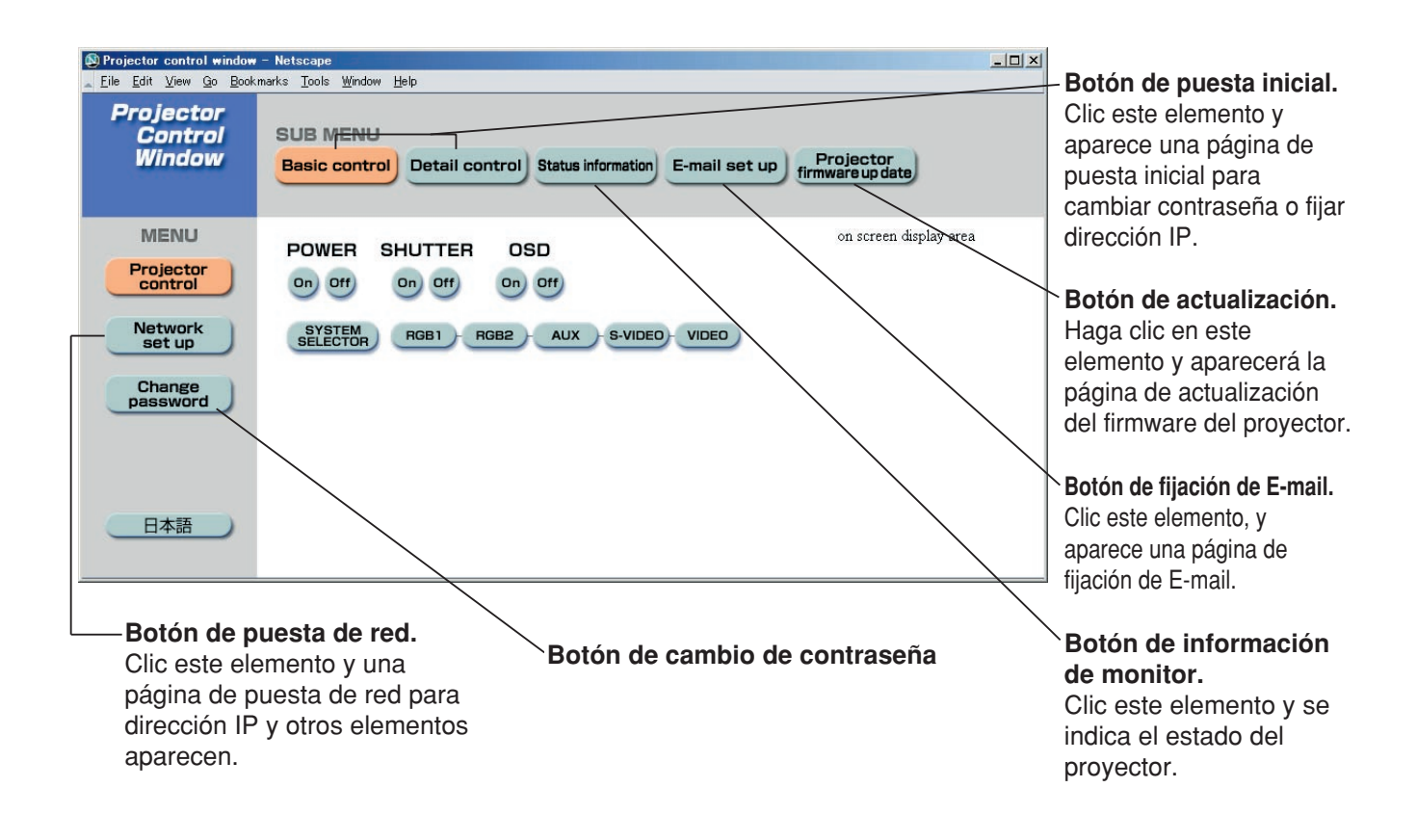

#### **Interruptor de**

**encendido/apagado Disparador**

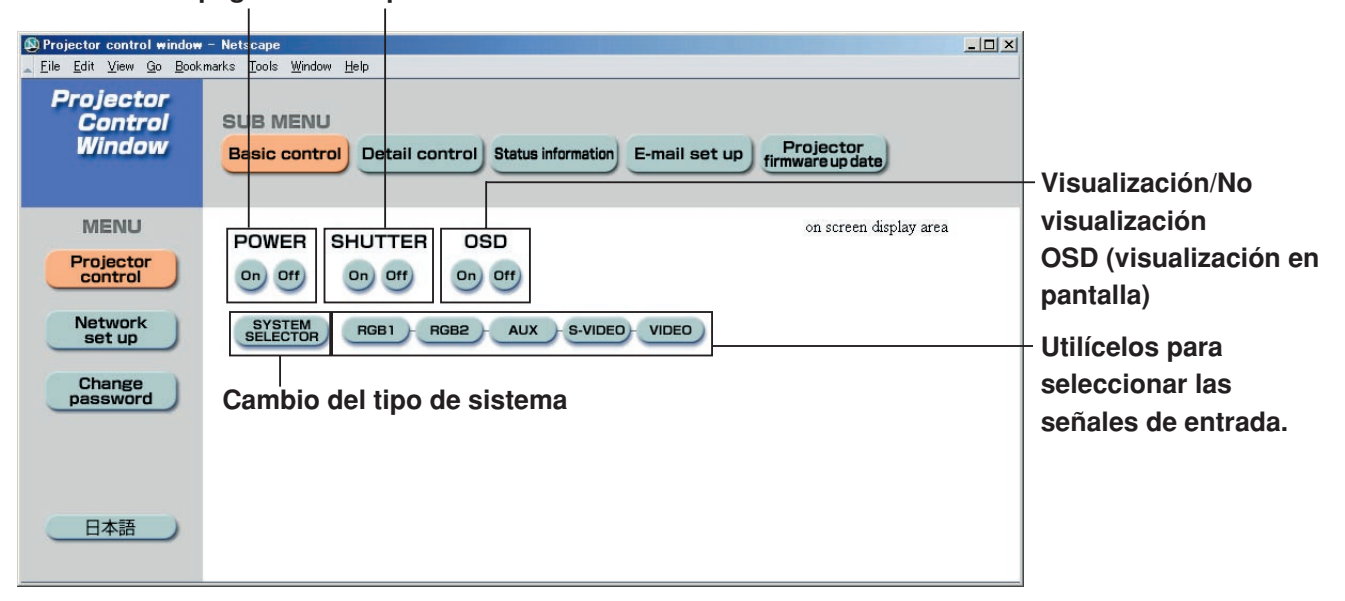

## **Página de control de detalles**

Haga clic en [Projector control], y luego en [Detail control] para visualizar la página de control de detalles.

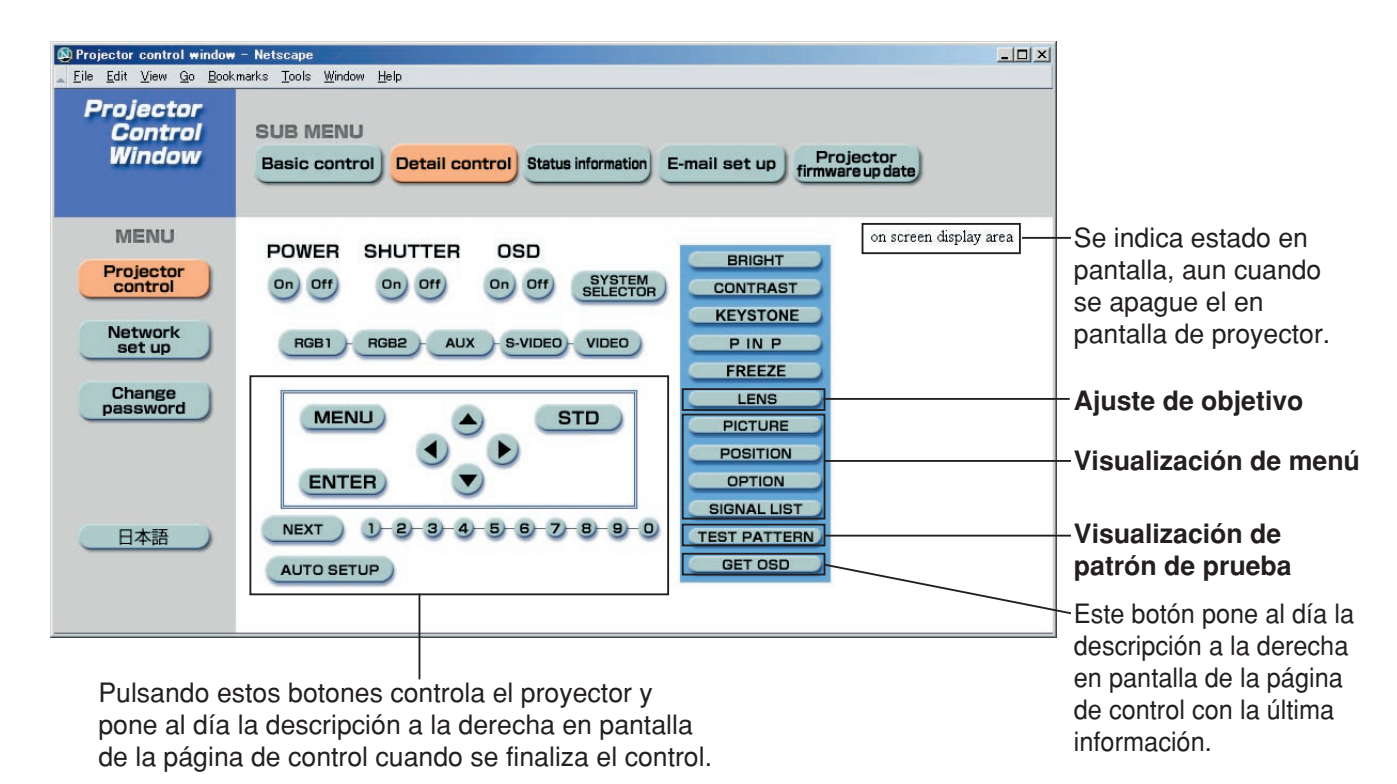

## **Pgina de informacin del monitor**

Haga clic en [Projector control],y luego en [Status information] para visualizar la pgina de control de detalles. Esta página visualiza los estados del proyector establecidos para los elementos mostrados abajo.

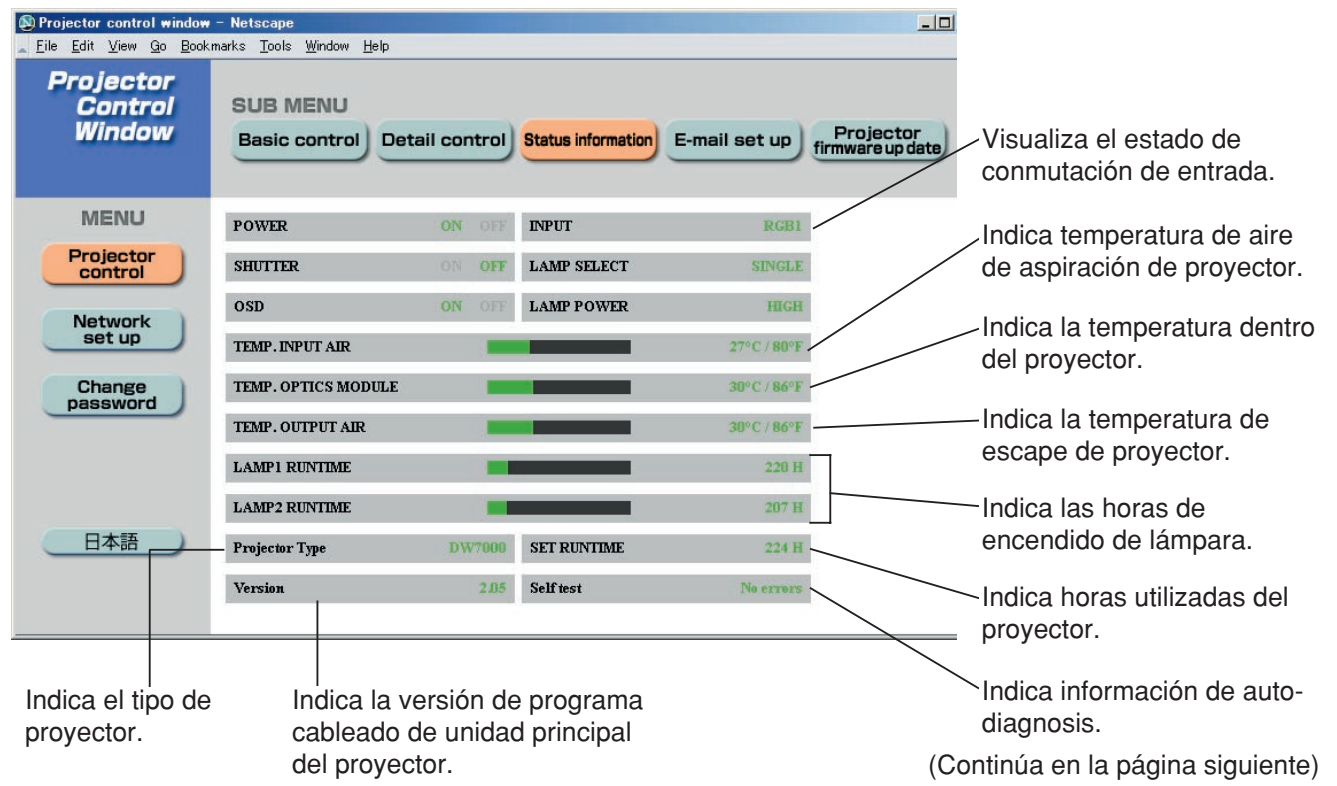

### **Página de información de errores**

Si **ETRAP CON CONCRUPTED CONCRUPTED ADAPTER 20 ADAPTED 20 ADAPTED 20 ADAPTED 20 ADAPTED 20 ADAPTED 30 ADAPTED 30** 

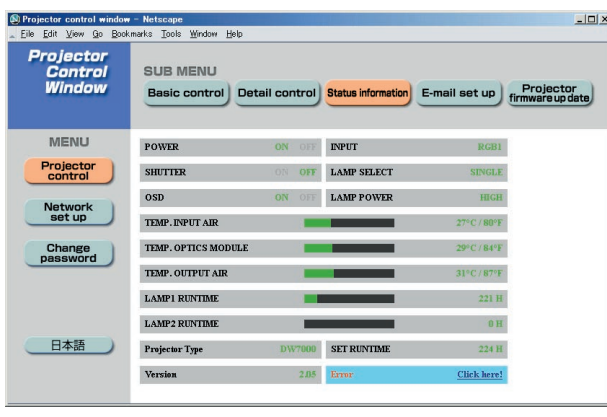

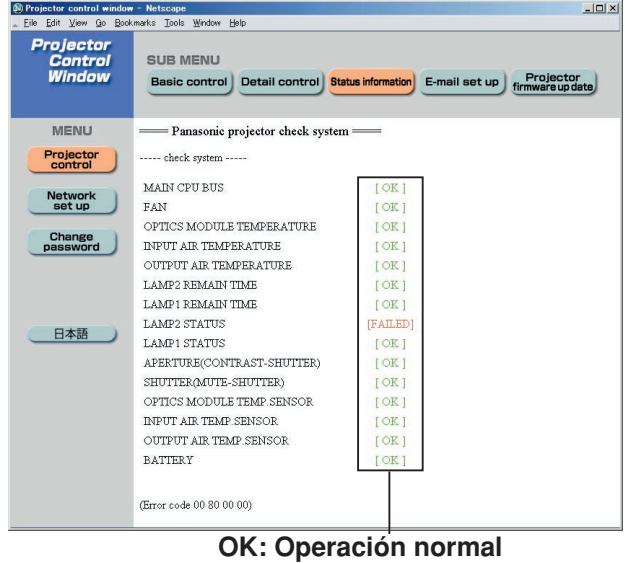

**FAILED: Fallo**

### **Nota**

• Dependiendo de la naturaleza del error, el proyector puede ponerse en el modo de espera para su propia protección.

#### **Cuando ha aparecido [FAILED] (FALLO) para algún elemento**

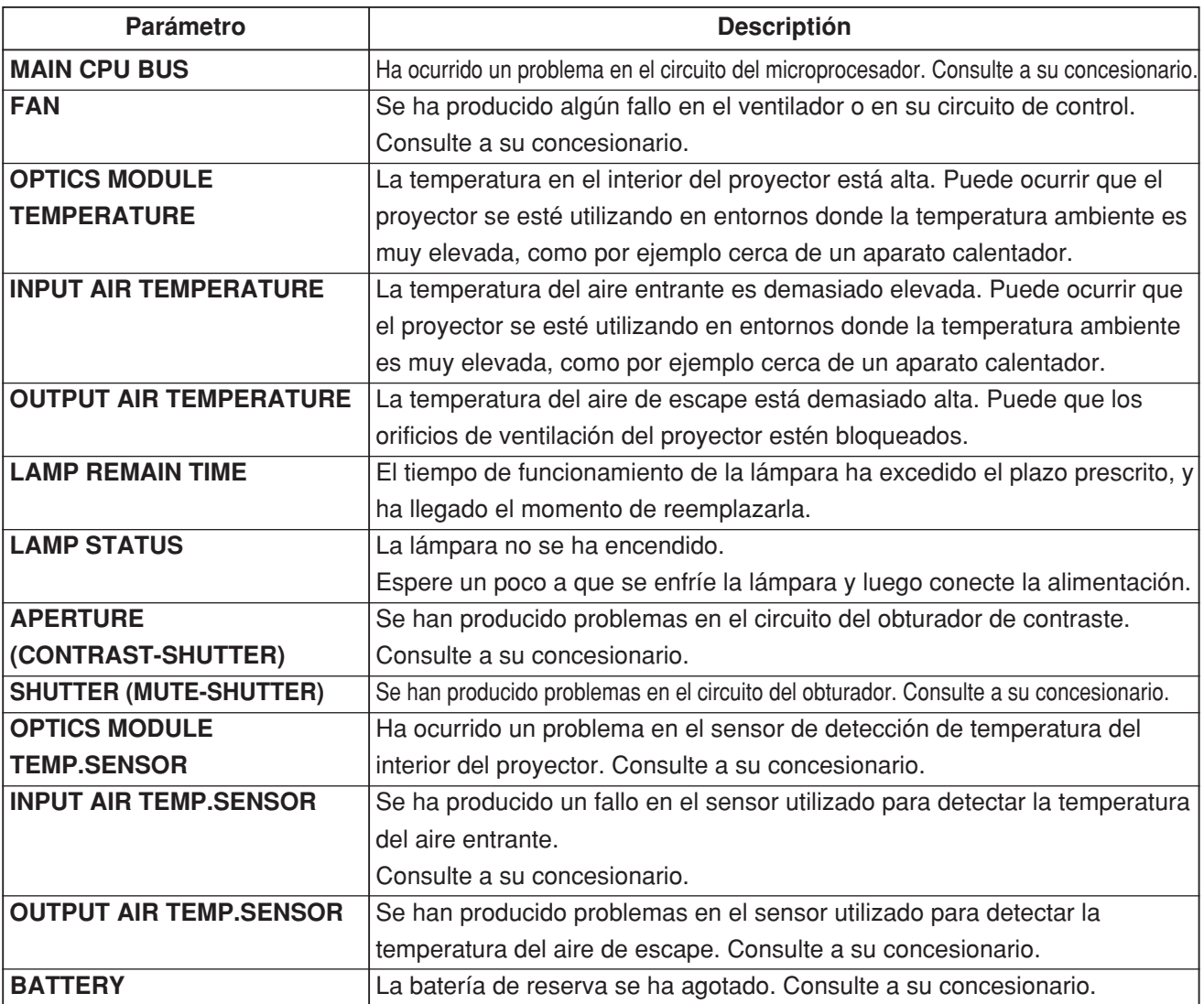

### **Página de configuración del correo electrónico**

Si ocurre algún problema con el proyector o si el periodo de uso de la lámpara alcanza el límite establecido, se puede enviar un mensaje electrónico a una o más direcciones electrónicas predeterminadas (máximo de 2 direcciones). Haga clic en [Projector control], y luego en [E-mail set up] para visualizar la página de configuración de correo electrónico.

Seleccione "Enable" (permitir) para utilizar la función de E-mail. Introduzca la dirección IP o el nombre del servidor del E-mail (SMTP). Si se introduce el nombre del servidor deberá establecerse el servidor DNS.

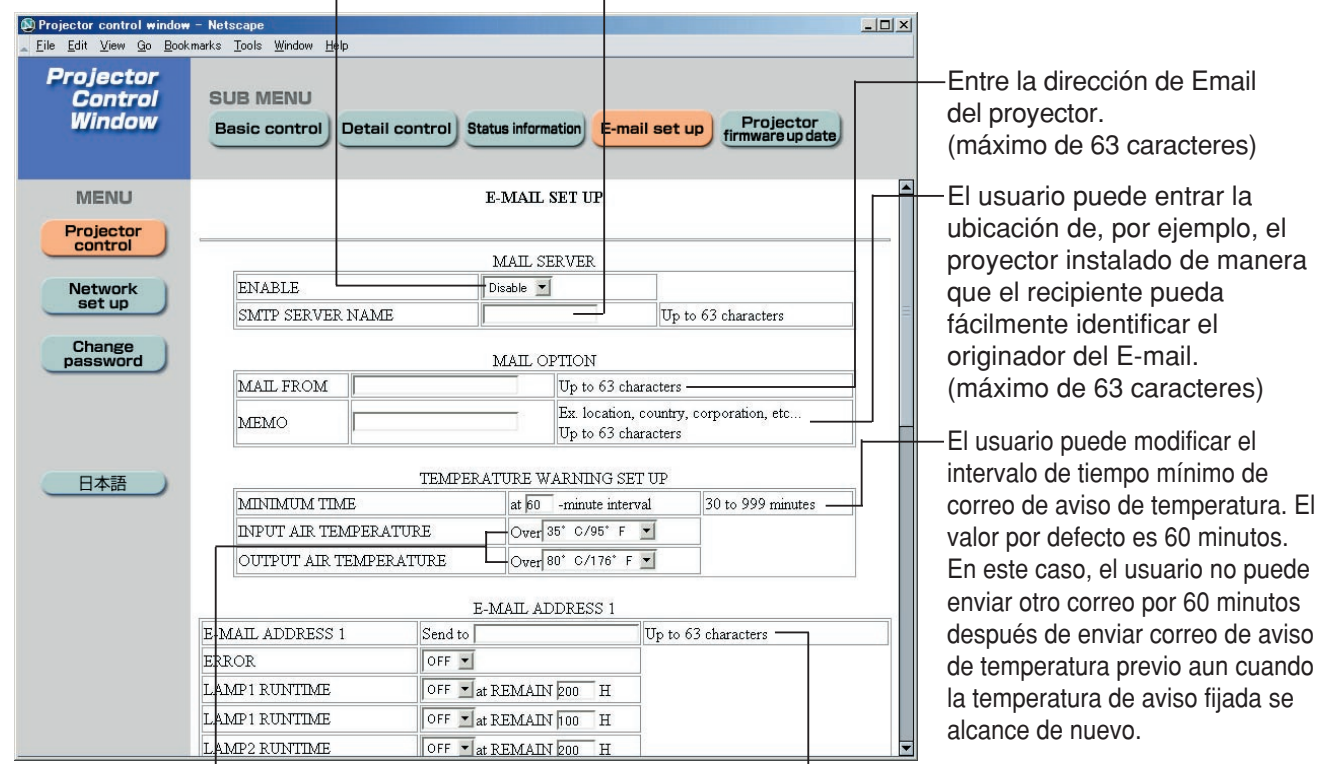

El usuario puede modificar la temperatura umbral para enviar correo de aviso de temperatura. Si la temperatura sube por encima de valor fijado, control envía correo de aviso de temperatura.

Entre la dirección IP de su recipiente

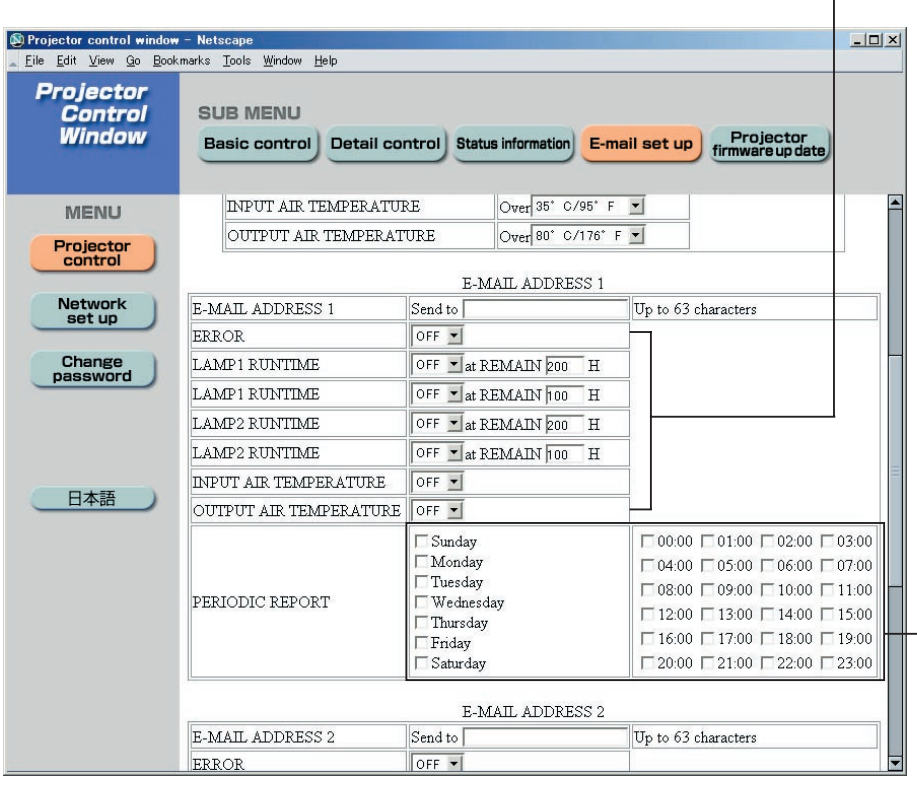

deseado.  $\qquad \qquad \qquad \text{Selectione la condición(es)}$ para enviar E-mail. **ERROR:**

> un error se detecta mediante auto-diagnosis.

**LAMP1 RUNTIME:** el tiempo de servicio de lámpara remanente ha alcanzado el valor establecido en el campo. **LAMP2 RUNTIME:** el tiempo de servicio de lámpara remanente ha alcanzado el valor establecido en el campo. **INPUT AIR TEMPERATURE:** la temperatura del aire de entrada ha alcanzado el valor establecido en el campo. **OUTPUT AIR TEMPERATURE:** la temperatura del aire de escape ha alcanzado el valor establecido en el campo.

Configuración del intervalo de advertencia periódica (el correo electrónico se envía en las horas y los días de la semana marcados)

(Continúa en la página siguiente)

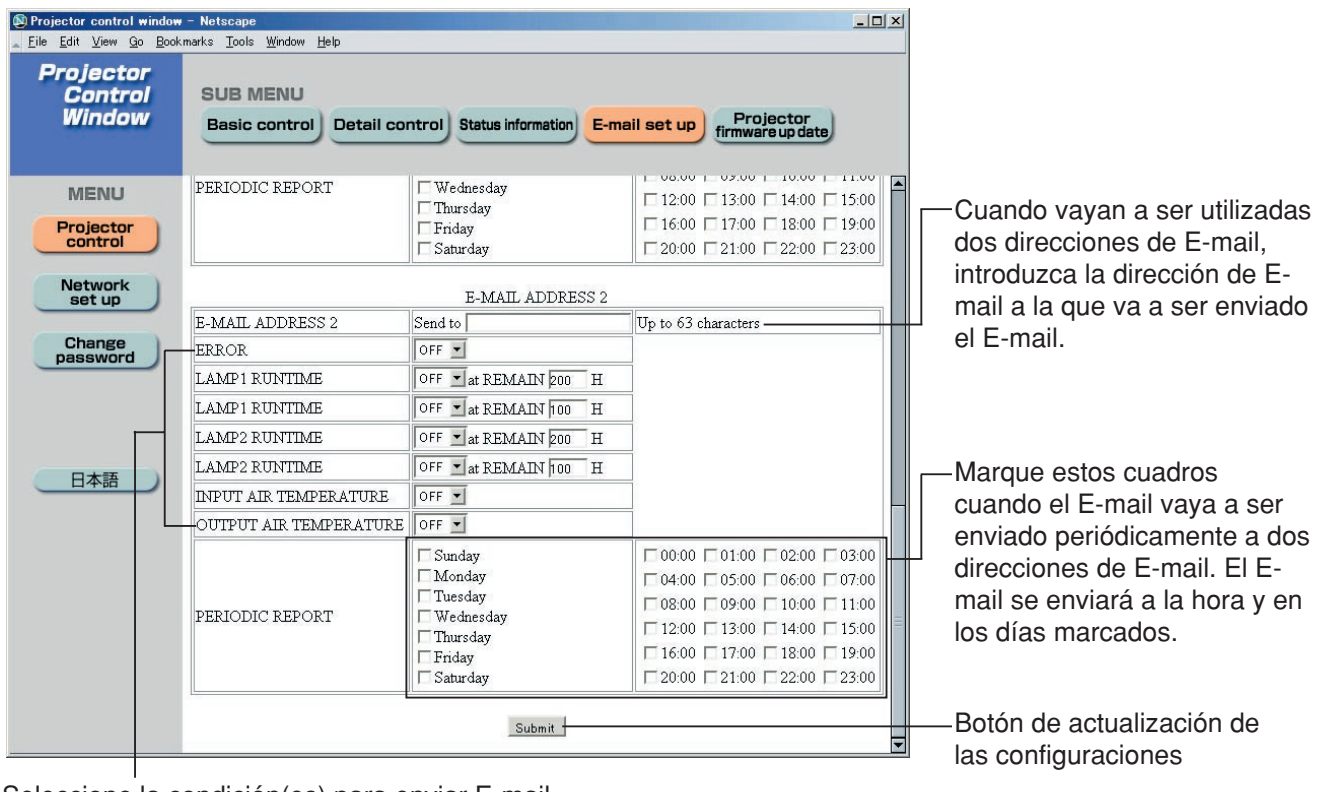

Seleccione la condición(es) para enviar E-mail.

**ERROR:** un error se detecta mediante auto-diagnosis. **LAMP1 RUNTIME:** el tiempo de servicio de lámpara remanente ha alcanzado el valor establecido en el campo. **LAMP2 RUNTIME:** el tiempo de servicio de lámpara remanente ha alcanzado el valor establecido en el campo. **INPUT AIR TEMPERATURE:** la temperatura del aire de entrada ha alcanzado el valor establecido en el campo. **OUTPUT AIR TEMPERATURE:** la temperatura del aire de escape ha alcanzado el valor establecido en el campo.

## **Página de configuración del servidor DNS**

Haga clic en [Network set up], y luego en [DNS server set up] para visualizar la página de "Configuración del servidor DNS".

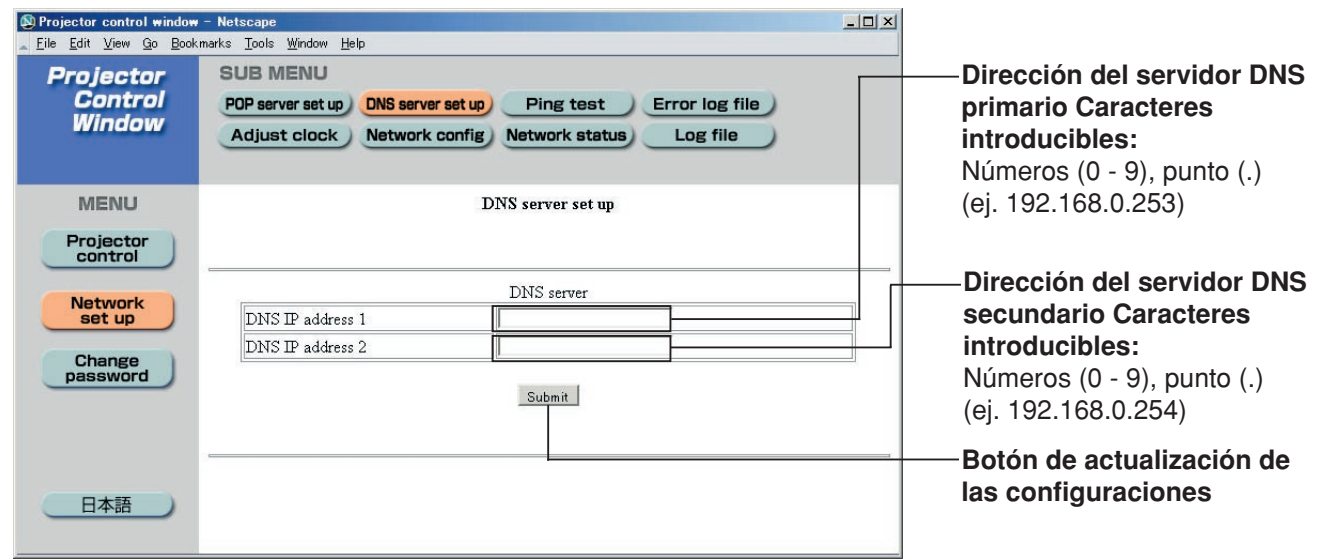

#### **Página de configuración del servidor POP**

El servidor POP se establece en esta página cuando se requiere la autenticación POP para transmitir correos. Haga clic en [Network set up], y luego en [POP server set up] para visualizar la página de "Configuración del servidor POP".

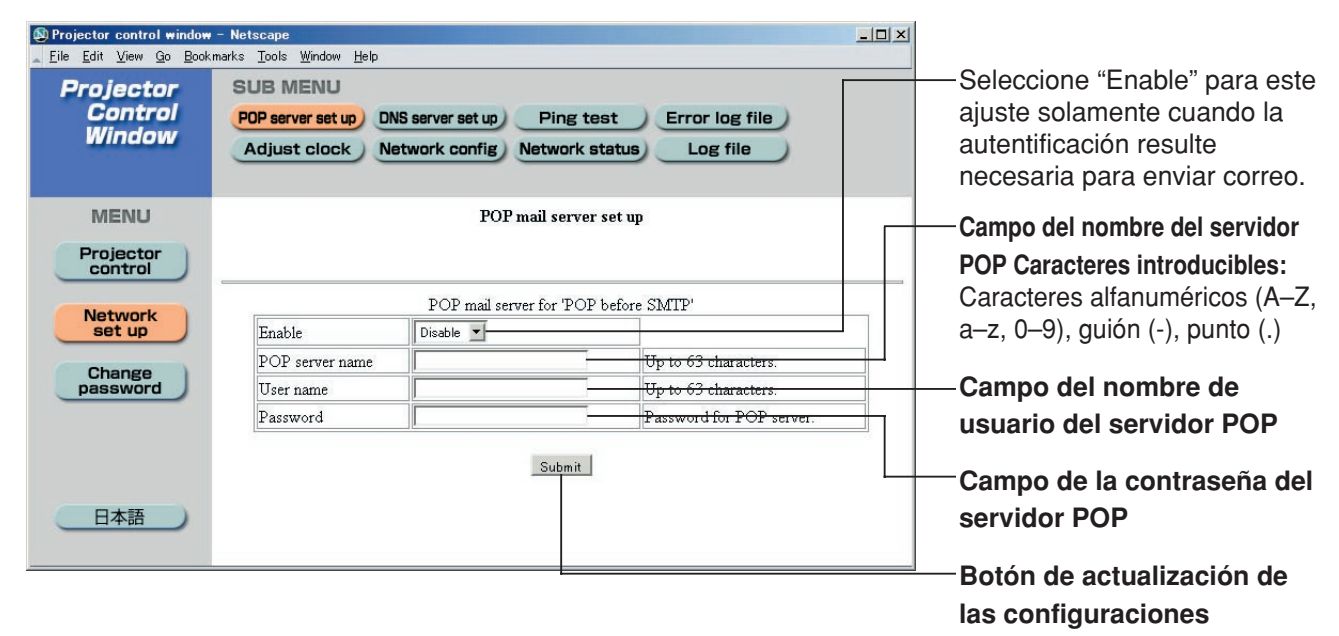

## **Página de prueba ping**

Esta página permite comprobar si la red está conectada al servidor de E-mail, servidor POP, servidor DNS, etc. Haga clic en [Network set up ], y luego en [Ping test ] para visualizar la página de "Prueba ping".

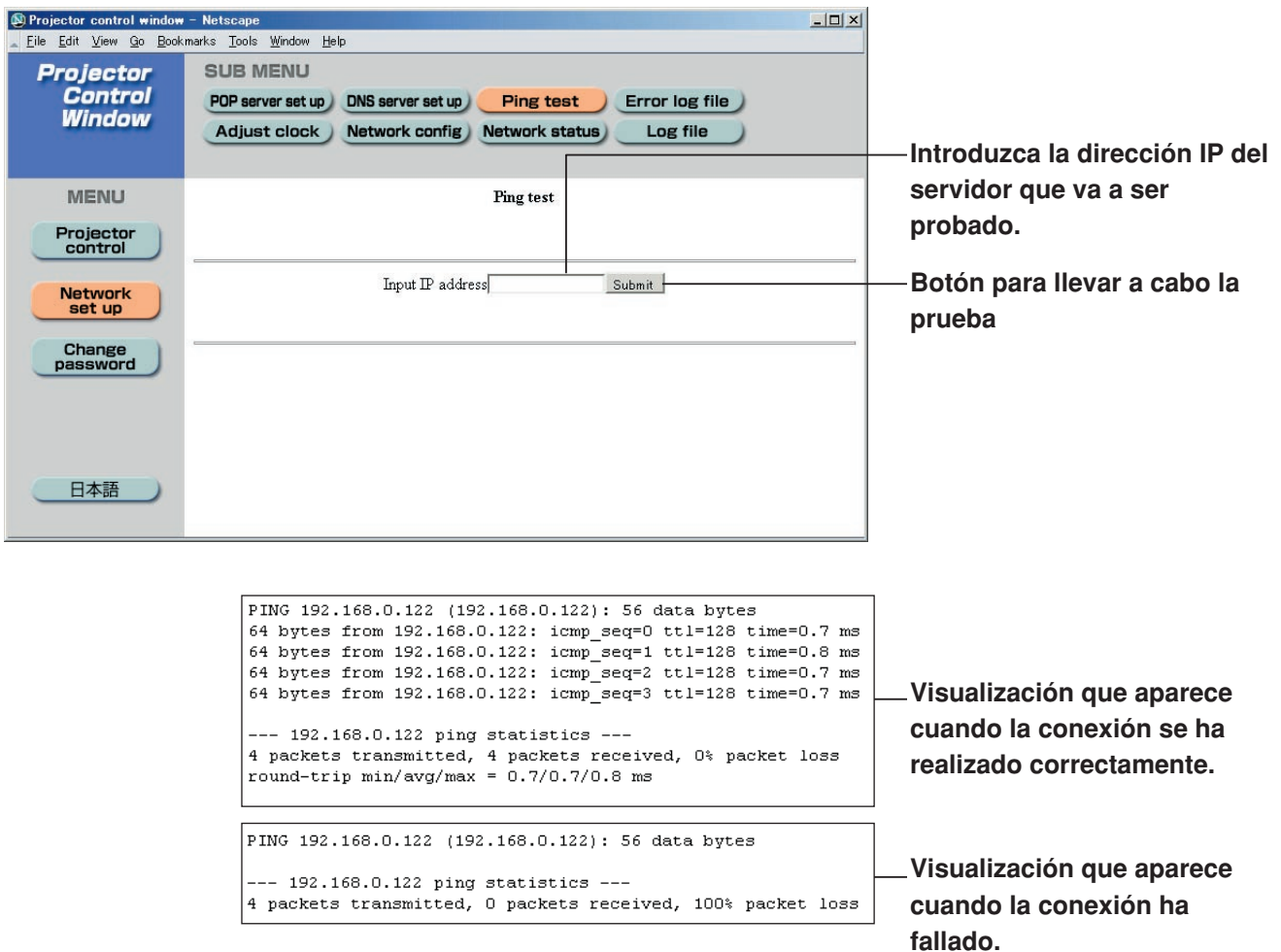

## **Contenido del correo enviado**

• Cuando se han establecido los ajustes de E-mail se envía el correo con el contenido mostrado abajo.

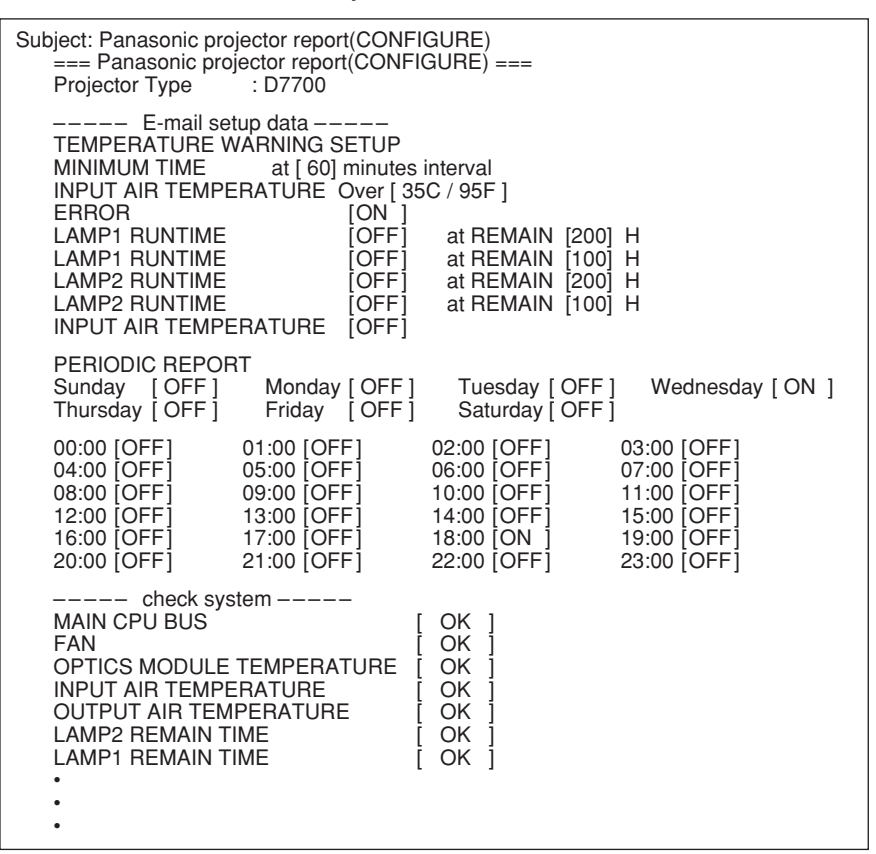

• Cuando se ha producido un error se envía el correo con el contenido mostrado abajo.

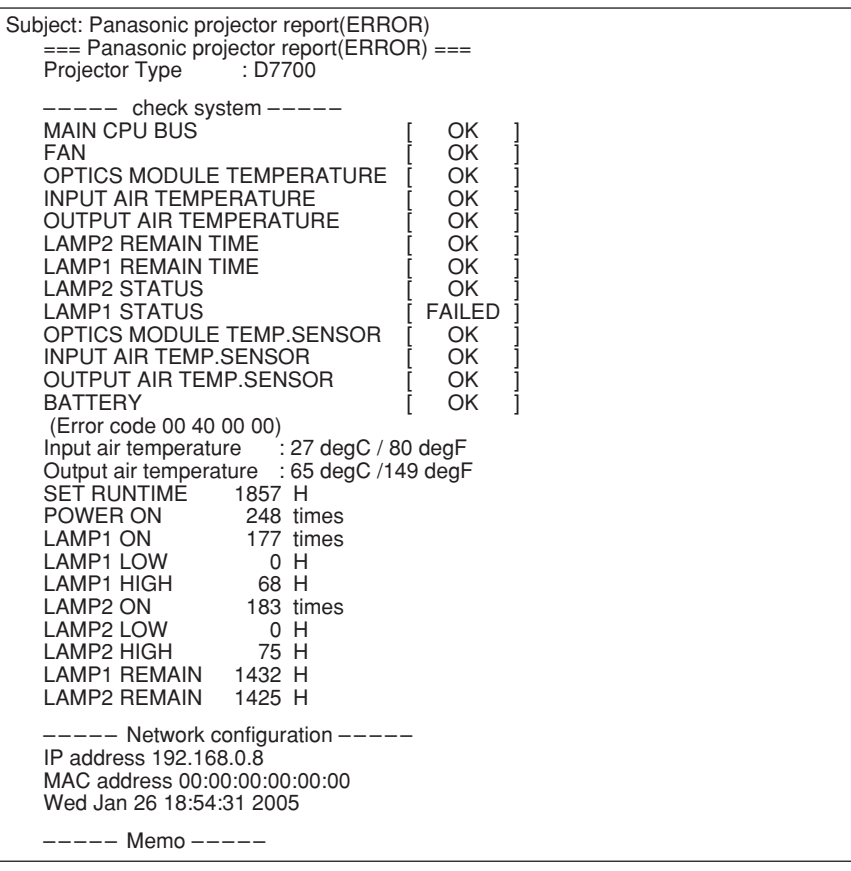

## **Página de ajuste del reloj**

Haga clic en [Network set up], y luego en [Adjust clock] para visualizar la página de "Ajuste del reloj".

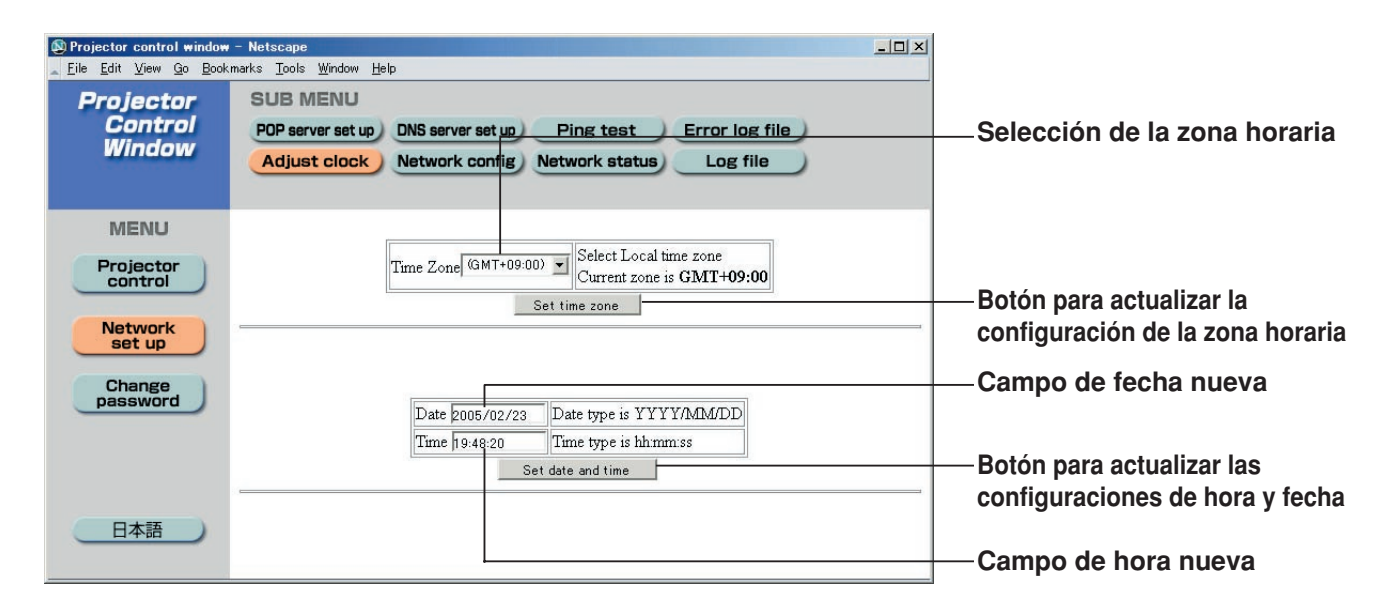

#### **Nota**

• Si el reloj se desajusta inmediatamente después de configurar la hora correcta, eso significa que las pilas necesitan recambiarse. Póngase en contacto con el distribuidor donde compró el proyector para cambiar la batería.

## **Página de puesta de red**

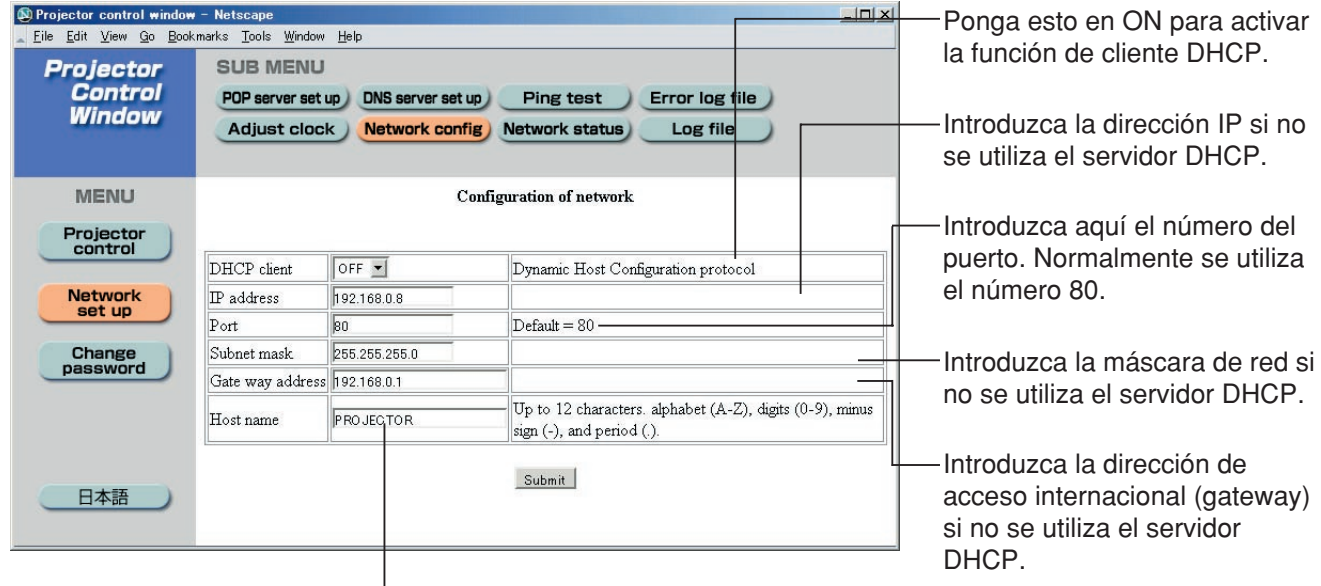

Introduzca aquí el nombre del proyector. Introduzca aquí el nombre del host si éste resulta necesario cuando el servidor DHCP vaya a ser utilizado, por ejemplo.

### **Página de actualización del firmware**

(El firmware deberá ser actualizado solamente por una persona que disponga de los conocimientos necesarios para ello.)

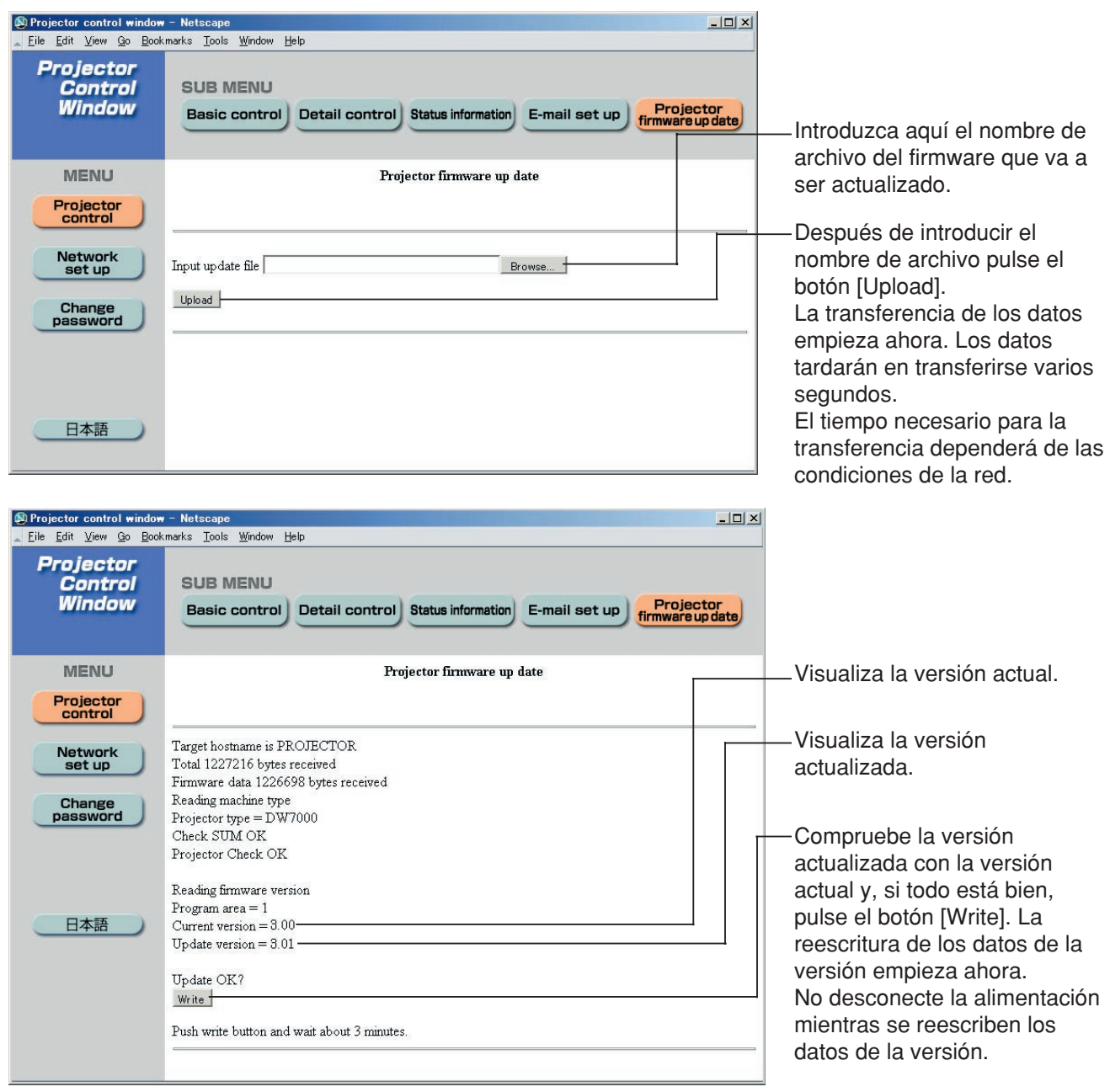

• Durante la reescritura de los datos aparecen mensajes como los mostrados abajo.

firmware up date start

Update

15% : transfer...

Now writing.... Please wait 35 sec.

• Al completarse la reescritura de los datos de la versión aparecen mensajes como los mostrados abajo.

Up date is complete. Wrote 302 ROM blocks.

# **Devolución de los ajustes del módulo de red a los ajustes de fábrica**

Utilizando el procedimiento siguiente, el usuario puede volver a poner todos los ajustes del módulo de red como, por ejemplo, dirección IP, contraseña y ajustes de E-mail a los ajustes de fábrica.

#### **Procedimiento de fijación**

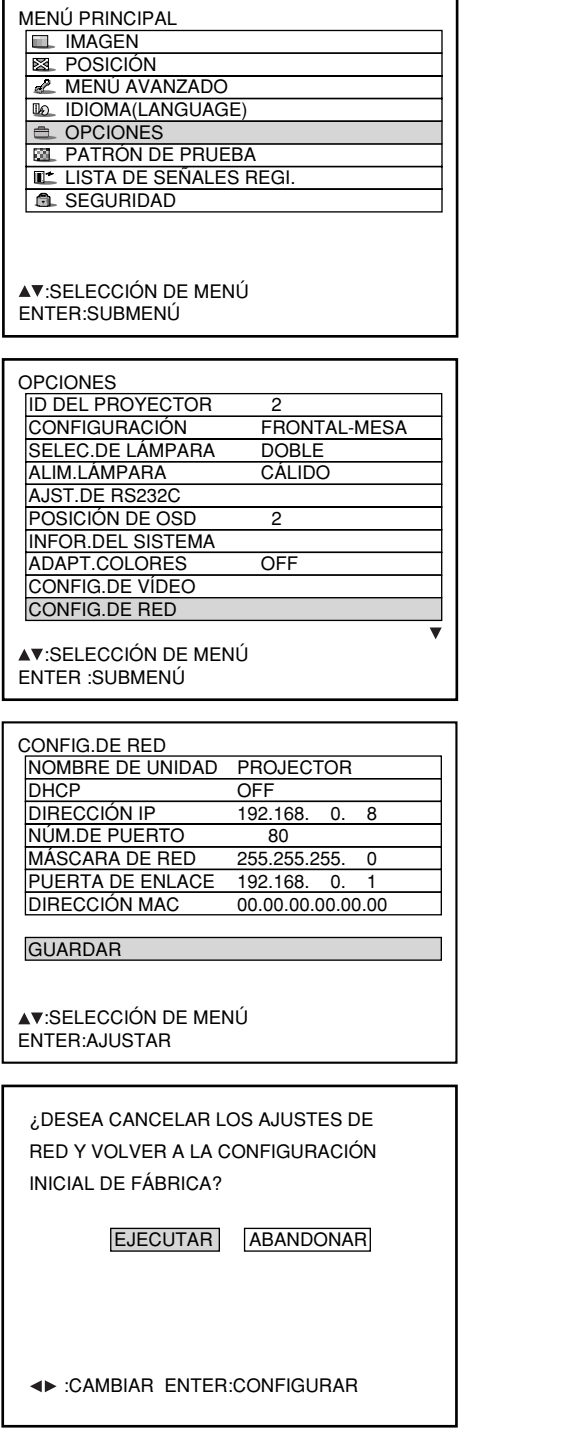

#### **Pulse el botón "MENU".** Aparece una pantalla de ordenador de "MENÚ PRINCIPAL".

- **Seleccione "OPCIONES" con los** botones  $\blacktriangle \blacktriangledown$ .
- **Pulse el botón "ENTER".** Aparece una pantalla de ordenador de "OPCIONES".
- **Seleccione "CONFIG.DE RED" con los** botones  $\blacktriangle \blacktriangledown$ .
- **Pulse el botón "ENTER".** Aparece una pantalla de ordenador de "NETWORK SETTIN".
- **Seleccione "GUARDAR" con los** botones  $\blacktriangle \blacktriangledown$ .

## **Mantenga pulsado el botón Estándar (STD) durante 3 segundos.**

Se visualizará una pantalla de confirmación. Para cancelar, pulse el botón MENU. Se visualizará la pantalla CONFIG.DE RED.

**Pulse el botón "ENTER".** La dirección IP, la contraseña, el ajuste de E-mail y todas los demás ajustes de función de red vuelven a sus ajustes de fábrica.

# **Indicación de lámparas de monitor**

Se proveen tres lámparas de monitor en la parte superior de la parte frontal de la unidad principal para informar al usuario del tiempo de reemplazo de lámpara y de temperatura interna anormal. Estas tres lámparas indican el grado de anormalidad mediante combinación de parpadeo y/o lámparas destellantes.

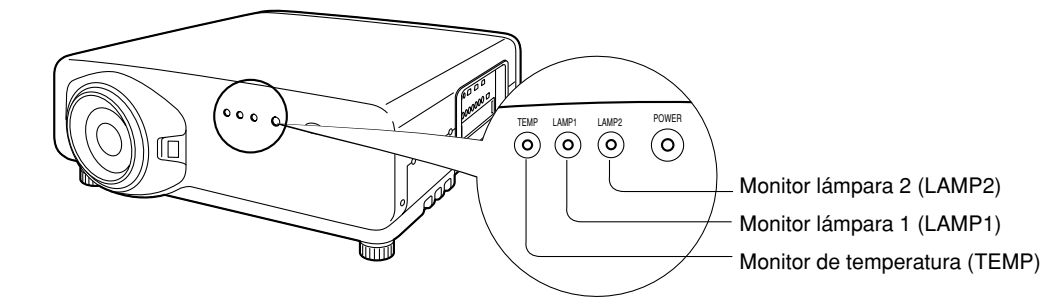

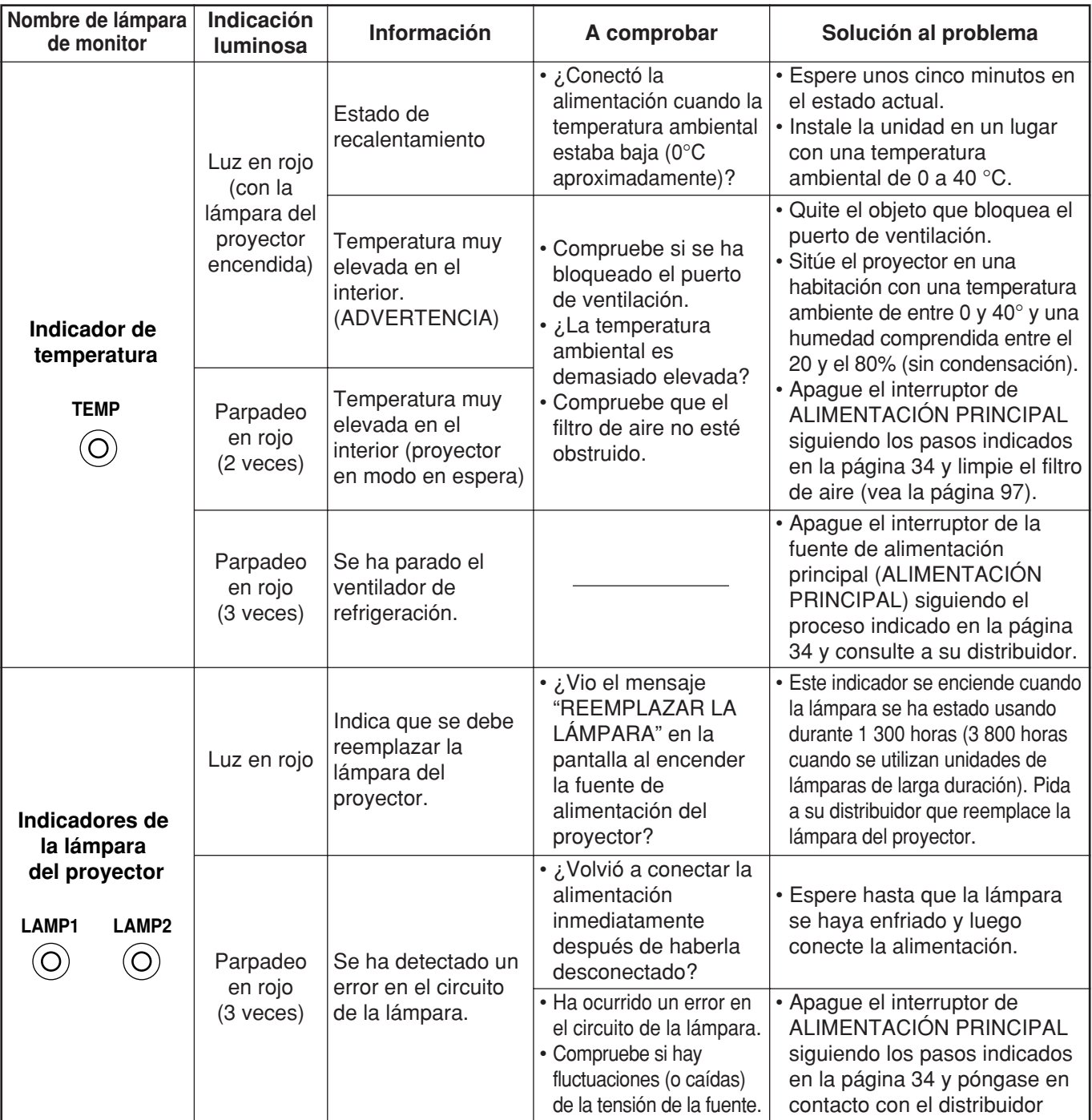

• Asegúrese de observar el procedimiento (Cómo conectar y desconectar el suministro de alimentación) de la página 33-34 cuando efectúe operación de suministro de alimentación tomar medidas para la indicación de la lámpara del monitor de temperatura (TEMP) y lámpara de monitor de lámpara (LAMP). **Atención**

# **Limpieza y reemplazo del filtro de aire**

Si demasiado polvo se ha depositado en el filtro de aire, la temperatura dentro de la unidad principal subirá la lámpara del monitor de temperatura (TEMP) parpadea, desconectando así el suministro de aire. Limpie la sección del filtro de aire una vez cada 100 horas más o menos como una directriz según la ubicación de operación del proyector.

# **Procedimiento de limpieza**

Г

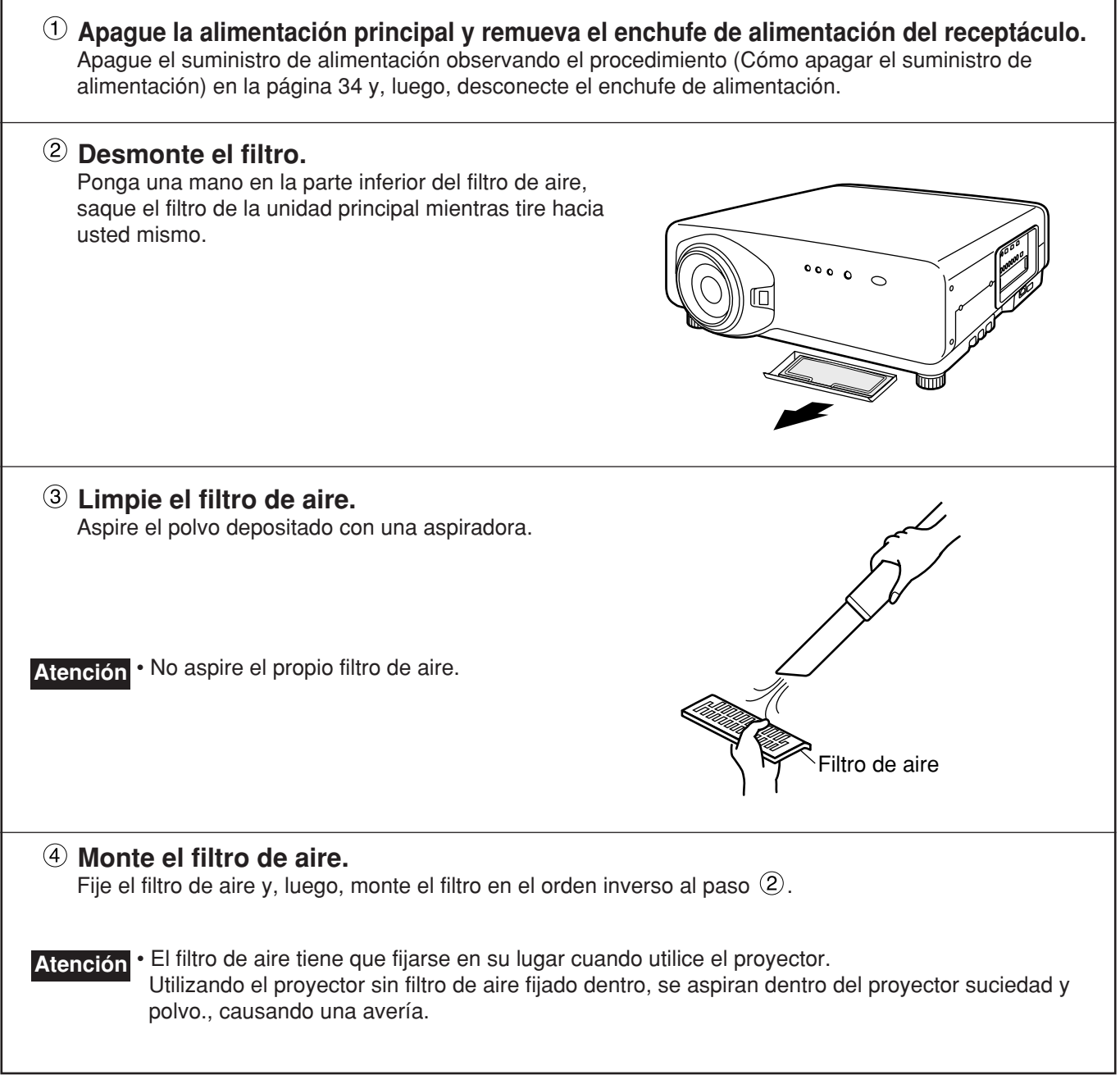

• Si la limpieza no puede remover el polvo completamente, entonces es una señal de reemplazar el filtro de aire. Consulte al distribuido. Además, cuando se reemplaza la unidad de lámpara, también reemplace el filtro de aire. **Nota**

٦

## **PRECAUCIÓN**

**Espere hasta que la lámpara se enfríe suficientemente antes de reemplazar la unidad de lámpara.**

### **Precauciones sobre el reemplazo de unidad de lámpara.**

- Tenga cuidado cuando manipule un lámpara de fuente de luz. La lámpara puede explotar si es golpeada por objetos sólidos o si se deja caer debido a la alta presión de aire dentro de la bombilla.
- Una unidad de lámpara usada podrá explotar si se maneja violentamente. Para deshacerse de las lámparas usadas, solicite los servicios de un contratista especializado en residuos industriales.
- No ponga a cero el tiempo acumulado, excepto cuando la unidad de lámpara haya sido reemplazada por otra nueva.
- $\bullet$ Si continúa utilizando una lámpara después de exceder el tiempo de reemplazo, la lámpara podrá romperse.
- Para reemplazar una lámpara es necesario un destornillador Philips. Tenga cuidado no deslizar su mano cuando utilice un destornillador.

• Una unidad de lámpara es una parte opcional. Consulte al distribuidor. N° de modelo de unidad de lámpara de reemplazo: ET-LAD7700 (única bombilla)., ET-LAD7700W (doble bombilla) **Atención**

Clasificación: 300W N° de modelo de unidad de lámpara de

larga duración: ET-LAD7700L (única bombilla) ET-LAD7700LW (doble bombilla)

Clasificación: 160W

• Otras lámparas de las especificadas arriba no pueden utilizarse. Asegúrese de utilizar la lámpara especificada.

## **Tiempo de reemplazo de unidad de lámpara**

La lámpara usada para la fuente de luz tiene su vida de vencimiento. La vida de la lámpara para la fuente de luz usada en la unidad principal es de 1 500 horas \*1 (cuando la salida de la lámpara es ALTO y la selección de la lámpara es DUAL). Sin embargo, puede suceder que la lámpara muera (no iluminará) al tiempo de 1 500 horas<sup>\*1</sup> según las características de lámparas individuales y condiciones de trabajo (lámparas pueden reducir su vida afectada por las veces encendido y los intervalos entre encendido previo y encendido siguiente). Por lo tanto, se recomienda fuertemente que el usuario tenga una bombilla de repuesto. Si su unidad de lámpara no se reemplace después de 1 300 horas \* 2 (con la salida de lámpara en "CÁLIDO"), el suministro de alimentación se apagará automáticamente en el tiempo de 1 500 horas \*1, poniéndose en estado de espera. Después de 1 500 horas \*1 de encendido inicial, el suministro de alimentación se apagará automáticamente unos 10 minutos más tarde, poniéndose en estado de espera aun cuando se encienda de nuevo.

## **Indicación después de 1 300 horas** <sup>2</sup> **(con la salida de lámpara en "CÁLIDO")**

Cuando la unidad de lámpara usada ha alcanzado 1 300 horas \*2, el monitor de lámpara (LÁMPARA 1 o LÁMPARA 2) se enciende incluyendo estado de espera. Además, aparece una indicación en pantalla por unos 30 segundos como mostrado en el diagrama de la derecha, recomendando reemplazo de unidad de lámpara. (La indicación del diagrama de la derecha desaparecerá después de unos 30 segundos o cuando se opere el botón de control de la parte trasera de la unidad principal o el botón remoto.) Después del tiempo de 1 500 horas \*1, la indicación de la pantalla no desaparecerá a no ser que se opere el botón de menú (MENU).

REEMPLAZAR LA LÁMPARA

- 1 Este periodo de tiempo es de 4 000 horas cuando se utilizan unidades de lámparas de larga duración.
- 2 Este periodo de tiempo es de 3 800 horas cuando se utilizan unidades de lámparas de larga duración.

## **Paso para el cambio de una unidad de lámpara**

- Después de que una misma lámpara haya estado funcionando durante 1 500 horas (4 000 horas **Aviso** cuando se utilizan unidades de lámparas de larga duración), el aparato sólo podrá utilizarse durante 10 minutos aproximadamente. Pasos 9 a 15 tienen que completarse dentro de diez minutos.
- **1. Desconecte la alimentación siguiendo los pasos de las páginas 33–34, desenchufe la clavija de alimentación y confirme que la unidad de lámpara y sus alrededores estén fríos. 2. Utilizando un destornillador Phillips, retire los 7 tornillos de la puerta de la** Tornillos de fijación **unidad de lámpara situada en la parte trasera del proyector. 3. Remueva la puerta del alojamiento de unidad de lámpara de la unidad principal.** Cubierta de unidad de lámpara **4. Utilice un destornillador Phillips para aflojar cada uno de los dos tornillos de** Unidad de Unidad de Asa **fijación de la unidad de lámpara hasta** Lámpara 2 Lámpara 1 **que giren libremente. Luego sujete el asa de la unidad de lámpara y tire de ella para** 885 **sacar la unidad de lámpara del proyector.** Q **Aviso La unidad de lámpara estará caliente** Tornillos de fijación de Tornillos de fijación de la unidad de lámpara la unidad de lámpara **después de haber sido utilizada.** Si la toca mientras está caliente podrá quemarse. **5. Instale la unidad de lámpara nueva. 6. Utilice un destornillador Phillips para apretar firmemente los dos tornillos de fijación de cada una de las unidades de lámparas. 7. Instale la cubierta de la unidad de lámpara, y** Tornillos de fijación **luego utilice un destornillador Phillips para apretar firmemente los tornillos de fijación de la puerta de la unidad de lámpara. Aviso** • Instale firmemente la unidad de lámpara y su puerta. Si no hace bien la instalación, se activará un circuito de protección y la alimentación no se Cubierta de la unidad de lámpara conectará.

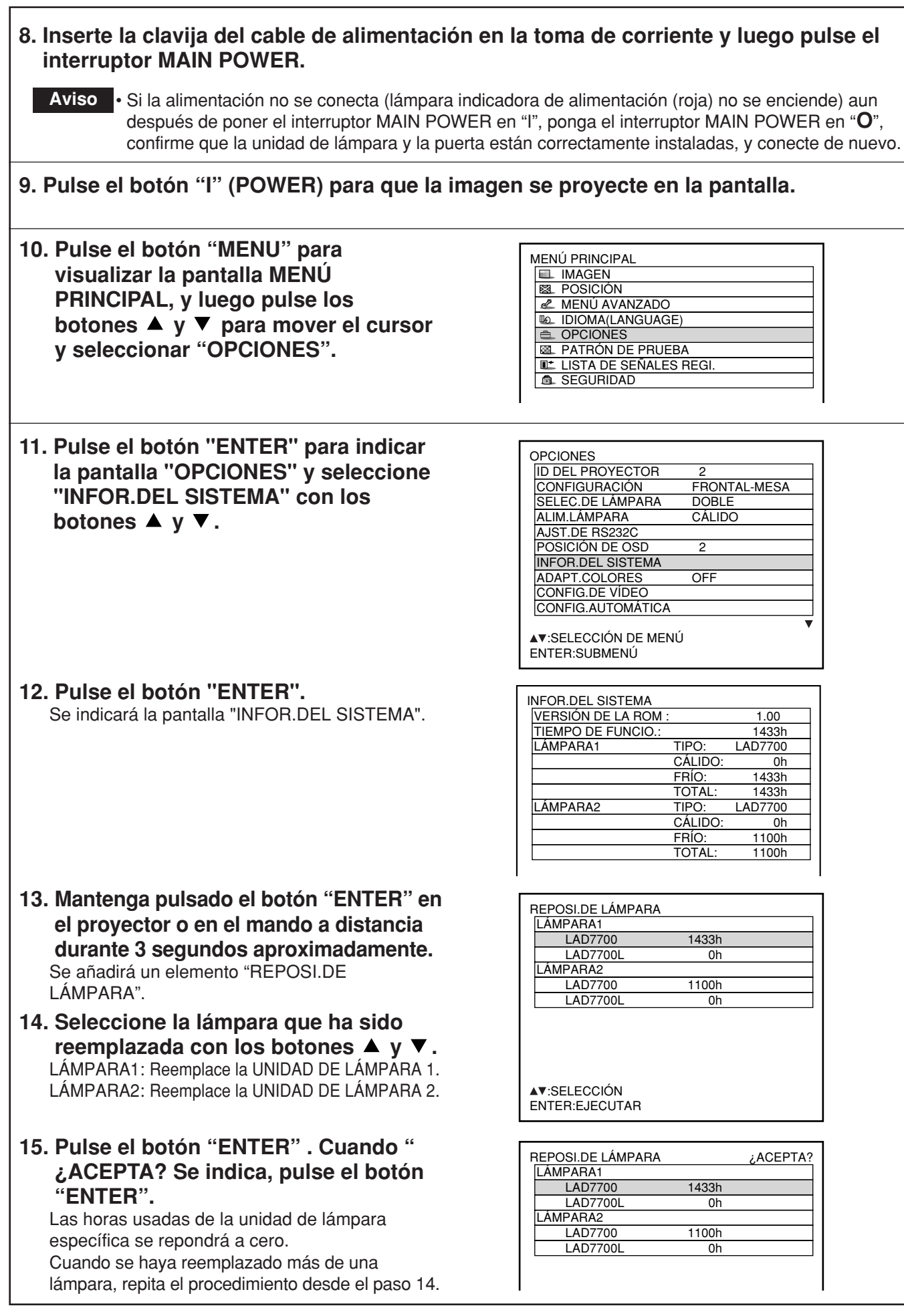

# Antes de pedir servicio ... trate de comprobar los siguientes puntos de nuevo.

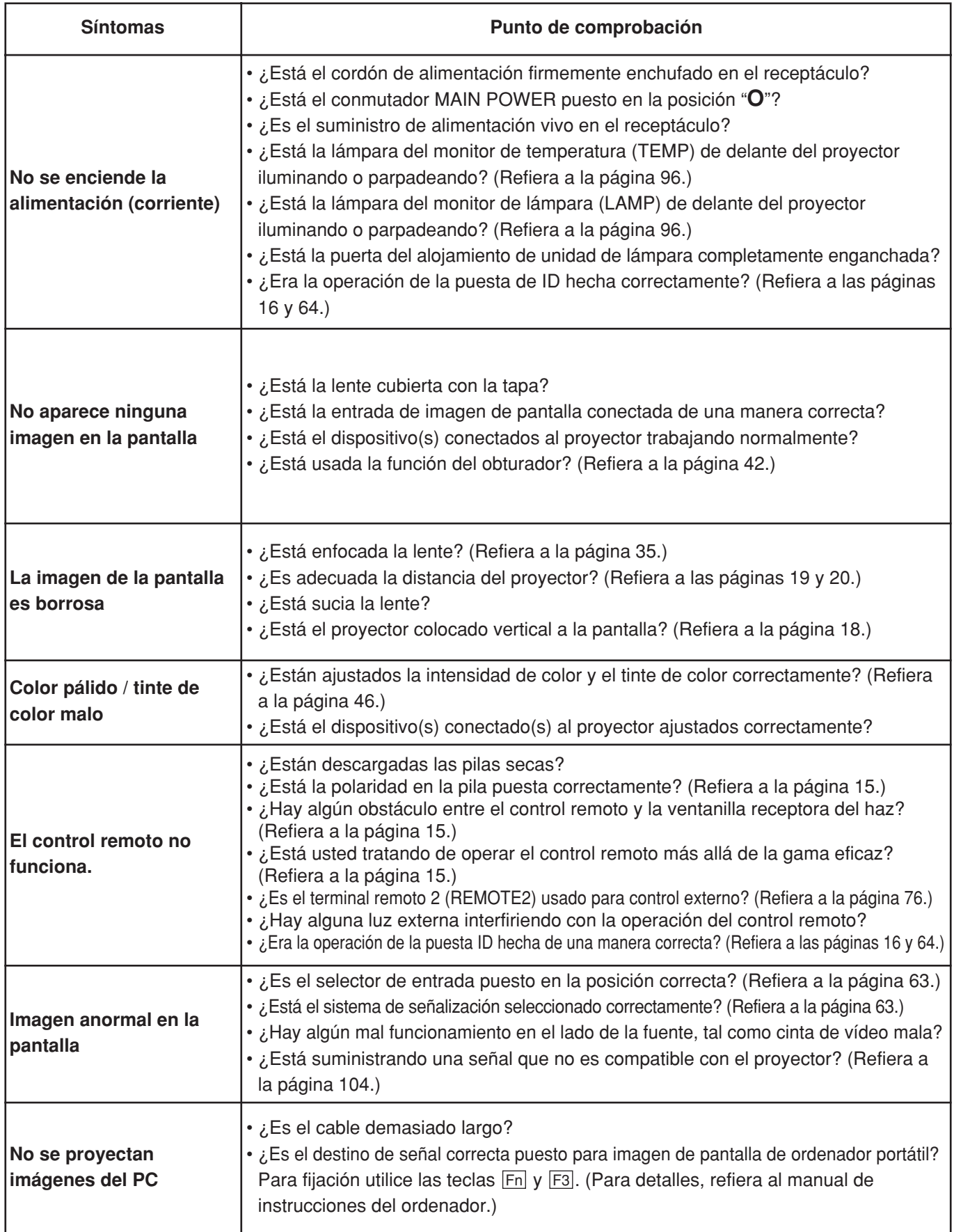

# **Especificaciones**

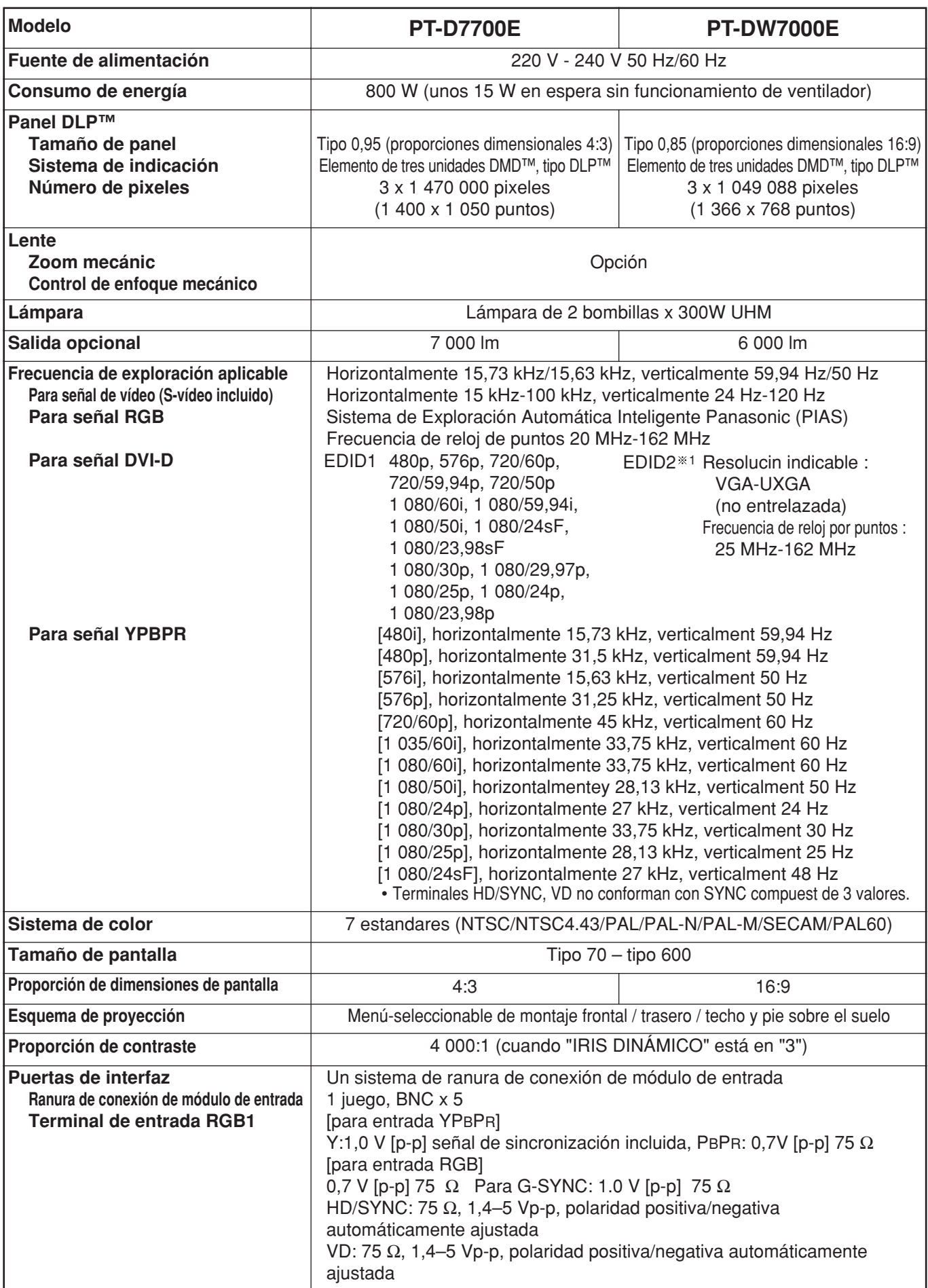

1.Las señales entrelazadas no están soportadas aunque se seleccione el modo EDID2.

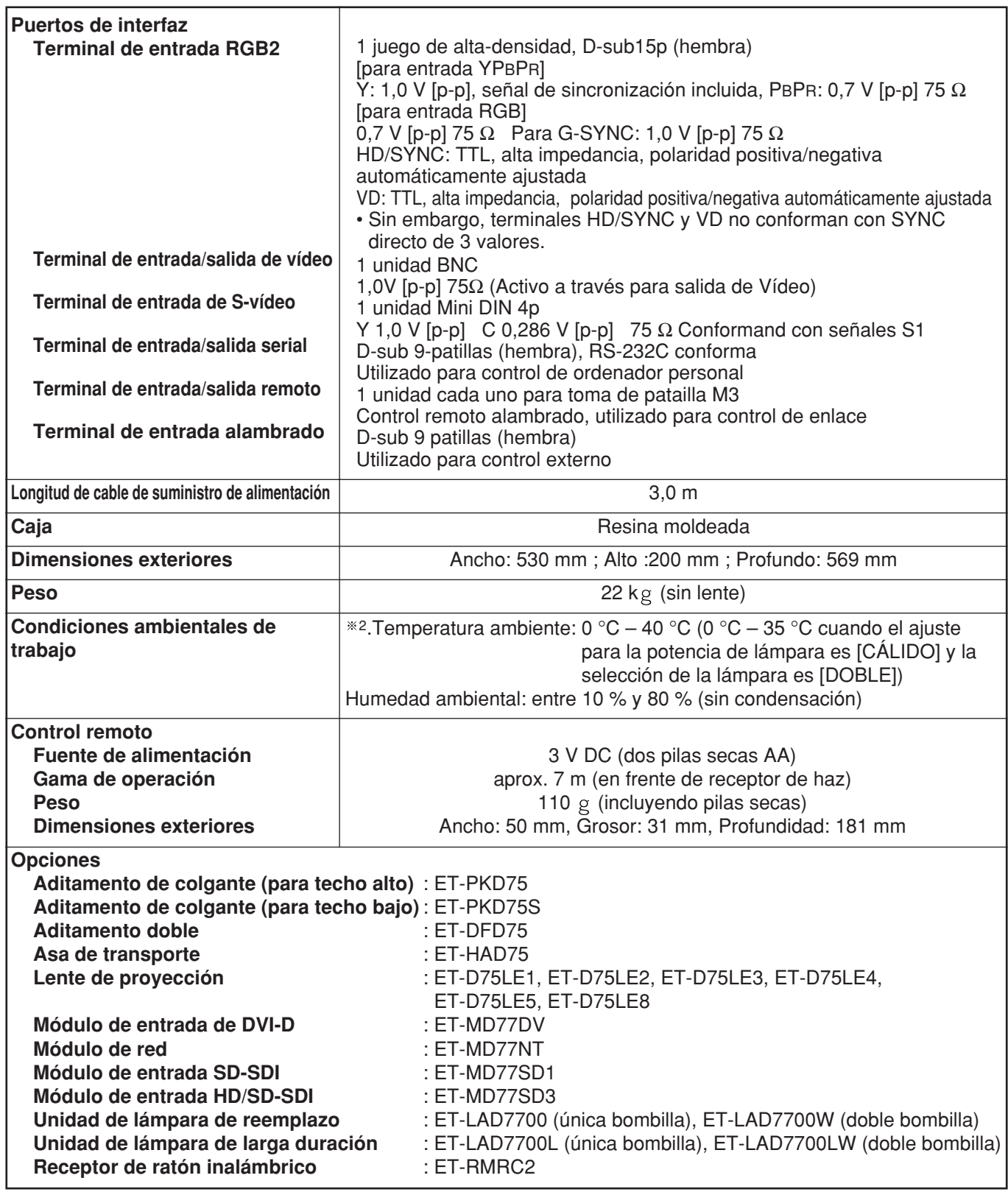

2.Si el proyector se utiliza en lugares situados a grandes altitudes (entre 1 400 y 2 700 metros), el valor de la temperatura ambiente permitida se debería reducir en 5 °C.

## **<Señales RGB/YPBPR compatibles>**

La siguiente tabla especifica los tipos de señales RGB/YPBPR compatibles con el proyector. Las señales RGB pueden también entrarse dentro de la gama de fH=15 kHz–100 kHz, fV=24 Hz–120 Hz, reloj de puntos=20 MHz–162 MHz.

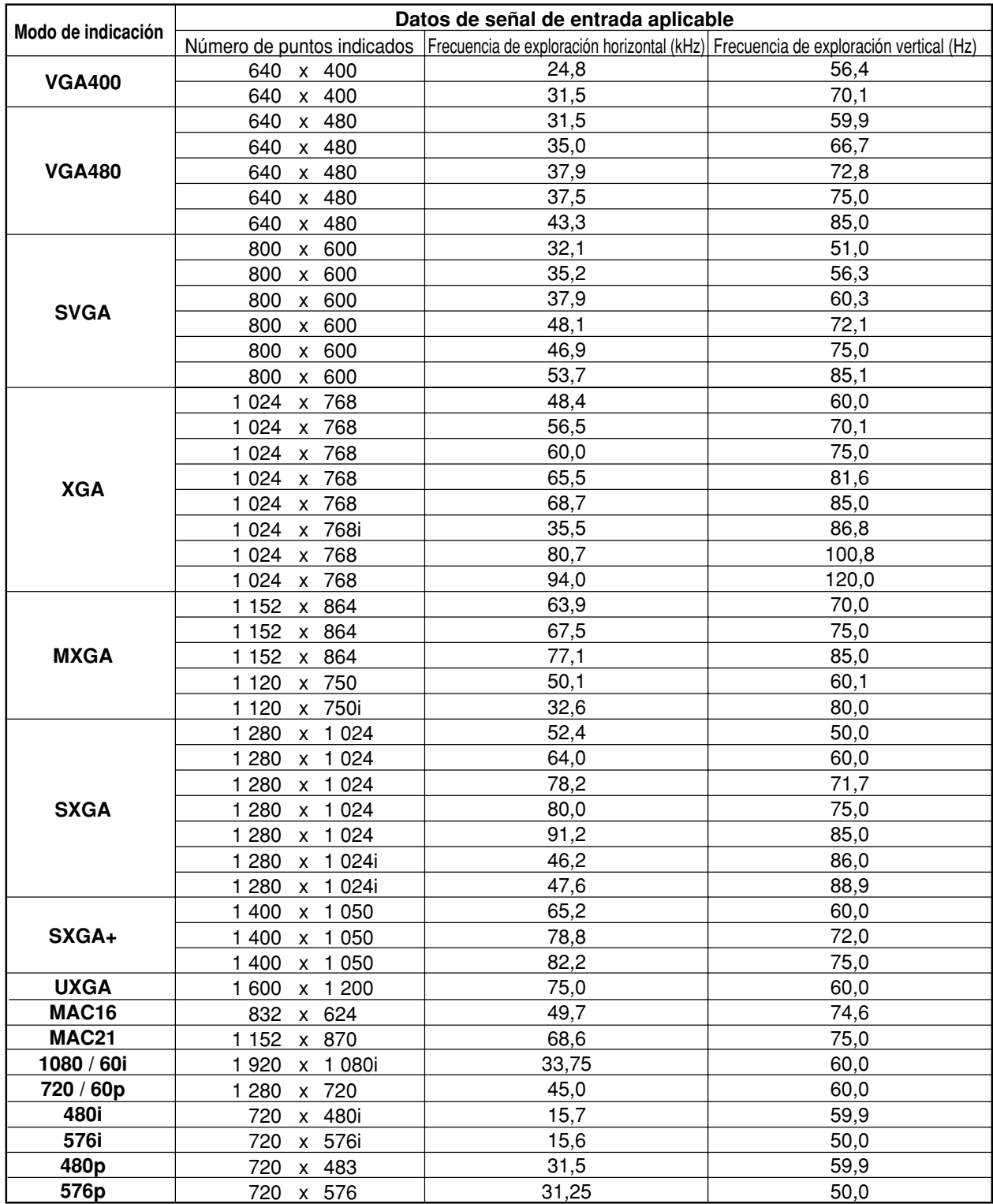

• El número de puntos de indicación del PT-D7700E es de 1 400 × 1 050. Si se suministran señales con **Nota** un número de puntos de visualización diferentes de los datos listados arriba, éstas se convertirán en señales de 1 400  $\times$  1 050 puntos y se indicarán.

 $\cdot$  El número de puntos de indicación del PT-DW7000E es de 1 366  $\times$  768. Si se suministran señales con un número de puntos de visualización diferentes de los datos listados arriba, éstas se convertirán en señales de 1 366  $\times$  768 puntos y se indicarán.

• La letra "i" a continuación del número de puntos visualizado significa señal entrelazada.

• Si se conectan señales entrelazadas se puede producir un parpadeo (parpadeo lineal) en las imágenes.

# **Dimensiones del proyector**

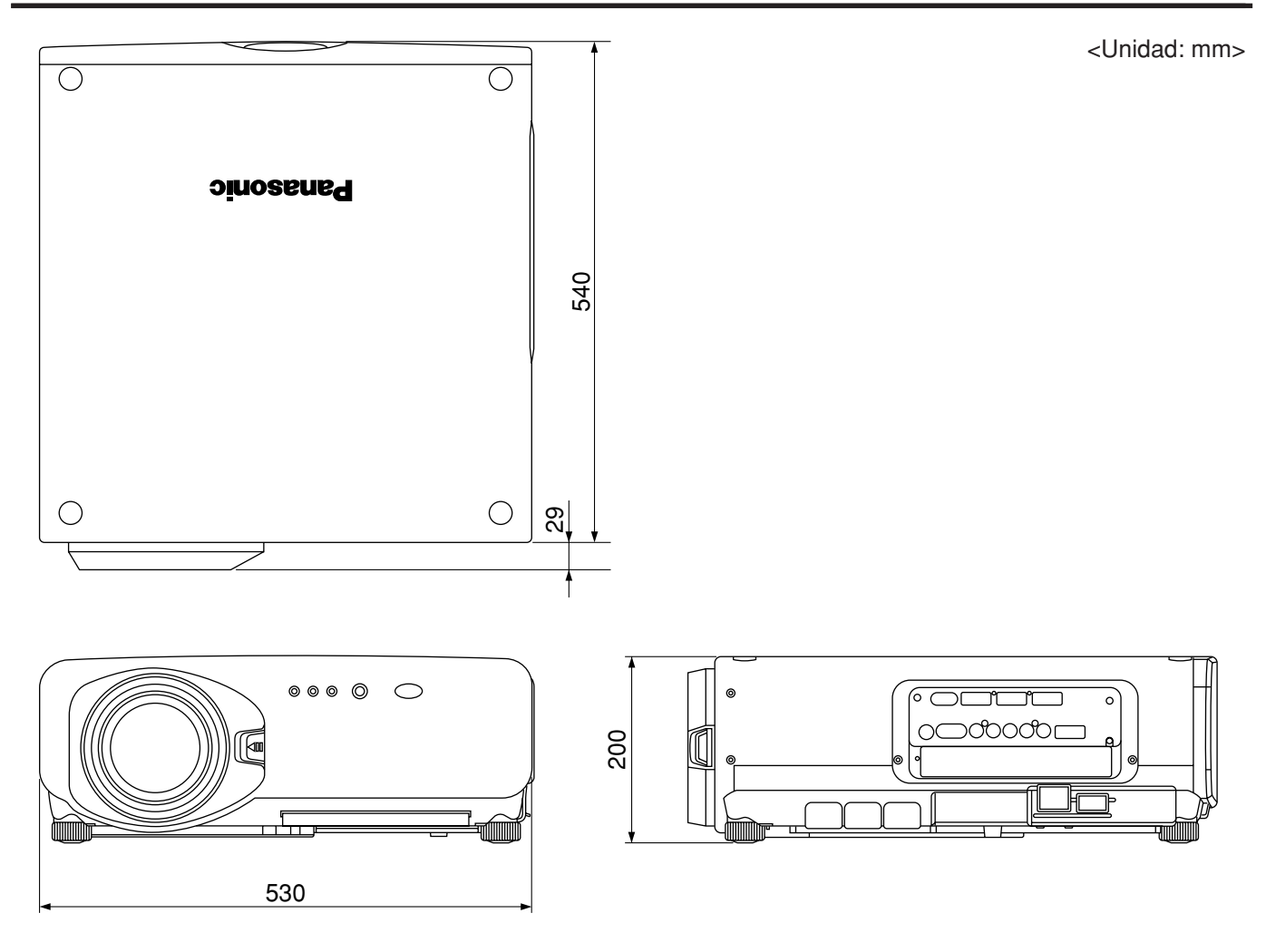

### **Información para Usuarios sobre la Recolección y Eliminación de aparatos viejos y baterías usadas**

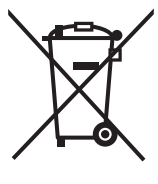

Estos símbolos en los productos, embalajes y/o documentos adjuntos, significan que los aparatos eléctricos y electrónicos y las baterías no deberían ser mezclados con los desechos domésticos.

Para el tratamiento apropiado, la recuperación y el reciclado de aparatos viejos y baterías usadas, por favor, observe las normas de recolección aplicables, de acuerdo a su legislación nacional y a las Directivas 2002/96/CE y 2006/66/CE.

Al desechar estos aparatos y baterías correctamente, Usted estará ayudando a preservar recursos valiosos y a prevenir cualquier potencial efecto negativo sobre la salud de la humanidad y el medio ambiente que, de lo contrario, podría surgir de un manejo inapropiado de los residuos.

Para mayor información sobre la recolección y el reciclado de aparatos y baterías viejos, por favor, contacte a su comunidad local, su servicio de eliminación de residuos o al comercio donde adquirió estos aparatos.

Podrán aplicarse penas por la eliminación incorrecta de estos residuos, de acuerdo a la legislación nacional.

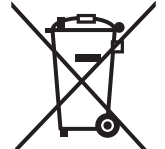

#### **Para usuarios empresariales en la Unión Europea**

Si usted desea descartar aparatos eléctricos y electrónicos, por favor contacte a su distribuidor o proveedor a fin de obtener mayor información.

**[Informacion sobre la Eliminación en otros Países fuera de la Unión Europea]**

Estos símbolos sólo son válidos dentro de la Unión Europea. Si desea desechar estos objetos, por favor contacte con sus autoridades locales o distribuidor y consulte por el método correcto de eliminación.

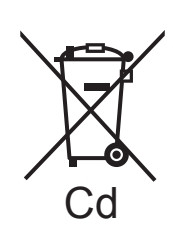

#### **Nota sobre el símbolo de la bateria (abajo, dos ejemplos de símbolos):**

Este símbolo puede ser usado en combinación con un símbolo químico. En este caso, el mismo cumple con los requerimientos establecidos por la Directiva para los químicos involucrados.

### **Nota:**

La compra de este proyector incluye los derechos de uso de este software (el microordenador incorporado y la información almacenada en los ROMs), aunque no se conceden los derechos de autor. No se permite realizar ingeniería inversa, modificar o cambiar el software.

La garantía no cubre las posibles averías causadas por susodichas acciones.

### **Reconocimiento de marca registrada**

- Digital Light Processing (DLP) y Digital Micromirror Device (DMD) son marcas registradas de Texas Instruments.
- VGA y XGA son marcas registradas de International Business Machines Corporation (IBM).
- S-VGA es una marca registrada de Video Electronics Standards Association (VESA).
- "Microsoft Windows" es una marca registrada de Microsoft Corporation (EE.UU.) en los Estados Unidos y en otros países
- "Netscape" y "Netscape Navigator" son marcas registradas de Netscape Communications Corporation en los Estados Unidos y en otros países.
- HDMI, el logotipo HDMI y High-Definition Multimedia Interface son marcas comerciales o marcas registradas de HDMI Licensing LLC.
- Patente N° 5.717.422

El resto de marcas registradas son propiedad de sus propietarios respectivos.

# **Panasonic Corporation**

Web Site: http://panasonic.net/avc/projector/ © Panasonic Corporation 2009